# Dell™ Inspiron™ 1721 オーナーズマニュアル

モデル PP22X

## メモ、注意、警告

■ メモ: コンピュータを使いやすくするための重要な情報を説明しています。

注意 : ハードウェアの損傷やデータの損失の可能性を示し、その危険を回避するた めの方法を説明しています。

警告 : 物的損害、けが、または死亡の原因となる可能性があることを示しています。

## この文書の情報は、事前の通知なく変更されることがあります。 **© 2007** すべての著作権は **Dell Inc.** にあります。

\_\_\_\_\_\_\_\_\_\_\_\_\_\_\_\_\_\_\_\_

Dell Inc. の書面による許可のない複製は、いかなる形態においても厳重に禁止されています。

本書に使用されている商標: Dell、DELL のロゴ、Yours is here, Inspiron、Wi-Fi Catcher、および Dell MediaDirect は、Dell Inc. の商標です。AMD、AMD Turion、HyperMemory、ATI Radeon、およびこ れらの組み合わせは、Advanced Micro Devices, Inc. の商標です。Microsoft、Windows、および Windows Vista は、Microsoft Corporation の米国およびその他の国における登録商標または商標です。 Bluetooth は Bluetooth SIG, Inc. の登録商標で、Dell が使用権を所有します。

本書では、上記記載以外の商標および会社名が使用されている場合がありますが、これらの商標や会 <sub>・</sub><br>社名は、一切 Dell Inc. に帰属するものではありません。

モデル PP22X

2007 年 9 月 P/N UY050 Rev. A03

# 目次

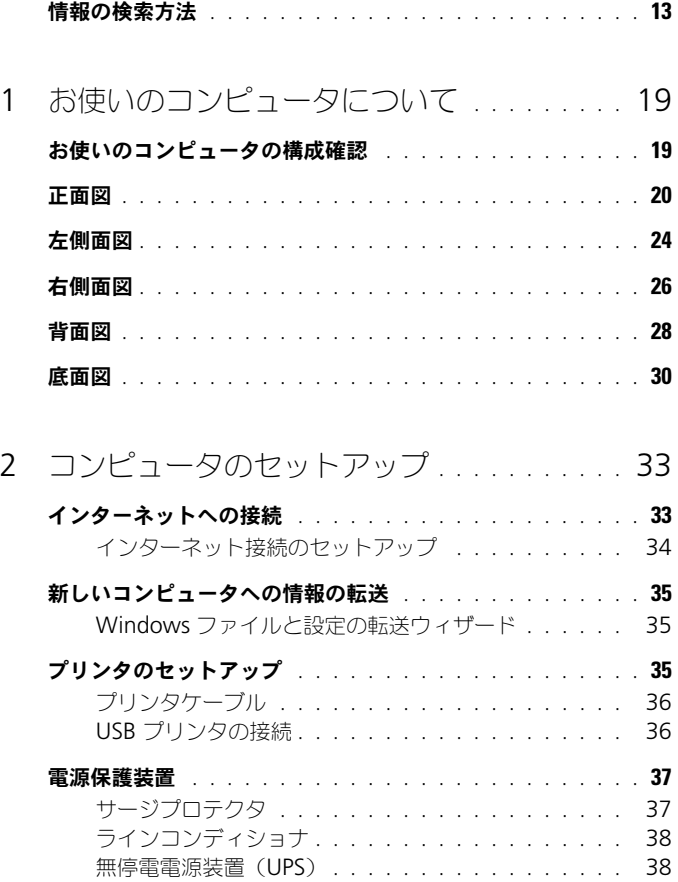

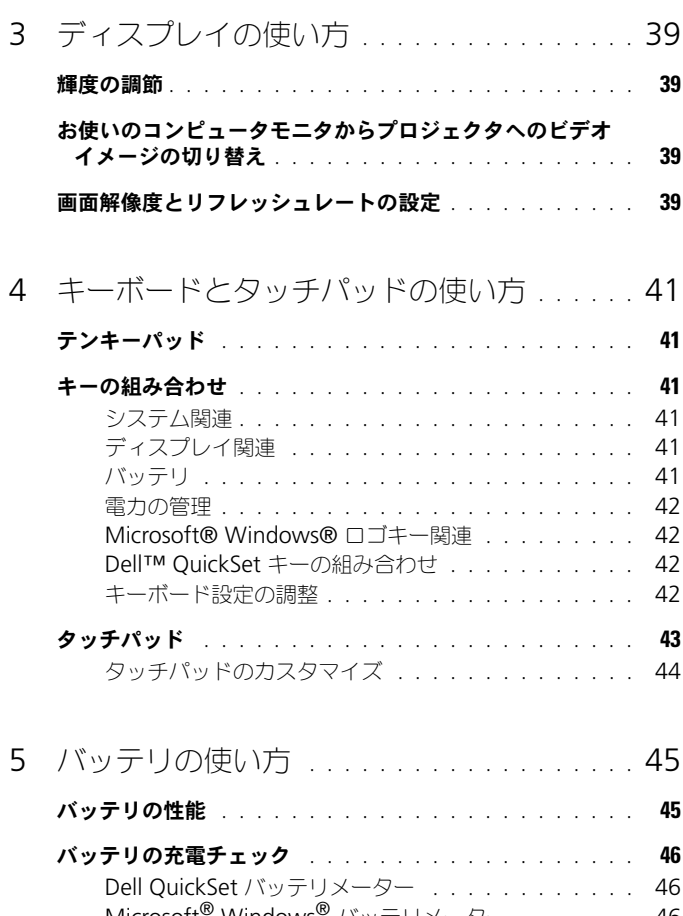

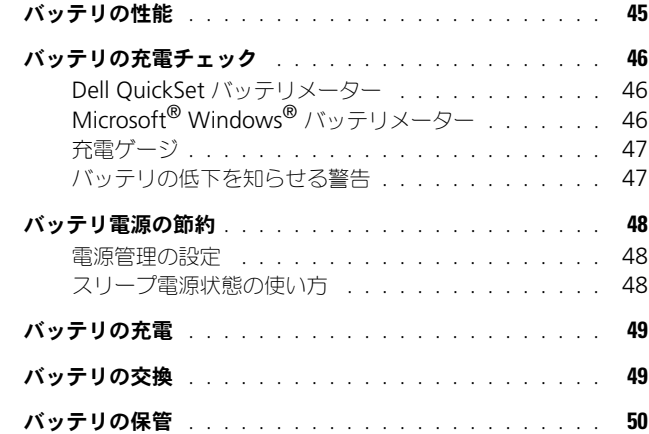

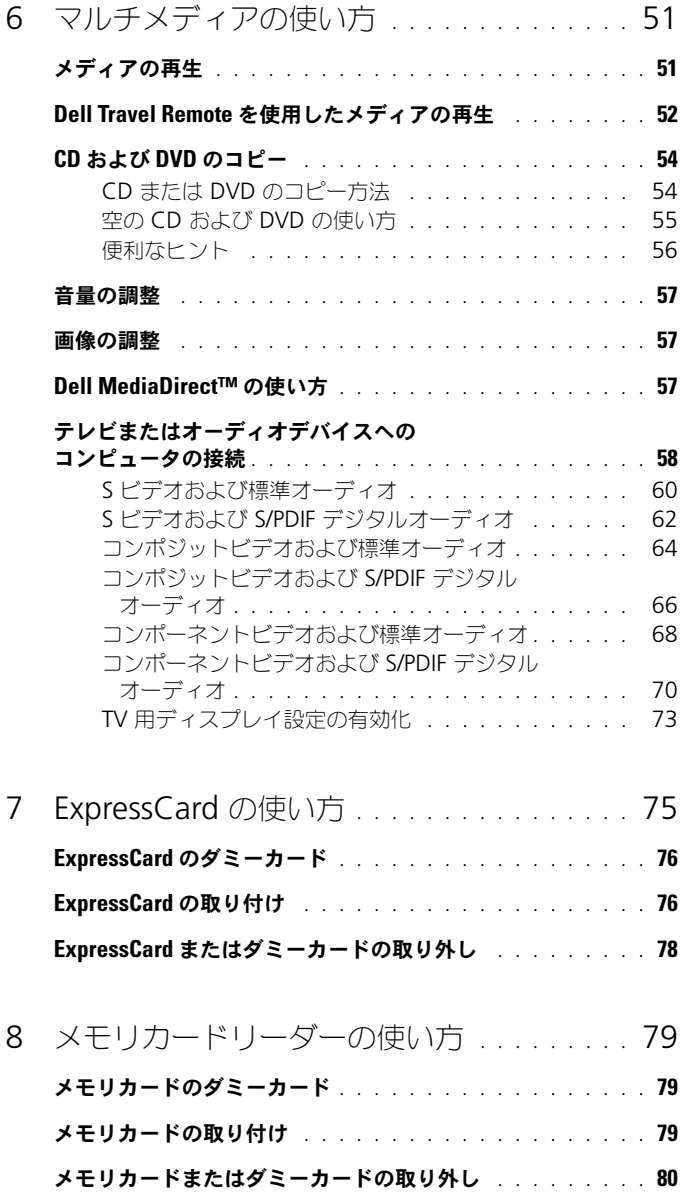

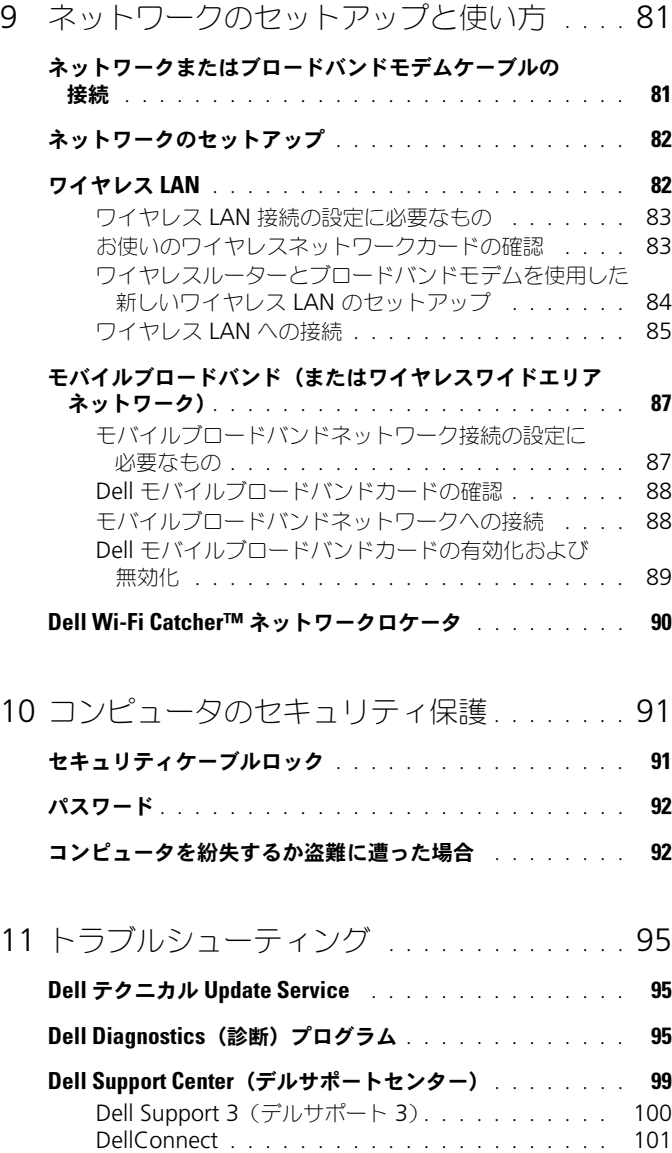

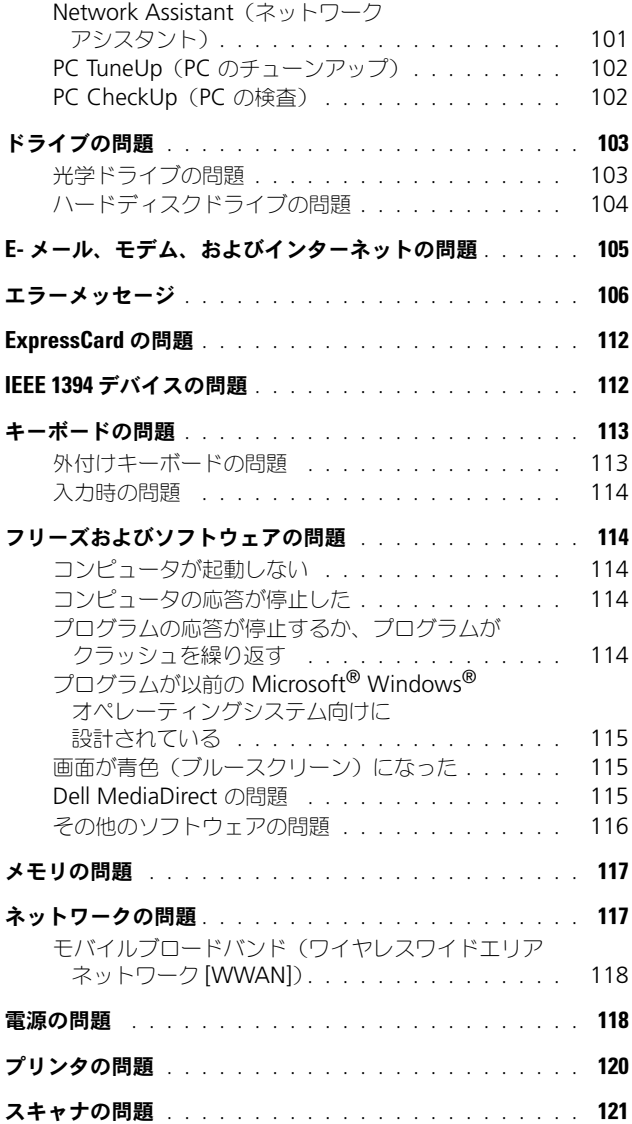

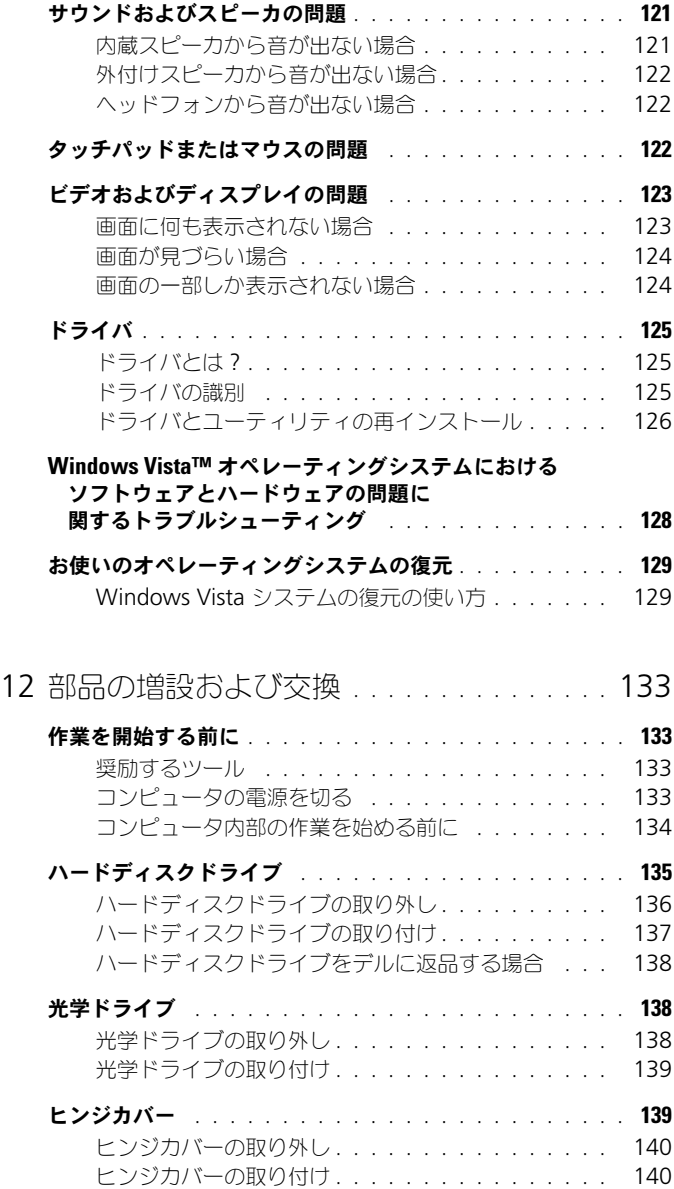

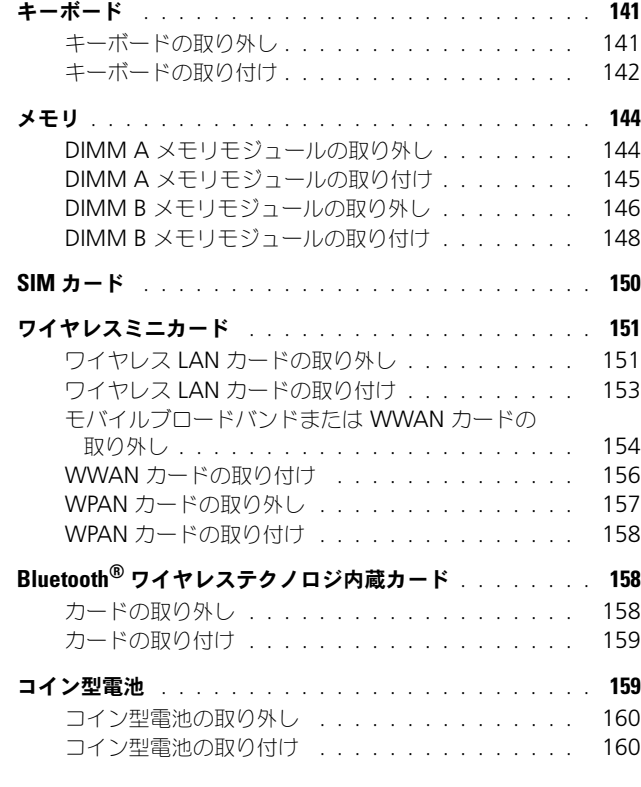

## 13 [Dell™ QuickSet](#page-160-0) の機能 . . . . . . . . . . . . . . 161

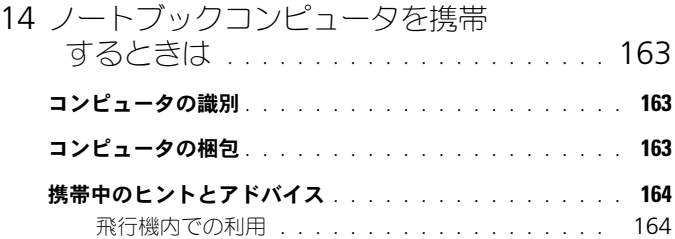

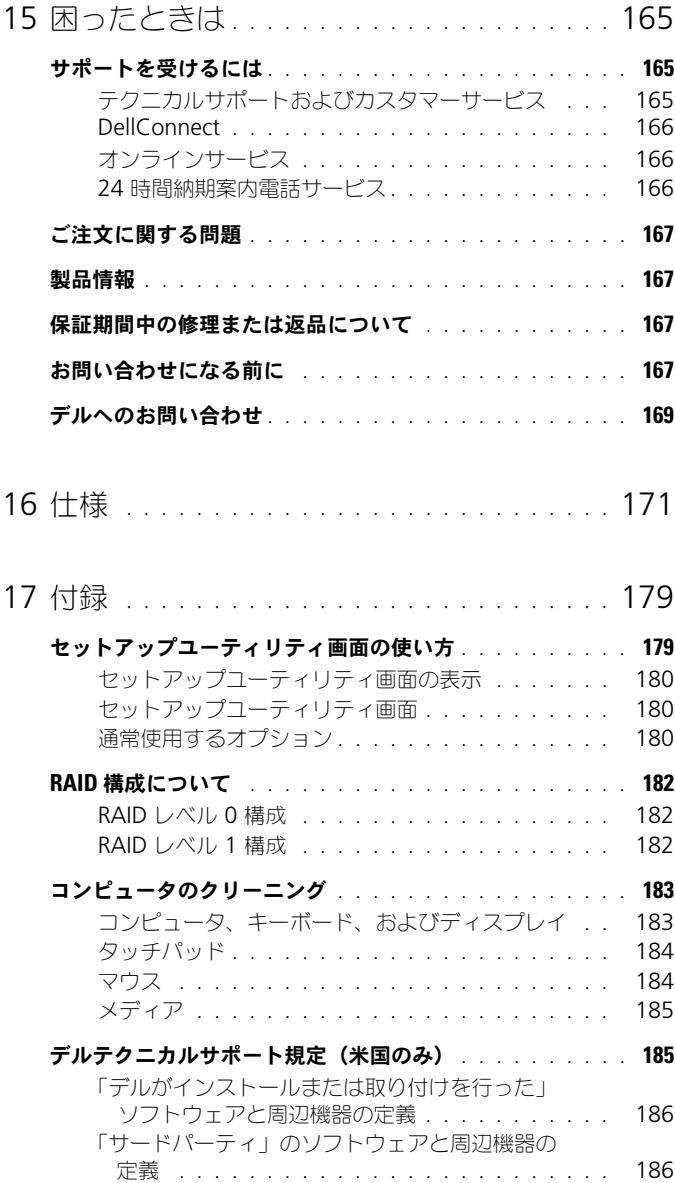

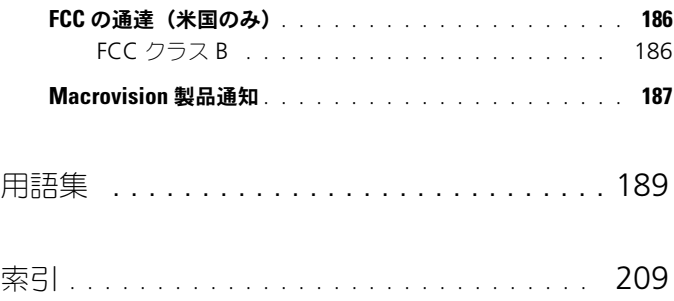

## 12 | 目次

## <span id="page-12-0"></span>情報の検索方法

メモ : 一部の機能はオプションのため、出荷時にコンピュータに搭載されていない 場合があります。特定の国では使用できない機能もあります。

■ メモ:追加の情報がコンピュータに同梱されている場合があります。

### 何をお探しですか? いっちん こちらをご覧ください

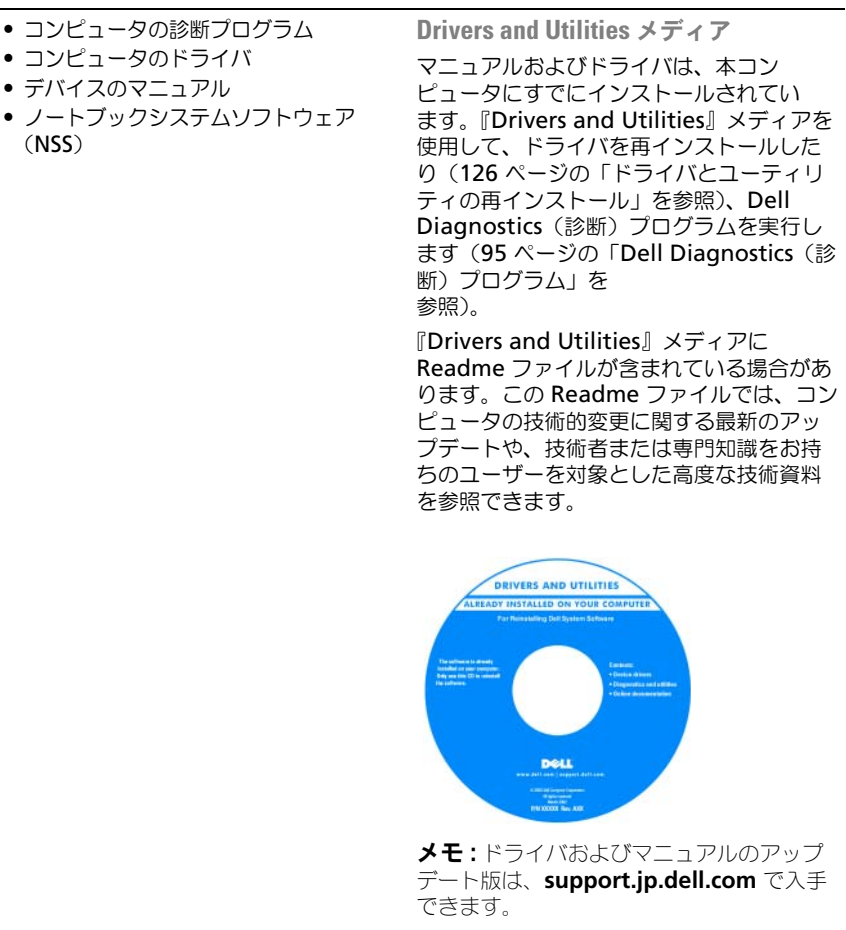

#### • 安全にお使いいただくための注意

- 認可機関の情報
- 作業姿勢に関する情報
- エンドユーザライセンス契約

#### 何をお探しですか? りょう こちらをご覧ください

Dell™ 製品情報ガイド

Dell'<sup>M</sup> Computers Product Information Guide

• コンピュータのセットアップ方法 セットアップ図

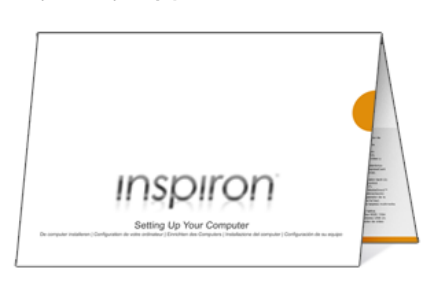

- サービスタグとエクスプレスサービス コード
- Microsoft Windows Product Key  $\neq$   $)$ (プロダクトキー)

#### 何をお探しですか? いっちん こちらをご覧ください

サービスタグおよび Microsoft Windows Product Key(プロダクト

これらのラベルはお使いのコンピュータに 貼られています。

• サービスタグは、

**support.jp.dell.com** をご参照の際に、 またはサポートへのお問い合わせの際に、 コンピュータの識別に使用します。

**INITIALITY IN THE INITIAL SERVICE CODE** 

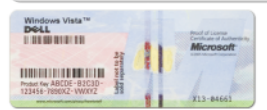

• エクスプレスサービスコードを利用する と、サポートに直接電話で問い合わせるこ とができます。

メモ : セキュリティ対策の強化として、新 たにデザインされた Microsoft Windows ラ イセンスラベルには、ラベルの一部が欠け ているように見える「セキュリティポータ ル」が組み込まれ、ラベルが剥がれにくく なっています。

#### 何をお探しですか? いっちん こちらをご覧ください

- 技術情報 トラブルシューティングの ヒント、技術者による論説、およびよく あるお問い合わせ(FAQ)
- サービスと保証 問い合わせ先、保証、 および修理に関する情報
- サービスおよびサポート サービス 契約
- Dell テクニカル Update Service お 使いのコンピュータに関するソフトウェ アおよびハードウェアのアップデートを E- メールにて事前に通知するサービス です。
- 参照資料 コンピュータのマニュアル、 コンピュータの設定の詳細、製品の仕 様、およびホワイトペーパー
- ダウンロード 認定されたドライバ、 パッチ、およびソフトウェアのアップ デート
- ノートブックシステムソフトウェア (NSS)— お使いのコンピュータのオペ レーティングシステムを再インストール するには、NSS ユーティリティも再 インストールする必要があります。NSS は、お使いのコンピュータとオペレー ティングシステムを自動的に検知して、 構成に応じて必要なアップデートをイン ストールします。具体的には、オペレー ティングシステムのための重要なアップ デートを提供し、Dell 3.5 インチ USB フロッピードライブ、AMD® プロセッ サ、光学ドライブ、および USB デバイ スをサポートします。 NSS はお使いの Dell コンピュータが正しく動作するため に必要なものです。

デルサポートサイト — support.jp.dell.com

メモ : 適切なサポートサイトを表示するに は、お住まいの地域または業務部門を選択 します。

ノートブックシステムソフトウェアは、 **support.jp.dell.com** にてダウンロード

できます。

メモ : **support.jp.dell.com** のユーザーイン タフェースは、選択の仕方によって異なり ます。

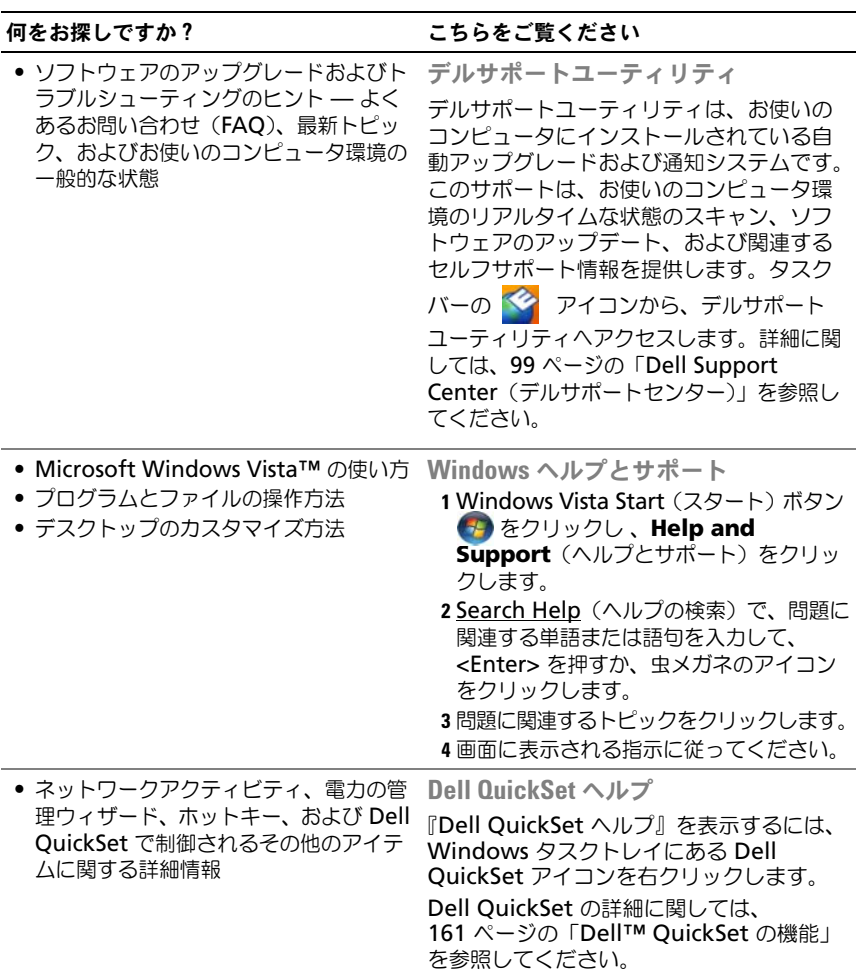

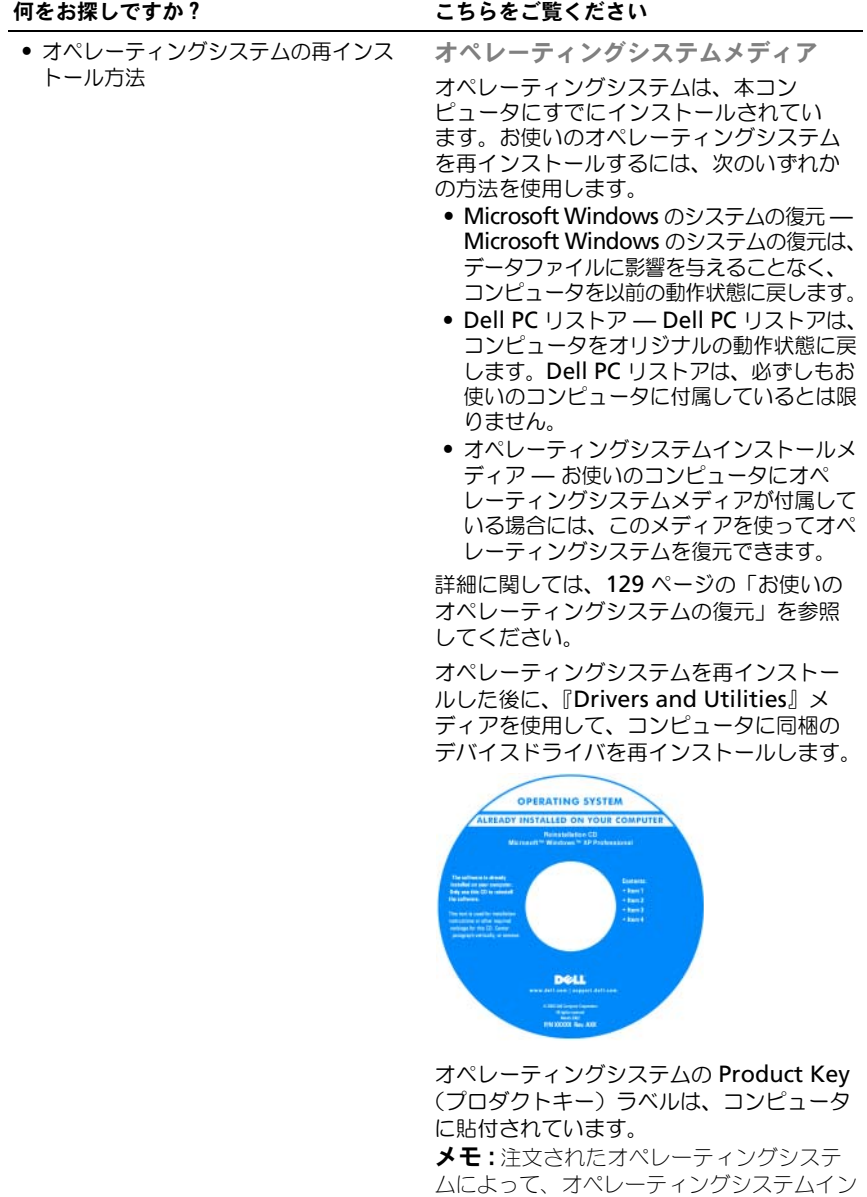

ストールメディアの色が違います。

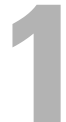

# <span id="page-18-0"></span>お使いのコンピュータについて

## <span id="page-18-1"></span>お使いのコンピュータの構成確認

お使いのコンピュータは、コンピュータ購入時の選択に基づいて、複数のビデオ コントローラ構成のうちのいずれか 1 つの構成で提供されています。お使いのコン ピュータのビデオコントローラ構成を確認するには、次の手順を実行します。

- 1 **Start** (スタート) 6 をクリックし、Help and Support (ヘルプとサ ポート)をクリックします。
- 2 **Pick a Task**(作業を選びます)で **Use Tools to view your computer information and diagnose problems**(ツールを使っ てコンピュータ情報を表示し問題を診断する)をクリックします。
- 3 My Computer Information (マイコンピュータの情報)で Hardware (ハードウェア) を選択します。

**My Computer Information - Hardware** (マイコンピュータの情報 - ハー ドウェア)画面に、お使いのコンピュータに取り付けられたビデオコントローラ のタイプとその他のハードウェアコンポーネントが表示されます。

<span id="page-19-0"></span>正面図

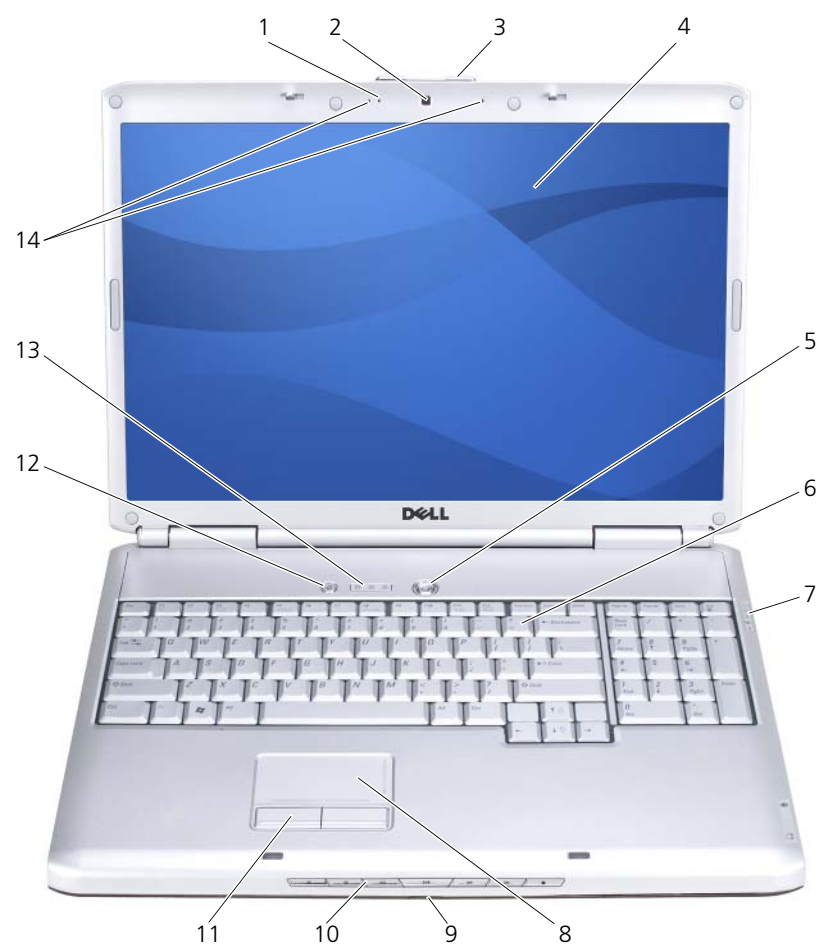

- [カメラインジケータ](#page-20-0)(オプション) 2 [カメラ](#page-20-1)(オプション)
- [ディスプレイラッチ](#page-20-2) 4 [ディスプレイ](#page-20-3)
- 
- [デバイスステータスライト](#page-20-6) 8 [タッチパッド](#page-21-0)
- 
- 
- [キーボードステータスライト](#page-22-1) 14 [デジタルアレイマイク](#page-23-1)
- 
- 
- [電源ボタン](#page-20-4) 6 [キーボード](#page-20-5)
	-
- [consumer IR](#page-29-1) 20 20 10 [メディアコントロールボタン](#page-21-1)
- [タッチパッドボタン](#page-21-2) 12 [Dell™ MediaDirect™](#page-22-0) ボタン
	-

<span id="page-20-0"></span>カメラインジケータ — カメラがオンになっているかを示します。お使いのコンピュータ の発注時に選択した構成により、コンピュータにカメラが含まれない場合があります。

<span id="page-20-1"></span>カメラ — ビデオキャプチャ、会議、およびチャット用のビルトインカメラです。お使い のコンピュータの発注時に選択した構成により、コンピュータにカメラが含まれない場合 があります。

<span id="page-20-2"></span>ディスプレイラッチ – ディスプレイを閉じておくために使用します。

<span id="page-20-3"></span>ディスプレイ — ディスプレイの詳細については、39 [ページの「ディスプレイの使い方」](#page-38-4) を参照してください。

<span id="page-20-4"></span>電源ボタン — コンピュータに電源を入れるか、または 省電力モード(48 [ページの「電](#page-47-3) [源管理の設定」を](#page-47-3)参照)を終了するときに、電源ボタンを押します。

■ 注意:データの損失を防ぐため、コンピュータの電源を切る際は、電源ボタンを押 すのではなく、Microsoft® Windows® オペレーティングシステムのシャットダ ウンを実行してください。

コンピュータが応答しなくなった場合、コンピュータの電源が完全に切れるまで、電源ボ タンを押し続けます(数秒かかることがあります)。

<span id="page-20-5"></span>キーボード — キーボードの詳細に関しては、41 [ページの「キーボードとタッチパッド](#page-40-6) の [使い方」](#page-40-6)を参照してください。

<span id="page-20-6"></span>デバイスステータスライト

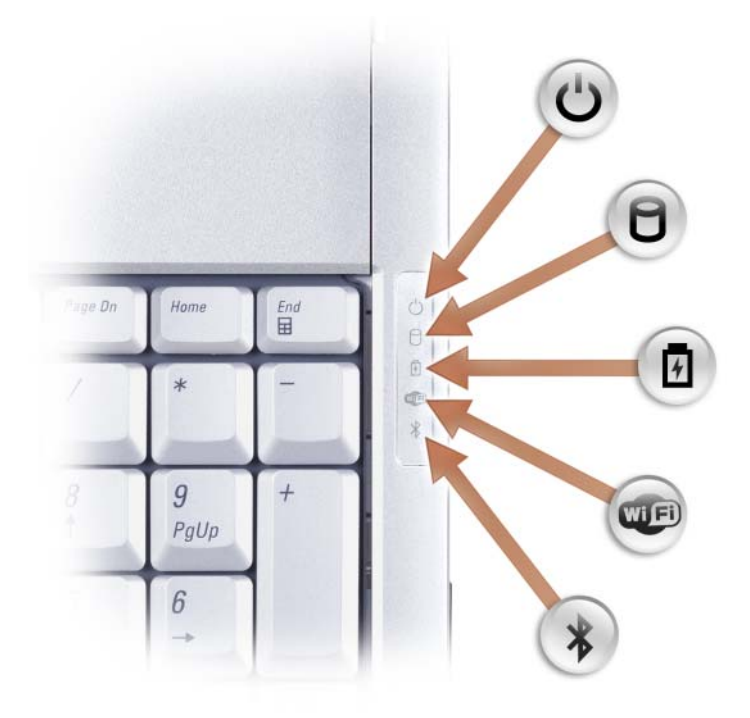

キーボードの右上にある青色のライトは、次のように動作します。

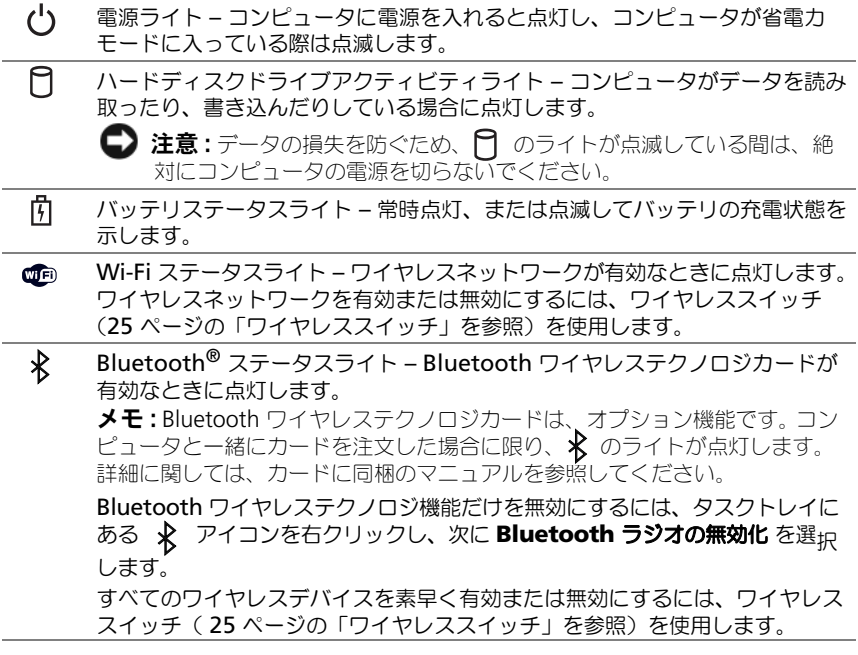

- コンピュータがコンセントに接続されている場合、 のライトは次のように動作します。
	- 青色の点灯 ― バッテリの充電中。
	- 青色の点滅 ― バッテリの充電完了。
	- 消灯 ― バッテリが充分に充電されている。
- コンピュータをバッテリで作動している場合、 のワイトは次のように動作します。
	- 消灯 ― バッテリが十分に充電されています(または、コンピュータの電源が切れて いる)。
	- 橙色の点滅 ― バッテリの充電残量が低下しています。
	- 橙色の点灯 ― バッテリの充電残量が非常に低下しています。

<span id="page-21-0"></span>タッチパッド — マウスの機能と同じように使うことができます(43 [ページの「タッチ](#page-42-1) [パッド」を](#page-42-1)参照)。

<span id="page-21-2"></span>タッチパッドボタン — 画面上のカーソルを移動させるときにタッチパッドを使う場合 は、マウスのボタンと同じように使用します(43 [ページの「タッチパッド」](#page-42-1)を参照)。

<span id="page-21-1"></span>メディアコントロールボタン — CD、DVD、およびメディアプレイヤーの再生をコント ロールします。

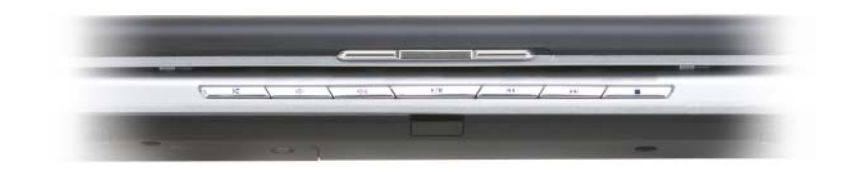

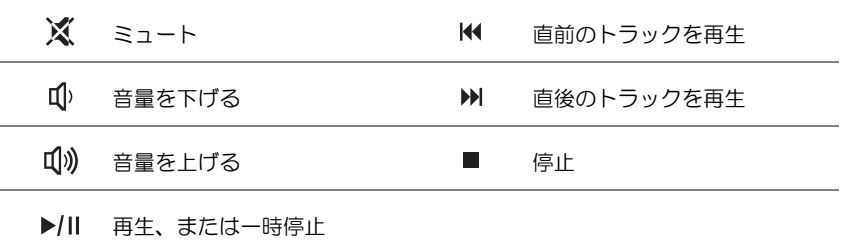

<span id="page-22-0"></span>**DELL™ MEDIADIRECT™ ボタン — Dell MediaDirect を起動するには、Dell MediaDirect** ボタンを押します(57 ページの「[Dell MediaDirect™](#page-56-3) の使い方」を参照)。

<span id="page-22-1"></span>キーボードステータスライト

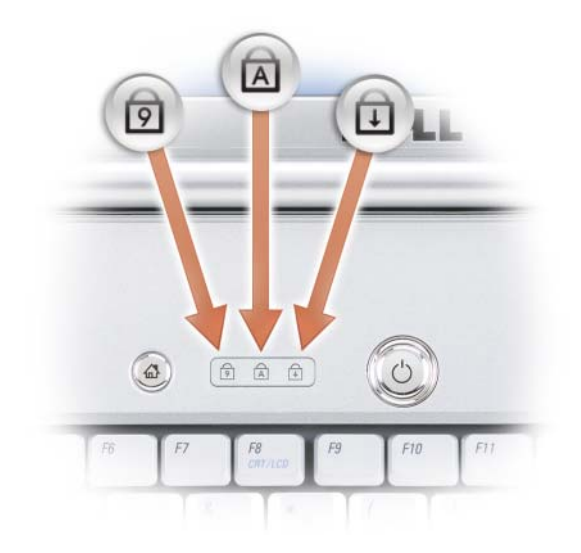

キーボードの上にある青色のライトの示す意味は、以下のとおりです。

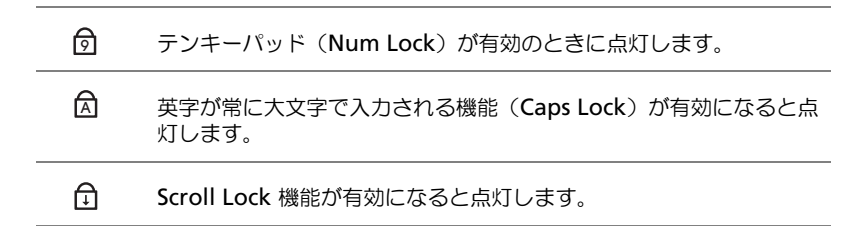

<span id="page-23-1"></span>デジタルアレイマイク — 会議およびチャット用ビルトインマイク

## <span id="page-23-0"></span>左側面図

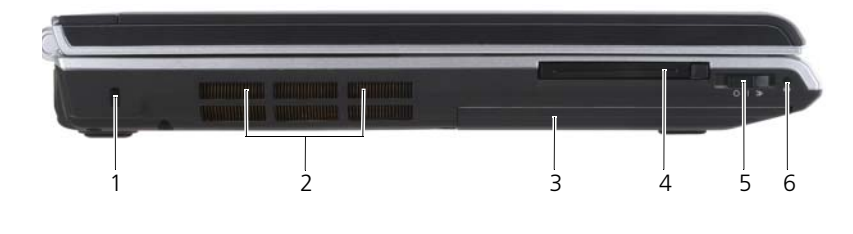

- 1 [セキュリティケーブルスロット](#page-23-2) 2 通[気孔](#page-23-3)
- 3 [ハードディスクドライブ](#page-23-4) 4 [ExpressCard](#page-24-1) スロット
- 5 [ワイヤレススイッチ](#page-24-0) 6 Wi-Fi Catcher ライト
- 
- -

<span id="page-23-2"></span>セキュリティケーブルスロット — このスロットを使って、市販の盗難防止用品をコン ピュータに取り付けることができます (91 [ページの「セキュリティケーブルロック」](#page-90-2)を 参照)。

警告 : 通気孔を塞いだり、物を押し込んだり、埃や異物が入ったりすることがない ようにしてください。コンピュータの稼動中は、ブリーフケースの中など空気の流 れの悪い環境にコンピュータを置かないでください。空気の流れを妨げると、火災 の原因になったりコンピュータに損傷を与える恐れがあります。

<span id="page-23-4"></span><span id="page-23-3"></span>通気孔 — コンピュータは内蔵ファンを使って、通気孔から空気が流れるようになってい ます。これによって、コンピュータがオーバーヒートすることを防ぎます。コンピュータ は熱を持った場合にファンを動作させます。ファンからノイズが聞こえる場合があります が、これは一般的な現象で、ファンやコンピュータに問題が発生したわけではありません。 ハードディスクドライブ — ソフトウェアおよびデータを保存します。

<span id="page-24-1"></span>EXPRESSCARD スロット — ExpressCard 1 枚をサポートします。コンピュータには、PC カードスロットにプラスチック製のダミーカードが取り付けられています。詳細に関して は、75 ページの「[ExpressCard](#page-74-1) の使い方」を参照してください。

<span id="page-24-0"></span>ワイヤレススイッチ — このスイッチを Dell QuickSet で有効にすると、近隣のワイヤレ ス LAN を取り込むことができます。このスイッチを使用して、ワイヤレス LAN カード、 Bluetooth ワイヤレステクノロジ内蔵カードなどいずれかのワイヤレスデバイスを簡単に オンまたはオフにすることもできます(90 ページの「[Dell Wi-Fi Catcher™](#page-89-1) ネットワー [クロケータ」](#page-89-1)を参照)。

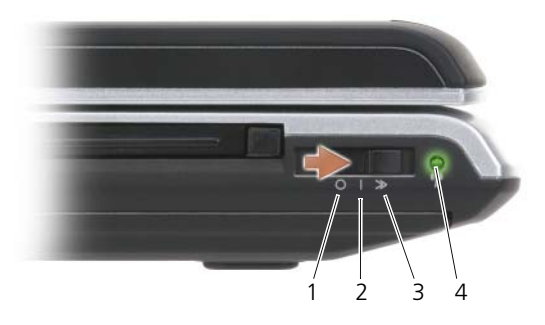

- 
- 
- 
- 4 Wi-Fi Catcher ライト
- 1 「オフ」の位置 ワイヤレスデバイスを無効にします。
- 2 「オン」の位置 ワイヤレスデバイスを有効にします。
- 3 「一時的」の位置 ワイヤレス LAN ネットワークを取り込みます (90 ページの「[Dell Wi-Fi Catcher™](#page-89-1) ネットワークロ [ケータ」](#page-89-1)を参照)。
	- 緑色の点滅 ― ネットワークを検索中です。
	- 緑色の点灯 ― 強いネットワークが見つかりました。
	- 黄色の点灯 ― 弱いネットワークが見つかりました。
	- 黄色の点滅 ― エラー。
	- 消灯 ― 信号は見つかりませんでした。

■ メモ : Wi-Fi Catcher ネットワークロケータのライトは、システムの電源が切れて おり、BIOS で Wi-Fi が有効になっている場合のみ点灯します。

## <span id="page-25-0"></span>右側面図

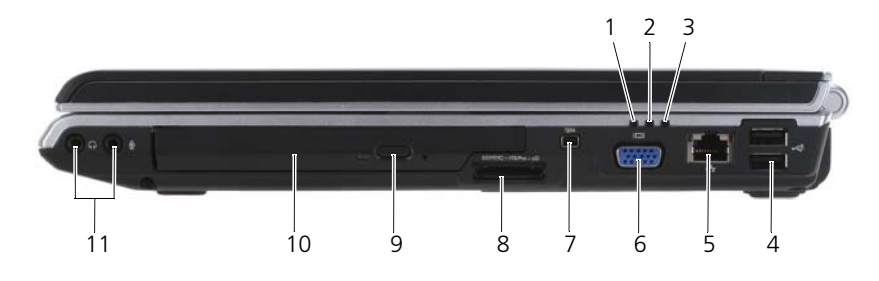

- 
- 
- 5 [ネットワークコネクタ\(](#page-26-0)RJ-45) 6 [ビデオコネクタ](#page-26-1)
- 
- 9 [取り出しボタン](#page-26-4) 10 [光学ドライブ](#page-26-5)
- 11 [オーディオコネクタ](#page-25-1)
- 1 バッテリステータスライト 2 ハードディスクドライブ動作ライト
- 3 電源ライト 2008 2008 4 USB コネクタ (2)
	-
- 7 [IEEE 1394](#page-26-2) コネクタ 8- 0 8-in-1 [メモリカードリー](#page-26-3)ダー
	-

<span id="page-25-1"></span>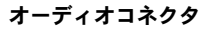

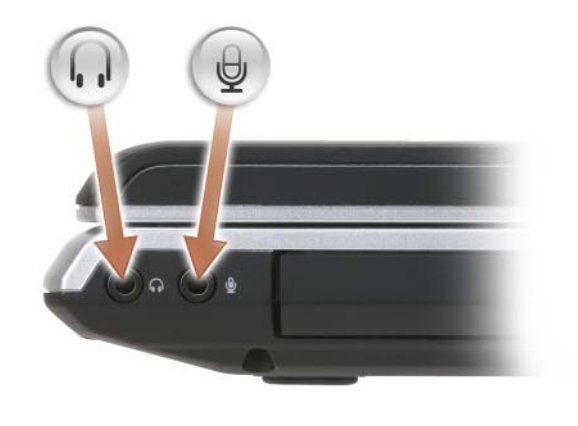

□ のコネクタにはヘッドフォンを接続します。

のコネクタにはマイクを接続します。

<span id="page-26-5"></span>光学ドライブ — 光学ドライブの詳細に関しては、51 [ページの「マルチメディアの使い](#page-50-2) [方」を](#page-50-2)参照してください。

<span id="page-26-4"></span>取り出しボタン — 取り出しボタンを押して、光学ドライブを開きます。

<span id="page-26-3"></span>8-IN-1 メモリカードリーダー — メモリカードに保存されたデジタル写真、音楽、および ビデオを素早く手軽に表示、共有することができます。コンピュータには、PC カードス ロットにプラスチック製のダミーカードが取り付けられています。8-in-1 メモリカード リーダーは、以下のデジタルメモリカードを読み取ります。

- SD メモリカード
- SD 入出力 (SDIO) カード
- マルチメディアカード(MMC)
- メモリスティック
- メモリスティック PRO
- xD ピクチャカード
- 高速 SD
- 高密度 SD

<span id="page-26-2"></span>IEEE 1394 コネクタ —デジタルビデオカメラのような、IEEE 1394 高速転送率をサポート するデバイスを接続します。

<span id="page-26-1"></span>ビデオコネクタ

モニタなどのビデオデバイスを接続します。

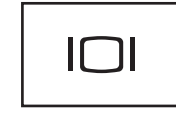

#### <span id="page-26-0"></span>ネットワークコネクタ(RJ-45)

**│注意 :** ネットワークコネクタは、モデムコネクタよりも若干大きめです。コン ピュータの損傷を防ぐため、電話回線をネットワークコネクタに接続しないでくだ さい。

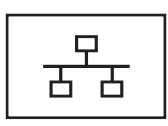

コンピュータをネットワークに接続します。コネクタの横にあ る 2 個のライトは、ワイヤネットワーク接続のステータスと活 動状況を示します。

ネットワークアダプタの使用に関する情報については、コン ピュータに付属のデバイスユーザーズガイドを参照してくだ さい。

#### <span id="page-27-1"></span>USB コネクタ

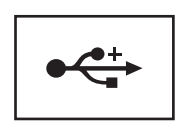

マウス、キーボード、またはプリンタなどの USB デバイスを コンピュータに接続します。

## <span id="page-27-0"></span>背面図

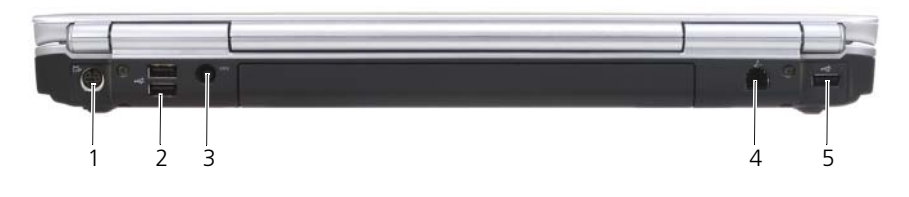

- 1 S ビデオ TV [出力コネクタ](#page-27-2) 2 USB コネクタ (2)
- 3 AC アダ[プタコネクタ](#page-28-0) 4 モデムコネクタ (RJ-11)
	-
- 
- 

5 USB コネクタ

## <span id="page-27-2"></span>S ビデオ TV 出力コネクタ

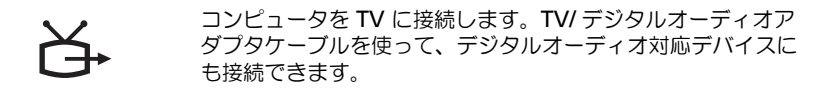

#### <span id="page-27-3"></span>USB コネクタ

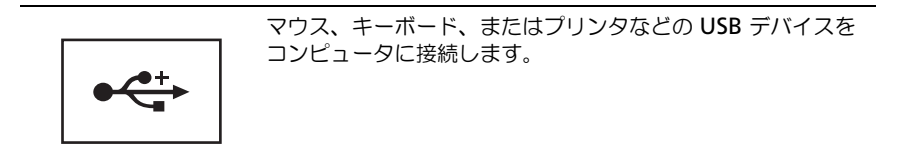

<span id="page-28-0"></span>AC アダプタコネクタ — AC アダプタをコンピュータに接続します。AC アダプタは AC 電力をコンピュータに必要な DC 電力へと変換します。AC アダプタは、コンピュータの 電源のオンまたはオフにかかわらず接続できます。

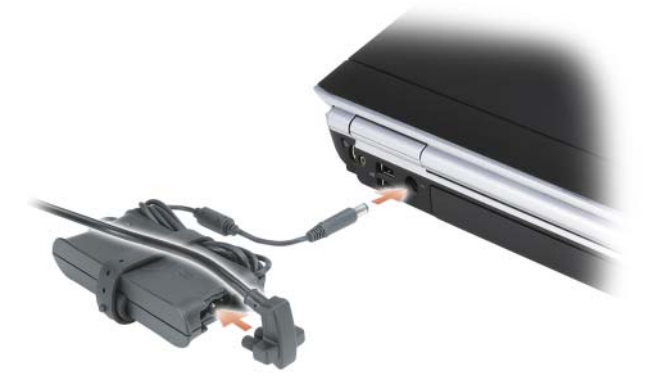

警告 : AC アダプタは世界各国のコンセントに適合しています。ただし、電源コネ クタおよび電源タップは国によって異なります。互換性のないケーブルを使用した り、ケーブルを不適切に電源タップまたはコンセントに接続したりすると、火災の 原因になったり、装置に損傷を与えたりする恐れがあります。

**■ 注意**:ケーブルの損傷を防ぐため、AC アダプタケーブルをコンピュータから外す 場合は、コネクタを持ち(ケーブル自体を引っ張らないでください)、しっかりと、 かつ慎重に引き抜いてください。

<span id="page-28-1"></span>モデムコネクタ(RJ-11)

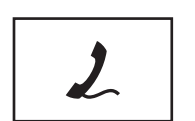

電話回線をモデムコネクタに接続します。

モデムの使い方の詳細に関しては、コンピュータに付属のオン ラインモデムのマニュアルを参照してください。

<span id="page-29-0"></span>底面図

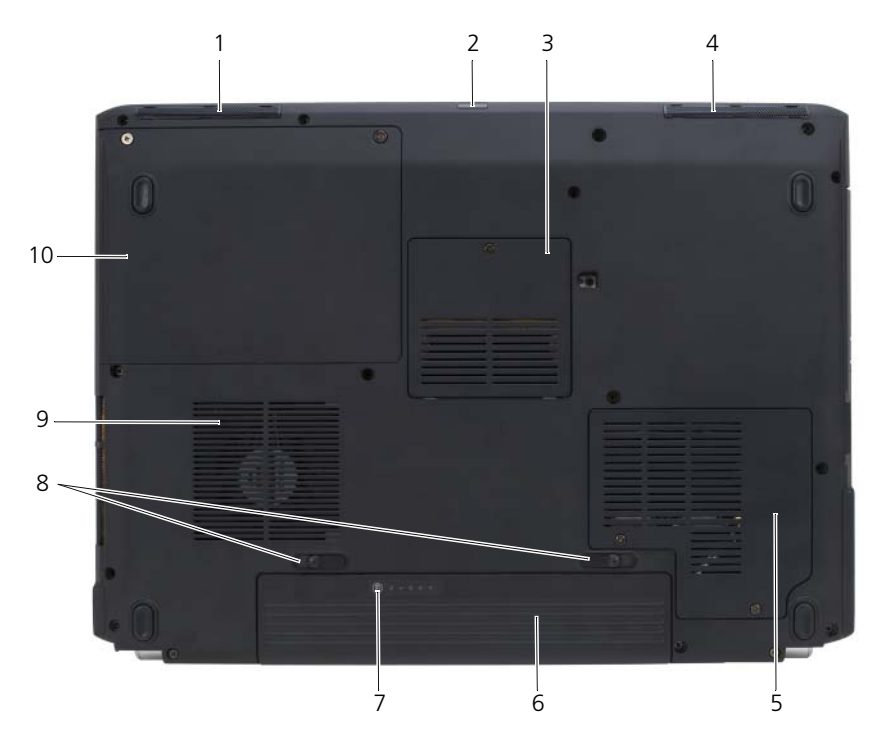

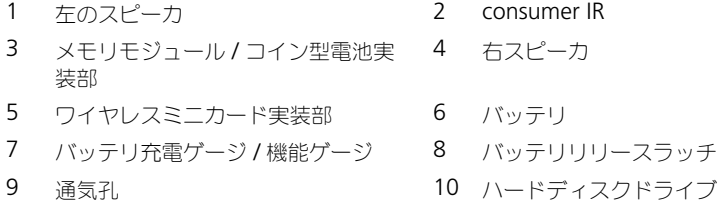

<span id="page-29-2"></span>左のスピーカ — 内蔵スピーカの音量を調整するには、ボリュームコントロールボタンま たはミュートボタンを押します。

ッチ (2)

<span id="page-29-1"></span>CONSUMER IR— コンピュータの正面にあるポートです。Dell Travel Remote を使用して 特定のソフトウェアアプリケーションを制御できます。

<span id="page-30-0"></span>メモリモジュール / コイン型電池実装部 — DIMM B メモリモジュールとコイン型電池を 含む実装部分 追加情報は、133 [ページの「](#page-132-4)部品の増設および交換」を参照してくだ さい。

<span id="page-30-1"></span>右スピーカ — 内蔵スピーカの音量を調整するには、ボリュームコントロールボタンまた はミュートボタンを押します。

<span id="page-30-2"></span>ワイヤレスミニカード実装部 — ワイヤレス LAN、WWAN、または WPAN ミニカード の実装部です(151 [ページの「ワイヤレスミニカード」](#page-150-2)を参照)。

<span id="page-30-3"></span>バッテリ — バッテリを取り付けると、コンセントに接続しなくてもコンピュータを使う ことができます(45 [ページの「バッテリの使い方」](#page-44-2)を参照)。

<span id="page-30-4"></span>バッテリ充電ゲージ / 機能ゲージ — バッテリ充電量の情報を示します(46 [ページの](#page-45-3) [「バッテリの充電チェック」を](#page-45-3)参照)

<span id="page-30-5"></span>バッテリリリースラッチ — バッテリを取り外します(手順については、49 [ページの](#page-48-2) [「バッテリの](#page-48-2)交換」を参照)。

#### 警告 : 通気孔を塞いだり、物を押し込んだり、埃や異物が入ったりすることがない ようにしてください。コンピュータの稼動中は、ブリーフケースの中など空気の流 れの悪い環境にコンピュータを置かないでください。空気の流れを妨げると、火災 の原因になったりコンピュータに損傷を与える恐れがあります。

通気孔 —コンピュータは内蔵ファンを使って、通気孔から空気が流れるようになってい ます。これによって、コンピュータがオーバーヒートすることを防ぎます。コンピュータ は熱を持った場合にファンを動作させます。ファンからノイズが聞こえる場合があります が、これは一般的な現象で、ファンやコンピュータに問題が発生したわけではありません。 ハードディスクドライブ — ソフトウェアおよびデータを保存します。

# <span id="page-32-0"></span>コンピュータのセットアップ

## <span id="page-32-1"></span>インターネットへの接続

**タ メモ: ISP および ISP が提供するオプションは国によって異なります。** 

インターネットに接続するには、モデムまたはネットワーク接続、および ISP (インターネットサービスプロバイダ)が必要です。ISP は、1 つまたは複数の以 下のインターネット接続オプションを提供します。

- 既存の電話線または携帯電話サービスを経由して高速インターネットアクセ スを提供する DSL 接続。DSL 接続では、インターネットにアクセスしなが ら同時に同じ回線で電話を使用することができます。
- 既存のケーブルテレビ回線を経由して高速インターネットアクセスを提供す るケーブルモデム接続。
- 衛星放送システムを経由して高速インターネットアクセスを提供する衛星モ デム接続。
- 電話回線を経由してインターネットにアクセスできるダイヤルアップ接続。 ダイアルアップ接続は、DSL、ケーブルモデム、または衛星モデム接続に比 べて速度がかなり遅くなります。
- ワイヤレスワイドエリアネットワーク(WWAN)またはモバイルブロード バンドテクノロジでは、携帯電話のテクノロジを利用してインターネットへ の接続をブロードバンド速度で提供します。
- ワイヤレスローカルエリアネットワーク (ワイヤレス LAN)接続は、高周 波数電波を利用して通信します。一般的に、ワイヤレスルーターは、コン ピュータへ信号を送信するブロードバンドケーブルまたは DSL モデムに接 続します。

ダイヤルアップ接続をお使いの場合は、インターネット接続をセットアップする 前に、コンピュータのモデムコネクタおよび壁の電話コンセントに電話線を接続 します。DSL、ケーブル、または衛星モデム接続をご利用の場合、セットアップ 手順について、ご利用の ISP、または携帯電話サービスにお問い合わせください。

## <span id="page-33-0"></span>インターネット接続のセットアップ

デスクトップ上にある既存の ISP のショートカットを使用してインターネット接 続をセットアップするには、次の手順を実行します。

- 1 開いているファイルをすべて保存してから閉じ、実行中のプログラムをすべ て終了します。
- 2 Microsoft® Windows® デスクトップで ISP のアイコンをダブルクリック します。
- 3 画面の手順に従ってセットアップを完了します。
- **メモ**: インターネットにうまく接続できない場合、105 ページの「E- [メール、モデ](#page-104-1) [ム、およびインターネットの](#page-104-1) 問題」を参照してください。以前インターネットに接 続できて、現在接続できない状態の場合は、ISP がサービスを停止していることが あります。サービスの状態について ISP に確認するか、後でもう一度接続してみて ください。

メモ : ご利用の ISP 情報が必要です。ISP の情報がわからない場合には、**Connect to the Internet**(インターネットの接続)ウィザードから情報を入手できます。

デスクトップに ISP のアイコンがない場合、または別の ISP を使ってインター ネット接続をセットアップしたい場合は、次の手順を実行します。

- 1 開いているファイルをすべて保存してから閉じ、実行中のプログラムをすべ て終了します。
- 2 Start (スタート) <sup>(フォ</sup>をクリックし、Control Panel (コントロールパネ) ル)をクリックします。
- 3 Network and Internet (ネットワークとインターネット)で、Connect to the Internet (インターネットの接続)をクリックします。 Connect to the Internet (インターネットの接続)ウィンドウが表示され ます。
- 4 接続方法により、Broadband(ブロードバンド)(PPPoE)、Wireless(ワ イヤレス)、または Dial-up(ダイヤルアップ)のいずれかをクリックしま す。
	- DSL モデム、ケーブル TV モデム、または衛星モデムを利用する場合に は、Broadband(ブロードバンド)を選択します。
	- ワイヤレス LAN カードによりワイヤレス接続を利用する場合には、 Wireless(ワイヤレス)を選択します。
	- ダイヤルアップモデムまたは ISDN を利用する場合には、Dial-up (ダ イヤルアップ)を選択します。

メモ : 選択する接続方法がわからない場合には、**Help me choose**(選択<sup>の</sup> 援助)をクリックするか、ご利用の ISP にお問い合わせください。

5 画面の指示に従い、ご利用の ISP より提供されるセットアップ情報を使用し てセットアップを完了します。

## <span id="page-34-0"></span>新しいコンピュータへの情報の転送

元のコンピュータから別のコンピュータへ下記のデータが転送できます。

- E- メールメッセージ
- ツールバーの設定
- ウィンドウのサイズ
- インターネットのブックマーク

データ転送には以下の方法のいずれかを使用します。

- Windows ファイルと設定の転送ウィザード、転送ケーブル、または USB ポート
- ネットワーク経由
- 書き込み可能な CD などのリムーバブルメディア

### <span id="page-34-1"></span>Windows ファイルと設定の転送ウィザード

Windows ファイルと設定の転送ウィザードを使用してデータを転送するには、 次の手順を実行します。

- 1 Start (スタート) <mark>→ All Programs</mark> (すべてのプログラム) → Accessories(アクセサリ)→ System Tools(システムツール)→ Windows Easy Transfer (Windows 簡易転送) とクリックします。
- 2 User Account Control (ユーザーアカウントコントロール) ダイアログ ボックスで、Continue(続行)をクリックします。
- 3 Next (次へ) をクリックします。
- 4 Start a new transfer (新しい転送を開始する)あるいは Continue a transfer in progress(実行中の転送を続行する)をクリックします。
- 5 Windows ファイルと設定の転送ウィザードの指示に従います。

## <span id="page-34-2"></span>プリンタのセットアップ

■ 注意: オペレーティングシステムのセットアップを完了してから、プリンタをコン ピュータに接続してください。

以下の手順を含むセットアップ情報については、プリンタに付属のマニュアルを 参照してください。

- アップデートされたドライバの入手とインストール
- プリンタのコンピュータへの接続
- 給紙およびトナー、またはインクカートリッジの取り付け

テクニカルサポートが必要な場合、プリンタのオーナーズマニュアルを参照する か、プリンタの製造元にお問い合わせください。

### <span id="page-35-0"></span>プリンタケーブル

お使いのプリンタは、USB ケーブルを使用してコンピュータに接続します。プ リンタにはプリンタケーブルが付属されていない場合があります。ケーブルを別に 購入する際は、プリンタおよびコンピュータと互換性があることを確認してくだ さい。コンピュータと同時にプリンタケーブルを購入された場合には、コン ピュータの梱包にケーブルが同梱されていることがあります。

### <span id="page-35-1"></span>USB プリンタの接続

- メモ : USB デバイスは、コンピュータに電源が入っている状態でも、接続すること ができます。
	- 1 オペレーティングシステムをまだセットアップしていない場合は、セット アップを完了します。
	- 2 コンピュータとプリンタの USB コネクタに USB プリンタケーブルを差し込 みます。USB コネクタは決まった方向にだけ差し込めるようになってい ます。

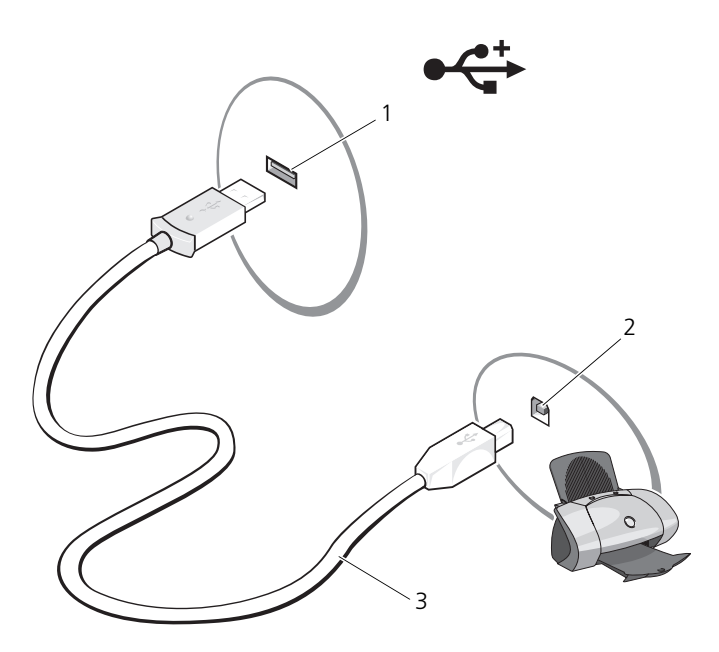

- 1 コンピュータの USB コネクタ 2 プリンタの USB コネクタ
- 3 USB プリンタケーブル
- 3 プリンタの電源を入れてから、コンピュータの電源を入れます。 Add New Hardware Wizard (ハードウェアの追加ウィザード)ウィンド ウが表示されたら、Cancel(キャンセル)をクリックします。
- 4 Start (スタート) 14 をクリックし、Network (ネットワーク) をクリッ クします。
- 5 プリンタの追加ウィザードをスタートするには、Add a printer (プリンタ の追加)をクリックします。

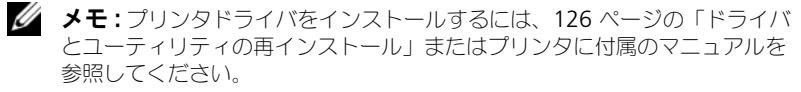

- 6 Add a local printer (ローカルプリンタの追加)、または Add a network. wireless, or Bluetooth printer(ネットワーク、ワイヤレス、または Bluetooth プリンタの追加) をクリックします。
- 7 プリンタの追加ウィザードの指示に従います。

### 電源保護装置

電圧変動や電力障害の影響からシステムを保護するために、電源保護装置が利用 できます。

- サージプロテクタ
- ラインコンディショナ
- 無停電電源装置(UPS)

#### サージプロテクタ

サージプロテクタやサージプロテクション機能付き電源タップは、雷雨中または 停電の後に発生する恐れのある電圧スパイクによるコンピュータへの損傷を防ぐ ために役立ちます。サージプロテクタの製造業者によっては、特定の種類の損傷 に対して保証範囲を設けています。サージプロテクタを選ぶ際は、装置の保証書 をよくお読みください。ジュール定格が高いほど、デバイスをより保護できます。 ほかの装置と比較して有効性を判断するには、ジュール定格を比較します。

■ 注意:ほとんどのサージプロテクタには、雷力の変動または落雷による雷撃に対す る保護機能はありません。お住まいの地域で雷が発生した場合は、電話線を電話 ジャックから抜いて、さらにコンピュータをコンセントから抜いてください。

サージプロテクタの多くは、モデムを保護するための電話ジャックを備えていま す。モデム接続の手順については、サージプロテクタのマニュアルを参照してく ださい。

注意 : すべてのサージプロテクタが、ネットワークアダプタを保護できるわけでは ありません。雷雨時は、必ずネットワークケーブルを壁のネットワークジャックか ら抜いてください。

#### ラインコンディショナ

■ 注意: ラインコンディショナには、停電に対する保護機能はありません。 ラインコンディショナは AC 電圧を適切に一定のレベルに保つよう設計されてい ます。

#### 無停電電源装置(UPS)

■ 注意:データをハードディスクドライブに保存している間に電力が低下すると、 データを損失したりファイルが損傷したりする恐れがあります。

■ メモ:バッテリの最大駆動時間を確保するには、お使いのコンピュータのみを UPS に接続します。プリンタなどその他のデバイスは、サージプロテクションの付いた 別の電源タップに接続します。

UPS は電圧変動および停電からの保護に役立ちます。UPS 装置は、AC 電源が切 れた際に、接続されているデバイスへ一時的に電力を供給するバッテリを備えて います。バッテリは AC 電源が利用できる間に充電されます。バッテリの駆動時 間についての情報、および装置が UL(Underwriters Laboratories)規格に適 合しているか確認するには、UPS 製造業者のマニュアルを参照してくだ さい。

# ディスプレイの使い方

### 輝度の調節

Dell™ コンピュータがバッテリ電源で動作している場合、ディスプレイの輝度を 快適に使用できる最低のレベルに設定して節電することができます。

- <Fn> と上矢印キーを押すと、内蔵ディスプレイのみ(外付けモニタは該当 しません)の輝度が上がります。
- <Fn> と下矢印キーを押すと、内蔵ディスプレイのみ(外付けモニタは該当 しません)の輝度が下がります。

■ メモ:輝度のキーの組み合わせは、お使いのノートブックコンピュータのディスプ レイのみに適用します。ノートブックコンピュータに取り付けられているモニタま たはプロジェクタには影響はありません。お使いのコンピュータが外付けモニタに 接続してある場合に輝度レベルを変更しようとすると、輝度メーターが表示される ことがありますが、外付けデバイスの輝度レベルは変更されません。

### お使いのコンピュータモニタからプロジェクタ へのビデオイメージの切り替え

外付けデバイス(外付けモニタまたはプロジェクタなど)を取り付け、コン ピュータを起動すると、コンピュータのディスプレイまたは外付けデバイスのい ずれかに画像が表示されます。

<Fn><F8> を押して画面モードの表示をディスプレイのみ、外付けデバイスの み、またはディスプレイと外付けデバイスの同時表示に切り替えます。

### 画面解像度とリフレッシュレートの設定

■ メモ:画面解像度を現在の設定から変更する場合、お使いのコンピュータやディス プレイでサポートしていない設定に解像度を変更すると、イメージがぼやけたり、 テキストが読みにくくなることがあります。ディスプレイ設定を変更する前に、必 要な場合に元の設定に戻すことができるように現在の設定を控えておいてください。

画面解像度を調整して、画面上のテキストを読みやすくしたり、イメージの表示 を変更することが可能です。解像度を上げると、画面上のアイテムの表示が小さ くなります。逆に、解像度を低くすると、テキストやイメージの表示が大きくな るので、視力に障害を持つ方には有用です。特定の解像度でプログラムを表示す るには、ビデオカードとディスプレイの両方がプログラムをサポートしていて、 さらに、必要なビデオドライバがインストールされている必要があります。

■ メモ: プリインストールされているビデオドライバは、お使いのコンピュータの性 能を最大限に活用できるよう設計されています。

画面のサポートする範囲よりも高い解像度またはカラーパレットを選択した場合、 サポートされる最も近い設定に自動的に調整されます。

ディスプレイ解像度とリフレッシュレートを設定するには、次の手順を実行します。

- 1 **Start** (スタート) → **Control Panel** (コントロールパネル) とク リックします。
- **2 Appearance and Personalization** (デザインとカスタマイズ) で、 **Adjust screen resolution**(画面の解像度を調整)をクリックします。
- **3 Display Settings** (画面設定) ウィンドウの Resolution (画面の解像 度)で、スライドバーを左右に動かして、画面の解像度を増減します。

メモ : さらに詳しい手順に関しては、**How do I get the best display?**(最高<sup>の</sup> 表示にするには)をクリックします。

# キーボードとタッチパッドの 使い方

### テンキーパッド

テンキーパッドは、外付けキーボードのテンキーパッドの機能と同じように使用 できます。

- キーパッドを有効にするには、<Num Lk> を押します。 டூ のライトが点灯 すると、キーパッドが有効であることを示しています。
- キーパッドを無効にするには、もう一度 <Num Lk> を押します。

### キーの組み合わせ

#### システム関連

<Ctrl><Shift><Esc> タスクマネージャ ウィンドウを開きます。

#### ディスプレイ関連

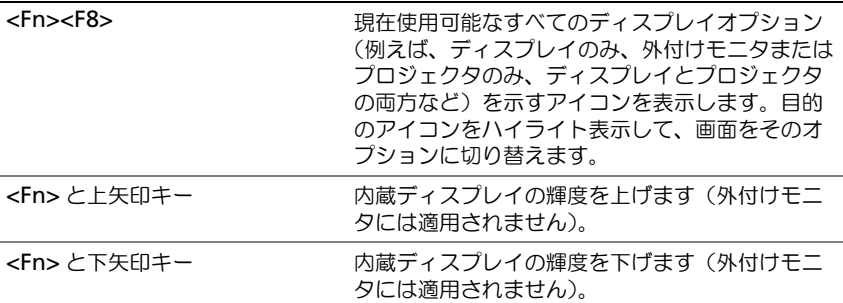

#### バッテリ

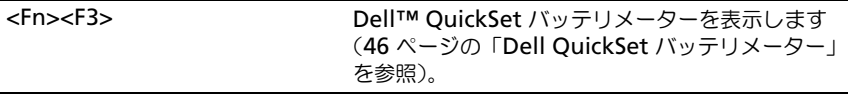

#### 電力の管理

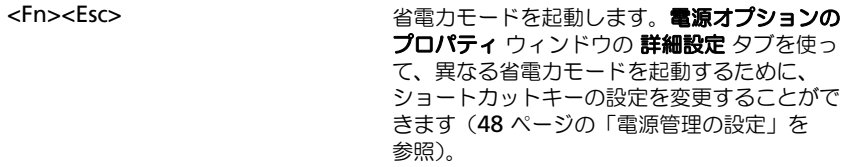

### Microsoft® Windows® ロゴキー関連

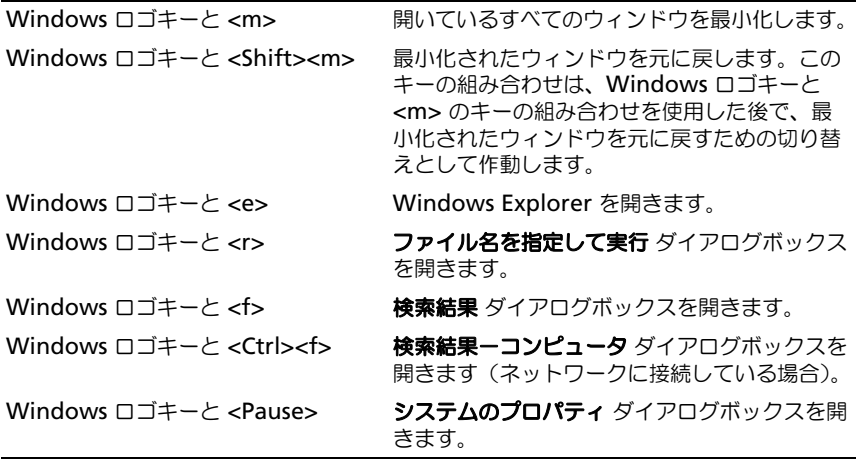

#### Dell™ QuickSet キーの組み合わせ

Dell QuickSet がインストールされている場合には、バッテリメーターまたは省 電力モードの有効化など、その他機能のショートカットキーを使用できます。 Dell QuickSet キーの組み合わせの詳細に関しては、タスクトレイにある QuickSet アイコンを右クリックし、次に ヘルプ をクリックします。

#### キーボード設定の調整

文字入力の表示間隔などのキーボードの動作を調整するには、以下の手順を実行 します。

- 1 **Start** (スタート) <sup>(2)</sup> をクリックし、次に Control Panel (コントロー ルパネル) をクリックします。
- 2 Hardware and Sound (ハードウェアとサウンド) をクリックします。
- 3 **Keyboard**(キーボード)をクリックします。

## タッチパッド

タッチパッドは、指の圧力と動きを検知して画面のカーソルを動かします。マウ スの機能と同じように、タッチパッドとタッチパッドボタンを使うことができます。

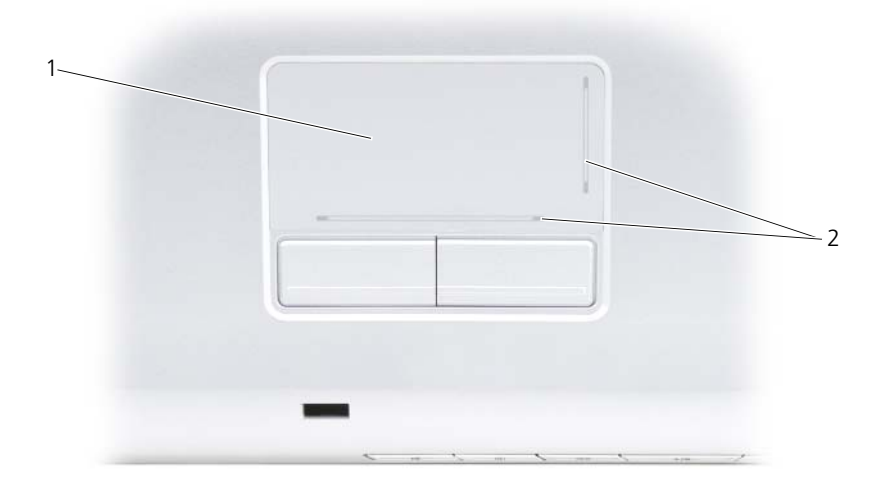

- 1 タッチパッド 2 スクロールの可動範囲を示すシルクスクリーン印刷
- カーソルを動かすには、タッチパッド上でそっと指をスライドさせます。
- オブジェクトを選択するには、タッチパッドの表面を軽く 1 回たたくか、ま たは親指で左のタッチパッドボタンを押します。
- オブジェクトを選択して移動(またはドラッグ)するには、選択したいオブ ジェクトにカーソルを合わせてタッチパッドを 2 回たたきます。2 回目にた たいたときにタッチパッドから指を離さずに、そのままタッチパッドの表面 で指をスライドしてオブジェクトを移動させます。
- オブジェクトをダブルクリックするには、ダブルクリックするオブジェクト にカーソルを合わせて、タッチパッドを 2 回たたくか、または親指で左の タッチパッドボタンを 2 回押します。

#### タッチパッドのカスタマイズ

マウスのプロパティウィンドウを使って、タッチパッドを無効にしたり、設定を 調整できます。

- 1 **Start** (スタート) <sup>(4)</sup> をクリックし、次に Control Panel (コントロー ルパネル)をクリックします。
- 2 Hardware and Sound (ハードウェアとサウンド) をクリックします。
- 3 **Mouse** (マウス) をクリックします。
- 4 **Mouse Properties** (マウスのプロパティ) ウィンドウで、以下の手順を 実行します。
	- **Device Select**(デバイスの選択)タブをクリックして、タッチパッ ドを無効にします。
	- **Touch Pad**(タッチパッド)タブをクリックしてタッチパッドの設定 を調整します。
- 5 **OK** をクリックし、設定を保存して、ウィンドウを閉じます。

# バッテリの使い方

### バッテリの性能

**グ メモ:**デルの保証情報に関しては、『DELL パソコンかんたんスタートアップガイ ド』を参照してください。

コンピュータの性能を最大に保ち BIOS の設定を保持するため、Dell™ ノート ブックコンピュータは、常にメインバッテリを搭載した状態でお使いください。 バッテリベイにはバッテリが 1 つ、標準で搭載されています。

■ メモ:バッテリはフル充電されていない場合がありますので、コンピュータを初め て使用するときは、AC アダプタを使って新しいコンピュータをコンセントに接続 してください。最良の結果を得るには、バッテリがフル充電されるまで、AC アダ プタを使ってコンピュータを動作させます。バッテリの充電状況を表示するには、 Windows タスクトレイにあるバッテリアイコンの上にカーソルを合わせます。

■ メモ:バッテリ駆動時間(バッテリが電力を供給できる時間)は、時間の経過に 従って短くなります。バッテリの使用頻度および使用状況によって駆動時間が変わ るので、コンピュータの寿命がある間でも新しくバッテリを購入する必要がある場 合もあります。

■ メモ:メディアに書き込みをするときは、お使いのコンピュータをコンセントに接 続することをお勧めします。

バッテリの動作時間は、使用状況によって異なります。次のような場合、バッテ リの持続時間は著しく短くなりますが、他の方法でも短くなる場合もあります。

- 光学ドライブを使用している場合
- ワイヤレス通信デバイス、ExpressCard、メモリカード、または USB デバ イスを使用している場合
- ディスプレイの輝度を高く設定したり、3D スクリーンセーバー、または複 雑な 3D グラフィックスアプリケーションなどの電力を集中的に使用するプ ログラムを使用したりしている場合
- 最大パフォーマンスモードでコンピュータを実行している場合(電源管理の 設定ができる Windows 電源オプションのプロパティまたは Dell QuickSet へのアクセスに関する情報は、48 [ページの](#page-47-1)「電源管理の設定」 を参照)

バッテリをコンピュータに挿入する前に、バッテリ充電量を確認できます。バッ テリの充電量が少なくなると警告を発するように、電源管理のオプションを設定 することもできます。

- 警告 : 適切でないバッテリを使用すると、火災または爆発を引き起こす可能性があ ります。交換するバッテリは、必ずデルが販売している専用のものをお使いくだ さい。バッテリはお使いの Dell コンピュータで動作するように設計されています。 お使いのコンピュータに別のコンピュータのバッテリを使用しないでください。
- 警告 : バッテリを家庭用のごみと一緒に捨てないでください。使用済みバッテリの 廃棄に関しては、お近くの廃棄物処理所または環境機関に電話して、リチウムイオン バッテリの廃棄方法を尋ねてください(『製品情報ガイド』の「バッテリの廃棄」 を参照)。

警告 : バッテリの取り扱いを誤ると、火災や化学燃焼を引き起こす可能性があり ます。バッテリに穴をあけたり、燃やしたり、分解したり、または温度が 65 ℃ を 超える場所に置いたりしないでください。バッテリはお子様の手の届かないところ に保管してください。損傷のあるバッテリ、または漏れているバッテリの取り扱い には、特に気を付けてください。バッテリが損傷していると、セルから電解液が漏 れ出し、けがをしたり装置を損傷したりする恐れがあります。

### バッテリの充電チェック

下記のいずれかの方法を使って、お使いのコンピュータのバッテリ充電量を確認 できます。

- Dell QuickSet バッテリメーター
- タスクトレイにある Microsoft<sup>®</sup> Windows<sup>®</sup> バッテリメーターアイコン
- バッテリの充電量および性能ゲージ
- バッテリ低下警告ポップアップウィンドウ

#### <span id="page-45-0"></span>Dell QuickSet バッテリメーター

Dell QuickSet バッテリメーターを表示するには、次の手順を実行します。

• タスクバーの Dell QuickSet アイコンをダブルクリックし、次に **Battery Meter**(バッテリメーター)をクリックします。

または

• DELL のロゴが表示されたらすぐに <Fn><F3>

バッテリメーターには、お使いのコンピュータのバッテリのステータス、性能、 充電レベル、および充電完了時間が表示されます。

QuickSet の詳細に関しては、QuickSet アイコンを右クリックし、次に **Help** (ヘルプ)をクリックします。

### Microsoft® Windows® バッテリメーター

バッテリメーターは、バッテリ充電残量を示します。バッテリメーターを確認す るには、タスクトレイにある 第 アイコンをダブルクリックします。

#### 充電ゲージ

バッテリの充電ゲージにあるステータスボタンを押す、または押し続けると、次 のことが確認できます。

- バッテリの充電量(ステータスボタンを短く押して確認します)
- バッテリ性能(ステータスボタンを押し続けて確認します)

バッテリの動作時間は、充電される回数によって大きく左右されます。充放電を 何百回も繰り返すと、バッテリの充電機能またはバッテリ性能は次第に低下します。 つまり、バッテリに「充電済み」のステータスが表示されても、充電容量(性能) は低下したままの場合があります。

#### バッテリの充電チェック

バッテリの充電をチェックするには、バッテリ充電ゲージにあるステータスボタン を短く押して、充電インジケータライトを点灯させます。各々のライトはバッテ リの総充電量の約 20 % を表します。たとえば、バッテリの充電残量が 80 % な ら 4 つのライトが点灯します。どのライトも点灯していない場合、バッテリの充 電残量が残っていないことになります。

#### バッテリ性能のチェック

**◎ メモ:**バッテリ性能は、以下に示すように、バッテリの充雷ゲージを使用するか、 Dell QuickSet のバッテリメーターを使用してチェックすることができます。 QuickSet の詳細に関しては、タスクトレイにある QuickSet アイコンを右クリック し、次に **Help**(ヘルプ)をクリックします。

充電ゲージを使用してバッテリ性能を確認するには、バッテリ充電ゲージのステー タスボタンを 3 秒以上押し続けて性能インジケータライトを点灯させます。各ラ イトは機能低下の割合を示します。どのライトも点灯しない場合、バッテリの機能 は良好で、初期の充電容量の 80 % 以上を維持しています。ライトが 5 つ点灯し た場合には、バッテリ充電容量は 60 % 以下になっていますので、バッテリを交 換することをお勧めします(バッテリ駆動時間の詳細に関しては、175 [ページの](#page-174-0) 「[バッテリ](#page-174-0)」を参照してください)。

#### バッテリの低下を知らせる警告

■ 注意:データの損失または破損を防ぐため、バッテリの低下を知らせる警告音が 鳴ったら、すぐに作業中のファイルを保存してコンピュータをコンセントに接続し ます。バッテリの充電残量が完全になくなると、自動的にスリープ状態に入ります。

ポップアップウィンドウの警告は、バッテリの充電残量の約 90 % を消費した時 点で発せられます。バッテリ充電量が非常に少なくなると、コンピュータはス リープ状態に入ります。

バッテリアラームの設定は、Dell QuickSet または 電源オプション ウィンドウ (48 [ページの](#page-47-1)「電源管理の設定」を参照)で変更できます。

### バッテリ電源の節約

お使いのノートブックコンピュータのバッテリ電源を節約するには、次の手順を 実行してください。

- バッテリの寿命は、使用および充電される回数によって大きく異なってきま すので、コンピュータはできるだけコンセントに接続してお使いください。
- お使いのコンピュータの電力の使用を最適にするために Dell QuickSet ま たは Microsoft Windows 電源オプションのいずれかを使用して電源管理 の設定を行います(48 [ページの](#page-47-1)「電源管理の設定」を参照)。
- 長時間コンピュータから離れる場合には、スリープ電源状態にしてください (48 ページの「[スリープ電源](#page-47-2)状態の使い方」を参照)。

#### <span id="page-47-1"></span><span id="page-47-0"></span>電源管理の設定

Dell QuickSet または Windows 電源オプションを使用して、コンピュータの電 力管理の設定を行います。

- Dell QuickSet 電力の管理ウィザードの使い方に関しては、タスクトレイに ある QuickSet アイコンを右クリックし、**Help**(ヘルプ)をクリックして、 次に **Power Management**(電力の管理)を選択します。
- Windows 電源オプションを使用するには、次のいずれかを行ってくだ さい。
	- **Start** (スタート) <sup>→</sup> → Control Panel (コントロールパネル) → **Hardware and Sound**(ハードウェアとサウンド)→ **Power Options** (電源オプション) とクリックし、次に Select a power **plan**(電源プランの選択)ウィンドウで、電源プランを選択します。 または
	- タスクトレイにある カ アイコンをクリックし、次に Power **Options**(電源オプション)をクリックして、次に **Select a power plan**(電源プランの選択)ウィンドウで、プランを選択します。

#### <span id="page-47-2"></span>スリープ電源状態の使い方

電源の節約のためには、お使いのノートブックコンピュータをシャットダウンす るよりも、スリープ状態モードをご使用ください。スリープ状態に入ると、自動 的に作業中の状態がハードディスクドライブに保存され、その後スリープ状態を 終了すると、再起動をせずに元の作業状態に戻ります。

**● 注意 :** スリープ状熊のときに AC 電源やバッテリ電源が切れると、データを損失す る恐れがあります。

スリープ状態に入るには次の手順を実行します。

- **Start** (スタート) + をクリックし、次に ... Sleep (スリープ) とク リックします。 または
- Windows 電源オプション または Dell QuickSet の電源管理オプションの 設定方法に応じて、次の方法のいずれかを行います。
	- 電源ボタンを押します。
	- ディスプレイを閉じます。
	- <Fn><Esc> を押します。

スリープ状態から戻るには、電源ボタンを押します。

### <span id="page-48-0"></span>バッテリの充電

■ メモ:コンピュータの電源が入っている場合は、充電時間は長くなります。バッテ リを充電したまま、コンピュータをそのままにしておいても問題ありません。バッ テリの内部回路によって過剰充電が防止されます。

コンピュータをコンセントに接続したり、コンセントに接続されているコピュー タにバッテリを取り付けたりすると、コンピュータはバッテリの充電状態と温度 をチェックします。その後、AC アダプタは必要に応じてバッテリを充電し、そ の充電量を保持します。

バッテリがコンピュータの使用中に高温になったり高温の環境に置かれたりする と、コンピュータをコンセントに接続してもバッテリが充電されない場合があり ます。

バッテリライト 15 が青色と黄色を交互に繰り返して点滅するときは、バッテリ が高温すぎて充電が開始できない状態です。コンピュータをコンセントから外し て、コンピュータとバッテリを室温まで冷ました後、コンセントに接続してバッ テリ充電を続けてください。

バッテリの問題の解決に関する詳細は、118 [ページの](#page-117-0)「雷源の問題」を参照して ください。

### バッテリの交換

警告 : 適切でないバッテリを使用すると、火災または爆発を引き起こす可能性があ ります。交換するバッテリは、必ずデルが販売している専用のものをお使いくだ さい。バッテリはお使いの Dell コンピュータで動作するように設計されています。 お使いのコンピュータに別のコンピュータのバッテリを使用しないでください。

警告 : 以下の手順を行う前に、コンピュータの電源を切り、コンセントおよびコン ピュータから AC アダプタを外し、モデムを壁のコネクタとコンピュータから外し、 その他すべての外部ケーブルをコンピュータから取り外します。

- 注意:起こり得るコネクタの損傷を防ぐため、すべての外付けケーブルをコピュー タから取り外してください。
- 注意: スリープ状態中にコンピュータに取り付けてあるバッテリを交換する場合に は、コンピュータがシャットダウンし、データが失われないように、必ず 1 分以内 にバッテリ交換作業を完了してください。

バッテリを取り外すには次の手順を実行します。

- 1 コンピュータをドッキングデバイスに接続している場合は、ドッキングを解 除します。ドッキングデバイスの手順については、付属のマニュアルを参照 してください。
- 2 コンピュータの電源が切れていることを確認します。
- 3 コンピュータを裏返します。
- 4 バッテリリリースラッチをスライドさせてクリックし、開いたままにします。
- 5 ベイからバッテリを引き出します。

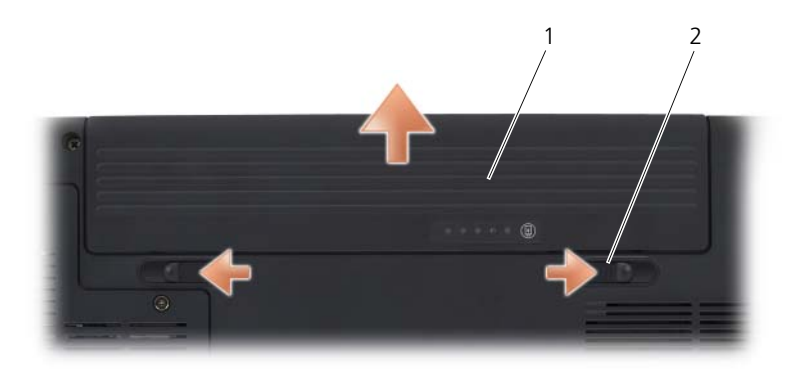

1 バッテリ 2 バッテリリリースラッチ(2)

バッテリを取り付けるには、取り外し手順を逆の順序で実行します。

### バッテリの保管

長期間コンピュータを保管する場合は、バッテリを取り外してください。バッテ リは、長期間保管していると放電してしまいます。長期保管後にコンピュータを お使いになる際は、完全にバッテリを再充電して(49 ページの「[バッテリの](#page-48-0)充 電[」](#page-48-0)を参照)からお使いください。

# マルチメディアの使い方

## メディアの再生

■ 注意: 光学ドライブを開閉するときは、ドライブトレイに上から力を掛けないでく ださい。ドライブを使用しないときは、トレイは閉じておいてください。

■ 注意:メディアの再生中は、コンピュータを動かさないでください。

- 1 ドライブの前面にある取り出しボタンを押します。
- 2 トレイの中央にラベルのある方を上にしてディスクを置き、ディスクをスピン ドルにきちんとはめ込みます。

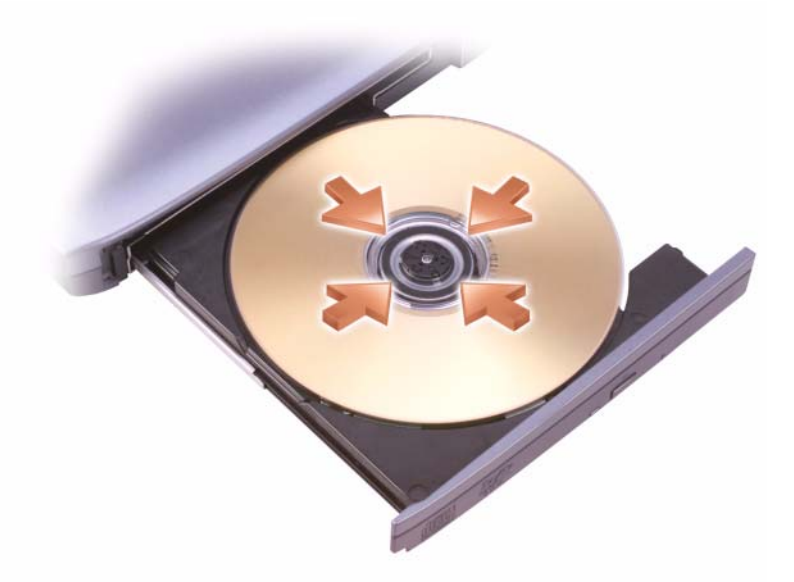

3 トレイをドライブに押し戻します。

データを保存またはコピーするためのメディアのフォーマットに関しては、コン ピュータに付属のメディアソフトウェアを参照してください。

- メモ:メディアをコピーする場合には、すべての著作権法に基付いていることを確 認してください。
- CD プレーヤーは次のようなボタンを使用して操作します。

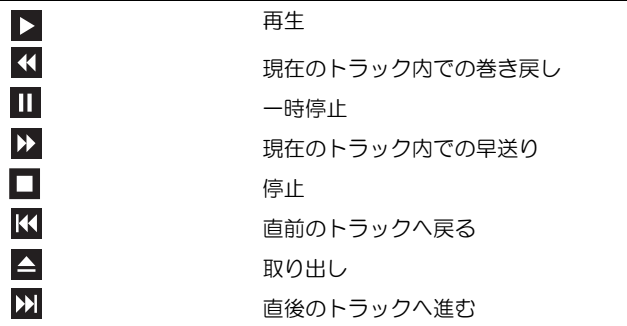

DVD プレーヤーは次のようなボタンを使用して操作します。

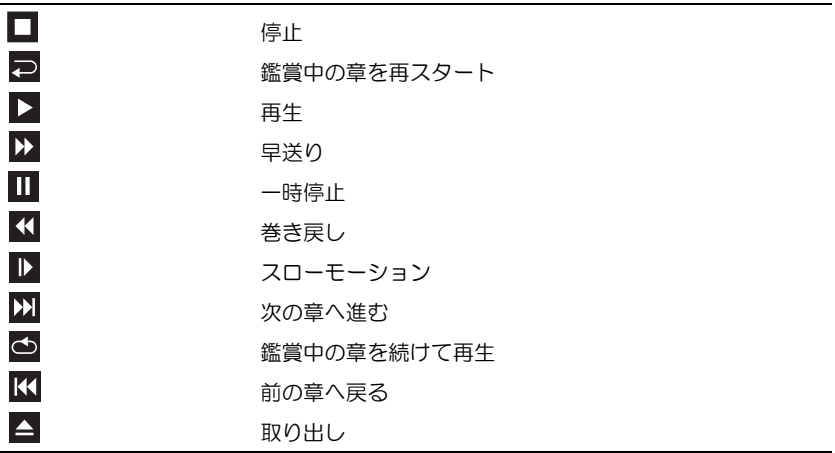

メディアの再生の詳細に関しては、メディアプレーヤーのヘルプ(利用可能な場 合)をクリックしてください。

### Dell Travel Remote を使用したメディアの再生

Dell Travel Remote は、Dell Media Direct および Windows Vista™ Media Center の制御を目的として設計されています。Dell Travel Remote は、特定の コンピュータのみで機能します。詳細については、デルサポートサイト **support.jp.dell.com** にアクセスしてください。

Dell Travel Remote を使用してメディアを再生するには、次の手順に従います。

- リモートコントロールに CR2106 コイン型電池を取り付けます。
- Windows Vista Media Center を起動し、**Start**(スタート) → **Programs**(プログラム)とクリックします。
- 3 リモートコントロールボタンを使用してメディアを再生します。

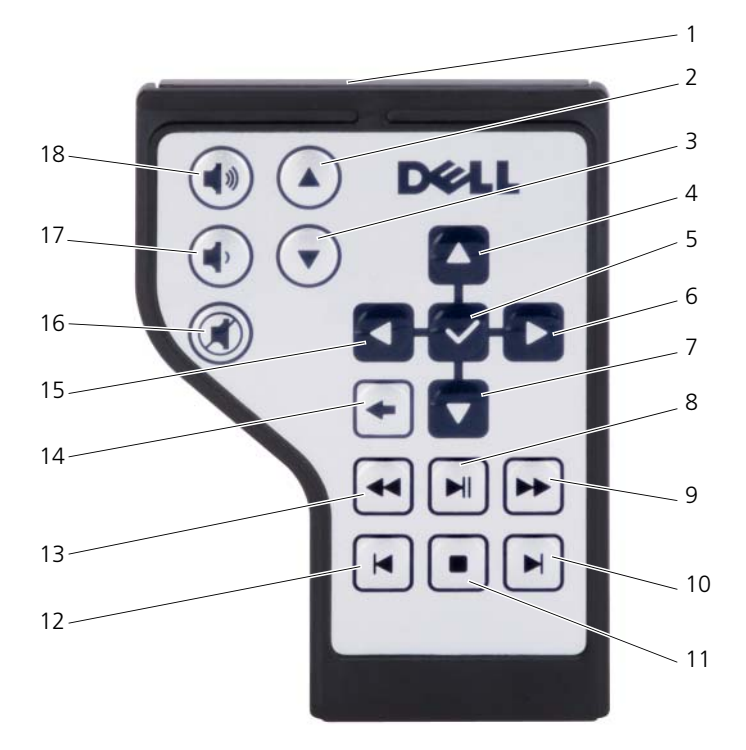

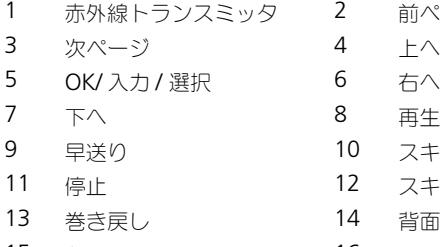

- 2 前ページ
- 
- 
- 8 再生 / 一時停止
- 10 スキップ送り
- 12 スキップ戻し
- 
- 左へ 16 ミュート
- 音量を下げる 18 音量を上げる

## CD および DVD のコピー

本項は、DVD+/-RW ドライブを搭載しているコンピュータのみに適用されます。

- メモ:メディアをコピーする際は、すべての著作権法に基付いていることを確認し てください。
- メモ: デルにより提供される光学ドライブのタイプは国により異なることがあり ます。

以下の手順では、Roxio Creator を使用して CD、または DVD のバックアップ を作成する方法について説明します。お使いのコンピュータに保存したオーディ オファイルから音楽 CD を作成したり、重要なデータのバックアップをするなど、 その他の目的に Roxio Creator を利用できます。ヘルプを参照するには、Roxio Creator を起動して、<F1> を押します。

Dell コンピュータに搭載されている DVD ドライブは、HD-DVD メディアをサ ポートしません。サポートされているメディアの形式の一覧は、55 [ページの](#page-54-0)「空 の CD および DVD [の使い方](#page-54-0)」を参照してください。

#### CD または DVD のコピー方法

- メモ:市販の DVD の大部分は著作権の保護がかかっており、Roxio Creator を使用 してコピーすることはできません。
	- 1 **Start**(スタート) → **All Programs**(すべてのプログラム)→ **Roxio Creator** → **Projects**(プロジェクト)→ **Copy**(コピー)とク リックします。
	- 2 **Copy**(コピー)タブで、**Copy Disc**(ディスクコピー)をクリックします。
	- 3 CD または DVD をコピーするには、次の手順を実行します。
		- 光学ドライブが 1 つしかない場合、ソースディスクをドライブに挿入 し、設定が正しことを確認してから、**Copy Disc**(ディスクコピー) ボタンをクリックして続行します。コンピュータがソースディスクを読 み取り、コンピュータのハードディスクドライブのテンポラリフォルダ にそのデータをコピーします。 プロンプトが表示されたら、ドライブに空のディスクを挿入し、**OK** を
		- クリックします。 • 光学ドライブが 2 つある場合、ソースディスクを挿入したドライブを選 択し、**Copy Disc**(ディスクコピー)ボタンをクリックして続行します。 コンピュータがソースディスクのデータを空のディスクにコピーします。 ソースディスクのコピーが終了すると、作成されたディスクは自動的に出て きます。

#### <span id="page-54-0"></span>空の CD および DVD の使い方

DVD 書込み可能ドライブは、CD と DVD の両方の記録メディアに書き込みがで きます。

音楽や永久保存データファイルを記録するには、空の CD-R を使用してください。 CD-R の作成後、この CD-R を上書きすることはできません(詳細に関しては、 Sonic のマニュアルを参照してください)。後でディスクにある情報を消去、再書 き込み、または更新する場合、空の CD-RW を使用します。

空の DVD+/-R メディアは、大容量の情報を永久的に保存するのに使用できます。 DVD+/-R を作成した後、ディスクを作成するプロセスの最終段階でそのディスク がファイナライズまたはクローズされた場合、そのディスクに再度書き込みがで きない場合があります。後でディスクにある情報を消去、再書き込み、または更 新する場合には、空の DVD+/-RW メディアを使用してください。

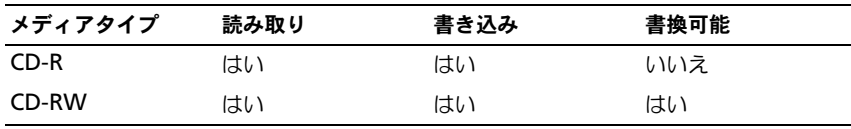

CD 書き込み可能ドライブ

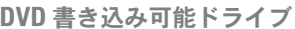

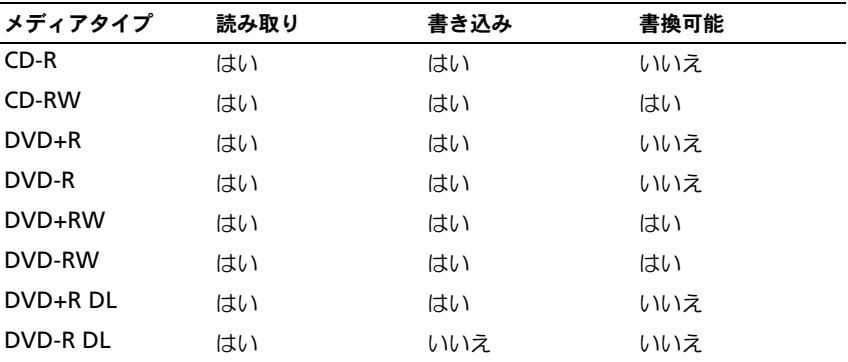

#### 便利なヒント

- Roxio Creator を開始して、Creator プロジェクトを開いた後であれば、 Microsoft® Windows® エクスプローラでファイルを CD-R または CD-RW にドラッグ&ドロップすることができます。
- 空の CD-R または CD-RW を最大容量までコピーしないでください。たとえ ば、650 MB のファイルを 650 MB の空の CD にコピーしないでください。 CD-RW ドライブは、記録の最終段階で 1 ~ 2 MB の空きスペースがあるこ とが必要です。
- コピーした音楽 CD を一般的なステレオで再生させるには、CD-R を使用し ます。CD-RW はほとんどの家庭用ステレオおよびカーステレオでは再生で きません。
- 音楽用 MP3 ファイルは、MP3 プレーヤーでのみ、または MP3 ソフトウェ アがインストールされたコンピュータでのみ再生できます。
- CD への記録について操作に慣れるまで練習するには、空の CD-RW を使用 してください。CD-RW なら、失敗しても CD-RW のデータを消去してやり なおすことができます。空の CD-RW ディスクを使用して、空の CD-R ディ スクに永久的にプロジェクトを記録する前に、音楽ファイルプロジェクトを テストすることもできます。
- Roxio Creator でオーディオ DVD は作成できません。
- 市販されているホームシアターシステム用の DVD プレイヤーは、すべての DVD フォーマットをサポートするとは限りません。お使いの DVD プレイ ヤーが対応するフォーマットのリストに関しては、DVD プレイヤーに付属 のマニュアルを参照するか、または製造元にお問い合わせください。
- Roxio のウェブサイト **www.sonicjapan.co.jp** を参照してください。

### 音量の調整

■ メモ:スピーカが無音(ミュート)に設定されている場合、メディアの音声を聞く ことができません。

- 1 タスクトレイのボリュームアイコンを右クリックします。
- 2 ボリュームミキサーの起動 をクリックします。
- 3 音量つまみを上下にスライドさせて、ボリュームの増減を調整します。

ボリュームコントロールオプションの詳細に関しては、ボリュームミキサー ウィン ドウにある ヘルプ をクリックします。

音量メーターにミュートを含む現在のボリュームレベルが表示されます。タスク トレイの QuickSet アイコンをクリックして 画面のボリュームメーターの無効 を 選択、または選択解除にするか、あるいは、ボリュームコントロールボタンを押 して、画面のボリュームメーターを有効または無効にします。

### 画像の調整

現在設定している解像度と色数がメモリを使用し過ぎてメディアを再生できません、 というエラーメッセージが表示される場合には、画面のプロパティの設定で調整 します。

- 1 **Start** (スタート) → **Control Panel** (コントロールパネル) → **Appearance and Personalization** (デザインとカスタマイズ) とク リックします。
- 2 **Personalization**(カスタマイズ)で、**Adjust screen resolution** (画面の解像度の調整)をクリックします。
- 3 **Display Settings**(画面の設定)でバーをクリックしてドラッグし、解像 度の設定を下げます。
- **4 Color quality** (画面の色) のドロップダウンメニューをクリックして、 **Medium (16 bit)** (中 (16 ビット)) をクリックします。
- 5 **OK** をクリックします。

### Dell MediaDirect™ の使い方

Dell MediaDirect は、デジタルメディア対応のインスタントオン(瞬時立ち上 がり)マルティメディア再生モードです。ヒンジカバーにある Dell MediaDirect ボタンを押して、Dell MediaDirect を起動します。コンピュータ の電源がオフの状態またはスリープ状態の場合には、Dell MediaDirect ボタン を押すと、コンピュータの電源が入り、Dell MediaDirect アプリケーションが 自動的に起動します。

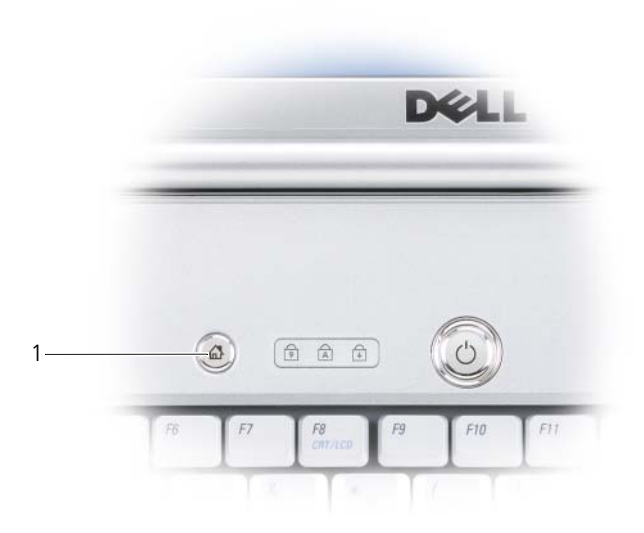

1 Dell MediaDirect ボタン

■ メモ:ハードディスクドライブをご自分で再フォーマットした場合には、Dell MediaDirect を再インストールすることはできません。Dell MediaDirect を再イン ストールするには、インストール用のソフトウェアが必要です。サポートについて は、デルにお問い合わせください(169 [ページの「デルへのお問い合わせ」を](#page-168-0) 参照)。

Dell MediaDirect の使い方の詳細に関しては、Dell MediaDirect アプリケー ションの ヘルプ メニューを参照してください。

### テレビまたはオーディオデバイスへの コンピュータの接続

■ メモ:テレビまたはその他のオーディオデバイスとコンピュータを接続するビデオ ケーブルとオーディオケーブルは、お使いのコンピュータに付属していない場合が あります。

お使いのコンピュータには S ビデオ TV 出力コネクタが装備されており、標準の S ビデオケーブル、コンポジットビデオアダプタケーブル、またはコンポーネン トビデオアダプタケーブル(同梱されていません)を使用して、コンピュータを テレビに接続することができます。

お使いのテレビには、S ビデオ入力コネクタ、コンポジットビデオ入力コネクタ、 またはコンポーネントビデオ入力コネクタのいずれかがあります。テレビで使用 可能なコネクタのタイプによって、市販の S ビデオケーブル、コンポジットビデ オケーブル、またはコンポーネントビデオケーブルを使用して、コンピュータを テレビに接続できます。

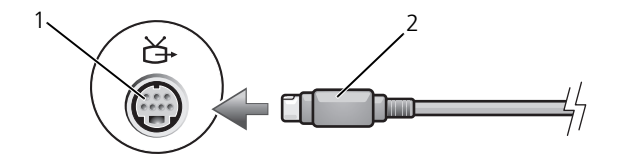

1 S ビデオ TV 出力コネクタ 2 S ビデオケーブル

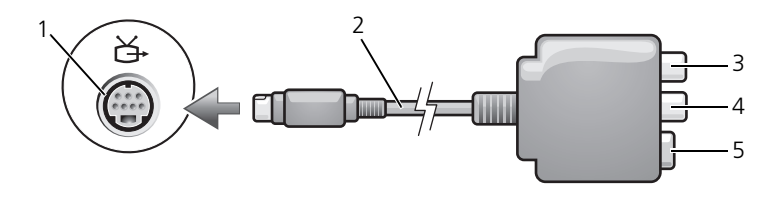

- 
- 1 S ビデオ TV 出力コネクタ 2 コンポジットビデオアダプタ
- 3 S/PDIF デジタルオーディオコネクタ 4 コンポジットビデオ出力コネクタ
- 

5 S ビデオコネクタ

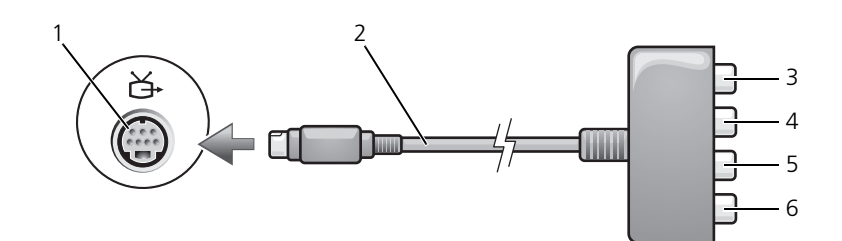

- 
- 3 S/PDIF デジタルオーディオコネクタ 4 Pr(赤色)コンポーネントビデオ
- 5 Pb(青色)コンポーネントビデオ 出力コネクタ
- 1 S ビデオ TV 出力コネクタ インペン コンポジットビデオアダプタ
	- 出力コネクタ
	- 6 Y(緑色)コンポーネントビデオ 出力コネクタ

お使いのコンピュータを TV またはオーディオデバイスに接続する場合には、ビ デオおよびオーディオケーブルを次のいずれかの組み合わせでコンピュータと接 続することをお勧めします。

- S [ビデオおよび](#page-59-0)標準オーディオ
- [コンポジットビデオおよび](#page-63-0)標準オーディオ
- コンポーネント出力ビデオおよび標準オーディオ
- メモ:コンピュータをテレビまたはオーディオデバイスに接続する場合は、ビデオ とオーディオのケーブルを次のいずれかの組み合わせでコンピュータに接続するこ とをお勧めします。

コンピュータとテレビをビデオケーブルおよびオーディオケーブルで接続し終 わったら、コンピュータとテレビが機能するようにコンピュータを有効にする必 要があります。コンピュータがテレビを認識して、正常に動作することを確認す るために、73 ページの「TV [用ディスプレイ設定の](#page-72-0)有効化」を参照してください。 また、S/PDIF デジタルオーディオをお使いの場合は、73 [ページの](#page-72-1)「S/PDIF デジ [タルオーディオの](#page-72-1)有効化」を参照してください。

#### <span id="page-59-0"></span>S ビデオおよび標準オーディオ

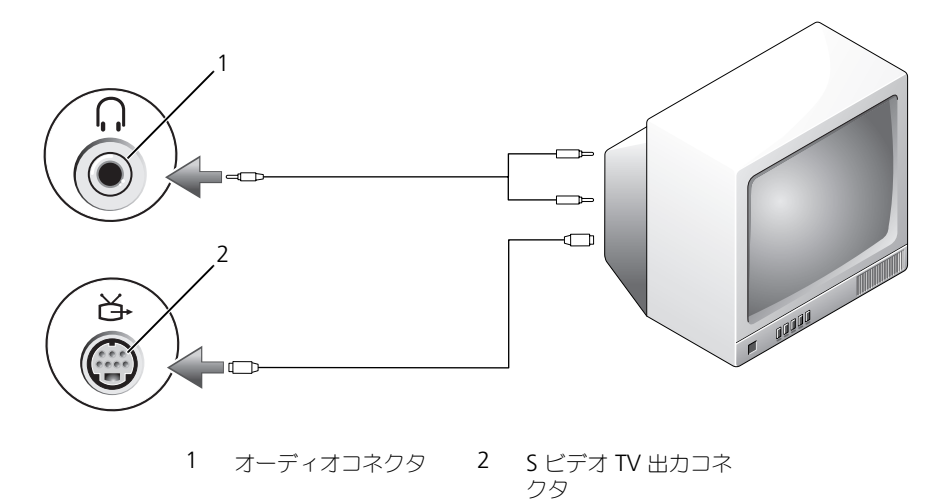

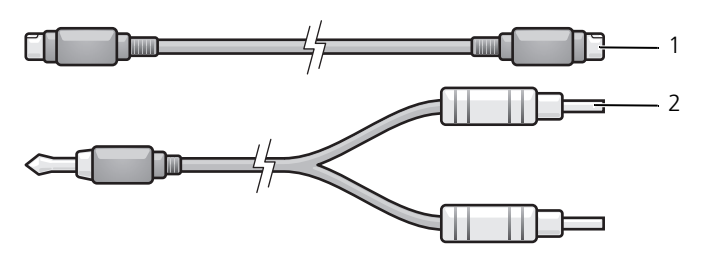

1 標準 S ビデオケーブル 2 標準オーディオケーブル

- 1 接続するコンピュータ、テレビ、およびオーディオデバイスの電源を切り ます。
- メモ:お使いの TV またはオーディオデバイスが S ビデオ対応で S/PDIF デジタル オーディオ対応ではない場合には、(TV/ デジタルオーディオケーブルを使用せず) S ビデオケーブルを直接コンピュータの S ビデオ出力 TV 出力コネクタに接続します。
	- 2 S ビデオケーブルの一方の端を、コンピュータの S ビデオ出力コネクタに差 し込みます。
	- 3 S ビデオケーブルのもう一方の端を、テレビの S ビデオ入力コネクタに差し 込みます。
	- 4 コンピュータのヘッドフォンコネクタに、コネクタが 1 つ付いている方の オーディオケーブルの端を差し込みます。
	- 5 もう一方のオーディオケーブルの端にある 2 つの RCA コネクタを、テレビ または他のオーディオデバイスのオーディオ入力コネクタに差し込みます。
	- 6 テレビおよび接続したすべてのオーディオデバイス (該当する場合)の電源 を入れてから、コンピュータの電源を入れます。
	- 7 コンピュータがテレビを認識して、正常に動作することを確認するために、 73 ページの「TV [用ディスプレイ設定の](#page-72-0)有効化」を参照してください。

#### S ビデオおよび S/PDIF デジタルオーディオ

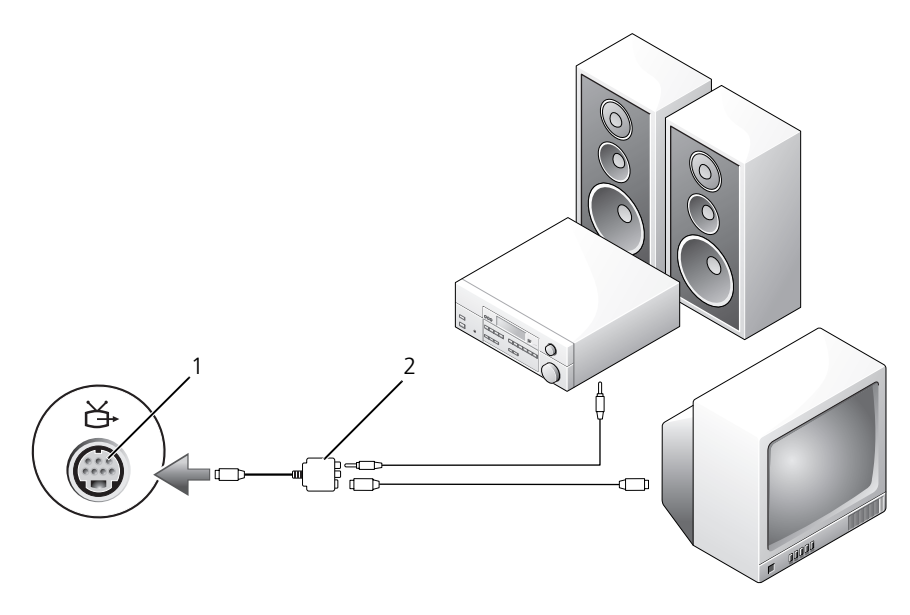

1 S ビデオ TV 出力コネクタ 2 コンポジットビデオアダプタ

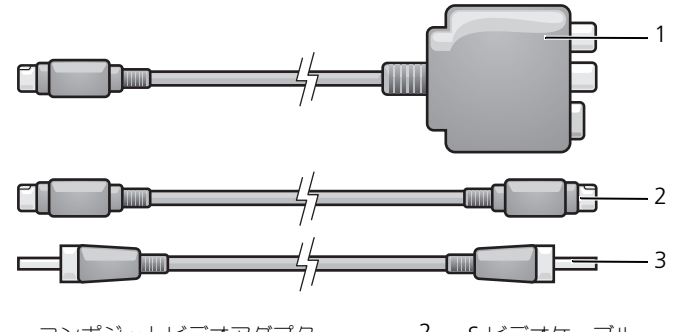

- 1 コンポジットビデオアダプタ 2 S ビデオケーブル
- 3 S/PDIF デジタルオーディオケーブル
- 1 接続するコンピュータ、テレビ、およびオーディオデバイスの電源を切り ます。
- 2 コンポジットビデオアダプタを、コンピュータの S ビデオ TV 出力コネクタ に接続します。
- 3 S ビデオケーブルの一方の端を、コンポジットビデオアダプタの S ビデオ出 力コネクタに差し込みます。

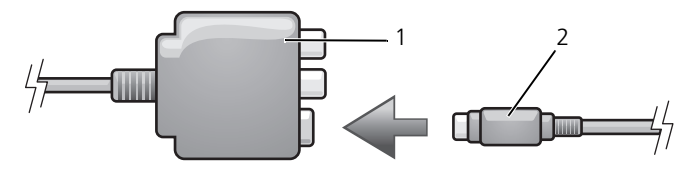

1 コンポジットビデオアダプタ 2 S ビデオケーブル

- 4 S ビデオケーブルのもう一方の端を、テレビの S ビデオ入力コネクタに差し 込みます。
- 5 S/PDIF デジタルオーディオケーブルの一方の端を、コンポジットビデオア ダプタケーブルのデジタルオーディオコネクタに差し込みます。

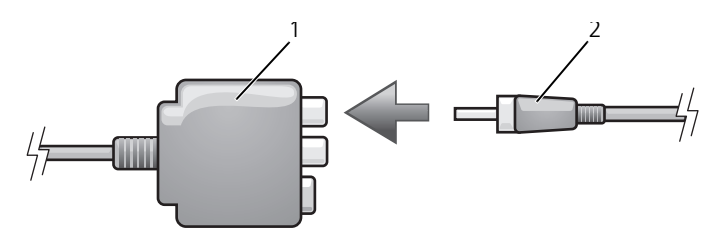

- 1 コンポジットビデオアダプタ 2 S/PDIF デジタルオーディオケーブル
- 6 S/PDIF デジタルオーディオケーブルのもう一方の端を、テレビまたはオー ディオデバイスのオーディオ入力コネクタに差し込みます。
- 7 テレビおよび接続したすべてのオーディオデバイス (該当する場合)の電源 を入れてから、コンピュータの電源を入れます。
- 8 コンピュータがテレビを認識して、正常に動作することを確認するために、 73 ページの「TV [用ディスプレイ設定の](#page-72-0)有効化」を参照してください。

<span id="page-63-0"></span>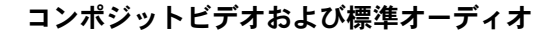

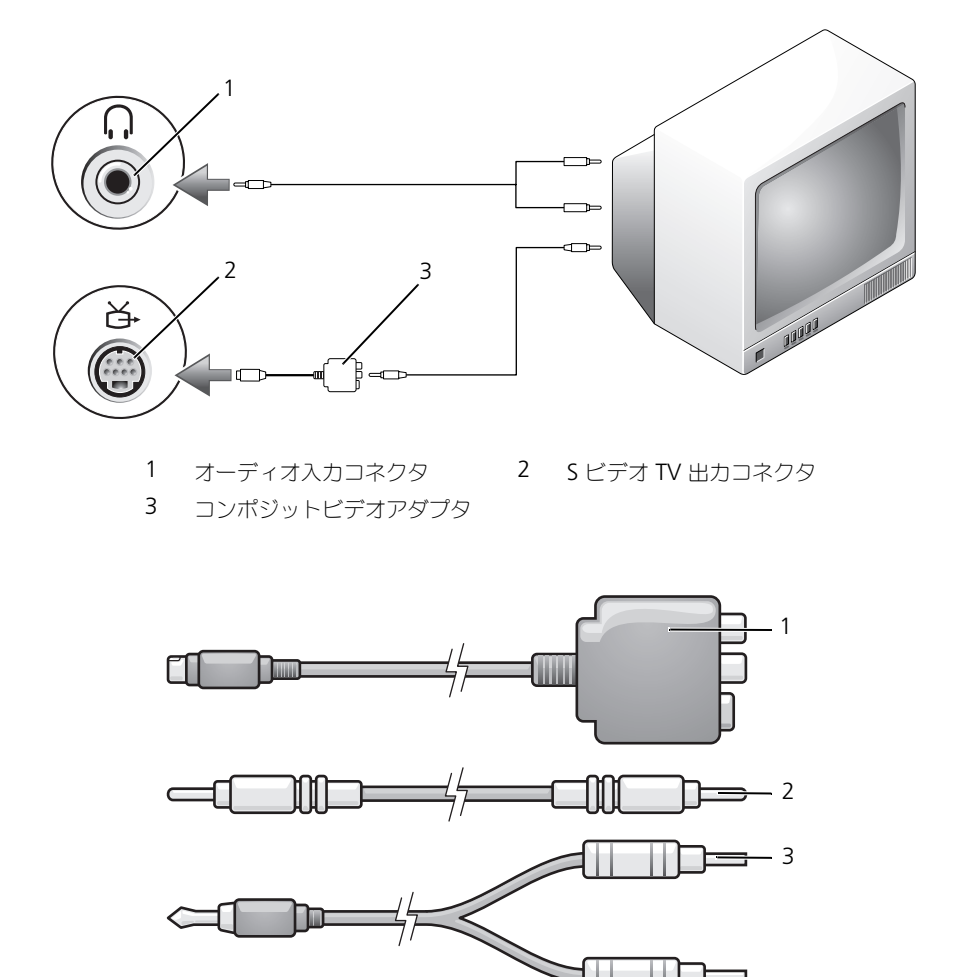

コンポジットビデオアダプタ 2 コンポジットビデオケーブル

標準オーディオケーブル

- 1 接続するコンピュータ、テレビ、およびオーディオデバイスの電源を切り ます。
- 2 コンポジットビデオアダプタを、コンピュータの S ビデオ TV 出力コネクタ に接続します。
- 3 コンポジットビデオケーブルの一方の端を、コンポジットビデオアダプタの コンポジットビデオ出力コネクタに差し込みます。

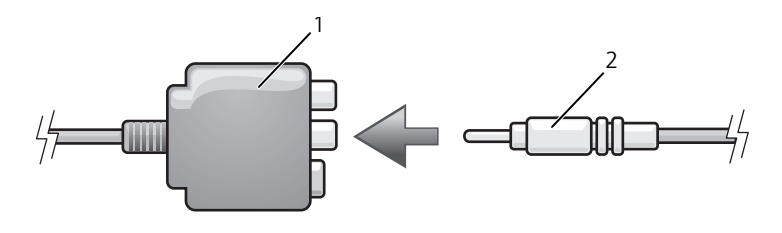

- 1 コンポジットビデオアダプタ 2 コンポジットビデオケーブル
- 4 コンポジットビデオケーブルのもう一方の端を、テレビのコンポジットビデ オ入力コネクタに差し込みます。
- 5 コンピュータのヘッドフォンコネクタに、コネクタが 1 つ付いているオー ディオケーブルの端を差し込みます。
- 6 もう一方のオーディオケーブルの端にある 2 つの RCA コネクタを、テレビ または他のオーディオデバイスのオーディオ入力コネクタに差し込みます。
- 7 テレビおよび接続したすべてのオーディオデバイス(該当する場合)の電源 を入れてから、コンピュータの電源を入れます。
- 8 コンピュータがテレビを認識して、正常に動作することを確認するために、 73 ページの「TV [用ディスプレイ設定の](#page-72-0)有効化」を参照してください。

コンポジットビデオおよび S/PDIF デジタルオーディオ

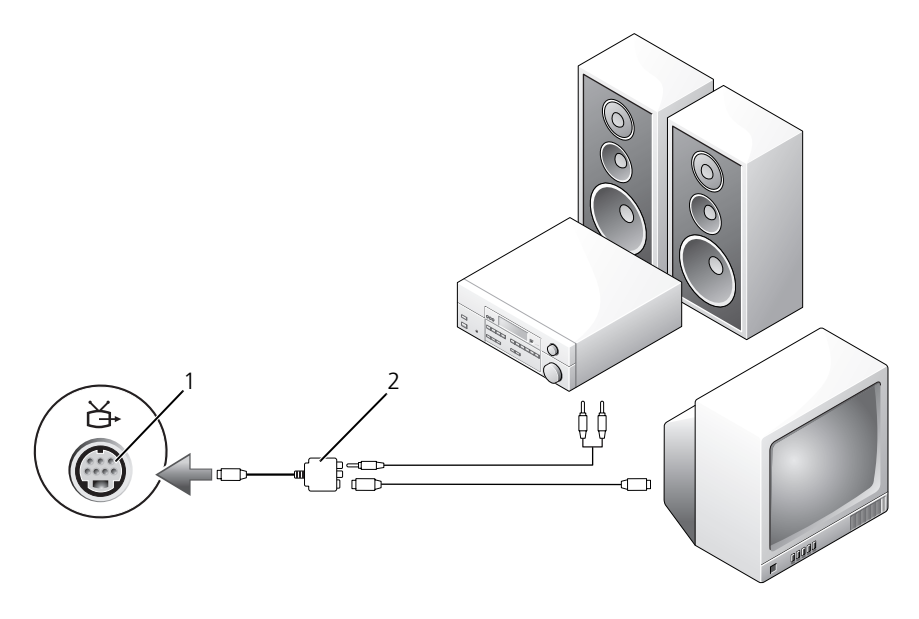

1 S ビデオ TV 出力コネクタ 2 コンポジットビデオケーブル

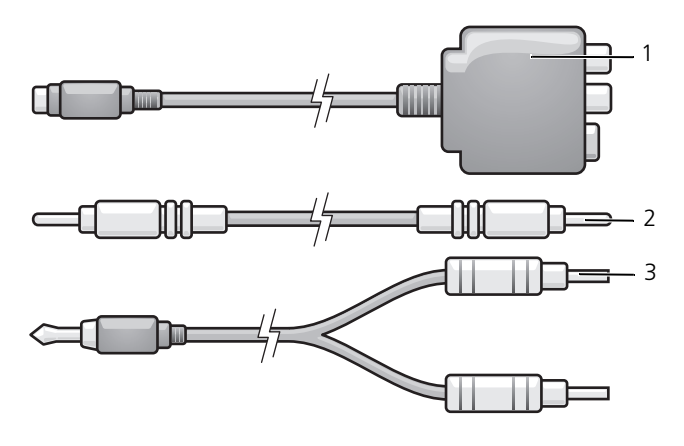

- 
- コンポジットビデオアダプタ 2 コンポジットビデオケーブル
- 標準オーディオケーブル
- 接続するコンピュータ、テレビ、およびオーディオデバイスの電源を切り ます。
- コンポジットビデオアダプタを、コンピュータの S ビデオ TV 出力コネクタ に接続します。
- コンポジットビデオケーブルの一方の端を、コンポジットビデオアダプタの コンポジットビデオ入力コネクタに差し込みます。

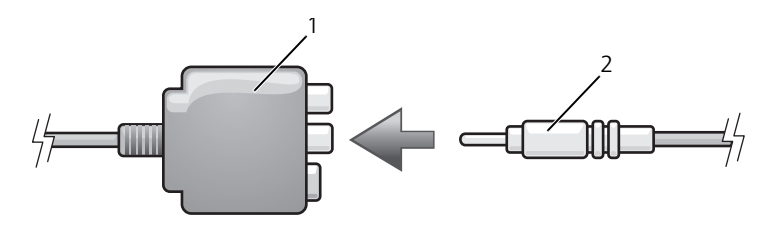

- コンポジットビデオアダプタ 2 コンポジットビデオケーブル
- コンポジットビデオケーブルのもう一方の端を、テレビのコンポジットビデ オ入力コネクタに差し込みます。
- S/PDIF デジタルオーディオケーブルの片方の端を、コンポジットビデオア ダプタの S/PDIF オーディオコネクタに差し込みます。

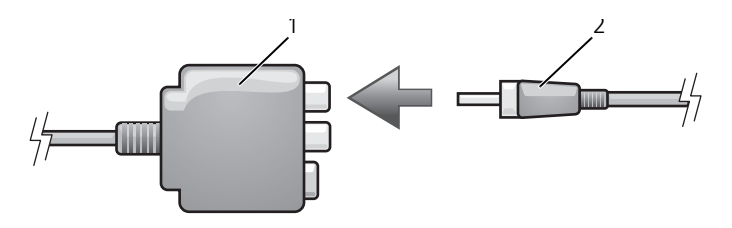

- コンポジットビデオアダプタ 2 S/PDIF デジタルオーディオケーブル
- デジタルオーディオケーブルのもう一方の端を、テレビまたは他のオーディ オデバイスの S/PDIF 入力コネクタに差し込みます。
- テレビおよび接続したすべてのオーディオデバイス(該当する場合)の電源 を入れてから、コンピュータの電源を入れます。
- コンピュータがテレビを認識して、正常に動作することを確認するために、 ページの「TV [用ディスプレイ設定の](#page-72-0)有効化」を参照してください。

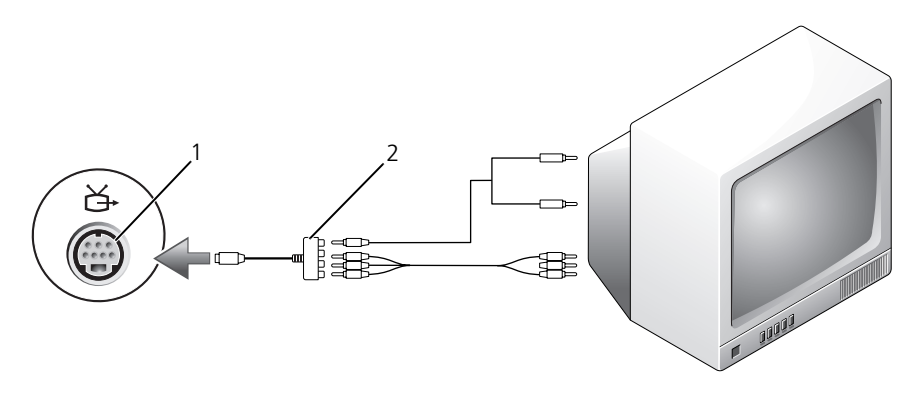

コンポーネントビデオおよび標準オーディオ

1 S ビデオ TV 出力コネクタ 2 コンポーネントビデオアダプタ

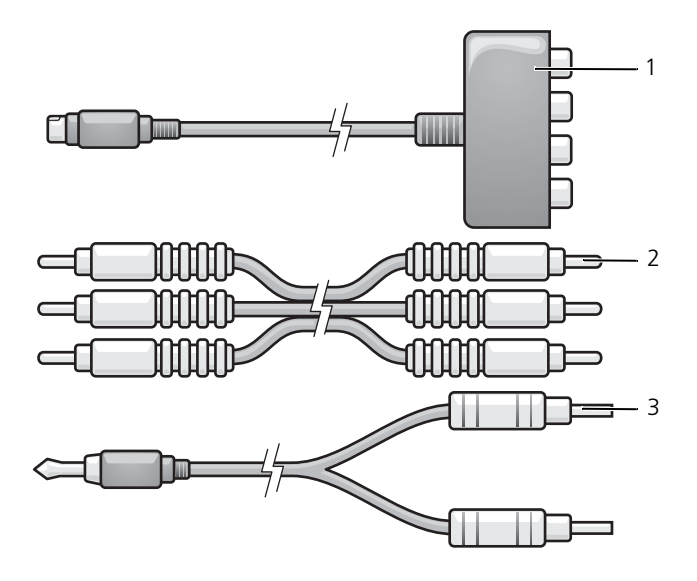

コンポーネントビデオアダプタ 2 コンポーネントビデオアダプタ

- 1 接続するコンピュータ、テレビ、およびオーディオデバイスの電源を切り ます。
- 2 コンポーネントビデオアダプタを、コンピュータの S ビデオ TV 出力コネク タに接続します。
- 3 コンポーネントビデオケーブルの 3 つの末端すべてを、コンポーネントビデ オアダプタのコンポーネントビデオ出力コネクタに差し込みます。ケーブル の色(赤色、緑色、青色)が対応するアダプタポートと一致していることを 確認してください。

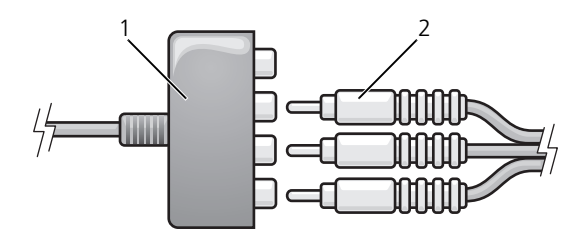

- 1 コンポーネントビデオアダプタ 2 コンポーネントビデオアダプタ
- 4 コンポーネントビデオケーブルのもう一方の端にある 3 つのコネクタすべて を、テレビのコンポーネントビデオ入力コネクタに差し込みます。ケーブル の色(赤色、緑色、青色)がテレビの入力コネクタの色と一致していること を確認してください。
- 5 コンピュータのヘッドフォンコネクタに、コネクタが 1 つ付いているオー ディオケーブルの端を差し込みます。
- 6 もう一方のオーディオケーブルの端にある 2 つの RCA コネクタを、テレビ またはオーディオデバイスのオーディオ入力コネクタに差し込みます。
- 7 テレビおよび接続したすべてのオーディオデバイス(該当する場合)の電源 を入れてから、コンピュータの電源を入れます。
- 8 コンピュータがテレビを認識して、正常に動作することを確認するために、 73 ページの「TV [用ディスプレイ設定の](#page-72-0)有効化」を参照してください。

コンポーネントビデオおよび S/PDIF デジタルオーディオ

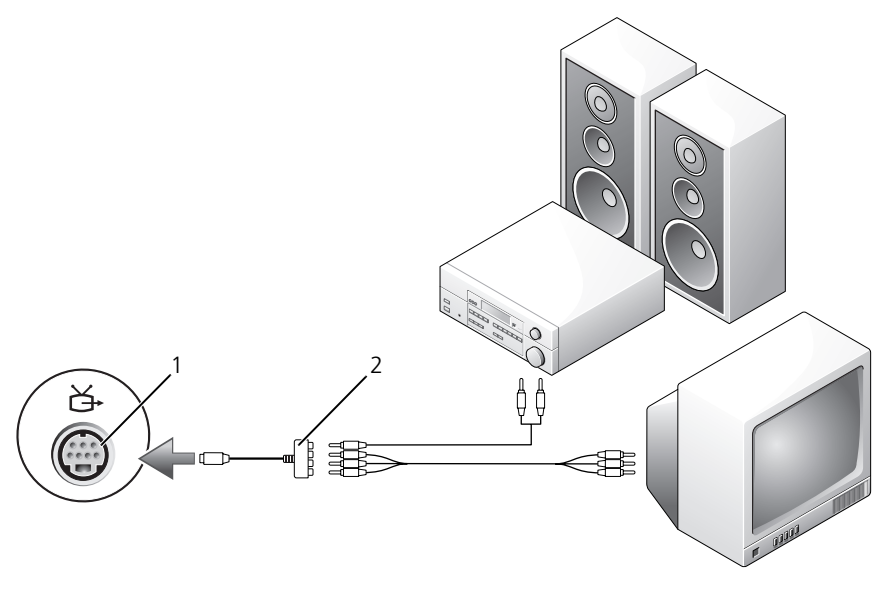

1 S ビデオ TV 出力コネクタ 2 コンポジットビデオケーブル

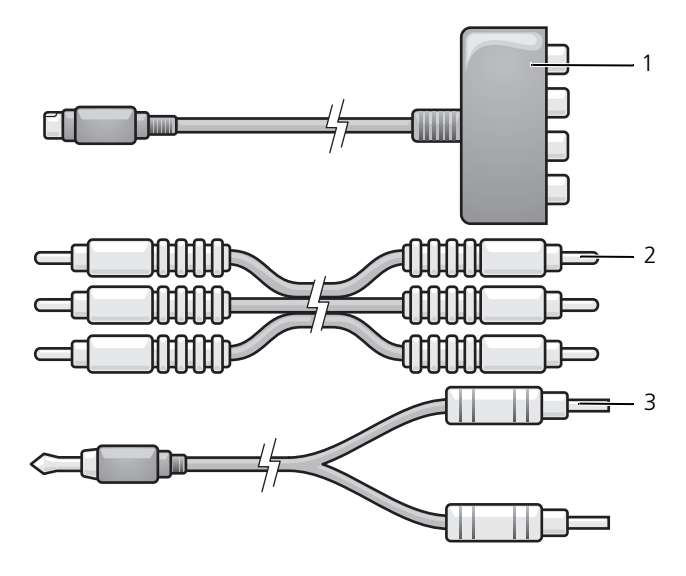

- 1 コンポーネントビデオアダプタ 2 コンポジットビデオケーブル
- 3 標準オーディオケーブル
- 1 接続するコンピュータ、テレビ、およびオーディオデバイスの電源を切り ます。
- 2 コンポーネントビデオアダプタを、コンピュータの S ビデオ TV 出力コネク タに接続します。
- 3 コンポーネントビデオケーブルの 3 つの末端すべてを、コンポーネントビデ オアダプタのコンポーネントビデオ出力コネクタに差し込みます。ケーブル の色(赤色、緑色、青色)が対応するアダプタポートと一致していることを 確認してください。

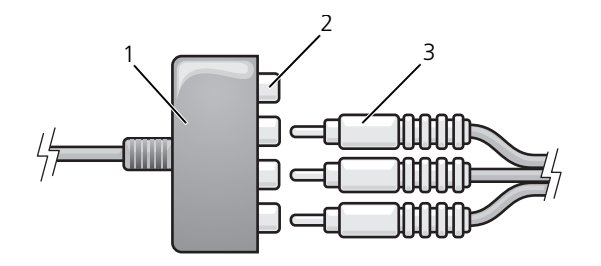

- 1 コンポーネントビデオアダプタ 2 コンポーネントビデオ出力コネクタ
- 3 コンポーネントビデオケーブル
- 4 コンポーネントビデオケーブルのもう一方の端にある 3 つのコネクタすべて を、テレビのコンポーネントビデオ入力コネクタに差し込みます。ケーブル の色(赤色、緑色、青色)がテレビの入力コネクタの色と一致していること を確認してください。
- 5 S/PDIF デジタルオーディオケーブルの一方の端を、コンポーネントビデオ アダプタの S/PDIF オーディオコネクタに差し込みます。

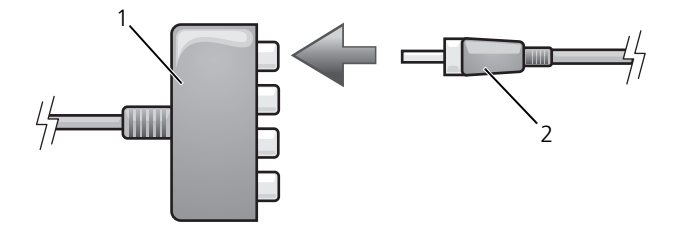

- 1 コンポーネントビデオアダプタ 2 S/PDIF デジタルオーディオケーブル
- 6 デジタルオーディオケーブルのもう一方の端を、テレビまたは他のオーディ オデバイスの S/PDIF 入力コネクタに差し込みます。
- 7 テレビおよび接続したすべてのオーディオデバイス(該当する場合)の電源 を入れてから、コンピュータの電源を入れます。
- 8 コンピュータがテレビを認識して、正常に動作することを確認するために、 73 ページの「TV [用ディスプレイ設定の](#page-72-0)有効化」を参照してください。
S/PDIF デジタルオーディオの有効化

- 1 Windows のタスクトレイでスピーカアイコンをダブルクリックします。
- 2 オプション メニューをクリックしてから、トーン調整 をクリックします。
- 3 トーン をクリックします。
- 4 **S/PDIF** インタフェース をクリックします。
- 5 閉じる をクリックします。
- 6 **OK** をクリックします。

## TV 用ディスプレイ設定の有効化

- メモ:ディスプレイオプションが正しく表示されるようにするには、ディスプレイ 設定を有効にする前に TV をコンピュータに接続してください。
	- 1 **Start** (スタート) (2) をクリックし、 Control Panel (コントロールパネ ル)をクリックして、次に **Appearance and Personalization**(デザ インとカスタマイズ) をクリックします。
	- 2 **Personalization**(カスタマイズ)で、**Adjust Screen Resolution** (画面の解像度を調整)をクリックします。

**Display Properties** (画面のプロパティ) ウィンドウが表示されます。

- 3 トーン をクリックします。
- 4 お使いのビデオカードのタブをクリックします。
	- メモ:お使いのコンピュータに内蔵されているビデオカードのタイプを確認 するには、Windows ヘルプとサポートを参照してください。ヘルプとサポー トへのアクセスは、**Start**(スタート) → **Help and Support**(ヘルプと サポート)とクリックします。**Pick a Task**(作業を選びます)で **Use Tools to view your computer information and diagnose problems**(ツール を使ってコンピュータ情報を表示し問題を診断する)をクリックします。次 に、My Computer Information (マイコンピュータの情報)で **Hardware** (ハードウェア) を選択します。
- 5 表示デバイスの項で、シングルディスプレイまたはマルチディスプレイのい ずれを使用するか、該当するオプションを選択し、画面設定が選択内容に対 して正しいことを確認します。

# <span id="page-74-0"></span>ExpressCard の使い方

ExpressCard は追加のメモリ、有線およびワイヤレス通信、マルチメディアとセ キュリティ機能を提供します。例えば、ExpressCard を使用すると、お使いのコン ピュータでワイヤレスワイドエリアネットワーク(WWAN)接続が有効になり ます。

ExpressCard は 2 種類の形状をサポートしています。

- ExpressCard/34 (34 mm 幅)
- ExpressCard/54 (34 mm コネクタ付属の L 字型で 54 mm 幅)

34 mm カードは、34 mm と 54 mm の両方のカードスロットに適用しています。 54 mm カードは、54 mm カードスロットのみに適用します。

サポートされている ExpressCard に関する情報については、171 [ページの](#page-170-0)「仕 [様」](#page-170-0)を参照してください。

■ メモ: ExpressCard は起動可能なデバイスではありません。

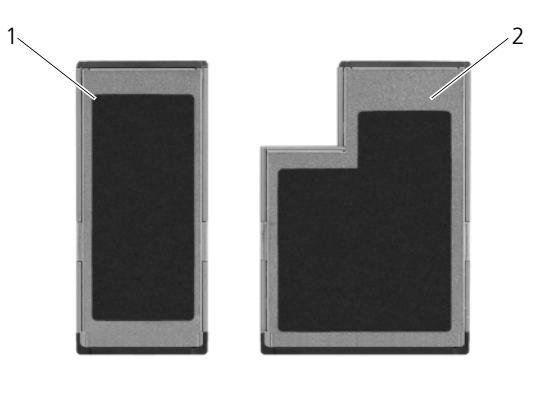

1 ExpressCard/34 2 ExpressCard/54

# ExpressCard のダミーカード

お使いのコンピュータには、ExpressCard スロットにプラスチック製のダミー カードが取り付けられています。ダミーカードは、埃や他の異物から未使用のス ロットを保護します。他のコンピュータのダミーカードは、お使いのコンピュー タとサイズが合わないことがありますので、スロットに ExpressCard を取り付け ない時のためにダミーカードを保管しておきます。

ExpressCard を取り付ける前にダミーカードを取り外します。ダミーカードを取 り外すには、78 ページの「[ExpressCard](#page-77-0) またはダミーカードの取り外し」を参 照してください。

# ExpressCard の取り付け

コンピュータの稼働中に ExpressCard を取り付けることができます。コンピュー タは自動的にカードを検出します。

通常、ExpressCard は、カード上面にスロットへの挿入方向を示す矢印や三角形 などが描かれているか、ラベルが付いています。カードは一方向にしか挿入でき ないように設計されています。カードの挿入方向がわからない場合は、カードに 付属のマニュアルを参照してください。

警告 : 本項の手順を開始する前に、『製品情報ガイド』の安全にお使いいただくた めの注意に従ってください。

ExpressCard を取り付けるには、次の手順を実行します。

- 1 カードの表を上にして持ちます。
- 2 PC カードコネクタにカードが完全に収まるまで、カードをスロットにスラ イドします。

カードがきちんと入らないときは、無理にカードを押し込まないでください。 カードの向きが合っているかを確認して再度試してみてください。

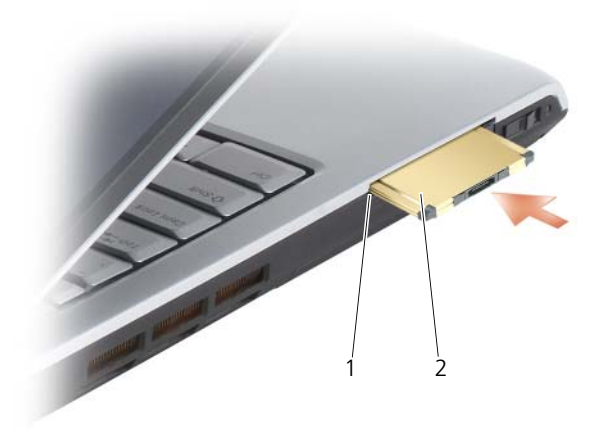

1 スロット 2 ExpressCard

コンピュータはほとんどの ExpressCard を認識し、自動的に適切なデバイスドラ イバをロードします。設定プログラムで製造元のドライバをロードするように表 ートローン こころです。<br>示されたら、ExpressCard に付属のメディアを使用します。

# <span id="page-77-0"></span>ExpressCard またはダミーカードの取り外し

警告 : 本項の手順を開始する前に、『製品情報ガイド』の安全にお使いいただくた ーロ・・・・・・・・・・・・・・・・。<br>めの注意に従ってください。

ラッチを押してカードまたはダミーカードを取り外します。一部のラッチでは、 ラッチを 2 回押す必要があります。1 回目でラッチが外れ、2 回目でカードが出 てきます。

スロットに ExpressCard を取り付けない場合に使用するダミーカードは保管して おきます。ダミーカードは、埃や他の異物から未使用のスロットを保護します。

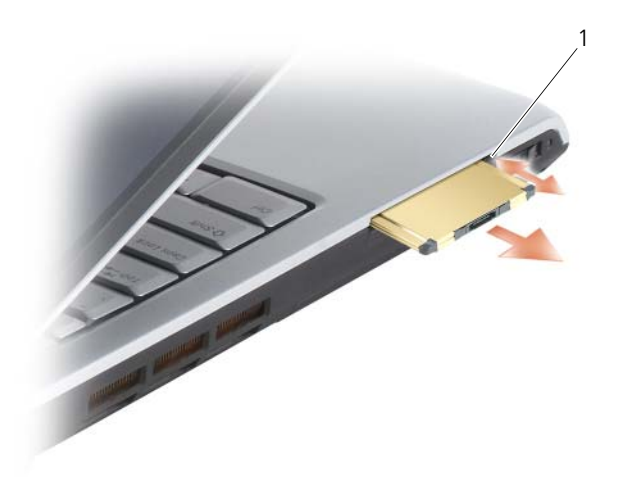

1 リリースボタン

# メモリカードリーダーの使い方

メモリカードリーダーは、メモリカードに保存したデジタル写真、音楽、および ビデオを素早く手軽に表示したり共有する方法を提供します。

■ メモ : メモリカードは、起動可能なデバイスではありません。 8-in-1 メモリカードリーダーは、以下のメモリカードを読み取ります。

- SD カード
- SD 入出力(SDIO)
- マルチメディアカード(MMC)
- メモリスティック
- メモリスティック PRO
- xD ピクチャカード
- 高速 SD
- 高密度 SD

# メモリカードのダミーカード

お使いのコンピュータは、メモリカードリーダーにプラスチック製のダミーカー ドが取り付けられて出荷されています。ダミーカードは、埃や他の異物から未使 用のスロットを保護します。スロットにメモリカードを取り付けないときのため にダミーカードを保管しておきます。他のコンピュータのダミーカードは、お使 いのコンピュータには合わない場合があります。

メモリカードを取り付ける前に、ダミーカードを取り外してください。ダミー カードを取り外すには、80 ページの「[メモリカードまたはダ](#page-79-0)ミーカードの取り外 [し](#page-79-0)」を参照してください。

# メモリカードの取り付け

コンピュータが稼働中に、メモリカードを取り付けることができます。コン ピュータは自動的にカードを検出します。

メモリカードは、通常、カード上面にスロットへの挿入方向を示す記号(三角形 や矢印など)またはラベルが示されています。カードは一方向にしか挿入できな いように設計されています。カードの挿入方向がわからない場合は、カードに付 属のマニュアルを参照してください。

警告 : 本項の手順を開始する前に、『製品情報ガイド』の安全にお使いいただくた めの注意に従ってください。

メモリカードを取り付けるには、次の手順を実行します。

- 1 カードの表を上にして持ちます。
- 2 PC カードコネクタにカードが完全に収まるまで、カードをスロットにスライ ドします。

カードがきちんと入らないときは、無理にカードを押し込まないでください。 カードの向きが合っているかを確認して再度試してみてください。

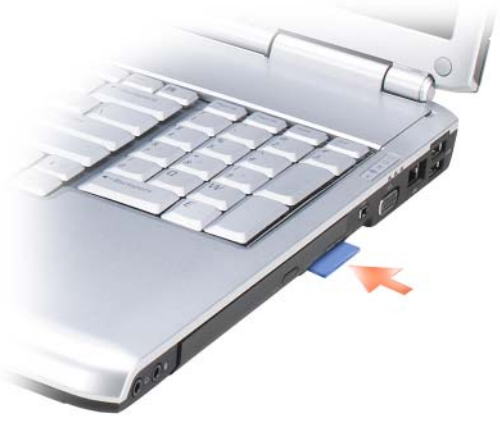

コンピュータはメモリカードを認識して、自動的に適切なデバイスドライバを ロードします。設定プログラムで製造元のドライバをロードするように表示され たら、該当する場合には、メモリカードに付属のメディアを使用します。

# <span id="page-79-0"></span>メモリカードまたはダミーカードの取り外し

警告 : 本項の手順を開始する前に、『製品情報ガイド』の安全にお使いいただくた めの注意に従ってください。

■ 注意: コンピュータからカードを取り外す前に、メモリカード設定ユーティリティ を使用して(タスクトレイにある メタアイコンをクリック)、カードを選択し、 その動作を停止してください。設定ユーティリティでカードの動作を停止しないで カードを取り外すと、データを失う恐れがあります。

カードをスロットの方向に押してカードリーダーからリリースします。一部分が スロットの外に出たら、カードを取り外します。

# ネットワークのセットアップと 使い方

コンピュータネットワークを設定すると、お使いのコンピュータをインターネッ ト、他のコンピュータあるいはネットワークへ接続できます。例えば、家庭また は小規模オフィスで設定されたネットワークを通して共有プリンタへのプリンタ 出力、他のコンピュータのドライブやファイルへのアクセス、他のネットワーク の検索、またはインターネットへのアクセスなどができます。ネットワークケー ブルまたはブロードバンドモデムケーブルを使用して、ローカルエリアネット ワーク(LAN)またはワイヤレス LAN(ワイヤレス LAN)を設定することがで きます。

Microsoft® Windows Vista™ オペレーティングシステムでは、コンピュータ をネットワークに接続する手順を示すウィザードが用意されています。ネット ワークの詳細に関しては、Windows ヘルプとサポートにアクセスしてください (Start (スタート) (チ) をクリックし、次に Help and Support (ヘルプとサ ポート)をクリック)。

# <span id="page-80-0"></span>ネットワークまたはブロードバンドモデム ケーブルの接続

コンピュータをネットワークに接続する前に、お使いのコンピュータにネット ワークアダプタが取り付けられていて、ネットワークケーブルが接続されている 必要があります。

1 ネットワークケーブルをコンピュータ背面のネットワークアダプタコネクタ に接続します。

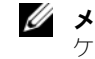

■ メモ:ケーブルコネクタをカチッと所定の位置に収まるまで差し込み、次に ケーブルを軽く引いて、ケーブルがしっかり取り付けられていることを確認 します。

2 ネットワークケーブルのもう一方の端を、ネットワーク接続デバイスまたは 壁のネットワークコネクタに接続します。

■ メモ:ネットワークケーブルを電話ジャックに接続しないでください。

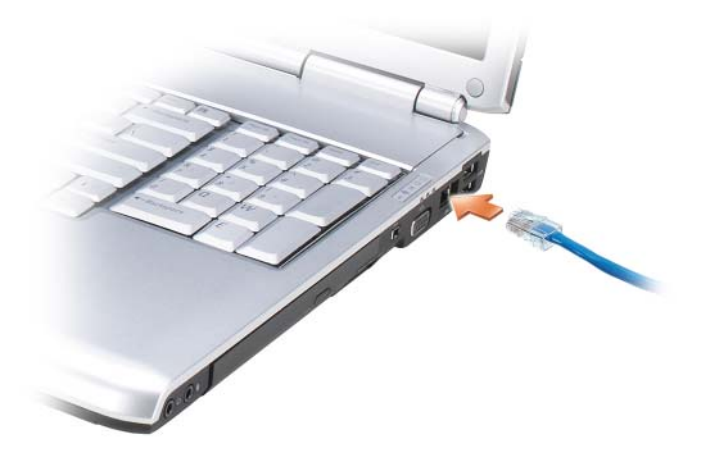

# ネットワークのセットアップ

- 1 Start (スタート) <sup>(4)</sup> をクリックし、次に Connect To (接続先) をクリッ クします。
- 2 Set up a connection or network (接続またはネットワークのセット アップ) をクリックします。
- 3 Choose a connection option (接続オプションの選択)でオプションを 選択します。
- 4 Next (次へ) をクリックし、ウィザードの指示に従います。

# <span id="page-81-0"></span>ワイヤレス LAN

ワイヤレス LAN (ワイヤレス LAN)は、ケーブルで接続されたコンピュータ間 だけでなく、電波で相互通信し、一連の相互接続されたコンピュータです。ワイ ヤレス LAN では、アクセスポイントまたはワイヤレスルーターと呼ばれる無線通 信デバイスがネットワークコンピュータ間を接続し、インターネットやネット ワークへのアクセスを提供します。アクセスポイントまたはワイヤレスルーター とコンピュータ内のワイヤレスネットワークカードは、電波を介して各自のアン テナからデータをブロードキャストして通信します。

#### ワイヤレス LAN 接続の設定に必要なもの

ワイヤレス LAN をセットアップするには、次のものが必要です。

- 高速(ブロードバンド)インターネットアクセス(ケーブルまたは DSL など)
- 接続済みで作動中のブロードバンドモデム
- ワイヤレスルーターまたはアクセスポイント
- ワイヤレスネットワークカード (ワイヤレス LAN に接続する各コンピュー タに必要)
- ネットワーク (RJ-45) コネクタ付きネットワークケーブル

## <span id="page-82-0"></span>お使いのワイヤレスネットワークカードの確認

コンピュータの構成は、コンピュータ購入時の選択に応じて異なります。お使い のコンピュータにワイヤレスネットワークカードがあるかどうかを確認し、カー ドのタイプを調べるには、次のいずれかを使用します。

- デバイスマネージャ
- お使いのコンピュータの注文確認書

#### デバイスマネージャー

- 1 Start (スタート) 69 をクリックし、次に Control Panel (コントロール パネル)をクリックします。
- 2 Control Panel (コントロールパネル)の左側にあるメニューの Classic View(クラシック表示に切り替える)をクリックします。
- 3 Device Manager (デバイスマネージャー)をダブルクリックします。 **グメモ: User Account Control** (ユーザアカウントコントロール) ウィンド ウが開く場合があります。
- 4 User Account Control (ユーザアカウントコントロール)ウィンドウが開 いた場合は、Continue(続行)をクリックします。
- 5 Network adapters (ネットワークアダプタ)の横の + をクリックして、 お使いのワイヤレスネットワークカードを管理するユーティリティを一覧表 示します。

ネットワークアダプタが一覧に表示されていない場合には、ワイヤレスネット ワークカードが搭載されていない場合があります。

ネットワークアダプタが一覧に表示されている場合には、ワイヤレスネットワー クカードが搭載されています。ワイヤレスネットワークカードの詳細を表示する には、次の手順を実行します。

- 1 ネットワークアダプタの名前を右クリックします。
- 2 Properties (プロパティ) をクリックします。

#### お使いのコンピュータの注文確認書

お使いのコンピュータの注文時に受け取られた注文確認書には、コンピュータに 付属のハードウェアとソフトウェアが一覧表示されています。

#### ワイヤレスルーターとブロードバンドモデムを使用した新しいワイヤレス LAN のセットアップ

- 1 インターネットサービスプロバイダ (ISP) に連絡して、お使いのブロード バンドモデムの接続要件に関する情報を入手します。
- 2 ワイヤレスインターネット接続をセットアップする前に、ブロードバンドモ デムを経由して有線でインターネットにアクセスできる状態にあることを確 認してください(81 ページの「[ネットワークまたはブロードバンドモデム](#page-80-0) [ケーブルの接続](#page-80-0)」を参照)。
- 3 お使いのワイヤレスルーターに必要ないずれかのソフトウェアをインストー ルします。お使いのワイヤレスルーターには、インストール用のメディアが 付属している場合があります。インストールメディアには、通常、インス トールとトラブルシューティングに関する情報が含まれています。ルーター の製造元が提供する手順に従って、必要なソフトウェアをインストールし ます。
- 4 Windows Vista Start (スタート)ボタン ティ お使いのコンピュータ と周辺の他のワイヤレス通信可能なコンピュータをシャットダウンします。
- 5 ブロードバンドモデムの電源ケーブルをコンセントから外します。
- 6 ネットワークケーブルをコンピュータとモデムから外します。
- 7 AC アダプタケーブルをワイヤレスルーターから外し、ルーターに接続され た電源がないことを確認します。

■ メモ:ブロードバンドの接続を切断して5分以上待ってから、ネットワーク のセットアップを続行します。

- 8 ネットワークケーブルを電源の入っていないブロードバンドモデムのネット ワーク(RJ-45)コネクタに接続します。
- 9 ネットワークケーブルの他の端を電源の入っていないワイヤレスルータのイン ターネットネットワーク(RJ-45)コネクタに接続します。
- 10 モデムとワイヤレスルーターを接続しているネットワークケーブル以外に、 ブロードバンドモデムにネットワークケーブルまたは USB ケーブルが接続 されていないことを確認します。

■ メモ:接続エラーを防ぐため、以下に記載する順番でワイヤレス機器を再ス タートさせます。

11 ブロードバンドモデムにのみ電源を入れて、ブロードバンドモデムが安定す るまで 2 分以上待ちます。2 分経ったら[、手順](#page-84-0) 12 に進みます。

- <span id="page-84-0"></span>12 ワイヤレスルーターの電源を入れ、ワイヤレスルーターが安定するまで 2 分 以上待ちます。2 分経ったら[、手順](#page-84-1) 13 に進みます。
- <span id="page-84-1"></span>13 コンピュータを起動し、起動プロセスが完了するまで待ちます。
- 14 ワイヤレスルーターに付属のマニュアルを参照し、次の操作を実行して、ワ イヤレスルーターをセットアップします。
	- コンピュータとワイヤレスルーター間の通信を確立します。
	- ワイヤレスルーターをブロードバンドルーターと通信できるように設定 します。
	- ワイヤレスルーターのブロードキャスト名を検索します。ルーターのブ ロードキャスト名の専門用語は、Service Set Identifier(SSID)また はネットワーク名です。
- 15 必要に応じて、ワイヤレスネットワークカードを設定し、ワイヤレスネット ワークに接続します(85 ページの「[ワイヤレス](#page-84-2) LAN への接続」を参照)。

#### <span id="page-84-2"></span>ワイヤレス LAN への接続

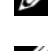

メモ : ワイヤレス LAN に接続する前に、必<sup>ず</sup> 82 [ページの「ワイヤレス](#page-81-0) LAN」の 手順に従ってください。

■ メモ : 次のネットワークへの接続手順は、Bluetooth® ワイヤレステクノロジ内蔵 カードまたは携帯製品には適用されません。

本項では、ワイヤレステクノロジによるネットワークへの接続に関する一般的な 手順について説明します。特定のネットワーク名や設定の詳細は異なります。お 使いのコンピュータをワイヤレス LAN へ接続するための準備の詳細に関しては、 82 ページの「[ワイヤレス](#page-81-0) LAN」を参照してください。

ワイヤレスネットワークカードには、ネットワークに接続するために特定のソフ トウェアとドライバが必要です。ソフトウェアはすでにインストールされています。

■ メモ: ソフトウェアが削除されているか破損している場合は、 ワイヤレスネット ワークカードのユーザーマニュアルの手順に従ってください。お使いのコンピュー タに取り付けられているワイヤレスネットワークカードのタイプを確認してから、 Dell ™ サポートサイト **support.jp.dell.com** でカード名を検索します。お使いのコ ンピュータに取り付けられているワイヤレスネットワークカードのタイプに関して は、83 [ページの「お使いのワイヤレスネットワークカードの確認」を](#page-82-0)参照してくだ さい。

コンピュータの電源を入れると、コンピュータが設定されている地域以外でネッ トワークが検出された場合、その都度タスクトレイ(Windows デスクトップの 右下隅)にあるネットワークアイコンからポップアップが表示されます。

ネットワークへの接続は、次の手順を実行します。

- 1 Start (スタート) fa なクリックし、次に Network (ネットワーク) をク リックします。
- 2 ネットワークフォルダ上部のナビゲーションバーにある Network and Sharing (ネットワークと共有) をクリックします。
- 3 Tasks (タスク)で、Connect to a network (ネットワークの接続)をク リックします。
- 4 一覧からお使いのネットワークを選択して、Connect(接続)をクリックし ます。

コンピュータをワイヤレスネットワークに設定すると、別のポップアップが表示 されて、そのネットワークに接続していることを通知します。

これ以降は、選択したワイヤレスネットワークの範囲内でコンピュータにログオン すると、同じポップアップが表示され、ワイヤレスネットワークで接続されている ことが通知されます。

■ メモ:セキュアネットワークを選択した場合、プロンプトが表示されたら WEP キーまたは WPA キーを入力する必要があります。ネットワークセキュリティ設定 は、ご利用のネットワーク固有のものです。デルではこの情報をお知らせすること ができません。

■ メモ:コンピュータがネットワークに接続するのに 1 分ほどかかる場合があります。

#### <span id="page-85-0"></span>Dell QuickSet を使用したワイヤレスネットワークカードのステータスのモニタ

ワイヤレスアクティビティインジケータを使用すると、お使いのコンピュータの ワイヤレスデバイスのステータスを簡単にモニタできます。ワイヤレスアクティ ビティインジケータをオンあるいはオフにするには、タスクバーの QuickSet ア イコンをクリックして、Hotkey Popups(ホットキーポップアップ)を選択しま す。Wireless Activity Indicator Off(ワイヤレスアクティビティインジケータ オフ)が選択されていない場合は、インジケータがオンになっています。 Wireless Activity Indicator Off (ワイヤレスアクティビティインジケータオフ) が選択されている場合、インジケータはオフです。

ワイヤレスアクティビティインジケータには、お使いのコンピュータに搭載のワ イヤレスデバイスが有効または無効のどちらの状態になっているかが表示されま す。ワイヤレスネットワーク機能をオンまたはオフにすると、ワイヤレスアク ティビティインジケータが変化してステータスを表示します。

Dell QuickSet ワイヤレスアクティビティインジケータの詳細に関しては、タス クバーの QuickSet アイコンを右クリックして、次に Help(ヘルプ)を選択し ます。

# モバイルブロードバンド(またはワイヤレス ワイドエリアネットワーク)

モバイルブロードバンドネットワークは、ワイヤレスワイドエリアネットワーク (WWAN)とも呼ばれる高速デジタルセルラーネットワークで、一般に 100 から 1000 フィートまでの距離をカバーするワイヤレス LAN (ローカルエリアネット ワーク)よりもはるかに広い地理的範囲にインターネットへのアクセスを提供し ます。お使いのコンピュータは、携帯電話データのサービスエリア内にある限り、 モバイルブロードバンドネットワークへのアクセスを維持できます。高速デジタ ルセルラーネットワークのサービスエリアについては、ご利用のサービスプロバ イダにお問い合わせください。

■ メモ:ある場所で、お使いの携帯電話から電話をかけることができても、その場所 が必ずしもセルラーデータのサービスエリアであるとは限りません。

## <span id="page-86-0"></span>モバイルブロードバンドネットワーク接続の設定に必要なもの

**■ メモ:**お使いのコンピュータにより、モバイルブロードバンド ExpressCard または ミニカードの両方ではなく、いずれかを使用してモバイルブロードバンドネット ワーク接続を確立します。

モバイルブロードバンドネットワーク接続をセットアップするには、次のものが 必要です。

• モバイルブロードバンド ExpressCard またはミニカード(お使いのコン ピュータの構成による)

**■ メモ: [ExpressCard](#page-74-0) の使用手順に関しては、75 ページの「ExpressCard の使** [い方」を](#page-74-0)参照してください。

- 有効なモバイルブロードバンド ExpressCard またはご利用のサービスプロ バイダで有効になっている SIM カード(SIM)
- Dell モバイルブロードバンドカードユーティリティ(コンピュータの購入 時にカードを購入された場合は、すでにインストール済みです。コンピュー タとは別に購入された場合は、カードに付属するメディアに収録されてい ます。)

コンピュータのユーティリティが壊れていたり、削除されている場合には、 Windows ヘルプとサポート (Start (スタート) の をクリックし、次に Help and Support (ヘルプとサポート)をクリック)の Dell モバイル ブロードバンドカードユーティリティユーザーズガイド、またはコン ピュータとは別に購入された場合は、お使いのカードに付属しているメ ディアを参照してください。

#### Dell モバイルブロードバンドカードの確認

コンピュータの構成は、コンピュータ購入時の選択に応じて異なります。お使い のコンピュータの構成を確認するには、次のいずれかを確認します。

- お使いのコンピュータの注文確認書
- Microsoft Windows ヘルプとサポート

Windows ヘルプとサポートでのモバイルブロードバンドカードの確認

- Start (スタート)  $\overline{P}$   $\rightarrow$  Help and Support (ヘルプとサポート)  $\rightarrow$ Tools to view your computer information and diagnose problems (ツールを使ってコンピュータ情報を表示し問題を診断する)とクリックし ます。
- 2 Tools (ツール)で、My Computer Information (マイコンピュータの情 報)→ Find information about the hardware installed on this computer(コンピュータにインストールされているハードウェアに関する 情報を検索する)をクリックします。

My Computer Information - Hardware(マイコンピュータの情報 - ハード ウェア)画面に、お使いのコンピュータに取り付けられたモバイルブロードバン ドカードのタイプとその他のハードウェアコンポーネントが表示されます。

メモ : モバイルブロードバンドカードのリストは、**Modems**(モデム)の下に表 示されます。

# モバイルブロードバンドネットワークへの接続

**クランモ**: これらの手順は、モバイルブロードバンド ExpressCard またはミニカードの みに適用されます。これらの手順は、ワイヤレステクノロジ内蔵カードには適用さ れません。

■ メモ:インターネットに接続する前に、お使いの携帯サービスプロバイダを介して モバイルブロードバンドサービスを有効にする必要があります。Dell モバイルブ ロードバンドカードユーティリティの使い方に関する手順と追加情報は、 Windows ヘルプとサポート(**Start**(スタート) をクリックし、次に **Help**  and Support (ヘルプとサポート)をクリック)でユーザーズガイドを参照して ください。ユーザーズガイドは、デルサポートサイト **support.jp.dell.com** でも 、、ここ・。ニークファルフィー アクティブ・コール コート・コート コール コール・コーク した場合には、カードに付属のメディアにも収録されています。

Dell モバイルブロードバンドカードユーティリティを使用して、モバイルブロー ドバンドネットワークを介したインターネットへの接続を設定および管理するに は、次の手順を実行します。

- 1 ユーティリティを起動させるには、Windows タスクトレイにある Dell モ バイルブロードバンドカードユーティリティのアイコン !! 』をクリックし ます。
- 2 Connect (接続) をクリックします。 メモ : **Connect**(接続)ボタンが **Disconnect**(切断)ボタンに変わります。
- 3 画面の手順に従って、ユーティリティでネットワーク接続を管理します。 または
- 1 Start (スタート)  $\Theta \rightarrow$  All Programs (すべてのプログラム)  $\rightarrow$  Dell Wireless(デルワイヤレス)をクリックします。
- 2 Dell Wireless Broadband (デルワイヤレスブロードバンド) をクリック して、画面に表示される指示に従います。

#### Dell モバイルブロードバンドカードの有効化および無効化

■ メモ:モバイルブロードバンドネットワークに接続できない場合は、モバイルブ ロードバンド接続の設定に必要なすべてのコンポーネント(87 [ページの「モバイ](#page-86-0) [ルブロードバンドネットワーク接続の設定に必要なもの」を](#page-86-0)参照)が揃っているこ とを確認してから、ワイヤレススイッチの設定を確認してモバイルブロードバンド カードが有効になっていることを確認してください。

モバイルブロードバンドカードは、お使いのコンピュータのワイヤレススイッチ を使って有効または無効にできます。

お使いのコンピュータのワイヤレスデバイスは、コンピュータ左側面(24 [ページ](#page-23-0) の[「左側](#page-23-0)面図」を参照)にあるワイヤレススイッチを使ってオンまたはオフにで きます。

スイッチがオンの位置にある場合は、オフの位置へ動かして、スイッチとモバイ ルブロードバンドカードを無効にします。スイッチがオフの位置にある場合は、 オンの位置へ動かして、スイッチとモバイルブロードバンドカードを有効にしま す。ワイヤレススイッチの位置については、25 ページの「[ワイヤレススイッ](#page-24-0)チ」 を参照してください。

ワイヤレスデバイスのステータスをモニタする方法については、86 [ページの](#page-85-0) 「Dell QuickSet [を使用したワイヤレスネットワークカードのステータスのモニ](#page-85-0) [タ](#page-85-0)」を参照してください。

# Dell Wi-Fi Catcher™ ネットワークロケータ

Dell コンピュータのワイヤレススイッチは、Dell Wi-Fi Catcher ネットワークロ ケータを使用して、近隣の WiFi ワイヤレス LAN(ワイヤレス LAN)を取り込み ます。

ワイヤレスネットワークを取り込むには、スイッチを一時的の位置にスライドし、 そのまま数秒間維持します(25 ページの「[ワイヤレススイッ](#page-24-0)チ」を参照)。WiFi ネットワークを制御する Dell QuickSet または BIOS(システムセットアップ プログラム)が設定されていれば、コンピュータがオンあるいはオフの状態、ま たはスリープ状態であるかに関係なく Wi-Fi Catcher ネットワークロケータは機 能します。

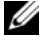

■ メモ : Wi-Fi Catcher ネットワークロケータのライトは、システムの電源が切れて おり、BIOS で Wi-Fi が有効になっている場合のみ点灯します。

コンピュータがお手元に届いたとき、Wi-Fi Catcher ネットワークロケータは無 効かつ未設定であるため、最初に Dell QuickSet を使用してスイッチを有効に し、WiFi ネットワーク接続を制御するよう設定する必要があります。Wi-Fi Catcher ネットワークロケータの詳細および Dell QuickSet による機能の有効化 に関しては、タスクトレイにある QuickSet アイコンを右クリックし、次に ヘル プ を選択します。

# 10

# コンピュータのセキュリティ保護

# セキュリティケーブルロック

■ メモ:お使いのコンピュータには、セキュリティケーブルロックは付属していま せん。

セキュリティケーブルロックは、市販の盗難防止用品です。ロックを使用するに は、デルコンピュータのセキュリティケーブルスロットに取り付けます。詳細に 関しては、盗難防止用品に付属のマニュアルを参照してください。

● 注意: 盗難防止デバイスを購入する前に、お使いのコンピュータのセキュリティ ケーブルスロットに対応するか確認してください。

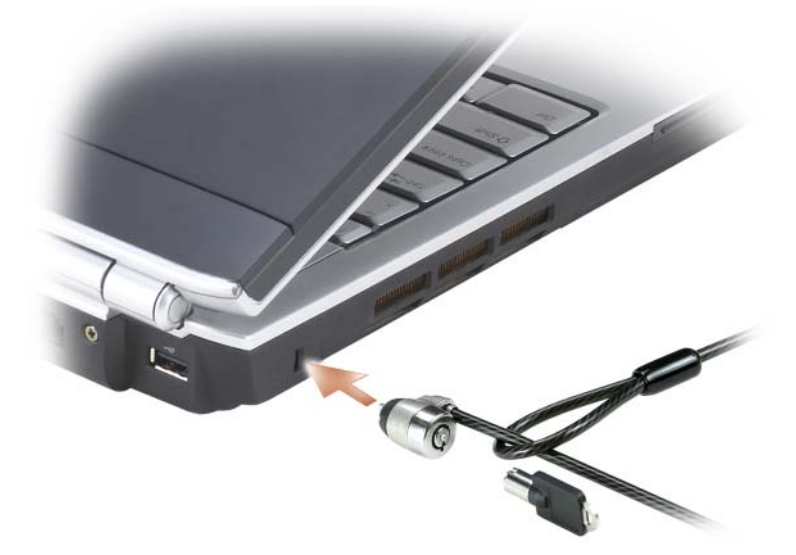

# パスワード

パスワードはコンピュータへの不正なアクセスを防止します。コンピュータを初 めてスタートさせた際、プロンプトでプライマリパスワードを割り当てる必要が あります。2 分以内にパスワードを入力しないと、自動的に直前の状態に戻ります。 パスワードの使用に際して、次のガイドラインに注意してください。

- 覚えやすく推測されにくいパスワードを選びます。例えば、家族やペットの 名前をパスワードに使用しないようにします。
- パスワードは覚え書きしないことをお勧めします。覚え書きするときは、必 ずパスワードを安全な場所に保管してください。
- パスワードは他人と共有しないようにします。
- パスワードの入力を他人に見られないようにします。

注意 : パスワードは、コンピュータやハードディスクドライブのデータに対して高 度なセキュリティ機能を提供します。ただし、この機能だけでは万全ではありま せん。より安全にする必要がある場合には、データ暗号化プログラムなどの追加の 保護手段を入手し使用してください。

Microsoft® Windows® オペレーティングシステムにある コントロールパネル の ユーザーアカウント オプションで、ユーザーアカウントを作成したりパスワー ドを変更します。ユーザーパスワードを作成したら、コンピュータの電源を入れ る際やロックを解除する度にユーザーパスワードを入力する必要があります。2 分以内にパスワードを入力しないと、自動的に直前の状態に戻ります。詳細につ いては、Windows のマニュアルを参照してください。

パスワードを忘れた場合には、デルにお問い合わせください(169 [ページの](#page-168-0)「デ [ルへのお問い合わせ](#page-168-0)」を参照)。その際、使用を許可されていないユーザーによる 不正使用を防ぐため、デルのテクニカルサポート担当者はお客様がコンピュータ の所有者であるかどうかを確認します。

# コンピュータを紛失するか盗難に遭った場合

• 警察に、コンピュータの紛失または盗難を届け出ます。コンピュータの説明 をする際に、サービスタグをお知らせください。届け出番号などをもらった ら控えておきます。できれば、応対した担当者の名前も尋ねておきます。

■ メモ:コンピュータを紛失した場所または盗難に遭った場所を覚えている場合、そ の地域の警察に届け出ます。覚えていない場合は、現在住んでいる地域の警察に届 け出てください。

- コンピュータが会社所有の場合は、会社の担当部署へ連絡します。
- デルカスタマーサービスに、コンピュータの紛失を届け出ます。コンピュー タのサービスタグ、警察への届け出番号、コンピュータの紛失を届け出た警 察の名称、住所、電話番号をお知らせください。できれば、担当者名もお知 らせください。

デルのカスタマーサービス担当者は、コンピュータのサービスタグをもとに、コン ピュータを紛失または盗難に遭ったコンピュータとして登録します。連絡された サービスタグを使ってデルテクニカルサポートに連絡した人物がいた場合、その コンピュータは自動的に紛失または盗難に遭ったものと認識されます。担当者は 連絡してきた人物の電話番号と住所の照会を行います。その後、デルは紛失また は盗難に遭ったコンピュータについて警察に連絡を取ります。

## 94 | コンピュータのセキュリティ保護

# トラブルシューティング

# Dell テクニカル Update Service

デルテクニカルアップデートサービスは、お使いのコンピュータに関するソフト ウェアおよびハードウェアのアップデートを E- メールにて事前に通知するサービ スです。このサービスは無償で提供され、内容、フォーマット、および通知を受 け取る頻度をカスタマイズすることができます。

Dell テクニカル Update Service に登録するには、 support.dell.com/technicalupdate(英語)にアクセスしてください。

# <span id="page-94-0"></span>Dell Diagnostics (診断) プログラム

警告 : 本項の手順を開始する前に、『製品情報ガイド』の安全にお使いいただくた めの注意に従ってください。

#### Dell Diagnostics (診断) プログラムを使用する場合

コンピュータに問題が発生した場合、デルテクニカルサポートにお問い合わせに なる前に、114 ページの「フリーズおよびソ[フトウェアの問](#page-113-0)題」にあるチェック 事項を実行してから、Dell Diagnostics(診断)プログラムを実行してくだ さい。

作業を始める前に、これらの手順を印刷しておくことをお勧めします。

**タモ: Dell Diagnostics**(診断)プログラムは、Dell コンピュータ上でのみ動作しま す。

セットアップユーティリティを起動し、コンピュータの設定情報を閲覧して、テ ストするデバイスがセットアップユーティリティに表示され、アクティブである ことを確認します (179 ページの「[セットアップユーティリティ画面の使い方](#page-178-0)」 を参照)。

Dell Diagnostics (診断) プログラムをハードディスクドライブまたは『Drivers and Utilities』メディアから起動します(13 ページの「[Drivers and Utilities](#page-12-0)  [メディア](#page-12-0)」を参照)。

Dell Diagnostics (診断) プログラムをハードディスクドライブから起動する場合

Dell Diagnostics (診断) プログラムは、ハードディスクドライブの診断ユー ティリティ用隠しパーティションに格納されています。

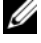

■ メモ: コンピュータに画面が表示されない場合は、デルにお問い合わせください (169 [ページの「デルへのお問い合わせ」を](#page-168-0)参照)。

- メモ: コンピュータがドッキングデバイスに接続されている場合、ドッキングを解 除します。ドッキングデバイスの手順については、付属のマニュアルを参照してく ださい。
	- 1 コンピュータが、正確に動作することが確認されているコンセントに接続さ れていることを確認します。
	- 2 コンピュータの電源を入れます(または再起動します)。
	- 3 Dell Diagnostics (診断) プログラムは、以下のいずれかの方法で起動し ます。
		- a DELL™ のロゴが表示されたらすぐに <F12> を押します。起動メ ニューから Diagnostics(診断)プログラムを選択し、次に <Enter> を押します。
		- メモ:キーを押すタイミングが遅れて、オペレーティングシステムのロゴが 表示されてしまったら、Microsoft® Windows® デスクトップが表示されるの を待ち、コンピュータをシャットダウンして操作をやりなおします。
		- メモ : オプション B を試す前に、コンピュータの電源を完全に切る必要があ ります。
		- b コンピュータが起動する間、<Fn> キーを押し続けます。
		- メモ:診断ユーティリティパーティションが見つからないことを知らせる メッセージが表示された場合には、『Drivers and Utilities』メディアから Dell Diagnositcs (診断) プログラムを実行します。

起動前システムアセスメントが実行され、システム基板、キーボード、ハー ドディスクドライブ、ディスプレイの初期テストが続けて実行されます。

- このシステムの評価中に、表示される質問に答えます。
- 問題が検出された場合は、コンピュータはビープ音を出して停止しま す。システムの評価を止めてオペレーティングシステムを再起動するに は、<n> を押します。次のテストを続けるには <y> を押します。障害 のあるコンポーネントを再テストするには、<r> を押します。
- 起動前システムアセスメントの実行中に問題が検出された場合は、エ ラーコードを書き留め、デルにお問い合わせください。

起動前システムアセスメントが無事に終了した場合、Booting Dell Diagnostic Utility Partition. Press any key to continue. (Dell Diagnostics(診断)ユーティリティパーティションの起動中。続け るには任意のキーを押します。)というメッセージが表示されます。

4 任意のキーを押すと、ハードディスクドライブ上の診断プログラムユーティ リィティパーティションから Dell Diagnostics (診断)プログラムが起動 します。

Dell Diagnostics(診断)プログラムを Drivers and Utilities メディアから起動する 場合

- 1 『Drivers and Utilities』メディアを挿入します。
- 2 コンピュータをシャットダウンして、再起動します。
- 3 DELL のロゴが表示されたらすぐに <F12> を押します。
	- メモ:長時間キーボードのキーを押し続けると、 キーボードエラーとなるこ とがあります。予想されるキーボードエラーを避けるためには、起動デバイ スメニューが表示されるまでの間、一定の間隔で <F12> を押したり離したり します。
- 4 起動デバイスメニューで上下矢印キーを使い、CD/DVD/CD-RW をハイラ イト表示して、次に <Enter> を押します。

■ メモ: Ouickboot 機能は、現在の起動順序だけを変更します。再起動の場合 には、セットアップユーティリティで指定した起動順序に従って起動します。

- 5 表示されたメニューから Boot from CD-ROM オプションを選択し、次に <Enter> を押します。
- 6 1 と入力し、Drivers and Utilities メニューを開始し、次に <Enter> を押 します。
- 7 番号の付いた一覧から Run the 32 Bit Dell Diagnostics を選択します。複 数のバージョンがリストにある場合は、コンピュータに適切なバージョンを 選択します。
- 8 Dell Diagnostics (診断) プログラムの Main Menu で、実行したいテスト を選択します。

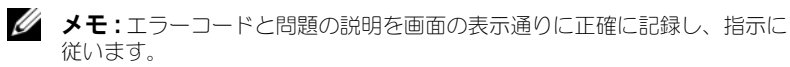

- 9 すべてのテストが完了後、テストウィンドウを閉じて Dell Diagnostics (診断)プログラムの Main Menu に戻ります。
- 10 『Drivers and Utilities』メディアを取り出し、Dell Diagnositics(診断) プログラムを終了するために Main Menu ウィンドウを閉じてから、コン ピュータを再起動します。

#### Dell Diagnostics(診断)プログラムのメインメニュー

Dell Diagnostics (診断) プログラムのロードが終了すると、Main Menu 画面 が表示されるので、必要なオプションのボタンをクリックします。

**メモ: Test System を選択して、コンピュータを完全にテストすることをお** 勧めします。

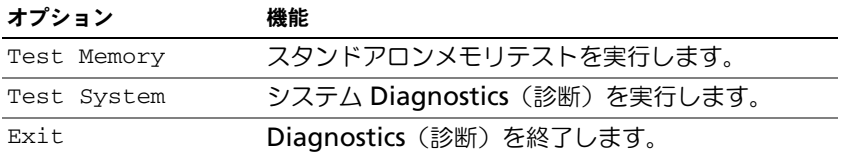

メインメニューで Test System オプションを選択すると、次のメニューが表示 されます。

<sup>■</sup> メモ:以下のメニューから Extended Test を選択し、コンピュータのデバイスの 詳細な検証を実行することをお勧めします。

| オプション         | 機能                                                                                                    |
|---------------|----------------------------------------------------------------------------------------------------|
| Express Test  | システムデバイスのクイックテストを実行します。通<br>常このテストは 10 ~ 20 分かかり、お客様の操作は<br>必要ありません。最初に Express Test を実行すると、<br>問題をさらにすばやく特定する可能性が増します。 |
| Extended Test | システムデバイスの詳しいチェックを実行します。テ<br>ストは通常1時間以上かかり、質問に定期的に応答す<br>る必要があります。                                                       |
| Custom Test   | システムの特定のデバイスをテストします。実行した<br>いテストをカスタマイズすることができます。                                                                       |
| Symptom Tree  | 検出した最も一般的な症状を一覧表示し、問題の症状<br>に基づいたテストを選択することができます。                                                                       |

テスト実行中に問題が検出されると、エラーコードと問題の説明を示したメッ セージが表示されます。エラーコードと問題の説明を記録し、画面の指示に従い ます。問題が解決できない場合には、デルにお問い合わせください(169 [ページ](#page-168-0) の「[デルへのお問い合わせ](#page-168-0)」を参照)。

■ メモ:各テスト画面の上部には、コンピュータのサービスタグが表示されます。デ ルにお問い合わせになると、サービスタグを尋ねられますので、事前に確認してお いてください。

以下のタブは、Custom Test または Symptom Tree オプションからテストを実 行するための追加情報を提供します。

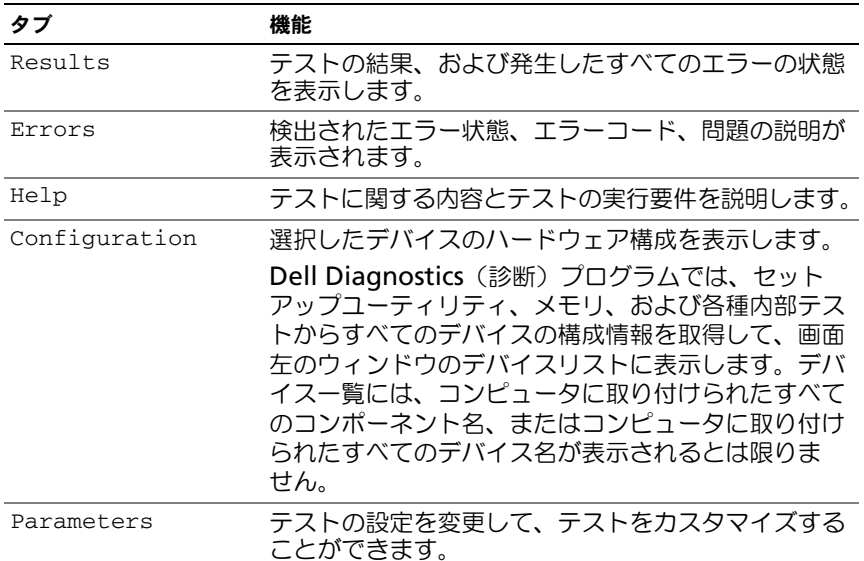

# Dell Support Center(デルサポートセンター)

Dell Support Center (デルサポートセンター)では、サービス情報、サポート 情報、およびシステム特有の情報が提供されます。Dell Support Center(デル サポートセンター)および利用可能なサポートツールの詳細に関しては、消費者 サービスのホームページ www.dell.com/services にアクセスしてください。

2007 年 6 月 26 日以降に購入されたシステムには、Dell Support Center(デ ルサポートセンター)があらかじめインストールされています。

2007 年 6 月 26 日よりも前にシステムを購入された場合は、Dell Support Center(デルサポートセンター)を

www.support.jp.dell.com/dellsupportcenter からプログラムをダウンロード することができます。

デスクトップアイコン プタクリックしてアプリケーションを実行し、次の項目 にアクセスします。

- デルサポート、PC CheckUp (PC の検査)、および Network Assistant (ネットワークアシスタント)などのセルフヘルプツール
- E- メール、チャット、および電話番号などデルサポートの問い合わせ先
- ドライバおよびダウンロード、アップグレード、システム情報などお使いの システムに特有のリソース
- DellConnect などその他のサポートおよびサービス

Dell Support Center (デルサポートセンター)のホームページの上部には、お 使いのシステムのモデル番号、サービスタグ、エクスプレスサービスコード、お よび保証期限の詳細が表示されます。サービスタグの使用をデルに許可すると、 利用可能なメモリ、ディスク容量、搭載されているハードウェア、ネットワーク アドレスとモデム、インストールされているセキュリティソフトウェアなど追加 の詳細情報が提供されます。さらに、サービスタグを使用すると、保証情報、ア クセサリの注文、および推奨されるドライバのインストールとダウンロードの詳 細に関して最も関連性の高い Dell.com のウェブページにリンクすることができ ます。

#### Dell Support 3(デルサポート 3)

Dell Support 3 (デルサポート 3)は、お使いのコンピュータ環境にカスタマイ ズされます。このユーティリティは、お使いのコンピュータのセルフサポート情 報、ソフトウェアのアップデート、および状況スキャンに関する情報を提供しま す。このユーティリティを使用して以下のことを実行できます。

- お使いのコンピュータ環境のチェック
- Dell Support 3 (デルサポート 3)設定の表示
- Dell Support 3 (デルサポート 3)のヘルプファイルへのアクセス
- よくあるお問い合わせ (FAQ) の表示
- Dell Support 3(デルサポート 3)の詳細の表示
- Dell Support 3 (デルサポート 3)の終了

Dell Support 3 (デルサポート 3)の詳細に関しては、Dell Support 3 (デルサ ポート 3) ウィンドウの上部にある疑問符(?) をクリックします。

Dell Support 3 (デルサポート 3)にアクセスするには、次の手順を実行し ます。

● タスクトレイにある Dell Support 3 (デルサポート 3) アイコン <mark>◇</mark> をク リックします。 ■ メモ : くろアイコンの機能は、クリック、ダブルクリック、または右クリッ クした場合により異なります。

または

• Start (スタート) + All Programs (すべてのプログラム) → Dell Support 3(デルサポート 3)→ Dell Support Settings(デルサポートの 設定)とクリックします。Show icon on the taskbar (タスクバーのアイ コンを表示する)オプションがチェックされていることを確認します。

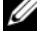

**メモ: Dell Support 3 (デルサポート 3) が Start (スタート) メニューから** 利用できない場合は、**support.jp.dell.com** からソフトウェアをダウンロー ドしてください。

# DellConnect

DellConnect は、インターネット接続を介してデルサービスとサポート担当者が お使いのコンピュータにアクセスできるようにするための、簡易なオンラインア クセスツールで、不具合の診断や修復を行います。担当者は、お客様の立会いの もとに作業を行います。担当者に指示して、問題を解決することができます。

このサービスを利用するには、お使いの Dell PC がインターネットに接続されて おり、Dell PC が保証期間中であることが必要です。DellConnect は、「Dell On Call」(デルオンコール)から無料で利用することもできます。

DellConnect を利用するには、デルの技術者の指示を受ける必要があります。デ ルの技術者とのライブセッションを開始するには、次の手順を実行します。

デスクトップの Dell Support Center(デルサポートセンター)のホームページ で、Assistance From Dell(デルからのアシスタント)→ Technical Support (テクニカルサポート)→ DellConnect → Phone(電話)と選択し、手順に従い ます.

# Network Assistant(ネットワークアシスタント)

Network Assistant (ネットワークアシスタント)は、Dell システムユーザー専 用としてデザインされており、ネットワークのセットアップ、モニタ、トラブル シューティング、および修復が簡単にできるようにします。

Dell Network Assistant (デルネットワークアシスタント)では、以下のことが 可能です。

- 整備されたセットアップ、警告、およびデバイスの状態を提供します。
- ネットワークステータスを視覚的に表示することで、ネットワーク化された デバイスのトラッキングを簡素化します。
- ネットワークの問題の事前特定、トラブルシューティング、および修復をし ます。
- チュートリアル、セットアップウィザード、FAQ を提供してネットワーク 設定の原則について理解を深めます。

Dell Network Assistant(デルネットワークアシスタント)にアクセスするに は、Dell Support Center(デルサポートセンター)→ Self Help(セルフヘル プ)→ Network / Internet(ネットワーク / インターネット)→ Network Management (ネットワーク管理) とクリックします。

# PC TuneUp (PC のチューンアップ)

自動バージョンまたは月 1 回バージョンの Dell PC Tune-Up(Dell PC のチューン アップ)では、お使いの PC のチューンアップを行う日付と時刻を選択できます。 標準のチューンアップには、ハードディスクドライブのデフラグ、不要なファイ ルおよび一時ファイルの削除、セキュリティ設定のアップデート、「適切な」復元 ポイントの検証、PC のパフォーマンスとセキュリティの向上するようデザインさ れたその他のメンテナンスアクティビティが含まれます。月 1 回バージョンは 1 年分の予約が可能で、Dell Support 3(デルサポート 3)の機能であり、リアル タイムの状態スキャンおよびお使いの PC のメンテナンス方法を提供する無料の アプリケーションです。

米国およびカナダでは、両バージョンの PC TuneUp (PC のチューンアップ) が 利用可能です。月 1 回バージョンの詳細およびお使いの PC を最高のパフォーマン スで使用し続ける方法に関しては、PC TuneUp (PC のチューンアップ)のホーム ページ(www.dell.com/services/pc tuneup)にアクセスしてください。

# PC CheckUp (PC の検査)

PC Checkup (PC の検査)は、お使いの Dell システムにカスタマイズしたス キャンとテストを提供する、トラブルシューティングツールおよび診断ツールです。 PC Checkup (PC の検査)はハードウェアが正常に機能しているか確認し、一般 的な設定の問題については自動的に修復します。弊社は、PC Checkup(PC の検 査)を定期的に実行すること、またはサポートを受けるためにデルに問い合わせを 行う前に実行することをお勧めしています。このアプリケーションで詳細なレポー トが作成されるので、デルの技術者はこれを使用して問題を迅速に解決することが できます。

# <span id="page-102-0"></span>ドライブの問題

警告 : 本項の手順を開始する前に、『製品情報ガイド』の安全にお使いいただくた めの注意に従ってください。

以下を確認しながら、168 ページの「[Diagnostics](#page-167-0)(診断)チェックリスト」に 必要事項を記入します。

MICROSOFT® WINDOWS® がドライブを認識しているか確認します —

Start (スタート)  $\overline{P}$   $\rightarrow$  Computer (コンピュータ) をクリックします ドライブが表示されていない場合、アンチウイルスソフトでウイルスチェックを 行い、ウイルスの除去を行います。ウイルスが原因で Windows がドライブを検 出できないことがあります。

ドライブをテストします —

- 別のフロッピーディスク、CD、または DVD を挿入して、元のメディアに 不具合がないことを確かめます。
- 起動ディスクを挿入して、コンピュータを再起動します。

ドライブやディスクをクリーニングします —183 ページの「[コンピュータのクリー](#page-182-0) [ニング](#page-182-0)」を参照してください。

CD または DVD がスピンドルにきちんとはまっていることを確認します

#### ケーブルの接続を確認します

ハードウェアの非互換性を確認します —128 ページの「[Windows Vista™](#page-127-0) オペ レーティングシステムにおけるソ[フトウェアとハードウェアの問](#page-127-0)題に 関するトラ [ブルシューティング](#page-127-0)」を参照してください。

DELL DIAGNOSTICS (診断) プログラムを実行します - 95 ページの「[Dell Diagnostics](#page-94-0) (診断[\)プログラム](#page-94-0)」を参照してください。

#### 光学ドライブの問題

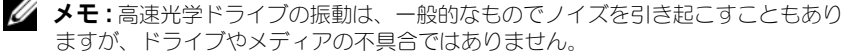

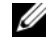

**シ メモ**:様々なファイル形式があるため、お使いの DVD ドライブでは再生できない DVD もあります。

#### CD-RW または DVD+/-RW に書き込みができない場合

その他のプログラムを閉じます — CD-RW および DVD+/-RW ドライブでは、書き 込む際に、一定のデータの流れを必要とします。データの流れが中断されるとエ ラーが発生します。ドライブに書き込みを開始する前に、すべてのプログラムを 終了してみます。

CD/DVD への書き込みを行う前に WINDOWS のスリープ状態をオフにします —スリープ 状態に関しては、48 ページの「[スリープ電源](#page-47-0)状態の使い方」を参照してください。 書き込み処理速度を低く設定します —お使いの CD または DVD 作成ソフトウェア のヘルプファイルを参照してください。

#### ドライブトレイが取り出せない

- 1 コンピュータの電源が切れていることを確認します。
- 2 クリップをまっすぐに伸ばし、一方の端をドライブの前面にあるイジェクト 穴に挿入します。トレイの一部が出てくるまでしっかりと押し込みます。
- 3 トレイが止まるまで慎重に引き出します。

#### ドライブで聞き慣れない摩擦音またはきしむ音がする場合

- 実行中のプログラムによる音ではないことを確認します。
- ディスクが正しく挿入されていることを確認します。

#### ハードディスクドライブの問題

コンピュータが室温に戻るまで待ってから電源を入れます —ハードディスクドライブ が高温になっているため、オペレーティングシステムが起動しないことがありま す。コンピュータが室温に戻るまで待ってから電源を入れます。

#### チェックディスクを実行します —

- 1 Start (スタート) → Computer (コンピュータ) をクリックします
- 2 Local Disk (C:) (ローカルディスク (C:)) を右クリックします。
- 3 Properties (プロパティ) → Tools(ツール) → Check Now (チェックす る)とクリックします。
	- **ZAIX キー: User Account Control** (ユーザーアカウントコントロール) ウィン ドウが表示されます。コンピュータのシステム管理者の場合は、**Continue** (続行)をクリックします。システム管理者ではない場合には、システム管理 者に問い合わせて、必要な処理を続けます。
- 4 Scan for and attempt recovery of bad sectors (不良なセクターのス キャンと回復)のチェックをクリックし、次に Start (スタート)をクリッ クします。

# E- メール、モデム、およびインターネットの 問題

警告 : 本項の手順を開始する前に、『製品情報ガイド』の安全にお使いいただくた めの注意に従ってください。

■ メモ:モデムは必ずアナログ電話回線に接続してください。デジタル電話回線 (ISDN)に接続した場合、モデムは動作しません。

MICROSOFT OUTLOOK® EXPRESS のセキュリティ設定を確認します —E- メールの添付ファ イルが開けない場合、次の手順を実行します。

- 1 Outlook Express で、ツール、オプション とクリックして、セキュリティ をクリックします。
- 2 ウイルスの可能性がある添付ファイルを保存したり開いたりしない をク リックして、チェックマークを外します。

電話線接続をチェックします 電話ジャックをチェックします モデムを直接電話ジャックに接続します

別の電話線を使用します

- 電話線が、モデムのジャック(ジャックは緑色のラベルかコネクタの絵柄の 横にあります)に接続されていることを確認します。
- 電話線のコネクタをモデムに接続する際に、カチッという感触が得られるこ とを確認します。
- モデムから電話線を外し、電話機に接続して、発信音を聞きます。
- 留守番電話、FAX、サージプロテクタ、またはラインスプリッタなど、その 他の電話デバイスで回線を共有している場合、これらをバイパスし、モデム を直接電話ジャックに差し込みます。3 m 以内の電話線を使用します。

Modem Helper 診断プログラムを実行します —Start (スタート) → Programs (プログラム)→ Modem Diagnostic Tool(モデム診断ツール)→ Modem Diagnostic Tool (モデム診断ツール) とクリックします。画面の指示に従い、 モデムの問題を特定して解決します(コンピュータにより、モデムヘルパーを利 用できない場合があります)。

#### モデムが WINDOWS と通信しているか確認します —

- 1 Start (スタート) + をクリックし、次に Control Panel (コントロール パネル)をクリックします。
- 2 Hardware and Sound (ハードウェアとサウンド)をクリックします。
- 3 Phone and Modem Options (電話とモデムのオプション)をクリックし ます。
- 4 Modems (モデム)タブをクリックします。
- 5 モデムの COM ポートをクリックします。
- 6 Windows がモデムを検出したか確認するため、Properties(プロパティ) をクリックし、Diagnostics(診断)タブをクリックして、Query Modem (モデムの照会)をクリックします。

すべてのコマンドに応答がある場合、モデムは正しく動作しています。

インターネットへの接続を確認します –インターネットサービスプロバイダへの申 し込みが済んでいることを確認します。E- メールプログラム Outlook Express を起動し、ファイル をクリックします。オフライン作業 の横にチェックマークが 付いている場合には、クリックしてチェックマークを外し、インターネットに接 続します。問題がある場合、ご利用のインターネットサービスプロバイダにお問 い合わせください。

コンピュータでスパイウェアをスキャンします —コンピュータのパフォーマンスが遅 いと感じたり、ポップアップ広告を受信したり、インターネットとの接続に問題 がある場合は、スパイウェアに感染している恐れがあります。アンチスパイウェ ア保護を含むアンチウィルスプログラムを使用して(ご使用のプログラムをアッ プグレードする必要があるかもしれません)、コンピュータのスキャンを行い、ス パイウェアを取り除いてください。

# エラーメッセージ

以下を確認しながら、168 ページの「[Diagnostics](#page-167-0)(診断) チェックリスト」に 必要事項を記入します。

警告 : 本項の手順を開始する前に、『製品情報ガイド』の安全にお使いいただくた めの注意に従ってください。

メッセージが一覧にない場合、オペレーティングシステムまたはメッセージが表 示された際に実行していたプログラムのマニュアルを参照してください。

補助デバイスエラー —タッチパッドまたは外付けマウスに問題がある可能性があり ます。外付けマウスを使用している場合、ケーブル接続を確認します。セット アップユーティリティで Pointing Device オプションを有効にします([179](#page-178-0) ペー ジの「[セットアップユーティリティ画面の使い方](#page-178-0)」を参照)。問題が解決しない場 合は、デルにお問い合わせください(169 ページの「[デルへのお問い合わせ](#page-168-0)」を 参照)。

コマンド名またはファイル名が違います —正しいコマンドを入力したか、スペース の位置は正しいか、パス名は正しいかを確認します。

障害によりキャッシュが無効になりました ––マイクロプロセッサに内蔵の 1 次 キャッシュに問題が発生しました。デルにお問い合わせください(169 [ページの](#page-168-0) 「[デルへのお問い合わせ](#page-168-0)」を参照)。

CD ドライブコントローラエラー —CD ドライブにコンピュータからコマンドの応答 がありません(103 ページの「[ドライブの問](#page-102-0)題」を参照)。

データエラー —ハードディスクドライブがデータを読み取ることができません (103 ページの「[ドライブの問](#page-102-0)題」を参照)。

使用可能メモリ減少 —メモリモジュールに問題があるか、またはメモリモジュール が正しく取り付けられていない可能性があります。メモリモジュールを取り付け なおして、必要であれば交換します(144 [ページの](#page-143-0)「メモリ」を参照)。

ディスクC:初期化失敗 –ハードディスクドライブの初期化に失敗しました。Dell **Diagnostics** (診断) プログラムのハードディスクドライブテストを実行します (95 ページの「[Dell Diagnostics](#page-94-0)(診断)プログラム」を参照)。

ドライブの準備ができていません —操作を続行する前に、ベイにはハードディスク ドライブが必要です。ハードディスクドライブベイにハードディスクドライブを 取り付けます(135 ページの「[ハードディスクドライブ](#page-134-0)」を参照)。

PCMCIA カードの読み取りエラー —コンピュータが、ExpressCard を認識できません。 カードをもう一度挿入しなおすか、別のカードを挿入します(75 [ページの](#page-74-0)) 「[ExpressCard](#page-74-0) の使い方」を参照)。

拡張メモリの容量が変更されています —NVRAM に記録されているメモリ容量が、 実際に取り付けられているメモリ容量と一致しません。コンピュータを再起動し ます。同じエラーが表示される場合、デルにお問い合わせください(169 [ページ](#page-168-0) の「[デルへのお問い合わせ](#page-168-0)」を参照)。

コピーするファイルが大きすぎて受け側のドライブに入りません —ファイルサイズが 大きすぎてコピーできないか、コピー先のディスク使用量がいっぱいでコピーで きません。他のディスクにコピーするか容量の大きなディスクを使用します。

ファイル名には次の文字は使用できません: ¥ / : \* ? " < > | — これらの記号をファイル 名に使用しないでください。

GATE A20 エラー —メモリモジュールがしっかりと接続されていない可能性があり ます。メモリモジュールを取り付けなおして、必要であれば交換します (144 [ページの](#page-143-0)「メモリ」を参照)。

一般的な障害 —オペレーティングシステムはコマンドを実行できません。通常、 このメッセージのあとには具体的な情報(例えば、Printer out of paper [ プ リンタの用紙がありません l) が付きます。適切な対応策に従います。

ハードディスクドライブ設定エラー —コンピュータがドライブの種類を識別できま せん。コンピュータをシャットダウンし、ハードディスクドライブを取り外し (135 ページの「[ハードディスクドライブ](#page-134-0)」を参照)、コンピュータを CD から起 動します。次に、コンピュータをシャットダウンし、ハードディスクドライブを 再度取り付けてからコンピュータを再起動します。Dell Diagnostics (診断)プ ログラムの Hard Disk Drive テストを実行します(95 [ページの](#page-94-0)「Dell [Diagnostics](#page-94-0) (診断) プログラム」を参照)。

ハードディスクドライブコントローラエラー 0—ハードディスクドライブがコン ピュータからのコマンドに応答しません。コンピュータをシャットダウンし、 ハードディスクドライブを取り外し(135 ページの「[ハードディスクドライブ](#page-134-0)」 を参照)、コンピュータを CD から起動します。次に、コンピュータをシャットダ ウンし、ハードディスクドライブを再度取り付けてからコンピュータを再起動し ます。問題が解決しない場合、別のドライブを取り付けます。Dell Diagnostics (診断)プログラムの Hard Disk Drive テストを実行します(95 [ページの](#page-94-0)「Dell [Diagnostics](#page-94-0) (診断) プログラム」を参照)。

ハードディスクドライブエラー —ハードディスクドライブがコンピュータからのコ マンドに応答しません。コンピュータをシャットダウンし、ハードディスクドラ イブを取り外し(135 ページの「[ハードディスクドライブ](#page-134-0)」を参照)、コンピュー タを CD から起動します。次に、コンピュータをシャットダウンし、ハードディ スクドライブを再度取り付けてからコンピュータを再起動します。問題が解決し ない場合、別のドライブを取り付けます。Dell Diagnostics(診断)プログラム の Hard Disk Drive テストを実行します (95 ページの「[Dell Diagnostics](#page-94-0) (診 断[\)プログラム](#page-94-0)」を参照)。

ハードディスクドライブ読み取りエラー —ハードディスクドライブに問題がある可 能性があります。コンピュータをシャットダウンし、ハードディスクドライブを 取り外し(135 ページの「[ハードディスクドライブ](#page-134-0)」を参照)、コンピュータを CD から起動します。次に、コンピュータをシャットダウンし、ハードディスク ドライブを再度取り付けてからコンピュータを再起動します。問題が解決しない 場合、別のドライブを取り付けます。Dell Diagnostics(診断)プログラムの Hard Disk Drive テストを実行します (95 ページの「[Dell Diagnostics](#page-94-0) (診断) [プログラム](#page-94-0)」を参照)。

起動用メディアを挿入します —オペレーティングシステムは、起動用でないメディ アでないフロッピーディスクや CD から起動しようとしています。起動用メディ アを挿入してください。

システム情報が間違っています。セットアップユーティリティを実行してください —シ ステム設定情報がハードウェア構成と一致しません。メモリモジュールの取り付 け後などにこのメッセージが表示されることがあります。セットアップユーティ リティ内の対応するオプションを修正します (179 ページの「[セットアップユー](#page-178-0) [ティリティ画面の使い方](#page-178-0)」を参照)。

キーボードクロックラインエラー —外付けキーボードを使用している場合は、ケー ブル接続を確認します。Dell Diagnostics(診断)プログラムの KeyBoard Controller テストを実行します (95 ページの「[Dell Diagnostics](#page-94-0) (診断) プロ [グラム](#page-94-0)」を参照)。

キーボードコントローラエラー —外付けキーボードを使用している場合は、ケーブ ル接続を確認します。コンピュータを再起動し、起動ルーチン中にキーボードま たはマウスに触れないようにします。Dell Diagnostics(診断)プログラムの KeyBoard Controller テストを実行します(95 ページの「[Dell Diagnostics](#page-94-0) (診断[\)プログラム](#page-94-0)」を参照)。
キーボードデータラインエラー —外付けキーボードを使用している場合は、ケーブ ル接続を確認します。Dell Diagnostics (診断) プログラムの KeyBoard Controller テストを実行します(95 ページの「[Dell Diagnostics](#page-94-0)(診断)プロ [グラム](#page-94-0)」を参照)。

キーボードスタックキーエラー —外付けキーボードまたはキーパッドの、ケーブル 接続を確認します。コンピュータを再起動し、起動ルーチン中にキーボードまた はキーに触れないようにします。Dell Diagnostics (診断)プログラムの Stuck Key テストを実行します (95 ページの「[Dell Diagnostics](#page-94-0) (診断) プログラム」 を参照)。

MEDIADIRECT では、ライセンスコンテンツにはアクセスできません。—Dell MediaDirect™ では、ライセンスファイルに対するデジタル権限管理(DRM) 制限を検証できないので、ライセンスファイルを再生できません(115 [ページの](#page-114-0) 「[Dell MediaDirect](#page-114-0) の問題」を参照)。

アドレス、読み取り値、期待値におけるメモリアドレスラインエラー —メモリモジュー ルに問題があるか、メモリモジュールが正しく取り付けられていない可能性があ ります。メモリモジュールを取り付けなおして、必要であれば交換します (144 [ページの](#page-143-0)「メモリ」を参照)。

メモリの割り当てエラー —実行しようとしているソフトウェアが、オペレーティン グシステム、他のアプリケーションプログラム、またはユーティリティと拮抗し ています。コンピュータをシャットダウンし、30 秒待ってから再起動します。プ ログラムを再度実行します。エラーメッセージが依然として表示される場合、ソ フトウェアのマニュアルを参照してください。

アドレス、読み取り値、期待値におけるメモリデータラインエラー —メモリモジュー ルに問題があるか、メモリモジュールが正しく取り付けられていない可能性があ ります。メモリモジュールを取り付けなおして、必要であれば交換します (144 [ページの](#page-143-0)「メモリ」を参照)。

アドレス、読み取り値、期待値におけるメモリダブルワードロジックエラー —メモリモ ジュールに問題があるか、メモリモジュールが正しく取り付けられていない可能 性があります。メモリモジュールを取り付けなおして、必要であれば交換します (144 [ページの](#page-143-0)「メモリ」を参照)。

アドレス、読み取り値、期待値におけるメモリ奇数 / 遇数ロジックエラー —メモリモ ジュールに問題があるか、メモリモジュールが正しく取り付けられていない可能 性があります。メモリモジュールを取り付けなおして、必要であれば交換します (144 [ページの](#page-143-0)「メモリ」を参照)。

アドレス、読み取り値、期待値におけるメモリ読み書きエラー —メモリモジュールに 問題があるか、メモリモジュールが正しく取り付けられていない可能性がありま す。メモリモジュールを取り付けなおして、必要であれば交換します([144](#page-143-0) ペー ジの「[メモリ](#page-143-0)」を参照)。

起動デバイスがありません —コンピュータがハードディスクドライブを見つけるこ とができません。ハードディスクドライブが起動デバイスの場合、ドライブが適 切に装着されており、起動デバイスとして区分(パーティション)されているか 確認します。

ハードディスクドライブにブートセクターがありません —オペレーティングシステム が壊れている可能性があります。デルにお問い合わせください(169 [ページの](#page-168-0) 「[デルへのお問い合わせ](#page-168-0)」を参照)。

タイマーチック割り込み信号がありません —システム基板上のチップが誤動作してい る可能性があります。Dell Diagnostics(診断)プログラムの System Set テス トを実行します(95ページの「[Dell Diagnostics](#page-94-0)(診断)プログラム」を参照)。

メモリまたはリソースが不足しています。いくつかのプログラムを閉じてもう一度やりな おします —開いているプログラムの数が多すぎます。すべてのウィンドウを閉じ、 使用するプログラムのみを開きます。

オペレーティングシステムが見つかりません —ハードディスクドライブを再インス トールします(135 ページの「[ハードディスクドライブ](#page-134-0)」を参照)。問題が解決し ない場合は、デルにお問い合わせください(169 ページの「[デルへのお問い合わ](#page-168-0) せ[」](#page-168-0)を参照)。

オプション ROM のチェックサムが違います —オプション ROM のエラー。デルにお 問い合わせください(169 ページの「[デルへのお問い合わせ](#page-168-0)」を参照)。

必要な .DLL ファイルが見つかりません —実行しようとしているプログラムに必要な ファイルがありません。プログラムを削除してから、再インストールします。

- 1 Start (スタート) → Control Panel (コントロールパネル) とクリッ クします。
- 2 Programs(プログラム)で、Uninstall a Program(プログラムのアンイン ストール) をクリックします。
- 3 削除したいプログラムを選択します。
- 4 Uninstall (アンインストール)をクリックし、画面のプロンプトの指示に 従います。
- 5 インストール手順については、プログラムに付属されているマニュアルを参 照してください。

セクターが見つかりません —オペレーティングシステムがハードディスクドライブ 上のセクターを見つけることができません。ハードディスクドライブが不良セク ターを持っているか、FAT が破壊されている可能性があります。Windows のエ ラーチェックユーティリティを実行して、ハードディスクドライブのファイル構 造を調べます。手順に関しては、Windows ヘルプとサポートを参照してくださ い(Start(スタート) → Help and Support(ヘルプとサポート)とクリッ クします)。多くのセクターに障害がある場合、データをバックアップして、ハー ドディスクドライブを再フォーマットします。

シークエラー —オペレーティングシステムがハードディスクドライブ上の特定の トラックを見つけることができません。

シャットダウンが失敗しました —システム基板上のチップが誤動作している可能性 があります。Dell Diagnostics(診断)プログラムの System Set テストを実行 します (95 ページの「[Dell Diagnostics](#page-94-0) (診断) プログラム」を参照)。

内部時計の電力低下 —システム設定が破損しています。コンピュータをコンセント に接続してバッテリを充電します。問題が解決しない場合には、セットアップ ユーティリティを起動してデータの復元を試み、次にすぐにプログラムを終了し ます(179 ページの「[セットアップユーティリティ画面の使い方](#page-178-0)」を参照)。メッ セージが再表示される場合は、デルにお問い合わせください(169 [ページの](#page-168-0)「デ [ルへのお問い合わせ](#page-168-0)」を参照)。

内部時計が停止しました —システム設定をサポートする予備バッテリに、再充電が 必要である可能性があります。コンピュータをコンセントに接続してバッテリを 充電します。問題が解決しない場合は、デルにお問い合わせください([169](#page-168-0) ペー ジの「[デルへのお問い合わせ](#page-168-0)」を参照)。

時計が設定されていません。セットアップユーティリティを実行してください ―セット アップユーティリティで設定した時刻または日付が内部時計と一致しません。 Date および Time オプションの設定を修正します(179 ページの「[セットアッ](#page-178-0) [プユーティリティ画面の使い方](#page-178-0)」を参照)。

タイマーチップカウンタ 2 が失敗しました —システム基板上のチップが誤動作してい る可能性があります。Dell Diagnostics(診断)プログラムの System Set テス トを実行します(95ページの「[Dell Diagnostics](#page-94-0) (診断)プログラム」を参照)。

プロテクトモードで予期せぬ割り込みがありました —キーボードコントローラが誤動 作しているか、メモリモジュールの接続に問題がある可能性があります。Dell Diagnostics(診断)プログラムの System Memory テストおよび Keyboard Controller テストを実行します(95 ページの「[Dell Diagnostics](#page-94-0)(診断)プロ [グラム](#page-94-0)」を参照)。

X:¥ にアクセスできません。デバイスの準備ができていません —ドライブにディスクを 入れ、もう一度試してみます。

警告:バッテリが極めて低下しています —バッテリの充電量が不足しています。 バッテリを交換するか、コンピュータをコンセントに接続します。または、休止 状態モードを有効にするか、コンピュータをシャットダウンします。

## ExpressCard の問題

警告 : 本項の手順を開始する前に、『製品情報ガイド』の安全にお使いいただくた めの注意に従ってください。

EXPRESSCARD をチェックします。—ExpressCard が正しくコネクタに挿入されてい るか確認します。

WINDOWS でカードが認識されているかを確認します。–Windows タスク バーにある ハードウェアの安全な取り外し アイコンをダブルクリックします。一部のカード では、この機能がサポートされていません。カードがこの Windows 機能をサ ポートしている場合には、カードが一覧表示されます。

デルから購入した EXPRESSCARD に問題がある場合 —デルにお問い合わせください (169 ページの「[デルへのお問い合わせ](#page-168-0)」を参照)。また、モバイルブロードバン ド(WWAN)ExpressCard に関しては、118 ページの「[モバイルブロードバン](#page-117-0) [ド\(ワイヤレスワイドエリアネットワーク](#page-117-0) [WWAN])」を参照してください。

デル以外から購入した EXPRESSCARD に問題がある場合 —ExpressCard 製造元にお問い 合わせください。

## IEEE 1394 デバイスの問題

警告 : 本項の手順を開始する前に、『製品情報ガイド』の安全にお使いいただくた めの注意に従ってください。

WINDOWS が IEEE 1394 デバイスを認識しているか確認します —

- 1 Start (スタート) → Control Panel (コントロールパネル) → System and Maintenance (システムとメンテナンス)→ Device Manager (デ バイスマネージャー)とクリックします。
	- **メモ: User Account Control** (ユーザーアカウントコントロール) ウィン ドウが表示されます。コンピュータのシステム管理者の場合は、**Continue** (続行)をクリックします。システム管理者ではない場合には、システム管理 者に問い合わせて、必要な処理を続けます。

IEEE 1394 デバイスが一覧に表示されている場合、Windows はデバイスを 認識しています。

デル製の IEEE 1394 デバイスに問題がある場合 —Dell または IEEE 1394 デバイスの製造 元にお問い合わせください。(169 [ページの「デルへのお問い合わせ」を](#page-168-0)参照)。

デル製ではない IEEE 1394 デバイスに問題がある場合 —Dell または IEEE1394 デバイス の製造元にお問い合わせください。(169 [ページの「デルへのお問い合わせ」を](#page-168-0)参照)。 IEEE 1394 デバイスが正しくコネクタに挿入されているか確認します。

## キーボードの問題

警告 : 本項の手順を開始する前に、『製品情報ガイド』の安全にお使いいただくた めの注意に従ってください。

各種のチェックを行いながら、168 ページの「[Diagnostics](#page-167-0)(診断)チェックリ [スト](#page-167-0)」に記入します。

■ メモ : Dell Diagnostics(診断)プログラムまたはセットアップユーティリティが起 動している場合は、内蔵キーボードを使用します。外付けキーボードをコンピュー タに接続しても、内蔵キーボードの機能はそのまま使用できます。

#### 外付けキーボードの問題

■ メモ:外付けキーボードをコンピュータに接続しても、内蔵キーボードの機能はそ のまま使用できます。

キーボードケーブルを確認します —コンピュータをシャットダウンしてから、キー ボードケーブルを外し、損傷していないかを確認して、再度ケーブルをしっかり と接続します。

キーボード延長ケーブルを使用している場合、延長ケーブルを外してキーボード を直接コンピュータに接続します。

#### 外付けキーボードを確認します —

- 1 コンピュータをシャットダウンし、1 分間待ってから再度電源を入れます。
- 2 起動ルーチン中にキーボードの Num Lock、Caps Lock、および Scroll Lock のライトが点灯していることを確認します。
- 3 Windows デスクトップから、Start(スタート) → All Programs (す べてのプログラム)→ Accessories (アクセサリ)→ Notepad (メモ帳) とクリックします。
- 4 外付けキーボードで何文字か入力し、画面に表示されることを確認します。 これらの手順を確認ができない場合、外付けキーボードに問題がある可能性 があります。

#### 外付けキーボードによる問題であることを確認するため、内蔵キーボードを確認し ます —

- 1 コンピュータをシャットダウンします。
- 2 外付けキーボードを取り外します。
- 3 コンピュータの電源を入れます。
- 4 Windows デスクトップから、Start (スタート) → All Programs (す べてのプログラム)→ Accessories (アクセサリ)→ Notepad (メモ帳) とクリックします。
- 5 内蔵キーボードで何文字か入力し、画面に表示されることを確認します。

内蔵キーボードでは文字が表示されるが、外付けキーボードでは表示されな い場合、外付けキーボードに問題がある可能性があります。デルにお問い合 わせください(169 [ページの「デルへのお問い合わせ」](#page-168-0)を参照)。

キーボードの診断テストを実行します - Dell Diagnostics (診断) プログラムの PC-AT Compatible Keyboards テストを実行します (95 [ページの](#page-94-0)「Dell [Diagnostics](#page-94-0) (診断) プログラム | を参照)。テストによって外付けキーボードの 問題であると表示された場合、デルにお問い合わせください(169 [ページの](#page-168-0)「デ [ルへのお問い合わせ](#page-168-0)」を参照)。

#### 入力時の問題

テンキーパッドを無効にします —文字の代わりに数字が表示される場合、<Num Lk> を押して、テンキーパッドを無効にします。NumLock ライトが点灯していない ことを確認します。

## フリーズおよびソフトウェアの問題

警告 : 本項の手順を開始する前に、『製品情報ガイド』の安全にお使いいただくた めの注意に従ってください。

#### コンピュータが起動しない

AC アダプタを確認します —AC アダプタがコンピュータとコンセントにきちんと接 続されていることを確認します。

#### コンピュータの応答が停止した

**□】注意 :** オペレーティングシステムのシャットダウンが実行できない場合、データを 消失する恐れがあります。

コンピュータの電源を切ります —キーボードを押したり、マウスを動かしてもコン ピュータが応答しない場合には、電源ボタンを 8 ~ 10 秒以上押し続けてコン ピュータの電源を切った後、再度起動します。

#### プログラムの応答が停止するか、プログラムがクラッシュを繰り返す プログラムを終了します —

- 1 <Crtl><Shift><Esc> を同時に押します。
- 2 アプリケーション タブをクリックし、反応しなくなったプログラムを選択 します。
- 3 タスクの終了 をクリックします。
- メモ : コンピュータを再起動したときに chkdsk プログラムが実行されることがあ ります。画面に表示される指示に従ってください。

プログラムのマニュアルを参照します —必要に応じて、プログラムをアンインス トールしてから再インストールします。通常、ソフトウェアのインストールの手 順は、そのマニュアルまたはフロッピーディスクか CD に収録されています。

#### プログラムが以前の Microsoft<sup>®</sup> Windows<sup>®</sup> オペレーティングシステム 向けに設計されている

プログラム互換性ウィザードを実行します —プログラム互換性ウィザードは、 Windows の以前のオペレーティングシステム用に作成されたプログラムが動作 するようにするモードです。詳細に関しては、Windows ヘルプとサポートで キーワードにプログラム互換性ウィザードと入力して検索します。

#### 画面が青色(ブルースクリーン)になった

コンピュータの電源を切ります —キーボードを押したり、マウスを動かしてもコン ピュータが応答しない場合には、電源ボタンを 8 ~ 10 秒以上押し続けてコン ピュータの電源を切った後、再度起動します。

#### <span id="page-114-0"></span>Dell MediaDirect の問題

DELL MEDIADIRECT ヘルプファイルで情報をチェックします —ヘルプ メニューを使用し て、Dell MediaDirect ヘルプにアクセスします。

DELL MEDIADIRECT で映画を再生するには、DVD ドライブと DELL DVD PLAYER が必要です — コンピュータと一緒に DVD ドライブを購入した場合、このソフトウェアはすで にインストールされています。

ビデオの品質上の問題 —Use Hardware Acceleration(ハードウェアアクセラ レーションを使う)オプションをオフにします。この機能は、DVD や特定タイプ のビデオファイルを再生するときに、一部のグラフィックスカードの特別な処理 を利用して、プロセッサ要件を軽減します。

一部のメディアファイルを再生できない —Dell MediaDirect では、Windows オペ レーティングシステム環境外のメディアファイルへのアクセスが可能であるため、 ライセンス付きコンテンツへのアクセスが制限されています。ライセンス付きコン テンツとは、デジタル権限管理(DRM)が適用されるデジタルコンテンツです。 Dell MediaDirect 環境では、DRM 制限を検証できないので、ライセンス付き ファイルを再生できません。ライセンス付きのミュージックファイルやビデオ ファイルには、その横に錠のアイコンが付いています。Windows オペレーティン グシステム環境では、ライセンス付きファイルにアクセスできます。

暗すぎるシーンや明るすぎるシーンがある映画のカラー設定の調節 —EagleVision を クリックして、ビデオ拡張機能テクノロジを使用します。この機能により、ビデ オコンテンツが検知され、輝度、コントラスト、および彩度の比率が動的に調節 されます。

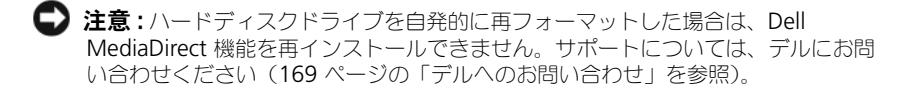

#### その他のソフトウェアの問題

#### トラブルシューティング情報については、ソフトウェアのマニュアルを確認するかソフト ウェアの製造元に問い合わせます —

- コンピュータにインストールされているオペレーティングシステムと互換性 があるか確認します。
- コンピュータがソフトウェアを実行するのに必要な最小ハードウェア要件を 満たしているか確認します。詳細については、ソフトウェアのマニュアルを 参照してください。
- プログラムが正しくインストールおよび設定されているか確認します。
- デバイスドライバがプログラムと拮抗していないか確認します。
- 必要に応じて、プログラムをアンインストールしてから再インストールし ます。

#### すぐにお使いのファイルのバックアップを作成します

#### ウイルススキャンプログラムを使って、ハードディスクドライブ、フロッピーディスク、 または CD を調べます

#### 開いているファイルをすべて保存してから閉じ、実行中のプログラムをすべて終了して、 スタートメニューからコンピュータをシャットダウンします

コンピュータでスパイウェアをスキャンします —コンピュータのパフォーマンスが遅 いと感じたり、ポップアップ広告を受信したり、インターネットとの接続に問題 がある場合は、スパイウェアに感染している恐れがあります。アンチスパイウェ ア保護を含むアンチウィルスプログラムを使用して(ご使用のプログラムをアッ プグレードする必要があるかもしれません)、コンピュータのスキャンを行い、ス パイウェアを取り除いてください。

DELL DIAGNOSTICS (診断) プログラムを実行します —すべてのテストが正常に終了し た場合、不具合はソフトウェアの問題に関連しています(95 [ページの](#page-94-0)「Dell [Diagnostics](#page-94-0) (診断) プログラム」を参照)。

## メモリの問題

以下を確認しながら、168 ページの「[Diagnostics](#page-167-0)(診断) チェックリスト」に 必要事項を記入します。

警告 : 本項の手順を開始する前に、『製品情報ガイド』の安全にお使いいただくた めの注意に従ってください。

メモリ不足を示すメッセージが表示される場合 —

- 作業中のすべてのファイルを保存してから閉じ、使用していない開いている すべてのプログラムを終了して、問題が解決するか調べます。
- メモリの最小要件については、ソフトウェアのマニュアルを参照してくださ い。必要に応じて、メモリを増設します(144 [ページの「メモリ」](#page-143-0)を参照)。
- メモリモジュールを取り付けなおして、お使いのコンピュータがメモリと正 常に通信しているか確認します (144 [ページの「メモリ」](#page-143-0)を参照)。
- [Dell Diagnostics](#page-94-0) (診断) プログラム (95 ページの「Dell Diagnostics (診断[\)プログラム](#page-94-0)」を参照)を実行します。

その他の問題が発生する場合 —

- メモリモジュールを取り付けなおして、お使いのコンピュータがメモリと正 常に通信しているか確認します (144 [ページの「メモリ」](#page-143-0)を参照)。
- メモリの取り付けガイドラインに従っているか確認します (144 [ページの](#page-143-0)) [「メモリ」](#page-143-0)を参照)。
- [Dell Diagnostics](#page-94-0) (診断) プログラム (95 ページの「Dell Diagnostics (診断[\)プログラム](#page-94-0)」を参照)を実行します。

## ネットワークの問題

以下を確認しながら、168 ページの「[Diagnostics](#page-167-0)(診断) チェックリスト」に 必要事項を記入します。

警告 : 本項の手順を開始する前に、『製品情報ガイド』の安全にお使いいただくた めの注意に従ってください。

ネットワークケーブルのコネクタを確認します —ネットワークケーブルがコンピュー タ背面のネットワークコネクタおよびネットワークジャックの両方に、しっかり と差し込まれているか確認します。

ネットワークコネクタのネットワークライトを確認します —ライトが点灯しない場合、 ネットワークと通信していないことを示しています。ネットワークケーブルを取 り替えます。

コンピュータを再起動して、再度ネットワークにログオンしなおします

ネットワークの設定を確認します —ネットワーク管理者、またはお使いのネット ワークを設定した方にお問い合わせになり、ネットワークへの接続設定が正しく て、ネットワークが正常に機能しているか確認します。

#### <span id="page-117-0"></span>モバイルブロードバンド(ワイヤレスワイドエリアネットワーク [WWAN])

- **メモ: Dell** モバイルブロードバンドカードユーティリティのユーザーズガイドと、 モバイルブロードバンド ExpressCard のユーザーズガイドは、Windows ヘルプと <del>サポートから利用できます(**Start**(スタート)→ Help and Support</del>(ヘル プとサポート)とクリックします)。Dell モバイルブロードバンドカードユーティ リティのユーザーズガイドは、**support.jp.dell.com** からもダウンロードできます。
- メモ: コンピュータに Dell WWAN デバイスが取り付けられている場合には、タ<sub>ス</sub> クトレイに <mark>TA</mark> アイコンが表示されます。このアイコンをダブルクリックすると、 コーティリティが始動します。

モバイルブロードバンド EXPRESSCARD をアクティブにします —ネットワークに接続す る前に、モバイルブロードバンド ExpressCard をアクティブにする必要があり≠ - - - -<br>す。タスクトレイの <mark>Lrll</mark> アイコンにマウスを合わせると、接続のステータスが確 認できます。カードがアクティブでない場合、Dell モバイルブロードバンドカー ドユーティリティにある、カードをアクティブにする手順に従ってください。こ のユーティリティにアクセスするには、画面右下隅のタスクバーにある トイコアイ コンをダブルクリックします。お使いの ExpressCard が デル製のカードでない 場合は、お使いのカードの製造元の手順を参照してください。

DELL MOBILE BROADBAND CARD UTILITY でネットワーク接続状態を確認します — HHT アイ コンをダブルクリックして、Dell モバイルブロードバンドカードユーティリティ を始動します。メインウィンドウで次のステータスを確認します。

- No card detected (カードを検出できませんでした) コンピュータを再 スタートして、もう一度 Dell モバイルブロードバンドカードユーティリ ティ を始動してください。
- Check your WWAN service (お使いの WWAN サービスを確認してくだ さい) — お使いの携帯サービスプロバイダにお客様のプランの適用範囲とサ ポートサービスを確認してください。

## 電源の問題

以下を確認しながら、168 ページの「[Diagnostics](#page-167-0)(診断)チェックリスト」に 必要事項を記入します。

警告 : 本項の手順を開始する前に、『製品情報ガイド』の安全にお使いいただくた めの注意に従ってください。

電源ライトを確認します —電源ライトが点灯または点滅している場合は、コン ピュータに電源が入っています。電源ライトが点滅している場合には、コン ピュータはスリープ状態に入っています。電源ボタンを押して、スリープ状態を 終了します。ライトが消灯している場合、電源ボタンを押してコンピュータの電 源を入れます。

メモ : スリープ電源状態に関しては、48 [ページの「スリープ電源状態の使い方」](#page-47-0) を参照してください。

バッテリを充電します —バッテリが充電されていないことがあります。

- 1 バッテリを取り付けなおします。
- 2 AC アダプタをコンピュータとコンセントに接続して使用します。
- 3 コンピュータの電源を入れます。

■ メモ:バッテリ駆動時間(バッテリが電力を供給できる時間)は、時間の経過に 従って短くなります。バッテリの使用頻度および使用状況によって駆動時間が変わ るので、コンピュータの寿命がある間でも新しくバッテリを購入する必要がある場 合もあります。

バッテリステータスライトを確認します —バッテリステータスライトが黄色に点滅 または点灯している場合には、バッテリの充電が不足しているか、または充電さ れていません。コンピュータをコンセントに接続します。

バッテリステータスライトが青色と黄色に点滅している場合には、バッテリが高 温になっているために充電できません。コンピュータをシャットダウンし、コン ピュータをコンセントから抜いて、バッテリとコンピュータの温度を室温まで下 げます。

バッテリステータスライトが黄色に早く点滅している場合には、バッテリが不良 の可能性があります。デルにお問い合わせください(169 ページの「[デルへのお](#page-168-0) [問い合わせ](#page-168-0)」を参照)。

バッテリの温度を確認してください —バッテリの温度が 0 ℃ 以下では、コンピュー タは起動しません。

コンセントを確認します —電気スタンドなどの電化製品でコンセントに問題がない か確認します。

AC アダプタを確認します —AC アダプタケーブルの接続を確認します。AC アダプ タにライトがある場合、ライトが点灯しているか確認します。

コンピュータを直接コンセントへ接続します —電源保護装置、電源タップ、および延 長コードを取り外して、コンピュータの電源が入るか確認します。

電気的な妨害を除去します —コンピュータの近くで使用している扇風機、蛍光灯、 ハロゲンランプ、またはその他の機器の電源を切ります。

電源のプロパティを調整します —48 [ページの](#page-47-1)「電源管理の設定」を参照してくだ さい。

メモリモジュールを再度取り付けます —コンピュータの電源ライトは点灯しているの に、ディスプレイに何も表示されない場合、メモリモジュールを取り付けなおしま す(144 [ページの](#page-143-0)「メモリ」を参照)。

## プリンタの問題

以下を確認しながら、168 ページの「[Diagnostics](#page-167-0) (診断) チェックリスト」に必 要事項を記入します。

- 警告 : 本項の手順を開始する前に、『製品情報ガイド』の安全にお使いいただくた めの注意に従ってください。
- メモ: プリンタのテクニカルサポートが必要な場合、プリンタの製造元にお問い合 わせください。

プリンタのマニュアルを確認します —プリンタのセットアップおよびトラブル シューティングの詳細に関しては、プリンタのマニュアルを参照してください。

プリンタの電源がオンになっていることを確認します

#### プリンタケーブルの接続を確認します —

- ケーブル接続の情報については、プリンタのマニュアルを参照してください。
- プリンタケーブルがプリンタとコンピュータにしっかり接続されているか確 認します。

コンセントを確認します ––雷気スタンドなどの雷化製品でコンセントに問題がない か確認します。

#### WINDOWS でプリンタを検出します —

- 1 Start (スタート) → Control Panel (コントロールパネル) → Hardware and Sound (ハードウェアとサウンド)→ Printers (プリンタ) とクリックします。
- 2 プリンタアイコンを右クリックします。
- 3 Properties (プロパティ) をクリックして Ports (ポート) タブをクリック します。パラレルプリンタの場合、Print to the following port(s)(印刷先 のポート)を LPT1 (Printer Port) (LPT1 (プリンタポート)) に設定しま す。USB プリンタの場合、Print to the following port(s)(印刷先のポー ト)が USB に設定されているか確認します。

プリンタドライバを再インストールします —再インストールの手順については、プリン タのマニュアルを参照してください。

## スキャナの問題

警告 : 本項の手順を開始する前に、『製品情報ガイド』の安全にお使いいただくた めの注音に従ってください

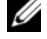

■ メモ:スキャナのテクニカルサポートについては、スキャナの製造元にお問い合わ せください。

スキャナのマニュアルを確認します —スキャナのセットアップおよびトラブル シューティングの詳細に関しては、スキャナのマニュアルを参照してください。

スキャナのロックを解除します —お使いのスキャナのロックが解除されていること を確認します。

#### コンピュータを再起動して、もう一度スキャンしてみます

#### ケーブルの接続を確認します —

- ケーブル接続の詳細については、スキャナのマニュアルを参照してください。
- スキャナのケーブルがスキャナとコンピュータにしっかりと接続されている か確認します。

#### MICROSOFT WINDOWS がスキャナを認識しているか確認します —

Start (スタート)  $\bigoplus$  → Control Panel (コントロールパネル) → Hardware and Sound (ハードウェアとサウンド)→ Scanners and Cameras (スキャナ とカメラ)とクリックします。お使いのスキャナが一覧に表示されている場合、 Windows はスキャナを認識しています。

スキャナドライバを再インストールします —手順については、スキャナに付属してい るマニュアルを参照してください。

## サウンドおよびスピーカの問題

以下を確認しながら、168 ページの「[Diagnostics](#page-167-0) (診断) チェックリスト」に必 要事項を記入します。

警告 : 本項の手順を開始する前に、『製品情報ガイド』の安全にお使いいただくた めの注意に従ってください。

#### 内蔵スピーカから音が出ない場合

WINDOWS で音量を調節します —画面右下にある黄色のスピーカのアイコンをダブル クリックして、音量つまみを調節してください。音量が上げてあること、ミュー トが選択されていないことを確認します。音の歪みを除去するために音量、低音 または高音の調節をします。

キーボードのショートカットを使用して音量を調節します —<Fn><End> を押して内 蔵スピーカを無効(ミュート)、または再び有効にします。

サウンド(オーディオ)ドライバを再インストールします —126 ページの「[ドライバ](#page-125-0) [とユーティリティの](#page-125-0)再インストール」を参照してください。

#### 外付けスピーカから音が出ない場合

サブウーハーおよびスピーカの電源が入っているか確認します —スピーカに付属して いるセットアップ図を参照してください。スピーカにボリュームコントロールが 付いている場合、音量、低音、または高音を調整して音の歪みを解消します。

Winnows のボリュームコントロールを調節します —画面右下角にあるスピーカのア イコンをクリックまたはダブルクリックします。音量が上げてあること、ミュー トが選択されていないことを確認します。

ヘッドフォンをヘッドフォンコネクタから取り外します —ヘッドフォンコネクタに ヘッドフォンを接続すると、自動的にスピーカからの音声は聞こえなくなります。 コンセントを確認します —電気スタンドなどの電化製品でコンセントに問題がない か確認します。

電気的な妨害を除去します —コンピュータの近くで使用している扇風機、蛍光灯、 またはハロゲンランプの電源を切り、干渉を調べます。

オーディオドライバを再インストールします —126 ページの「[ドライバとユーティ](#page-125-0) リティの再[インストール](#page-125-0)」を参照してください。

DELL DIAGNOSTICS(診断)プログラムを実行します —95 ページの「[Dell Diagnostics](#page-94-0) (診断[\)プログラム](#page-94-0)」を参照してください。

■ メモ : MP3 プレーヤーの音量調節は、Windows の音量設定より優先されることが あります。MP3 の音楽を聴いていた場合、プレイヤーの音量が十分か確認してく ださい。

#### ヘッドフォンから音が出ない場合

ヘッドフォンのケーブル接続を確認します —ヘッドフォンケーブルがヘッドフォンコ ネクタにしっかりと接続されているか確認します(26 ページの「[オーディオコネ](#page-25-0) [クタ](#page-25-0)」を参照)。

WINDOWS で音量を調節します —画面右下角にあるスピーカのアイコンをクリックま たはダブルクリックします。音量が上げてあること、ミュートが選択されていな いことを確認します。

## タッチパッドまたはマウスの問題

タッチパッドの設定を確認します —

- 1 Start (スタート) → Control Panel (コントロールパネル) → Hardware and Sound (ハードウェアとサウンド)→ Mouse (マウス) とクリックします。
- 2 必要に応じて、設定を調整します。

マウスケーブルを確認します —コンピュータをシャットダウンして、マウスケーブ ルを外し、障害があるかを確認してから、再度ケーブルをしっかりと接続します。 マウス延長ケーブルを使用している場合、延長ケーブルを外してマウスを直接コン ピュータに接続します。

マウスによる問題であることを確認するため、タッチパッドを確認します —

- 1 コンピュータをシャットダウンします。
- 2 マウスを外します。
- 3 コンピュータの電源を入れます。
- 4 Windows デスクトップで、タッチパッドを使用してカーソルを動かし、ア イコンを選択して開きます。

タッチパッドが正常に動作する場合、マウスが不良の可能性があります。

セットアップユーティリティの設定をチェックします —セットアップコーティリティ で、ポインティングデバイスオプションに正しいデバイスが表示されていること を確認します(コンピュータは設定を調整しなくても自動的に USB マウスを認識 します)。

マウスコントローラをテストします —ポインタの動きに影響を与えるマウスコント ローラおよび、タッチパッドまたはマウスボタンの操作を確認するために、 95 ページの「[Dell Diagnostics](#page-94-0) (診断) プログラム」の Pointing Devices テス トグループにある Mouse テストを実行します。

タッチパッドドライバを再インストールします —126 ページの「[ドライバとユーティ](#page-125-0) リティの再[インストール](#page-125-0)」を参照してください。

## ビデオおよびディスプレイの問題

以下を確認しながら、168 ページの「[Diagnostics](#page-167-0)(診断)チェックリスト」に 必要事項を記入します。

警告 : 本項の手順を開始する前に、『製品情報ガイド』の安全にお使いいただくた めの注意に従ってください。

#### 画面に何も表示されない場合

■ メモ:お使いのコンピュータに対応する解像度よりも高い解像度を必要とするプロ グラムをご使用の場合は、外付けモニタをコンピュータに取り付けることをお勧め します。

バッテリを確認します —コンピュータをバッテリで動作している場合は、充電され たバッテリの残量が消耗されています。AC アダプタを使ってコンピュータをコン セントに接続してから、コンピュータの電源を入れます。

コンセントを確認します ––雷気スタンドなどの雷化製品でコンセントに問題がない か確認します。

AC アダプタを確認します —AC アダプタケーブルの接続を確認します。AC アダプ タにライトがある場合、ライトが点灯しているか確認します。

コンピュータを直接コンセントへ接続します —電源保護装置、電源タップ、および延 長コードを取り外して、コンピュータの電源が入るか確認します。

電源のプロパティを調整します —Windows ヘルプとサポートでスリープという キーワードを検索します。

画面モードを切り替えます —コンピュータが外付けモニタに接続されている場合 は、<Fn><F8> を押して画面モードをディスプレイに切り替えます。

#### 画面が見づらい場合

輝度を調節します —<Fn> と上下矢印キーを押します。

外付けのサブウーハーをコンピュータまたはモニタから離します —外付けスピーカに サブウーハーが備わっている場合は、サブウーハーをコンピュータまたは外付け モニタから 60 センチ以上離します。

電気的な妨害を除去します —コンピュータの近くで使用している扇風機、蛍光灯、 ハロゲンランプ、またはその他の機器の電源を切ります。

コンピュータの向きを変えます —画質低下の原因となる日光の反射を避けます。

#### WINDOWS のディスプレイ設定を調節します–

- 1 Start(スタート) → Control Panel(コントロールパネル)→ Appearance and Personalization (デザインとカスタマイズ) → Personalization (カスタマイズ) → Display Settings (ディスプレイの設 定)とクリックします。
- 2 変更したいエリアをクリックするか、Display(画面)アイコンをクリック します。

さまざまな Resolution(解像度)と Colors(画面の色)の設定を試してみ ます。

VIDEO 診断テストを実行します ―エラーメッセージの表示がなく画面の問題が解決 されず、画面の一部に何も表示されない場合には、95 [ページの](#page-94-0)「Dell [Diagnostics](#page-94-0)(診断)プログラム」の Video デバイスグループを実行します。次 にデルにお問い合わせください(169 ページの「[デルへのお問い合わせ](#page-168-0)」を 参照)。

「エラーメッセージ」を参照してください —エラーメッセージが表示される場合、 106 ページの「[エラーメッセージ](#page-105-0)」を参照してください。

#### 画面の一部しか表示されない場合

#### 外付けモニタを接続します —

- 1 コンピュータをシャットダウンして、外付けモニタをコンピュータに取り付 けます。
- 2 コンピュータおよびモニタの電源を入れて、モニタの輝度とコントラストを 調整します。
- 124 | トラブルシューティング

外付けモニタが動作する場合、コンピュータのディスプレイまたはビデオコン トローラが不良の可能性があります。デルにお問い合わせください (169 [ページの「デルへのお問い合わせ」](#page-168-0)を参照)。

## ドライバ

#### ドライバとは ?

ドライバは、プリンタ、マウス、キーボードなどのデバイスを制御するプログラ ムです。すべてのデバイスにはドライバプログラムが必要です。

ドライバは、デバイスとそのデバイスを使用するプログラム間の通訳のような役 目をします。各デバイスは、そのデバイスのドライバだけが認識する専用のコマン ドセットを持っています。

お使いの Dell コンピュータには、出荷時に必要なドライバおよびユーティリティ がすでにインストールされていますので、新たにインストールしたり設定したり する必要はありません。

■ 注意:『Drivers and Utilities』メディアには、お使いのコンピュータに搭載されて いないオペレーティングシステム用のドライバが含まれていることがあります。 インストールするソフトウェアがオペレーティングシステムに対応していることを確 認してください。

キーボードドライバなど、ドライバの多くは Microsoft<sup>®</sup> Windows<sup>®</sup> オペレー ティングシステムに付属しています。次の場合に、ドライバをインストールする 必要があります。

- オペレーティングシステムのアップグレード
- オペレーティングシステムの再インストール
- 新しいデバイスの接続または取り付け

#### ドライバの識別

デバイスに問題が発生した場合、問題の原因がドライバかどうかを判断し、必要 に応じてドライバをアップデートしてください。

- 1 Start (スタート) をクリックし、次に Computer (コンピュータ) を 右クリックします。
- 2 Properties (プロパティ) → Device Manager (デバイスマネージャ)と クリックします。

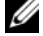

**メモ: User Account Control** (コーザーアカウントコントロール) ウィン ドウが表示されます。コンピュータのシステム管理者のときは、**Continue** (続行)をクリックします。またシステム管理者ではないときは、システム管 理者に問い合わせて続行してください。

デバイス一覧を下にスクロールして、デバイス名の横に感嘆符(!!) 付きの丸)が 付いているか確認します。デバイス名の横に感嘆符がある場合、ドライバの再イン ストールまたは新しいドライバのインストールが必要になる場合があります (126 ページの「[ドライバとユーティリティの](#page-125-0)再インストール」を参照)。

#### <span id="page-125-2"></span><span id="page-125-0"></span>ドライバとユーティリティの再インストール

**□ 注意:** デルサポートサイト **support.jp.dell.com** や『Drivers and Utilities』メディ アでは、Dell コンピュータ向けに承認されているドライバが提供されています。そ の他の媒体からのドライバをインストールした場合は、お使いのコンピュータが適 切に動作しない恐れがあります。

#### <span id="page-125-1"></span>Windows デバイスドライバのロールバックの使い方

新たにドライバをインストールまたはアップデートした後に、コンピュータに問 題が発生した場合、Windows のデバイスドライバのロールバックを使用して、 以前にインストールしたバージョンのドライバに置き換えることができます。

- 1 Start (スタート) をクリックし、次に Computer (コンピュータ) を 右クリックします。
- 2 Properties (プロパティ)をクリックし、次に Device Manager (デバイ スマネージャ) をクリックします。
	- **メモ: User Account Control** (ユーザーアカウントコントロール) ウィン ドウが表示されます。コンピュータのシステム管理者の場合は、**Continue** (続行)をクリックします。システム管理者ではない場合は、システム管理者 に問い合わせて デバイスマネージャを起動します。
- 3 新しいドライバをインストールしたデバイスを右クリックしてから、 Properties(プロパティ)をクリックします。
- 4 Drivers (ドライバ) タブをクリックし、次に Roll Back Driver (ドライバ のロールバック)をクリックします。

デバイスドライバのロールバックで問題が解決されない場合、システムの復元 (129 ページの「[お使いのオペレーティングシステムの](#page-128-0)復元」を参照)を使用し て、新しいデバイスドライバをインストールする前の稼動状態にコンピュータを 戻します。

#### Drivers and Utilities メディアの使い方

デバイスドライバのロールバックまたはシステムの復元 (129 [ページの](#page-128-0)「お使い [のオペレーティングシステムの](#page-128-0)復元」を参照)を使用しても問題が解決されない 場合、『Drivers and Utilities』メディアからドライバを再インストールします。

1 Windows デスクトップが表示されたら、『Drivers and Utilities』メディ アを挿入します。

『Drivers and Utilities』メディアを初めて使用する場合には[、手順](#page-126-0) 2 に 進みます。そうでない場合には[、手順](#page-126-1) 5 に進みます。

- <span id="page-126-0"></span>2 『Drivers and Utilities』インストールプログラムが起動したら、画面のプ ロンプトの指示に従います。
	- メモ: 通常、『Drivers and Utilities』プログラムが自動的に実行されます。実 行されない場合、Windows エクスプローラを起動し、メディアドライブの ディレクトリをクリックして、メディアの内容を表示し、次に **autorcd.exe** ファイルをダブルクリックします。
- 3 InstallShield Wizard Complete (InstallShield ウィザードの完了) ウィ ンドウが表示されたら、『Drivers and Utilities』ディスクを取り除き、 Finish (終了) をクリックして、コンピュータを再起動します。
- 4 Windows デスクトップが表示されたら、『Drivers and Utilities』ディス クを再び挿入します。
- <span id="page-126-1"></span>5 Welcome Dell System Owner (Dell システムをお買い上げくださりあり がとうございます)画面で Next(次へ)をクリックします。
	- メモ: 『Drivers and Utilities』プログラムでは、出荷時にお使いのコン ピュータにインストールされたハードウェアのドライバのみを表示します。 追加でハードウェアを取り付けた場合には、新しいハードウェア用のドライ バは表示されないことがあります。それらのドライバが表示されない場合に は、『Drivers and Utilities』を終了します 。ドライバの詳細に関しては、デバ イスに付属のマニュアルを参照してください。

『Drivers and Utilities』プログラムがコンピュータのハードウェアを検出 していることを示すメッセージが表示されます。

コンピュータで使用されているドライバは、自動的に My Drivers ウィンド ウに表示されます(ResourceCD は、これらのコンポーネントをシステム で確認しました)。

6 再インストールするドライバをクリックして、画面の指示に従います。 特定のドライバがリストにない場合、そのドライバは、お使いのオペレー ティングシステムでは必要ないということです。

#### ドライバの手動インストール

■ メモ:お使いのコンピュータに Consumer IR ポートがあり、Consumer IR ドライ .<br>バを再インストールしている場合には、ドライバのインストール(126 [ページの](#page-125-0) [「ドライバとユーティリティの再インストール」を](#page-125-0)参照)を続行する前に、まず セットアップユーティリティ(179 [ページの「セットアップユーティリティ画面の](#page-178-0) [使い方」を](#page-178-0)参照)で Consumer IR ポートを有効にする必要があります。お使いの コンピュータに取り付けられているコンポーネントに関しては、19 [ページの「お](#page-18-0) [使いのコンピュータの構成確認」を](#page-18-0)参照してください。

- 1 前項で記述しているように、お使いのハードディスクドライブにドライバ ファイルを解凍してから、Start(スタート) Pp をクリックし、次に Computer(コンピュータ)を右クリックします。
- 2 Properties (プロパティ) → Device Manager (デバイスマネージャ) と クリックします。

**メモ: User Account Control** (ユーザーアカウントコントロール) ウィン ドウが表示されます。コンピュータのシステム管理者の場合は、**Continue**(続行) をクリックします。システム管理者ではない場合は、システム管理者に問い合わせ て Device Manager(デバイスマネージャ)を起動します。

- 3 ドライバをインストールするデバイスのタイプをダブルクリックします(モ デム や 赤外線デバイス など)。
- 4 インストールするドライバのデバイスの名前をダブルクリックします。
- 5 Driver (ドライバ) タブをクリックし、次に Update Driver (ドライバの 更新)をクリックします。
- 6 Browse(参照)をクリックして、あらかじめドライバファイルをコピーし ておいた場所を参照します。
- 7 適切なドライバの名前を選択し、次に OK と Next (次へ) をクリックし ます。
- 8 Finish(完了)をクリックして、コンピュータを再起動します。

## Windows Vista™ オペレーティングシステムに おけるソフトウェアとハードウェアの問題に 関するトラブルシューティング

オペレーティングシステムのセットアップ中にデバイスが検出されないか、検出 されても間違って設定されている場合、Windows Vista Help and Support (Windows Vista ヘルプとサポート)を使用して、非互換性を解決できます。 Windows Vista™ は新しいオペレーティングシステムなので、多くの古いデバ イスには Windows Vista 用のドライバまたはアプリケーションが存在しない場 合があります。お使いのデバイスの詳細に関しては、ハードウェアの製造元にご 確認ください。

ハードウェアに関するトラブルシューティングを開始するには、次の手順を実行 します。

- 1 Start (スタート) → Help and Support (ヘルプとサポート) をク リックします。
- 2 Find an answer (回答の検索) セクションで、Troubleshooting (トラブ ルシューティング) をクリックします。 または

検索フィールドに hardware troubleshooter(ハードウェアに関する トラブルシューティング) と入力し、次に <Enter> を押します。

3 検索結果で、現在の不具合に最も近いオプションを選択し、残りのトラブル の解決手順に従います。

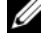

■ メモ:トラブルシューティングの分類された項目で回答をみつからない場合、ウィン ドウの上部の Search Help(検索ヘルプ)フィールドに質問を入力してオンラインヘ ルプにアクセスすることができます。

## <span id="page-128-2"></span><span id="page-128-0"></span>お使いのオペレーティングシステムの復元

次の方法で、お使いのオペレーティングシステムを復元することができます。

- Windows Vista には Backup and Restore Center (バックアップと復元 センター)があり、コンピュータ上にある重要なファイルのバックアップま たはコンピュータ全体のバックアップを作成できます。必要に応じてオペ レーティングシステムまたはファイルを復元できます。
- Dell Factory Image Restore は、ハードディスクドライブをコンピュータ購 入時の動作状態に戻します。Dell Factory Image Restore は、ハードディス クドライブのすべてのデータを永久に削除し、コンピュータを受け取られて から後にインストールされたアプリケーションもすべて削除します。システ ムの復元でオペレーティングシステムの問題を解決できなかった場合のみ、 Dell Factory Image Restore を使用してください。
- Microsoft Windows Vista システムの復元は、データファイルに影響を与 えることなく、お使いのコンピュータを以前の動作状態に戻します。データ ファイルを保護しながら、オペレーティングシステムを復元する最初の解決 策として、システムの復元を使用してください。手順については、[129](#page-128-1) ペー ジの「[Windows Vista](#page-128-1) システムの復元の使い方」を参照してください。
- お使いのコンピュータに『オペレーティングシステム CD』が付属している 場合、その CD を使ってオペレーティングシステムを復元できます。ただ し、『オペレーティングシステム CD』を使用すると、ハードディスクドラ イブ上のデータもすべて削除されます。システムの復元でオペレーティング システムの問題を解決できなかった場合のみ、この CD を使用してください。

#### <span id="page-128-1"></span>Windows Vista システムの復元の使い方

Windows Vista オペレーティングシステムは、システムの復元を提供していま す。システムの復元を使って、ハードウェア、ソフトウェア、または他のシステ ム設定への変更が原因でコンピュータの動作に不具合が生じた場合は、(データ ファイルに影響を与えずに)以前の動作状態に戻すことができます。システムの 復元の使い方に関しては、Windows ヘルプとサポートセンターを参照してくだ さい。

Windows ヘルプとサポートセンターにアクセスするには、Start (スタート) → Help and Support (ヘルプとサポート) とクリックします。

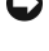

■ 注意 : データファイルのバックアップを定期的に作成してください。システムの復 元は、データファイルを監視したり、データファイルを復元したりしません。

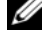

メモ : このマニュアルの手順は、Windows のデフォルトビュー用ですので、お使 いの Dell コンピュータを Windows クラシック表示に設定した場合は動作しない場 合があります。

#### 復元ポイントの作成

復元ポイントは、Windows Vista Back Up and Restore Center(バックアッ プと復元センター)で自動的に又は手動で作成できます。Windows Vista Back Up and Restore Center (バックアップと復元センター)にアクセスするには、 次の 2 つの方法があります。

- 1 Start (スタート) → Welcome Center (ウェルカムセンター) とク リックします。Get started with Windows (Windowsの開始) ヤク ションで、Show all 14 items... (すべての 14 個の項目の表示 ...) → Back Up and Restore Center (バックアップと復元センター)とクリック します。
- 2 Start(スタート)  $\overline{P}$   $\rightarrow$  All Programs(すべてのプログラム)  $\rightarrow$ Maintenance (メンテナンス)→ Back Up and Restore Center (バック アップと復元センター)とクリックします。Tasks (タスク)で Create a restore point or change settings(復元ポイントの作成または設定の変 更)をクリックします。

詳細に関しては、次の手順を実行します。

- 1 Start (スタート) → Help and Support (ヘルプとサポート) をク リックします。
- 2 検索フィールドで System Restore(システムの復元)と入力し、次に <Enter> を押します。

#### コンピュータの以前の動作状態への復元

デバイスドライバをインストールした後に問題が発生した場合は、デバイスドラ イバロールバック(126 ページの「Windows [デバイスドライバのロールバック](#page-125-1) [の使い方](#page-125-1)」を参照)を使用して問題を解決します。それでも問題が解決されない 場合は、システムの復元を使用します。

- **■】注意:**コンピュータを以前の動作状態に復元する前に、開いているファイルをすべ て保存してから閉じ、実行中のプログラムをすべて終了します。システムの復元が 完了するまで、いかなるファイルまたはプログラムも変更したり、開いたり、削除 したりしないでください。
- 1 Start (スタート) → Control Panel (コントロールパネル) → System and Maintenance (システムとメンテナンス)→ Back Up and Restore Center (バックアップと復元センター)とクリックします。
- 2 Tasks (タスク) のリストの Repair Windows using System Restore (シ ステムの復元を使って Windows を修復) をクリックします。
- 3 アプリケーションを実行する許可を求める User Account Control (ユー ザーアカウントコントロール)(UAC)ダイアログボックスで Continue (続行)をクリックします。
- 4 Svstem Restore (システムの復元)ウィンドウで Next (次へ)をクリッ クして、発生順に最新の復元ポイントを表示します。
- 5 復元ポイントの完全な一覧を表示するには、Show restore points older than 5 days (経過日数が 5 日を超えている復元ポイントを表示する) チェックボックスを選択します。
- 6 復元ポイントを選択します。最新の復元ポイントで復元します。問題が解決 されない場合は、2 番目に古い復元ポイントを使用します。問題が解決する まで、この手順を繰り返します。選択した復元ポイントよりも後にインス トールしたソフトウェアは、すべて再インストールする必要があります。
- 7 Next (次へ) → Finish (終了) とクリックします。
- 8 プロンプトが表示されたら、Yes(はい)をクリックします。
- 9 システムの復元がデータの収集を終えると、コンピュータが再起動します。
- 10 コンピュータが再起動したら、OK をクリックします。

復元ポイントを変更するには、別の復元ポイントを使って手順を繰り返すか、ま たは復元を取り消すことができます。

復元処理中にエラーメッセージが表示された場合は、画面のプロンプトに従って エラーを修正します。

#### 最後に行ったシステムの復元の取り消し

- 注意: 最後に行ったシステムの復元を取り消す前に、開いているファイルをすべて 保存して閉じ、実行中のプログラムをすべて終了してください。システムの復元が 完了するまで、いかなるファイルまたはプログラムも変更したり、開いたり、削除 したりしないでください。
	- 1 Start(スタート) → Help and Support(ヘルプとサポート)をク リックします。
	- 2 検索フィールドで System Restore (システムの復元)と入力し、次に <Enter> を押します。

3 Undo my last restoration (以前の復元を取り消す)を選択して、Next (次へ) をクリックします。

#### コンピュータのデフォルトの工場出荷時の構成への復元

Dell Factory Image Restore オプションを使用すると、お使いのハードディス クドライブをデルから購入されたときの工場出荷時の構成に復元できます。この オプションは、Windows Vista™ があらかじめインストールされていた Dell コン ピュータに用意されています。エクスプレスアップグレードプロモーションで購入 されたコンピュータまたは別のバージョンの Windows から Windows Vista に アップグレードされたコンピュータにはありません。

- **□ 注意:**コンピュータをデフォルトの工場出荷時の構成に復元すると、C ドライブの すべてのデータが削除されます。この手順を実行する前に、個人用ファイルのバッ クアップをとってください。個人用ファイルのバックアップをとらない場合、デー タは失われます。
	- 1 コンピュータを再起動します。再起動を実行するには、Start (スタート)  $\overline{O}$  →  $\overline{I}$  → Restart (再起動) とクリックします。
	- 2 コンピュータが再起動したら、画面に Advanced Boot Options (詳細起 動オプション) メニューが表示されるまで <F8> を押します。
		- メモ : <F8> キーは、Windows のロゴが画面に表示される前に押す必要があ ります。Windows のロゴが画面に表示されてから <F8> を押しても、画面に **Advanced Boot Options** (詳細起動オプション) メニューは表示されませ ん。**Advanced Boot Options**(詳細起動オプション)メニューが表示されな い場合はコンピュータを再起動し、メニューが画面に表示されるまでこの手 順を繰り返します。
	- 3 <Down Arrow> を押して Advanced Boot Options(詳細起動オプショ ン)メニューの Repair Your Computer(コンピュータの修理)を選択し、 次に <Enter> を押します。
	- 4 使用する言語設定を指定し、Next (次へ) をクリックします。
	- 5 管理者権限を持つユーザーとしてログインし、OK をクリックします。
	- 6 Dell Factory Image Restore をクリックします。
	- 7 Dell Factory Image Restore ウィンドウで Next (次へ) をクリックしま す。
	- 8 Yes, reformat hard drive and restore system software to factory condition (はい。ハードディスクドライブを再フォーマットし、システム ソフトウェアを工場出荷時の状態に復元します)チェックボックスを選択し ます。
	- 9 Next (次へ)をクリックします。コンピュータがデフォルトの工場出荷時 の構成に復元されます。
- 10 復元の操作が終了したら、Finish(終了)をクリックしてコンピュータを再 起動します。
- 132 | トラブルシューティング

# 部品の増設および交換

## <span id="page-132-1"></span>作業を開始する前に

本章では、コンピュータのコンポーネントの取り付けおよび取り外しの手順につ いて説明します。特に指示がない限り、それぞれの手順では以下の条件を満たし ていることを前提とします。

- 133 ページの「[コンピュータの電源を](#page-132-0)切る」と 134 ページの「[コンピュー](#page-133-0) タ内部の作[業を始める前に](#page-133-0)」の手順をすでに完了していること。
- お使いの Dell『製品情報ガイド』の安全に関する情報を読んでいること。
- コンポーネントを交換するか別途購入している場合、取り外し手順と逆の順 番で取り付けができること。

#### 奨励するツール

このマニュアルで説明する操作には、以下のツールが必要です。

- 細めのマイナスドライバ
- プラスドライバ
- 細めのプラスチックスクライブ
- フラッシュ BIOS のアップデート(デルサポートサイト support.jp.dell.com を参照)

#### <span id="page-132-0"></span>コンピュータの電源を切る

- 注意:データの損失を避けるため、コンピュータの電源を切る前に、開いている ファイルをすべて保存してから閉じ、実行中のプログラムをすべて終了します。
	- 1 開いているファイルをすべて保存してから閉じ、実行中のプログラムをすべ て終了します。
	- 2 Start (スタート) <sup>(2)</sup>、矢印 2 をクリックし、次に Shut Down (シャットダウン) なクリックします。 オペレーティングシステムのシャットダウンプロセスが終了した後に、コン ピュータの電源が切れます。
	- 3 コンピュータおよび接続されているデバイスの電源が切れていることを確認 します。お使いのオペレーティングシステムをシャットダウンしてもコン ピュータや接続されているデバイスの電源が自動的に切れない場合には、コン ピュータの電源が切れるまで電源ボタンを 8 ~ 10 秒押し続けてください。

#### <span id="page-133-0"></span>コンピュータ内部の作業を始める前に

コンピュータの損傷を防ぎ、ご自身の身体の安全を守るために、以下の点にご注 意ください。

- 警告 : 本項の手順を開始する前に、『製品情報ガイド』の安全にお使いいただくた めの注意に従ってください。
- 警告 : 部品やカードの取り扱いには十分注意してください。カード上の部品や接続 部分には触れないでください。カードを持つ際は縁を持つか、金属製の取り付けブ ラケットの部分を持ってください。プロセッサのようなコンポーネントは、ピンの 部分ではなく端を持つようにしてください。

**♪ 注意:**コンピュータシステムの修理は、資格を持っているサービス技術者のみが 行ってください。デルで認められていない修理による損傷は、保証の対象となりま せん。

- 注意 : ケーブルを外すときは、コネクタまたはストレインリリーフループの部分を 持ち、ケーブル自身を引っ張らないでください。ロックタブ付きのコネクタがある ケーブルもあります。このタイプのケーブルを抜く場合、ロックタブを押し入れて からケーブルを抜きます。コネクタを抜く際は、コネクタのピンを曲げないように まっすぐに引き抜きます。また、ケーブルを接続する前に、両方のコネクタが正し い向きに揃っているか確認します。
- $\blacksquare$  注意:静雷気放出を避けるため、静雷気防止用リストバンドを使用したり、定期的 に塗装されていない金属面(コンピュータの背面にあるコネクタなど)に触れたり して、静電気を除去します。

 $\Box$  注意:コンピュータの損傷を防ぐため、コンピュータ内部の作業を始める前に、次 の手順を実行します。

- 1 コンピュータのカバーに傷がつかないように、作業台が平らであり、汚れて いないことを確認します。
- 2 [コンピュータの電源を](#page-132-0)切ります (133 ページの「コンピュータの電源を切 [る](#page-132-0)」を参照)。

■ 注意:ネットワークケーブルを外すには、まずコンピュータからネットワークケー ブルを外し、次に、壁のネットワークジャックから外します。

- 3 電話ケーブルとネットワークケーブルをすべてコンピュータから外します。
- 4 コンピュータ、および取り付けられているすべてのデバイスをコンセントか ら外します。
- 注意: システム基板への損傷を防ぐため、コンピュータを修理する前にバッテリを バッテリベイから取り外してください。
- 注意: コンピュータへの損傷を防ぐため、本製品専用のバッテリのみを使用してく ださい。その他のデルコンピュータ用バッテリは使用しないでください。
	- 5 コンピュータを裏返します。
	- 6 バッテリリリースラッチをカチッという感覚があるまでスライドします。
	- 7 バッテリをバッテリベイから引き出します。

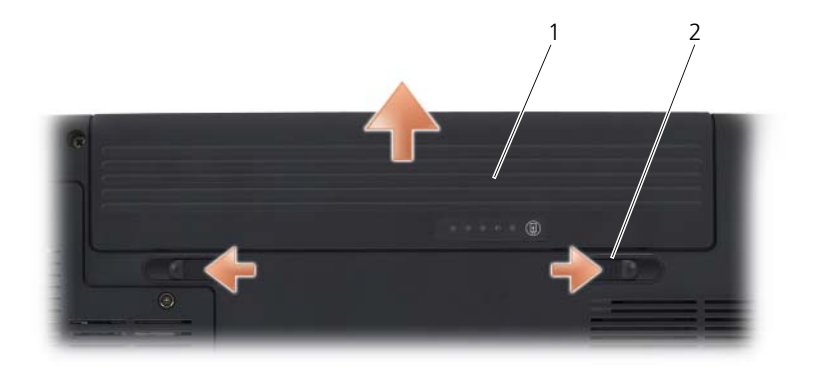

1 バッテリ 2 バッテリリリースラッチ(2)

- 8 コンピュータを表が上になるように置き、ディスプレイを開いて電源ボタン を押し、システム基板の静電気を除去します。
- 9 ExpressCard スロット(78 ページの「[ExpressCard](#page-77-0) またはダミーカード [の取り](#page-77-0)外し」を参照)および 8-in-1 メモリカードリーダー (80 [ページの](#page-79-0)) 「[メモリカードまたはダ](#page-79-0)ミーカードの取り外し」を参照)からすべてのカー ドを取り外します。

## <span id="page-134-0"></span>ハードディスクドライブ

注文時の構成により、お使いのコンピュータにプライマリハードディスクドライ ブ、オプションのセカンダリハードディスクドライブの 2 個のハードディスクド ライブがついている場合があります。

- 警告 : ドライブがまだ熱いうちにハードディスクドライブをコンピュータから取り 外す場合は、ハードディスクドライブの金属製のハウジングに手を触れないでくだ さい。
- 警告 : 本項の手順を開始する前に、『製品情報ガイド』の安全にお使いいただくた めの注意に従ってください。
- ■】 注意:データの損失を防ぐため、ハードディスクドライブを取り外す前に必ずコン ピュータの電源を切ってください(133 [ページの「コンピュータの電源を切る」を](#page-132-0) 参照)。コンピュータの電源が入っている、またはスリープ状態のときには、ハー ドディスクドライブを取り外さないでください。

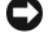

■】注意:ハードディスクドライブは、大変壊れやすい部品です。ハードディスクドラ イブの取扱いには注意してください。

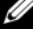

■ メモ:デルでは、デル製以外のハードディスクドライブの互換性の保証やサポート は行っていません。

■ メモ:デル以外から購入したハードディスクドライブを取り付ける場合は、新しい ハードディスクドライブにオペレーティングシステム、ドライバ、およびユーティ リティをインストールする必要があります(129 [ページの「お使いのオペレーティン](#page-128-2) [グシステムの復元」お](#page-128-2)よび 126 [ページの「ドライバとユーティリティの再インス](#page-125-2) [トール」を](#page-125-2)参照)。

#### ハードディスクドライブの取り外し

- 1 133 ページの「作[業を開始する前に](#page-132-1)」の手順に従って操作してください。
- 2 コンピュータを裏返します。
- 3 ハードディスクドライブベイの 2 個のネジを緩めてカバーを外します。

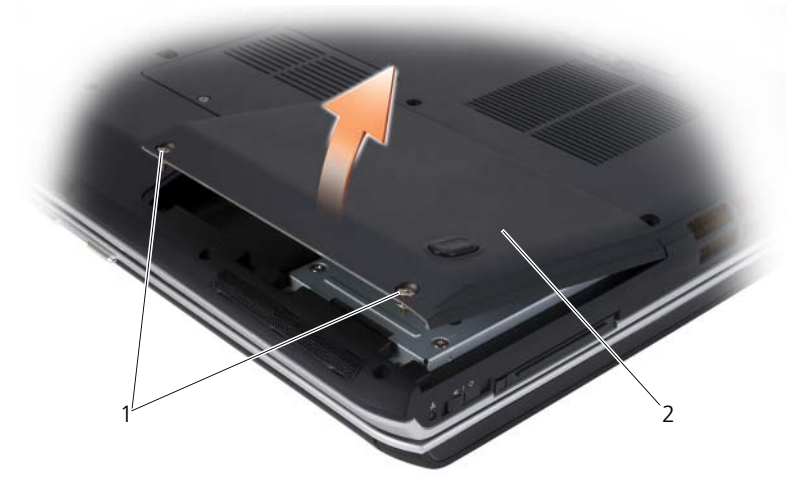

- 1 ネジ(2) 2 ハードディスクドライブカバー
- 注意 : ハードディスクドライブをコンピュータから外しているときは、保護用静電 防止パッケージ(『製品情報ガイド』の「静電気障害への対処」を参照)に入れて 保管してください。
	- 4 ハードディスクドライブのプルタブを使って、ハードディスクドライブベイ からハードディスクドライブを引き出します。

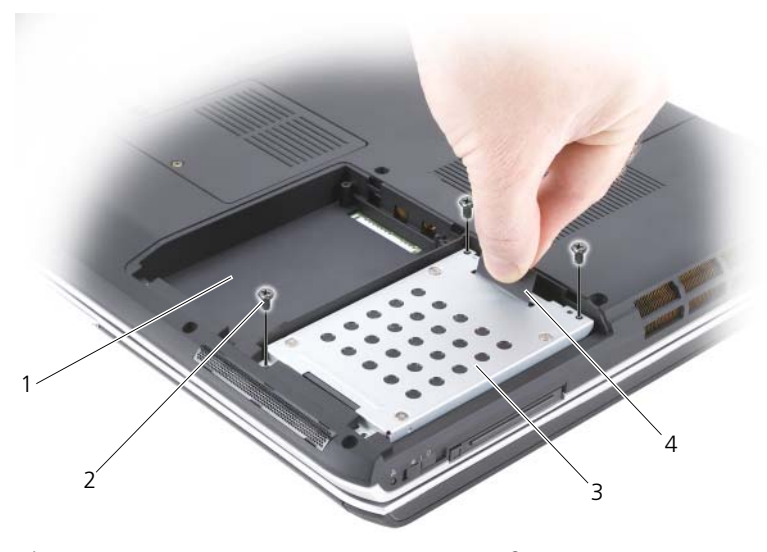

1 セカンダリハードディスクドライブベイ 2 ネジ(3) 3 プライマリハードディスクドライブ 4 プルタブ

### ハードディスクドライブの取り付け

- 1 新しいドライブを梱包から取り出します。 ハードディスクドライブを保管するためや配送のために、梱包を保管してお いてください。
- 注意:ドライブを所定の位置に挿入するには、均等に力を加えてください。力を加 えすぎると、コネクタが損傷する恐れがあります。
- 注意 : ハードディスクドライブを 1 台だけ取り付けるときは、プライマリハード ディスクドライブベイに新しいドライブを取り付けます。

■ メモ:セカンダリハードディスクドライブはオプションです。

- 2 ハードディスクドライブをベイの中に入れ、完全に収まるように押し下げ ます。
- 3 ハードディスクドライブのネジを取り付けて締めます。
- 4 ハードディスクドライブカバーを取り付けて、ネジを締めます。
- 5 必要に応じて、コンピュータのオペレーティングシステムをインストールし ます(129 ページの「[お使いのオペレーティングシステムの](#page-128-2)復元」を参照)。
- 6 必要に応じて、コンピュータのドライバおよびユーティリティをインストー ルします(126 ページの「[ドライバとユーティリティの](#page-125-2)再インストール」を 参照)。

#### ハードディスクドライブをデルに返品する場合

元の梱包箱、または同等の梱包材を使用して、古いハードディスクドライブをデ ルに返品してください。正しく梱包しないと、ハードディスクドライブが運搬中 に破損する場合があります。

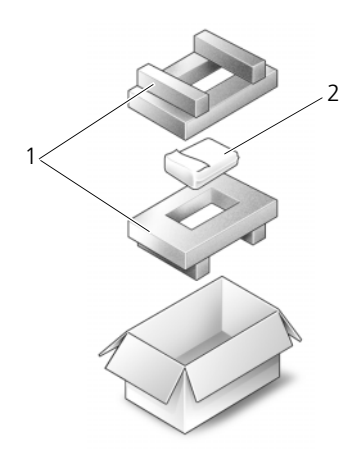

1 発泡スチロール製の梱包材 2 ハードディスクドライブ

## 光学ドライブ

警告 : 本項の手順を開始する前に、『製品情報ガイド』の安全にお使いいただくた めの注意に従ってください。

#### 光学ドライブの取り外し

- 1 133 ページの「作[業を開始する前に](#page-132-1)」の手順に従って操作してください。
- 2 コンピュータを裏返します。
- 3 光学ドライブの固定ネジを外します。
- 4 プラスチックスクライブを使ってノッチを押し、ベイから光学ドライブを取 り外します。

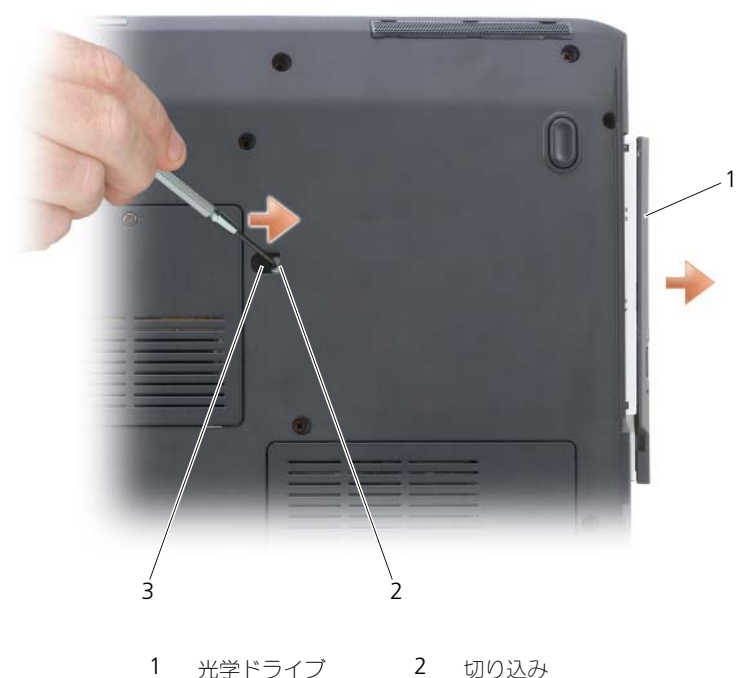

3 固定ネジ

#### 光学ドライブの取り付け

- 1 光学ドライブをベイの中にスライドさせます。
- 2 固定ネジを取り付けて締めます。

## <span id="page-138-0"></span>ヒンジカバー

警告 : 本項の手順を開始する前に、『製品情報ガイド』の安全にお使いいただくた めの注意に従ってください。

■ 注意 : 静電気放出を避けるため、静電気防止用リストバンドを使用したり、定期的 に塗装されていない金属面(コンピュータの背面にあるコネクタなど)に触れたり して、静電気を除去します。

**) 注意 :** システム基板への損傷を防ぐため、コンピュータ内部の作業を始める前に バッテリをバッテリベイから取り外してください。

#### ヒンジカバーの取り外し

- 1 133 ページの「作[業を開始する前に](#page-132-1)」の手順に従って操作してください。
- 2 ディスプレイを最大まで開きます。
- 注意 : ヒンジカバーへの損傷を防ぐため、カバーの両側を同時に持ち上げないでく ださい。
- 3 プラスチックスクライブをインデントに差し込んで、ヒンジカバーの右側を 持ち上げます。
- 4 ヒンジカバーを緩めて持ち上げ、右から左に動かして取り外します。

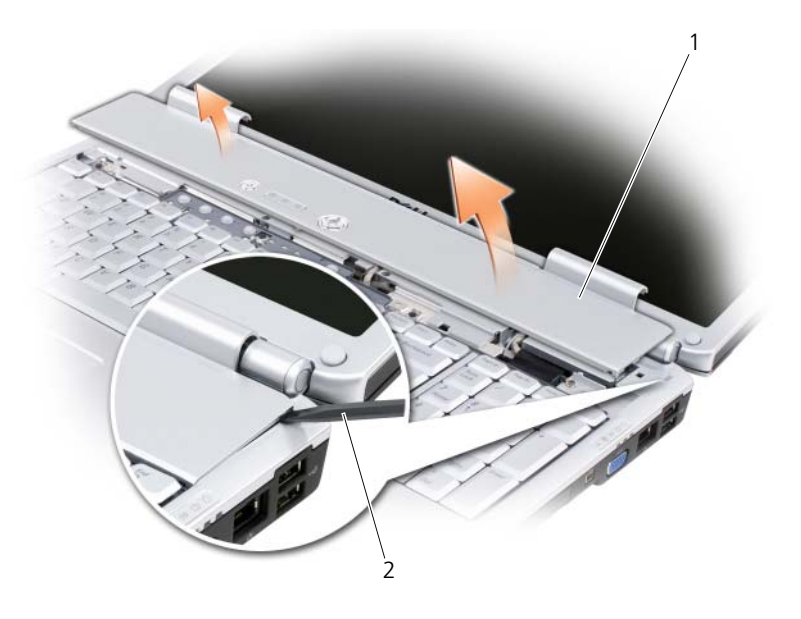

1 ヒンジカバー 2 スクライブ

#### ヒンジカバーの取り付け

- 1 ヒンジカバーの左端を挿入します。
- 2 カバーがカチッと所定の位置に収まるまで、左から右に向かって押し込み ます。

## <span id="page-140-0"></span>キーボード

キーボードの詳細に関しては、41 ページの「[キーボードとタッ](#page-40-0)チパッドの 使い [方](#page-40-0)」を参照してください。

ノ│\ 警告:本項の手順を開始する前に、『製品情報ガイド』の安全にお使いいただくた めの注意に従ってください。

**■ 注意:** 静電気放出を避けるため、静電気防止用リストバンドを使用したり、定期的 に塗装されていない金属面(コンピュータの背面にあるコネクタなど)に触れたり して、静電気を除去します。

■ 注意: システム基板への損傷を防ぐため、コンピュータ内部の作業を始める前に バッテリをバッテリベイから取り外してください。

#### キーボードの取り外し

- 1 133 ページの「作[業を開始する前に](#page-132-1)」の手順に従って操作してください。
- 2 ヒンジカバーを取り外します(139 ページの「ヒ[ンジカバー](#page-138-0)」を参照)。
- 3 キーボートの上部にある 4 個のネジを外します。
- 注意:キーボードトのキーキャップは壊れたり、外れたりしやすく、また取り付け に時間がかかります。キーボードの取り外しや取り扱いには注意してください。
	- 4 キーボードをコンピュータの後ろの方向にスライドさせて、コンピュータの ベース上にあるタブからキーボードの切り込みを外します。
	- 5 キーボードを持ち上げて外します。

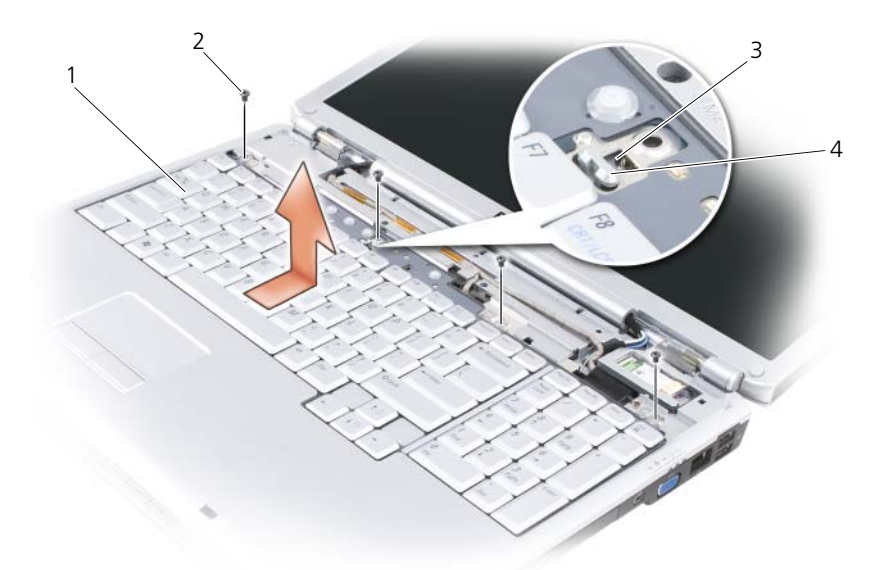

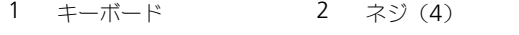

キーボードの切り込み 4 コンピュータのベースのタブ

#### キーボードの取り付け

- キーボードの前面の端に沿ってあるタブをパームレストに差し込み、キー ボード上部の切り込みをコンピュータベースのタブに入れます。
- コンピュータのベースにキーボードが水平になるようにして、パームレスト の下にキーボード底部にあるタブをスライドさせます。コンピュータベース 上のタブが、キーボード上部ある切り込みに入っていることを確認します。

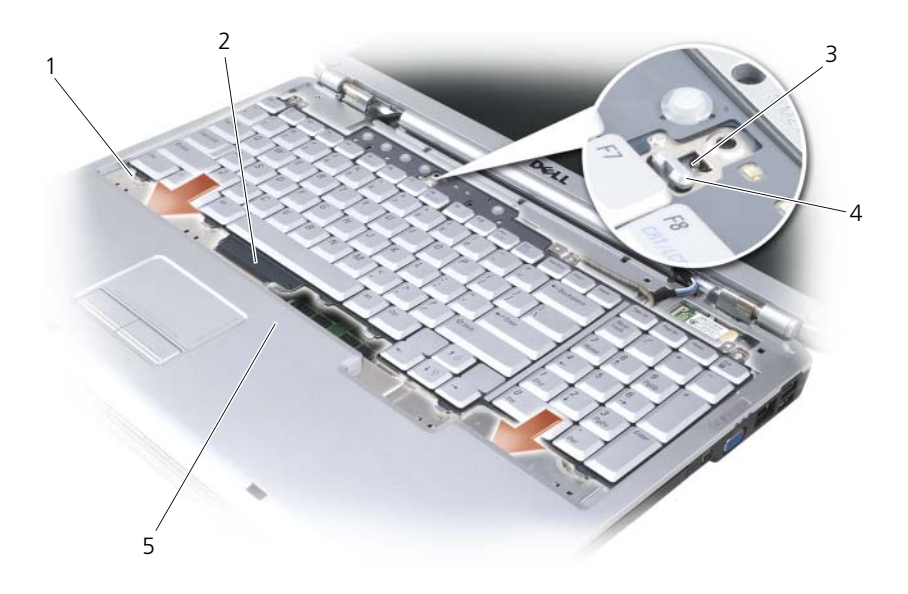

- タブ(7) 2 キーボードコネクタ
- キーボードの切り込み 4 コンピュータのベースのタブ
- パームレスト
- キーボードの上部にある 4 個のネジを取り付けます。

部品の増設および交換 | 143

## <span id="page-143-0"></span>メモリ

#### 警告 : 本項の手順を開始する前に、『製品情報ガイド』の安全にお使いいただくた めの注意に従ってください。

システム基板にメモリモジュールを取り付けると、コンピュータのメモリ容量を 増やすことができます。お使いのコンピュータに対応するメモリの情報について は、171 [ページの](#page-170-0)「仕様」を参照してください。必ずお使いのコンピュータ用の メモリモジュールのみを取り付けてください。

■ メモ:デルから購入されたメモリモジュールは、お使いのコンピュータの保証範囲 に含まれます。

コンピュータにユーザーがアクセス可能な SODIMM ソケットが 2 つあります。 1 つはキーボードの下からアクセスし(DIMM A)、もう 1 つはコンピュータの 底面からアクセスします (DIMM B)。

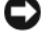

**■ 注意 :** コンピュータにメモリモジュールが 1 つしかない場合は、「DIMM A」とラ ベル表示されているコネクタにこのメモリモジュールを取り付けます。

■ 注意 : メモリモジュールを 2 つのコネクタに取り付ける必要がある場合、メモリモ ジュールは、まず「DIMM A」というラベルの付いているコネクタに取り付け、次 に「DIMM B」というラベルの付いているコネクタに取り付けてください。

#### DIMM A メモリモジュールの取り外し

■ 注意:静電気放出を避けるため、静電気防止用リストバンドを使用したり、定期的に 途装されていない金属面(コンピュータの背面にあるコネクタなど)に触れたりし て、静電気を除去します。

DIMM A メモリモジュールはキーボードの下にあります。

- 1 133 ページの「作[業を開始する前に](#page-132-1)」の手順に従って操作してください。
- 2 ヒ[ンジカバー](#page-138-0)を取り外します (139 ページの「ヒンジカバー」を参照)。
- 3 キーボードを取り外します(141 ページの「[キーボード](#page-140-0)」を参照)。
- **注意 :** メモリモジュールコネクタへの損傷を防ぐため、メモリモジュールの固定ク リップを広げるためにツールを使用しないでください。
	- 4 指先を使用してモジュールが持ち上がるまで、メモリモジュールコネクタの 両端にある固定クリップを慎重に広げます。
- 5 モジュールをコネクタから取り外します。
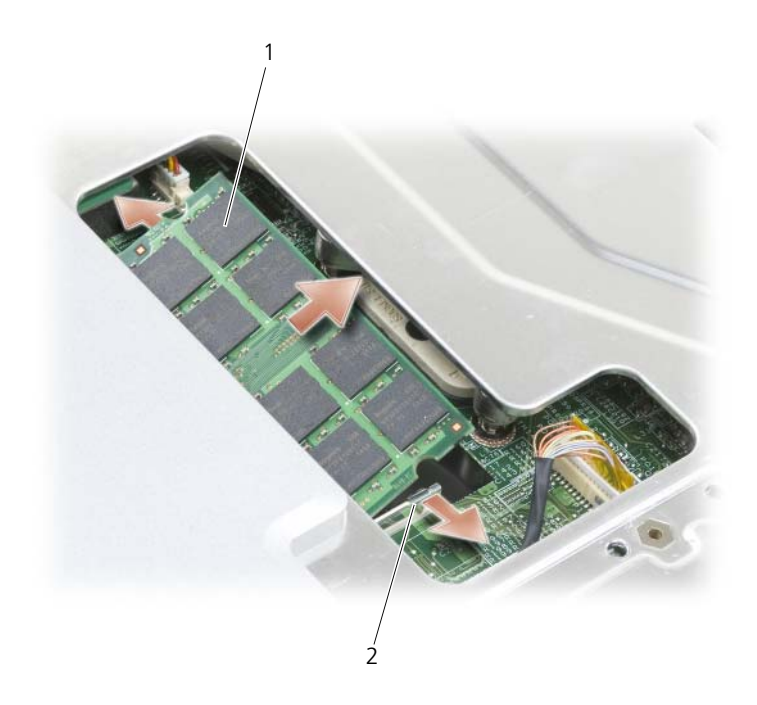

1 メモリモジュール (DIMM A) 2 固定クリップ (2)

#### DIMM A メモリモジュールの取り付け

- $\bigodot$ 注意:静電気放出を避けるため、静電気防止用リストバンドを使用したり、定期的 に塗装されていない金属面(コンピュータの背面にあるコネクタなど)に触れたり して、静電気を除去します。
	- 1 モジュールエッジコネクタの切り込みをコネクタスロットのタブに合わせ ます。
	- 2 モジュールを 45 度の角度でしっかりとスロットに挿入し、メモリモジュー ルがカチッと所定の位置に収まるまで押し下げます。カチッという感触が得 られない場合、モジュールを取り外し、もう一度取り付けます。

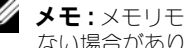

■ メモ: メモリモジュールが正しく取り付けられていないと、コンピュータが起動し ない場合があります。この場合、エラーメッセージは表示されません。

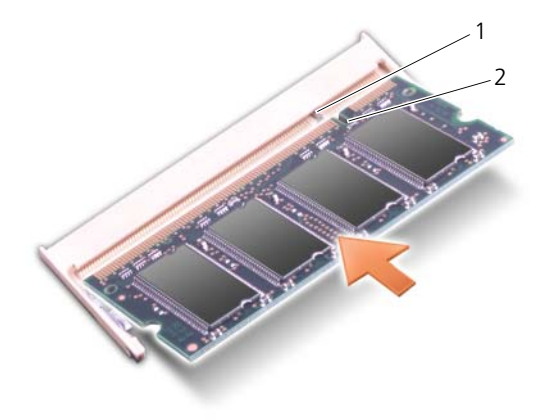

1 タブ 2 切り込み

- 3 キーボードとヒンジカバーを取り付けます。
- 4 バッテリをバッテリベイに取り付けるか、または AC アダプタをコンピュー タおよびコンセントに接続します。
- 5 コンピュータの電源を入れます。

コンピュータは起動時に、増設されたメモリを検出してシステム構成情報を自動 的に更新します。

コンピュータに搭載されているメモリ容量を確認するには、Start (スタート)  $\rightarrow$  Help and Support (ヘルプとサポート)  $\rightarrow$  Dell System Information (デ ルシステムインフォメーション) とクリックします。

#### DIMM B メモリモジュールの取り外し

DIMM B メモリモジュールは、コンピュータ底面のメモリモジュールカバーの下 にあります。

- 1 133 ページの「作[業を開始する前に](#page-132-0)」の手順に従って操作してください。
- 2 コンピュータを裏返して、メモリモジュールカバーのネジを緩め(30 [ペー](#page-29-0) [ジの](#page-29-0)「底面図」を参照)、カバーを取り外します。

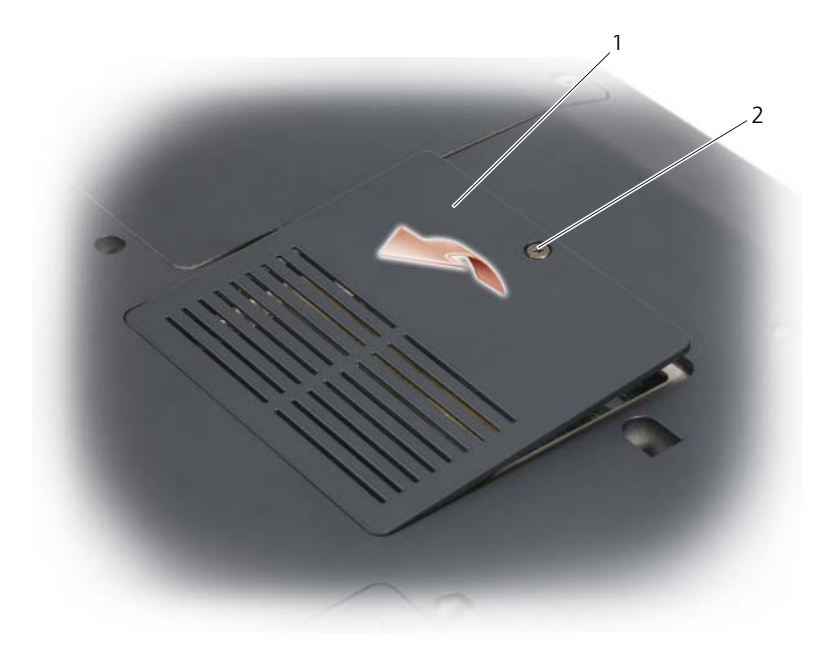

- 1 [メモリモジュール](#page-30-0)/コイン型電池実装部 2 ネジ
- **注意 :** メモリモジュールコネクタへの損傷を防ぐため、メモリモジュールの固定ク リップを広げるためにツールを使用しないでください。
- $\bigodot$  注意:静電気放出を避けるため、静電気防止用リストバンドを使用したり、定期的 に塗装されていない金属面(コンピュータの背面にあるコネクタなど)に触れたり して、静電気を除去します。
	- 3 メモリモジュールコネクタの両端にある固定クリップをモジュールが持ち上 がるまで指先で慎重に広げます。
	- 4 モジュールをコネクタから取り外します。

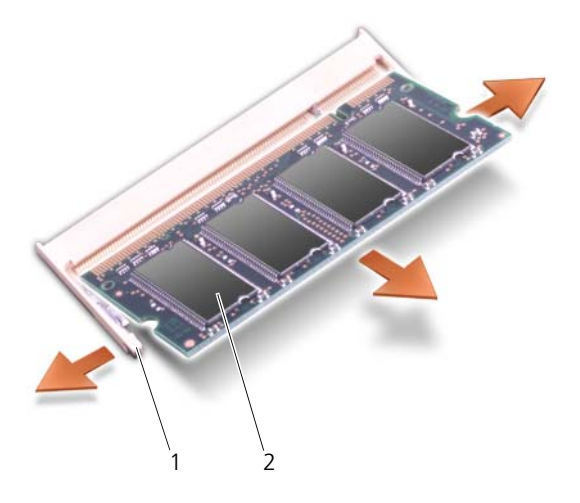

1 固定クリップ(2) 2 メモリモジュール

#### DIMM B メモリモジュールの取り付け

- **< 注意:**静電気放出を避けるため、静電気防止用リストバンドを使用したり、定期的 に塗装されていない金属面(コンピュータの背面にあるコネクタなど)に触れたり して、静電気を除去します。
	- 1 モジュールエッジコネクタの切り込みをコネクタスロットのタブに合わせ ます。
	- 2 モジュールを 45 度の角度でしっかりとスロットに挿入し、メモリモジュー ルがカチッと所定の位置に収まるまで押し下げます。カチッという感触が得 られない場合、モジュールを取り外し、もう一度取り付けます。

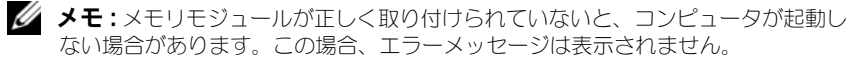

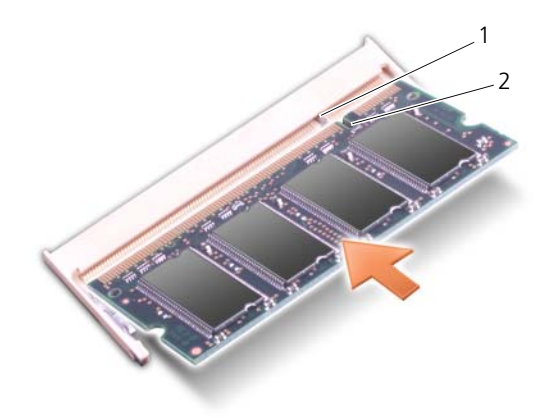

1 タブ 2 切り込み

- 注意:カバーが閉まりにくい場合、モジュールを取り外して、もう一度取り付けま す。無理にカバーを閉じると、コンピュータを破損する恐れがあります。
	- 3 メモリモジュールカバーを取り付けます。
	- 4 バッテリをバッテリベイに取り付けるか、または AC アダプタをコンピュー タおよびコンセントに接続します。
	- 5 コンピュータの電源を入れます。

コンピュータは起動時に、増設されたメモリを検出してシステム構成情報を自動 的に更新します。

コンピュータに搭載されているメモリ容量を確認するには、Start(スタート) → Help and Support (ヘルプとサポート) → Dell System Information (デ ルシステムインフォメーション)とクリックします。

## SIM カード

SIM カード (SIM) 国際モバイル加入者識別により一意的にユーザーを認証し ます。

警告 : 本項の手順を開始する前に、『製品情報ガイド』の安全にお使いいただくた めの注意に従ってください。

- ◆ メモ: Cingular および Vodafone のみ SIM カードが必要となります。Verizon、 Sprint および Telus では、SIM は必要ありません。
	- 1 133 ページの「作[業を開始する前に](#page-132-0)」の手順に従って操作してください。
	- 2 バッテリベイで、SIM の角が切り取られている方を実装部から遠ざけて差し 込みます。

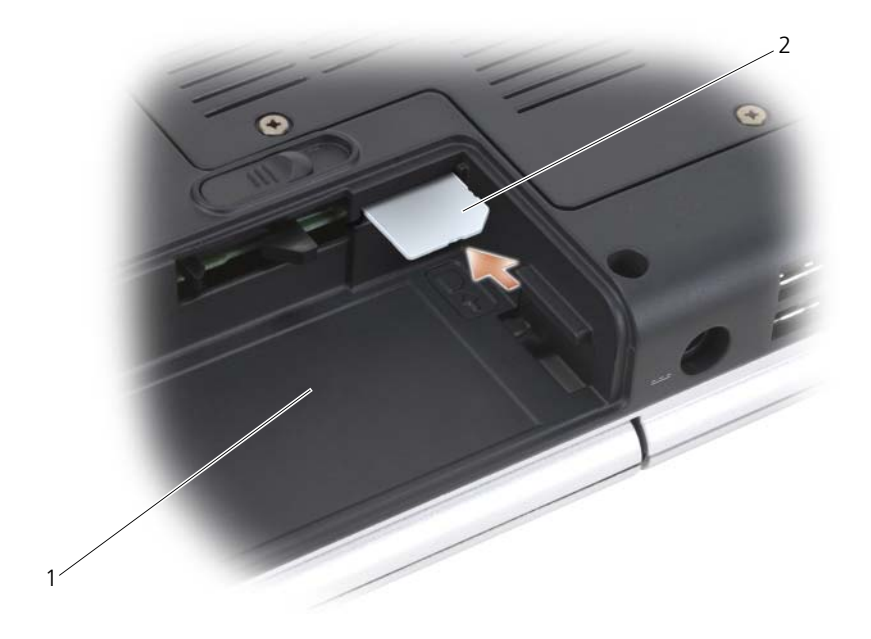

1 バッテリベイ 2 SIM

## ワイヤレスミニカード

警告 : 本項の手順を開始する前に、『製品情報ガイド』の安全にお使いいただくた めの注意に従ってください。

■ 注意: システム基板への損傷を防ぐため、コンピュータ内部の作業を始める前に バッテリをバッテリベイから取り外してください。

コンピュータと同時にワイヤレスミニカードを注文された場合には、カードは内 蔵されています。お使いのコンピュータは、3 種類のワイヤレスミニカードをサ ポートします。

- ワイヤレス LAN(ローカルエリアネットワーク)
- モバイルブロードバンドまたはワイヤレスワイドエリアネットワーク(ワイ ヤレス WAN)
- ワイヤレスパーソナルエリアネットワーク(WPAN)

#### ワイヤレス LAN カードの取り外し

- 1 133 ページの「作[業を開始する前に](#page-132-0)」の手順に従って操作してください。
- 2 コンピュータを裏返します。
- 3 ミニカード実装部のカバーのネジを緩めて、カバーを取り外します。

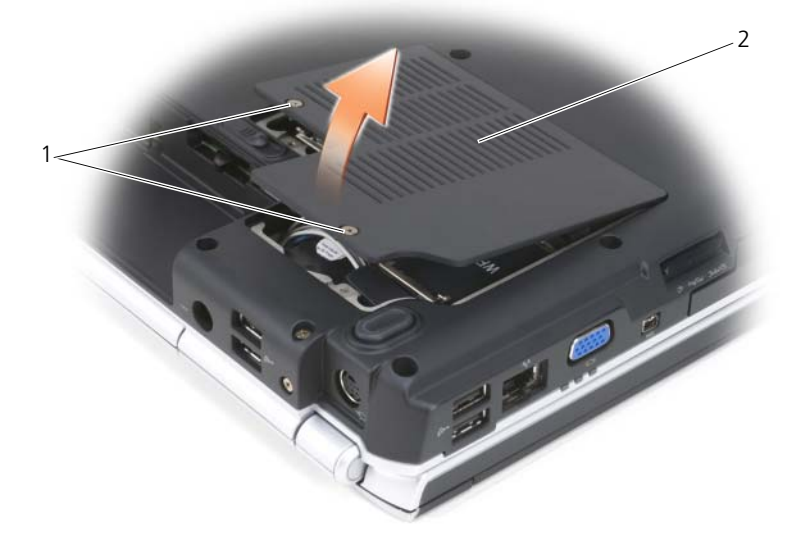

1 ネジ(2) 2 カバー

ワイヤレス LAN カードからアンテナケーブルを外します。

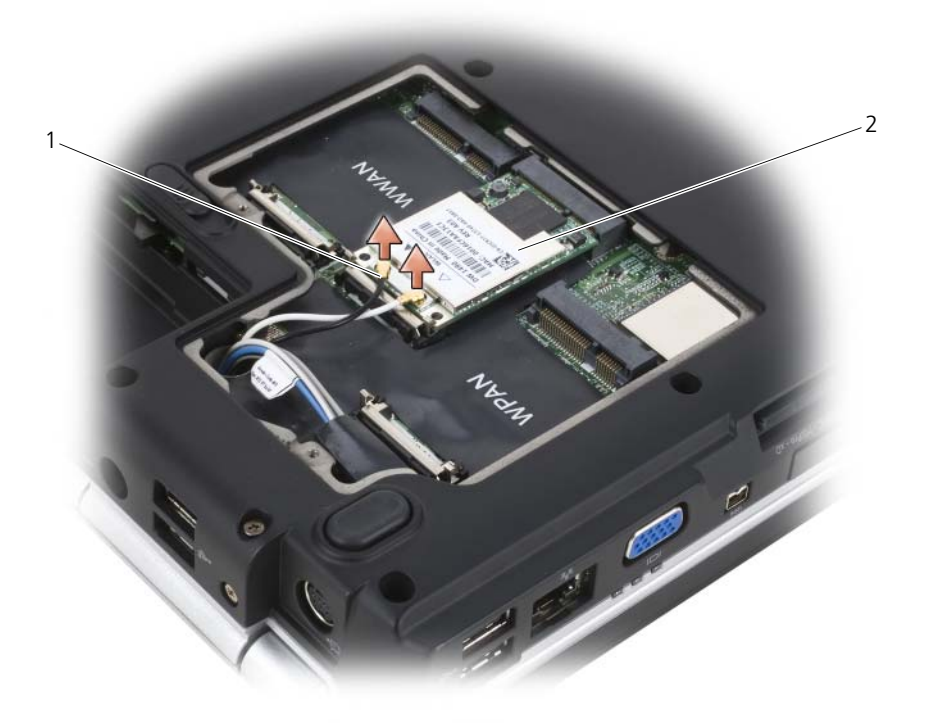

- アンテナケーブルコネクタ(2) 2 ワイヤレス LAN カード
- ワイヤレス LAN カードが少し持ち上がるまで金属製固定タブをコンピュー タの背面方向に押し、カードを取り外します。
- ワイヤレス LAN カードを持ち上げてシステム基板のコネクタから取り外し ます。

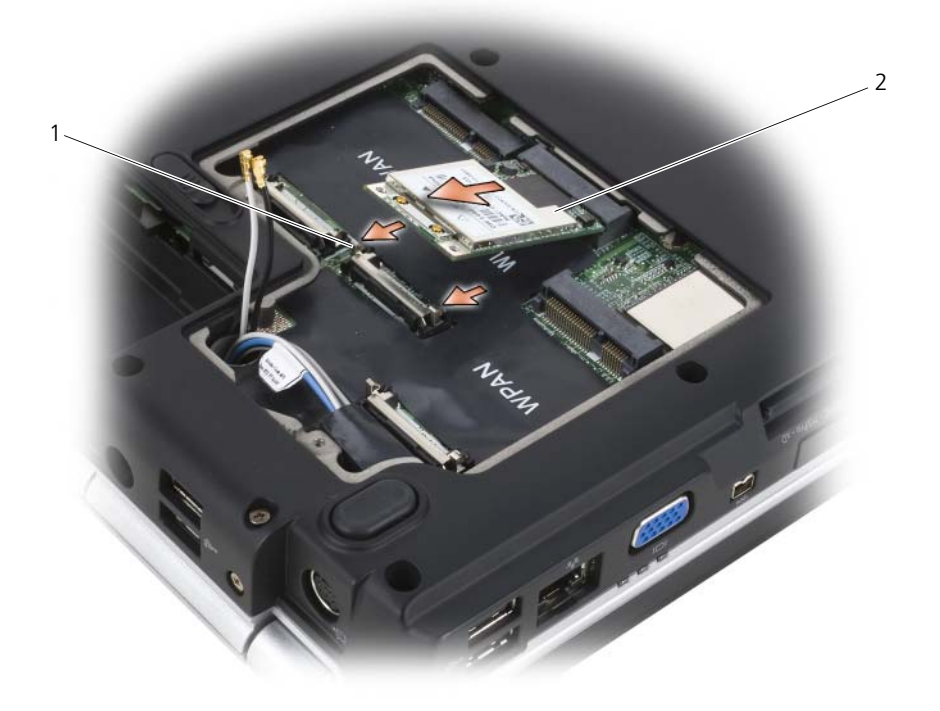

1 金属製固定タブ (2) 2 ワイヤレス LAN カード

## ワイヤレス LAN カードの取り付け

- 注意: コネクタは、正しく取り付けられるよう設計されています。抵抗を感じる場 合は、カードとシステム基板のコネクタを確認し、カードを再配置してください。
- **△注意** : ワイヤレス LAN カードの損傷を避けるために、カードの下にケーブルがな いことを確認してください。
	- 1 「ワイヤレス LAN」とラベルされたシステム基板コネクタに 45 度の角度で ワイヤレス LAN カードコネクタを挿入します。
	- 2 カードがカチッと収まるまで、ワイヤレス LAN カードの他の端を固定タブ に押し込みます。
	- 3 該当するアンテナケーブルを、取り付ける ワイヤレス LAN カードに接続し ます。

ワイヤレス LAN カードのラベル上に 2 つ (白色と黒色)の三角形がある場 合には、白色のアンテナケーブルを「main(メイン)」(白色の三角形)と ラベルされたコネクタに、また黒色のアンテナケーブルを「aux(補助)」 (黒色の三角形)とラベルされたコネクタに接続します。

ワイヤレス LAN カードのラベル上に3つ (白色、黒色と灰色)の三角形が ある場合には、白色のアンテナケーブルを白色の三角形のコネクタに、黒色 のアンテナケーブルを黒色の三角形のコネクタに、そして灰色のアンテナ ケーブルを灰色の三角形のコネクタに接続します。

- 4 保護用透明シートにより未使用アンテナケーブルを保護します。
- 5 カバーを取り付けて、ネジを締めます。

#### モバイルブロードバンドまたは WWAN カードの取り外し

**■ メモ : WWAN は、[ExpressCard](#page-74-0) でも利用できます(75 ページの「ExpressCard の** [使い方」](#page-74-0)を参照)。

- 1 133 ページの「作[業を開始する前に](#page-132-0)」の手順に従って操作してください。
- 2 コンピュータを裏返します。
- 3 ミニカード実装部のカバーのネジを緩めて、カバーを取り外します。

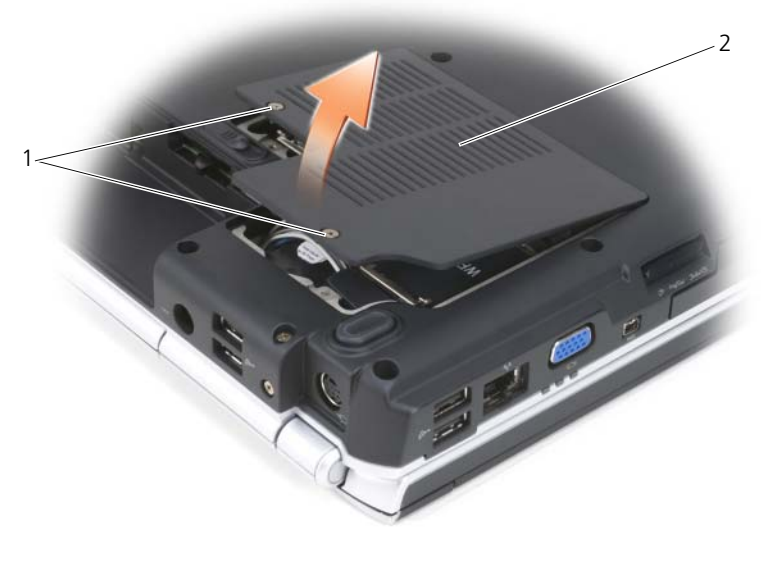

1 ネジ(2) 2 カバー

WWAN カードから 2 本のアンテナケーブルを外します。

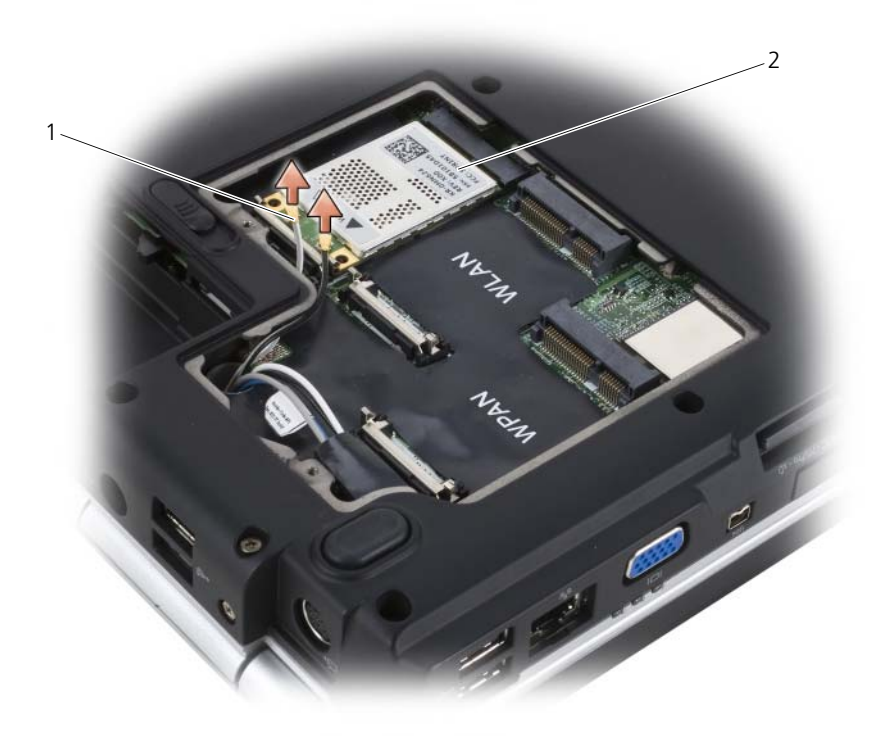

アンテナケーブルコネクタ(2) 2 ワイヤレス WAN カード

- WWAN カードが少し持ち上がるまでコンピュータの後方に金属製固定タブ を押して、カードを取り外します。
- WWAN カード を持ち上げて、システム基板コネクタから取り外します。

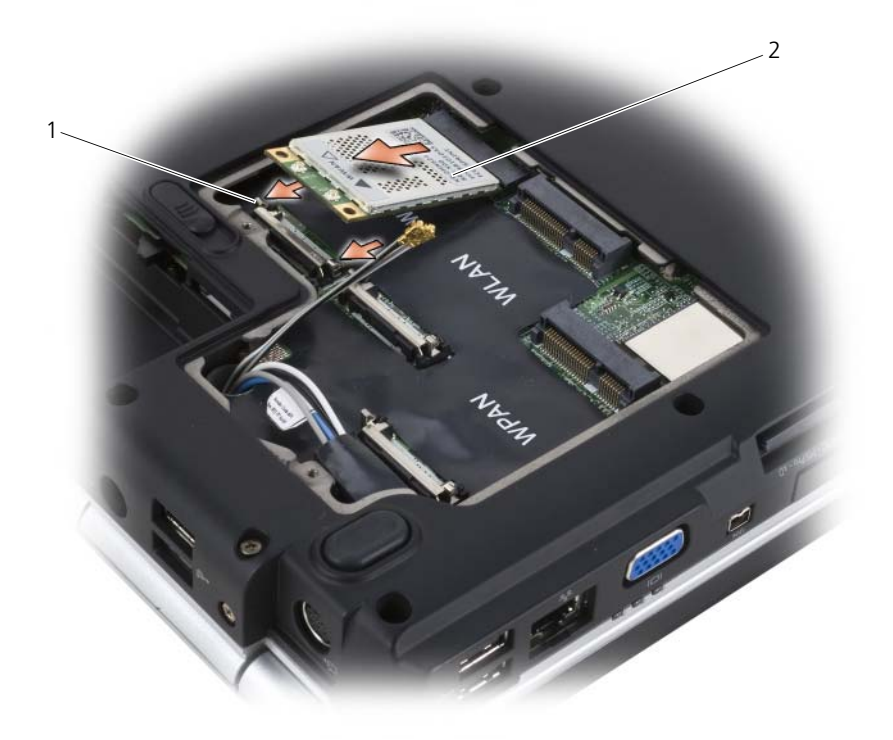

1 金属製固定タブ (2) 2 ワイヤレス WAN カード

#### WWAN カードの取り付け

- 注意: コネクタは、正しく取り付けられるよう設計されています。抵抗を感じる場 合は、カードとシステム基板のコネクタを確認し、カードを再配置してください。
- 注意 : WWAN カードへの損傷を避けるために、カードの下にケーブルがないこ<sup>と</sup> を確認してください。
	- 1 WWAN カードコネクタを、「WWAN」とラベルされたシステム基板コネ クタに 45 度の角度で挿入します。
	- 2 カードがカチッと収まるまで、WWAN カードの他の端を固定タブに押し込 みます。
- 3 灰色のストライプ模様がある黒色のアンテナケーブルを「aux(補助)」(黒 色の三角形)とラベルされたコネクタに接続し、灰色のストライプ模様があ る白色のアンテナケーブルを「main(メイン)」(白色の三角形)とラベル されたコネクタに接続します。
- 4 保護用透明シートにより未使用アンテナケーブルを保護します。
- 5 カバーを取り付けて、ネジを締めます。

#### WPAN カードの取り外し

- 1 133 ページの「作[業を開始する前に](#page-132-0)」の手順に従って操作してください。
- 2 コンピュータを裏返します。
- 3 ミニカード実装部のカバーのネジを緩めて、カバーを取り外します。

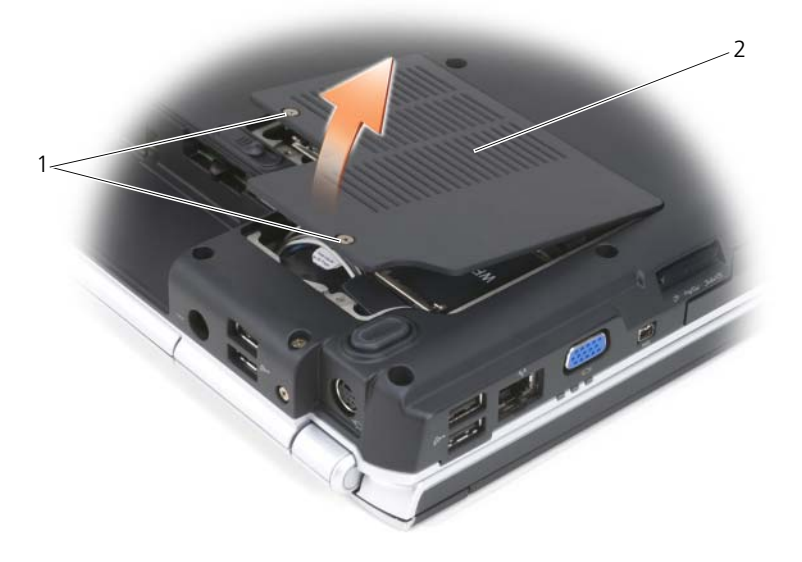

1 ネジ(2) 2 カバー

- 4 WPAN カードから、青色のアンテナケーブルを取り外します。
- 5 WPAN カードが少し持ち上がるまで、コンピュータの後方に金属製固定タ ブを押して、カードを取り外します。
- 6 WPAN カード を持ち上げて、システム基板コネクタから取り外します。

#### WPAN カードの取り付け

- 注意: コネクタは、正しく取り付けられるよう設計されています。抵抗を感じる場 合は、カードとシステム基板のコネクタを確認し、カードを再配置してください。
- **注意 : WWAN** カードへの損傷を避けるために、カードの下にケーブルがないこと を確認してください。
	- 1 WPAN カードコネクタを、「WPAN」とラベルされたシステム基板コネク タに 45 度の角度で挿入します
	- 2 カードがカチッと収まるまで、WPAN カードの他の端を固定タブに押し込 みます。
	- 3 WPAN カードに青色のアンテナケーブルを接続します。
	- 4 保護用透明シートにより未使用アンテナケーブルを保護します。
	- 5 カバーを取り付けて、ネジを締めます。

## Bluetooth*®* ワイヤレステクノロジ内蔵カード

警告 : 本項の手順を開始する前に、『製品情報ガイド』の安全にお使いいただくた めの注意に従ってください。

■ 注意:静雷気放出を避けるため、静電気防止用リストバンドを使用したり、定期的 に塗装されていない金属面(コンピュータの背面にあるコネクタなど)に触れたり して、静電気を除去します。

■■ 注意:システム基板への損傷を防ぐため、コンピュータ内部の作業を始める前に バッテリをバッテリベイから取り外してください。

Bluetooth ワイヤレステクノロジのカードを購入された場合は、お使いのコン ピュータにすでにインストールされています。

#### カードの取り外し

- 1 133 ページの「作[業を開始する前に](#page-132-0)」の手順に従って操作してください。
- 2 ヒンジカバーを取り外します(139 ページの「ヒ[ンジカバー](#page-138-0)」を参照)。
- 3 カードのケーブルを外します。
- 4 カードのコネクタ側の端を握り、固定タブの下から外にスライドさせます。

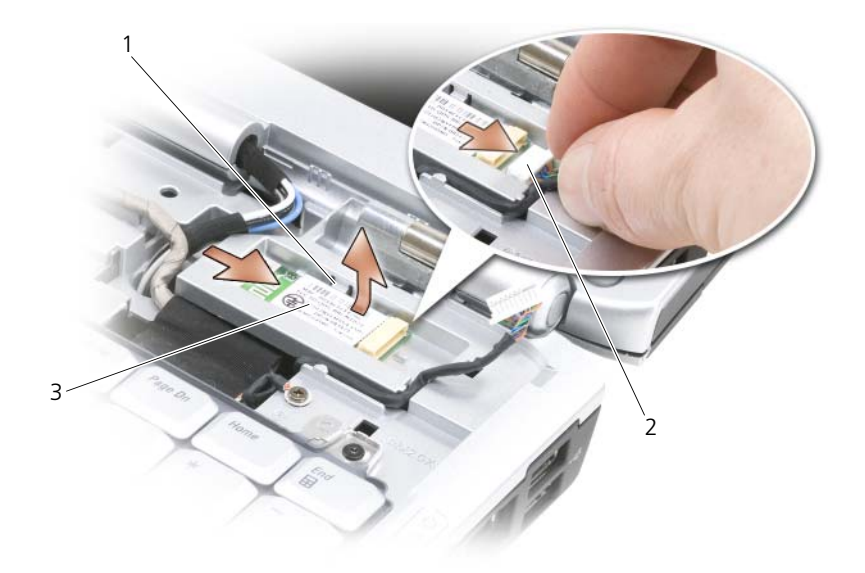

1 固定タブ(2) 2 ケーブル

3 カード

#### カードの取り付け

- 1 カード実装部にある固定タブの下にスライドさせるために角度を付けてカー ドを取り付けます。
- 2 ケーブルをカードに接続します。

## コイン型電池

警告 : 本項の手順を開始する前に、『製品情報ガイド』の安全にお使いいただくた めの注意に従ってください。

**♪注意 :** 静電気放出を避けるため、静電気防止用リストバンドを使用したり、定期的 に塗装されていない金属面(コンピュータの背面にあるコネクタなど)に触れたり して、静電気を除去します。

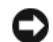

■ 注意: システム基板への損傷を防ぐため、コンピュータ内部の作業を始める前に バッテリをバッテリベイから取り外してください。

#### コイン型電池の取り外し

- 1 133 ページの「作[業を開始する前に](#page-132-0)」の手順に従って操作してください。
- 2 コンピュータを裏返します。
- 3 メモリモジュールカバー / コイン型電池のカバー(30 [ページの](#page-29-0)「底面図」 を参照)の固定ネジを緩めて、カバーを取り外します。
- 4 コイン型電池のケーブルをシステム基板から取り外します。

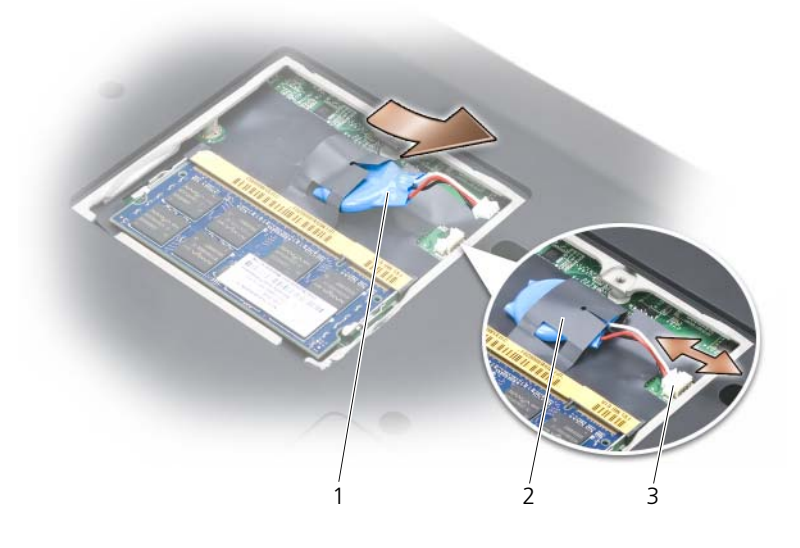

1 コイン型電池 2 透明シート

3 バッテリケーブルコネクタ

5 バッテリを透明シートから取り出します。

#### コイン型電池の取り付け

- 1 コイン型電池のケーブルをシステム基板に接続します。
- 2 コイン型電池を透明シートの中にスライドします。
- 3 カバーを取り付けて、ネジを締めます。

# Dell<sup>™</sup> QuickSet の機能

■ メモ: この機能はお使いのコンピュータで使用できない場合があります。

Dell QuickSet により、次のタイプの設定を簡単に実行したり、表示することが できます。

- ネットワークの接続性
- 電力の管理
- ディスプレイ
- システム情報

Dell QuickSet で行う内容に応じて、Microsoft® Windows® タスクトレイにあ る QuickSet アイコンをクリック、ダブルクリック、または右クリックして、 QuickSet を起動します。タスクトレイは、画面の右下隅にあります。

QuickSet の詳細に関しては、QuickSet アイコンを右クリックして、ヘルプ を クリックします。

## ノートブックコンピュータを携帯 するときは

## コンピュータの識別

- コンピュータにネームタグまたはビジネスカードを取り付けます。
- サービスタグをメモして、コンピュータやキャリングケースとは別の安全な 場所に保管します。コンピュータを紛失したり盗難に遭ったりした場合、警 察等の公的機関およびデルに連絡する際に、このサービスタグをお知らせく ださい。
- Microsoft® Windows® デスクトップに、PC の所有者 というファイルを 作成します。名前、住所、および電話番号などの情報をこのファイルに記入 しておきます。
- クレジットカード会社に問い合わせて、ID タグコードを発行しているかを 確認します。

## コンピュータの梱包

- コンピュータに取り付けられているすべての外付けデバイスを取り外して、 安全な場所に保管します。
- メインバッテリおよび携帯するすべての予備バッテリをフル充電します。
- コンピュータをシャットダウンします。
- AC アダプタを取り外します。

- ペーパークリップ、ペン、および紙などの物をキーボードまたはパームレス ト上から取り除いた後、ディスプレイを閉じます。
- コンピュータと周辺機器を安全に一緒に入れるために、オプションの Dell キャリーケースをご利用ください。
- 荷造りの際、コンピュータをシェービングクリームやコロン、香水、食べ物 などと一緒に入れないでください。
- 注意: 低温の環境から暖かいところに、または高温の環境から涼しいところにコン ピュータを移動する場合は、1 時間程室温にならしてから電源を入れてください。

**<sup>□】</sup>注意** : ディスプレイを閉じる際に、キーボードまたはパームレスト上に物が残って いるとディスプレイに損傷を与える恐れがあります。

- コンピュータ、バッテリ、およびハードディスクドライブは、直射日光、汚 れ、ほこり、液体などから保護し、極端に高温や低温になる場所を避けてく ださい。
- コンピュータは、車のトランクまたは飛行機の手荷物入れの中で動かないよ うに梱包してください。

## 携帯中のヒントとアドバイス

■ 注意:データ損失を防ぐために光学ドライブを使用している間は、コンピュータを 動かさないでください。

**□ 注意 :** コンピュータを荷物として預けないでください。

- バッテリの時間を最大にするために、ワイヤレスアクティビティを無効にし ます。ワイヤレスアクティビティを無効にするには、ワイヤレススイッチ (25 [ページの「ワイヤレススイッチ」を](#page-24-0)参照)を使用します。
- バッテリの駆動時間を最大にするために、電力の管理のオプションを変更し ます(48 [ページの](#page-47-0)「電源管理の設定」を参照)。
- 海外にコンピュータを携帯する場合は、通関で所有や使用権を証明する書類 (会社所有のコンピュータの場合)が必要な場合があります。 訪問予定国の 通関規則を調べた上で、自国政府から国際通行許可証(商品パスポートとも 呼ばれます)を取得するようお勧めします。
- 国によっては電源が頻繁に途絶えることがあります。海外では充電したバッ テリを常に携帯してください。
- クレジットカード会社の多くは、困ったときに便利なサービスをノートブッ クコンピュータユーザーに提供していますのでご確認ください。

#### 飛行機内での利用

- **□ 注意 :** コンピュータは、金属探知機には絶対に通さないでください。X 線探知機に 通すか、手検査を依頼してください。
	- 手荷物チェックの際に、コンピュータに電源を入れてチェックする場合もあ るので、必ず充電されたバッテリか、AC アダプタと電源ケーブルを携帯し てください。
- 飛行機に搭乗する前に、コンピュータの使用が許可されていることを確認し てください。航空会社によっては、飛行中の電子機器の使用を禁止している 場合があります。すべての航空会社が離着陸の際の使用を禁止しています。

## 困ったときは

## サポートを受けるには

警告 : コンピュータカバーを取り外す必要がある場合、まずコンピュータの電源 ーー・ーー・・<br>ケーブルとモデムケーブルをすべてのコンセントから外してください。

お使いのコンピュータに不具合がある場合、以下の手順でその不具合を診断し、 問題解決することができます。

- 1 コンピュータに生じている不具合に関連した情報と手順に関しては、 95 ページの「[トラブルシューティング](#page-94-0)」を参照してください。
- 2 Dell Diagnositics (診断)プログラムの実行方法の手順については、 95 ページの「[Dell Diagnostics](#page-94-1) (診断) プログラム | を参照してくだ さい。
- 3 168 ページの「[Diagnostics](#page-167-0)(診断)チェックリスト」に記入してくだ さい。
- 4 インストールとトラブルシューティングの手順については、デルサポート (support.jp.dell.com)から、広範囲をカバーするオンラインサービス を利用してください。デルサポートオンラインの広範囲をカバーするリスト については、166 ページの「[オンラインサービス](#page-165-0)」を参照してください。
- 5 これまでの手順で問題が解決されない場合は、169 ページの「[デルへのお問](#page-168-0) [い合わせ](#page-168-0)」を参照してください。

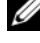

■ メモ:デルへお問い合わせになるときは、できればコンピュータの電源を入れて、 コンピュータの近くから電話をおかけください。サポート担当者がコンピュータで の操作をお願いすることがあります。

デルのオートテレフォンシステムの指示に従って、エクスプレスサービスコード を入力すると、電話は適切なサポート担当者に転送されます。

デルサポートの使い方の説明は、165 ページの「[テクニカルサポートおよびカス](#page-164-0) [タマーサービス](#page-164-0)」を参照してください。

#### <span id="page-164-0"></span>テクニカルサポートおよびカスタマーサービス

Dell™ のハードウェアに関するお問い合わせは、デルサポートサービスをご利用 ください。サポートスタッフはその情報を元に、正確な回答を迅速に提供します。 デルサポートサービスに問い合わせるには、167 ページの「[お問い合わせになる](#page-166-0) [前に](#page-166-0)」を参照し、次に 169 ページの「[デルへのお問い合わせ](#page-168-0)」を参照してくだ さい。

### DellConnect

DellConnect は、ブロードバンド接続を介してデルサービスとサポート担当者が お使いのコンピュータにアクセスできるようにするための、簡易なオンラインア クセスツールで、お客様立会いのもとに不具合の診断や修復を行います。詳細に ついては、**support.jp.dell.com** へアクセスするか、DellConnect をクリッ クしてください。

## <span id="page-165-0"></span>オンラインサービス

デル製品およびサービスについては、以下のウェブサイトでご覧いただけます。 **www.dell.com/jp www.dell.com/ap** (アジア太平洋地域のみ) **www.dell.com/jp**(日本のみ) **www.euro.dell.com**(ヨーロッパのみ) **www.dell.com/la**(ラテンアメリカとカリブ諸国) **www.dell.ca**(カナダのみ)

デルサポートへは、以下のウェブサイトおよび E- メールアドレスでご連絡いただ けます。

- デルサポートサイト **support.jp.dell.com support.jp.dell.com**(日本のみ) **support.euro.dell.com**(ヨーロッパのみ)
- デルサポートの E- メールアドレス mobile\_support@us.dell.com support@us.dell.com la-techsupport@dell.com (ラテンアメリカおよびカリブ諸国のみ) apsupport@dell.com (アジア太平洋地域のみ)

#### 24 時間納期案内電話サービス

ご注文になったデル製品の状況を確認するには、**support.jp.dell.com** にアク セスするか、または、24 時間納期案内電話サービスにお問い合わせください。音 声による案内で、注文について調べて報告するために必要な情報をお伺いします。 169 ページの「[デルへのお問い合わせ](#page-168-0)」を参照してください。

## ご注文に関する問題

欠品、誤った部品、間違った請求書などの注文に関する問題があれば、デルカス タマーケアにご連絡ください。お電話の際は、納品書または出荷伝票をご用意く ださい。169 ページの「[デルへのお問い合わせ](#page-168-0)」を参照してください。

## 製品情報

デルが提供しているその他の製品に関する情報が必要な場合や、ご注文になりた い場合は、デルウェブサイト **www.dell.com/jp** をご覧ください。お住まいの 地域のお問い合わせ先電話番号および販売担当者の電話番号に関しては、 169 ページの「[デルへのお問い合わせ](#page-168-0)」を参照してください。

## 保証期間中の修理または返品について

『DELL パソコンかんたんスタートアップガイド』をご覧ください。

## <span id="page-166-0"></span>お問い合わせになる前に

■ メモ:お電話の際は、エクスプレスサービスコードをご用意ください。エクスプレ スサービスコードがおわかりになると、デルで自動電話サポートシステムをお受け になる場合に、より効率良くサポートが受けられます。また、お客様のサービスタ グをお尋ねする場合もございます(お使いのコンピュータの背面または底面にあり ます)。

必ず [Diagnostics](#page-167-0) (診断) チェックリスト (168 ページの「Diagnostics (診断) チ[ェックリスト](#page-167-0)」を参照)に記入してください。デルへお問い合わせになるとき は、できればコンピュータの電源を入れて、コンピュータの近くから電話をおか けください。キーボードからコマンドを入力したり、操作時に詳細情報を説明し たり、コンピュータ自体でのみ可能な他のトラブルシューティング手順を試して みるようにお願いする場合があります。システムのマニュアルがあることを確認 してください。

警告 : コンピュータ内部の作業を始める前に、『製品情報ガイド』の安全にお使い いただくための注意に従ってください。

<span id="page-167-0"></span>Diagnostics(診断)チェックリスト

名前:

日付:

住所:

電話番号:

サービスタグ(コンピュータの背面または底面にあるバーコード):

エクスプレスサービスコード:

返品番号(デルサポート担当者から提供された場合):

オペレーティングシステムとバージョン:

周辺機器:

拡張カード:

ネットワークに接続されていますか? はい いいえ

ネットワーク、バージョン、およびネットワークアダプタ:

プログラムとバージョン:

システムのスタートアップファイルの内容を確認するときは、オペレーティングシス テムのマニュアルを参照してください。コンピュータにプリンタを接続している場合、 各ファイルを印刷します。印刷できない場合、各ファイルの内容を記録してからデル にお問い合わせください。

エラーメッセージ、ビープコード、または診断コード:

問題点の説明と実行したトラブルシューティング手順:

168 | 困ったときは

## <span id="page-168-0"></span>デルへのお問い合わせ

■ メモ:インターネットにアクセスできない場合には、注文書、配送伝票、請求書、 あるいはデル製品カタログより問い合わせ情報を入手できます。

Dell では、各種のオンラインおよび電話によるサポートとサービスオプションを 用意しています。ご利用状況は国や製品により異なるため、一部のサービスはお 客様の地域でご利用できない場合があります。営業、テクニカルサポート、また はカスタマーサービスの問題に関するデルへのお問い合わせは次の手順を実行し ます。

- 1 **support.jp.dell.com** へアクセスします。
- 2 ページの下部にある 国 **/** 地域 ドロップダウンメニューで、お客様の国また は地域を確認します。
- 3 ページの左側にある お問い合わせ をクリックします 。
- 4 必要に応じて、該当するサービスまたはサポートリンクを選択します。
- 5 お客様のご都合の良いデルへのお問い合わせ方法を選択します。

# 16

# 仕様

■ メモ: 仕様は、地域によって異なる場合があります。コンピュータの構成の詳細に 関しては、**Start**(スタート) をクリックし、**Help and Support**(ヘルプとサ ポート)をクリックして、次にお使いのコンピュータに関する情報を表示するオプ ションを選択します。

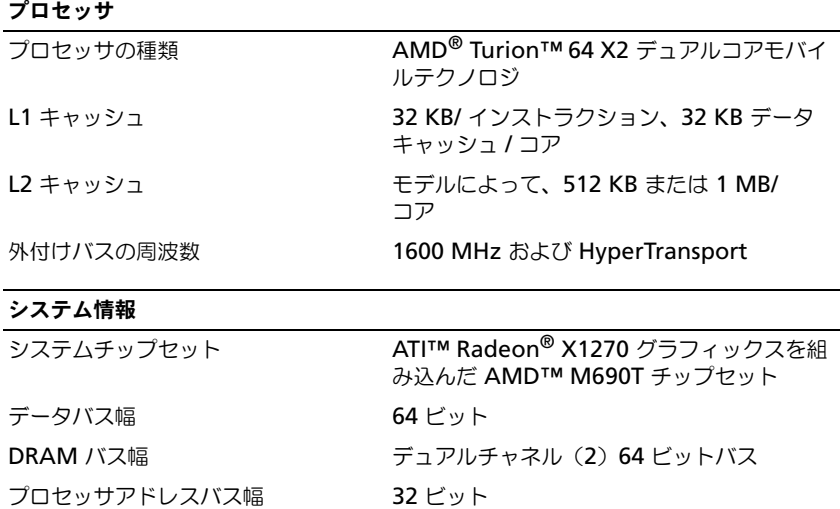

フラッシュ EPROM 1 MB グラフィックスバス PCI-E X16 PCI バス 32 ビット

仕様 | 171

#### **ExpressCard**

メモ: ExpressCard スロットは、ExpressCard 専用に設計されています。PC カードは サポートしません。 メモ: PCMCIA は、一部の地域では利用できない場合があります。 ExpressCard コントローラ ATI RS690T ExpressCard コネクタ **ExpressCard スロット (54 mm) × 1** サポートするカード ExpressCard/34(34 mm) ExpressCard/54 (54 mm) 3.3 V および 1.5 V ExpressCard コネクタサイズ 26 ピン

8-in-1 メモリカードリーダー

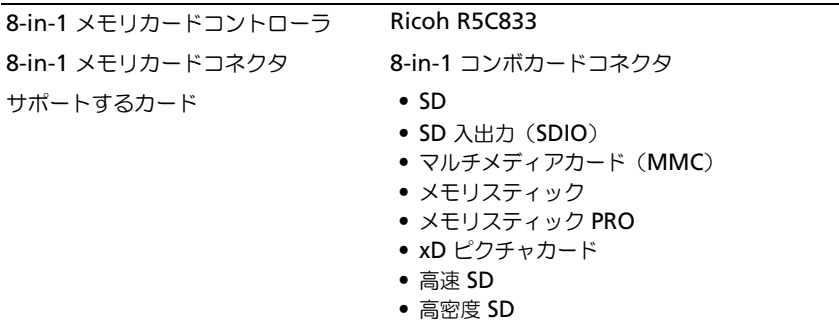

#### メモリ

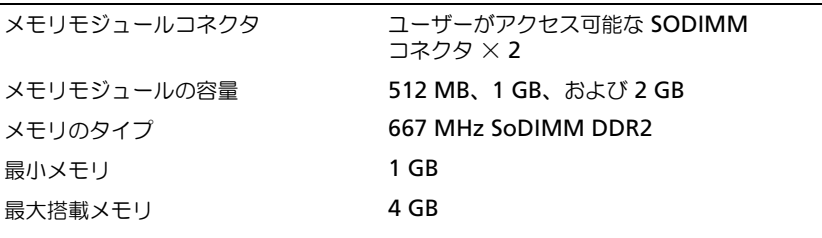

メモ : デュアルチャネル帯域幅の機能を活かすには、両方のメモリスロットを使用し、 メモリサイズを一致させる必要があります。

メモ : メモリの一部はシステムファイル用に使用されるので、表示される使用可能メ モリの容量は、取り付けられているメモリの最大容量とは一致しません。

172 | 什様

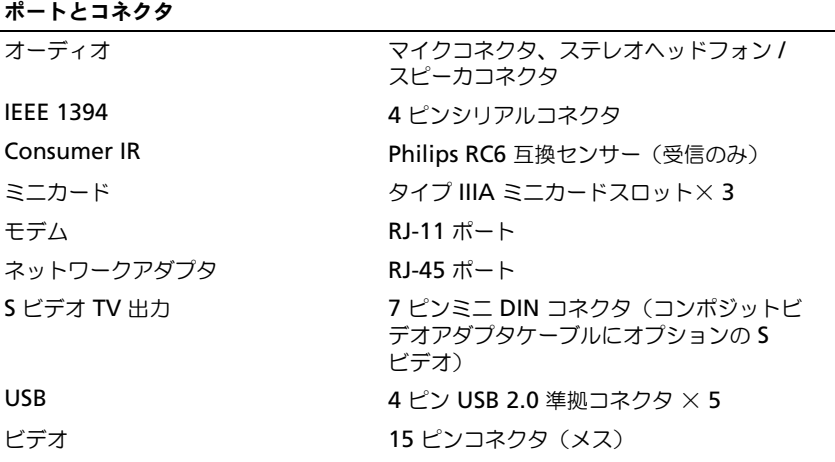

#### 通信

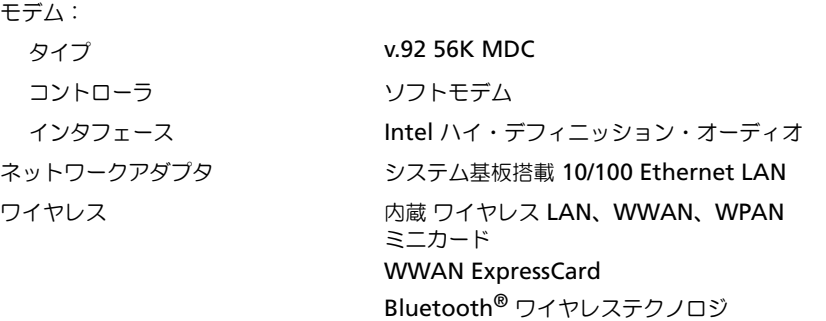

## ビデオ

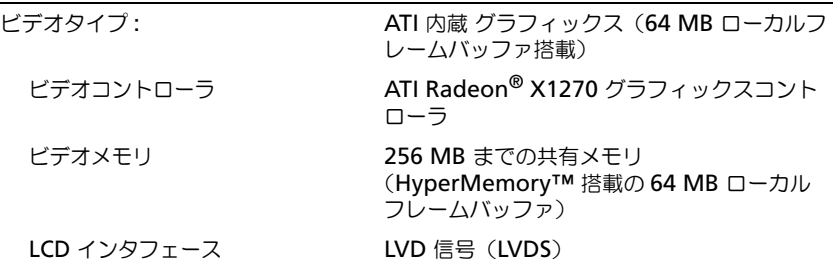

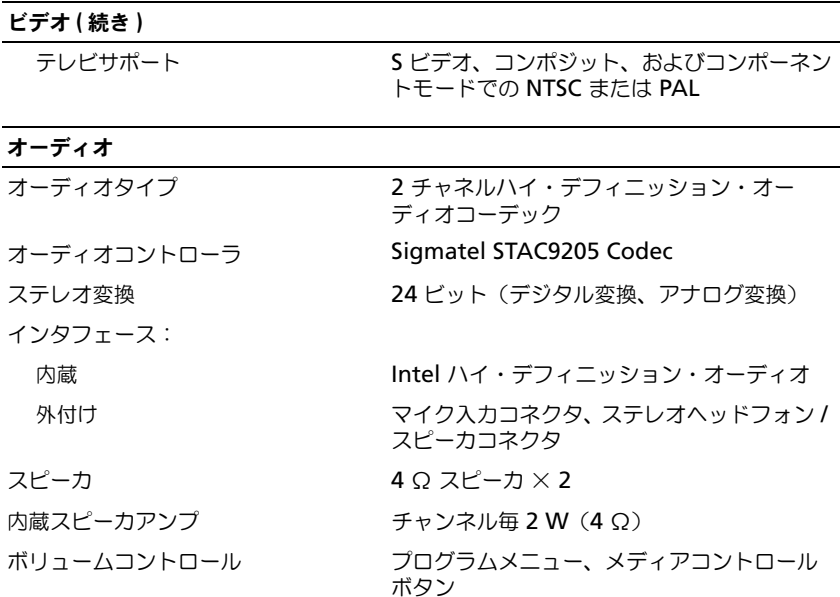

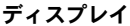

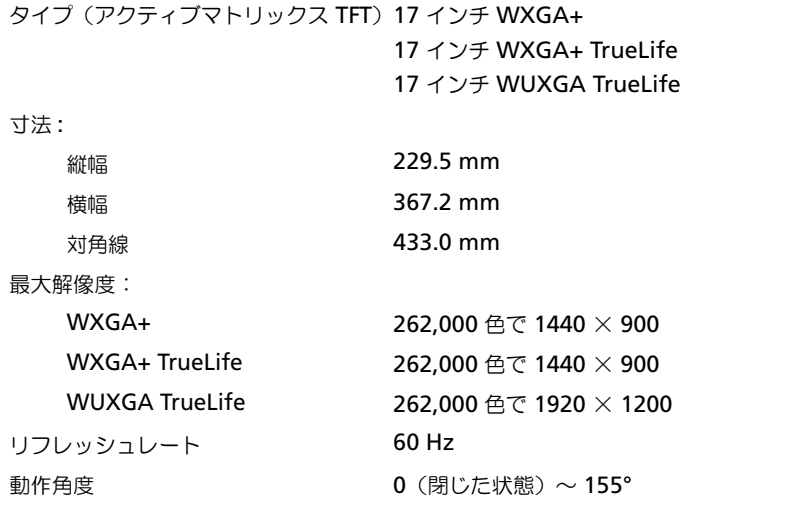

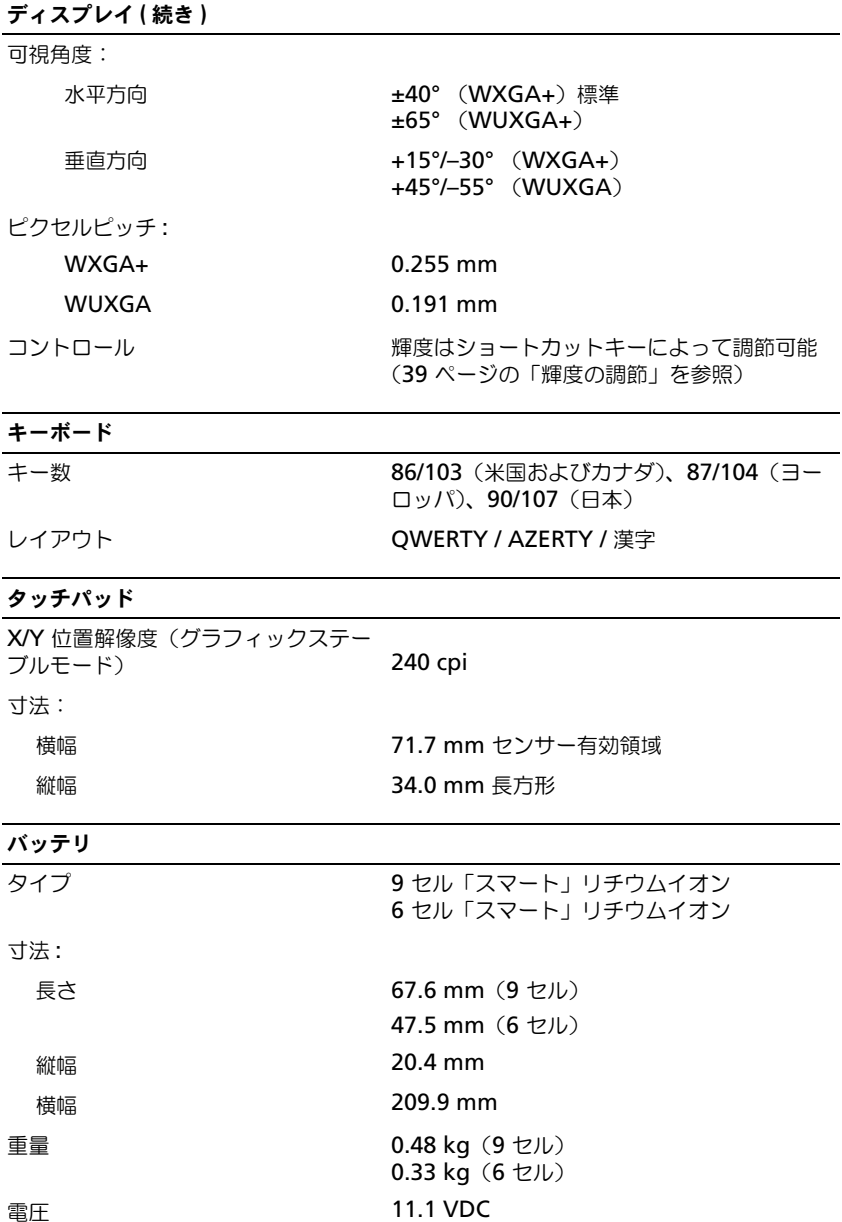

バッテリ (続き)

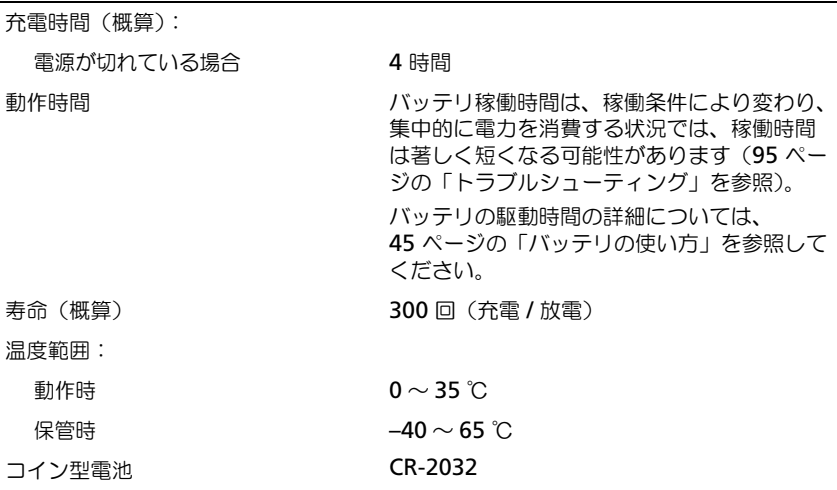

#### AC アダプタ

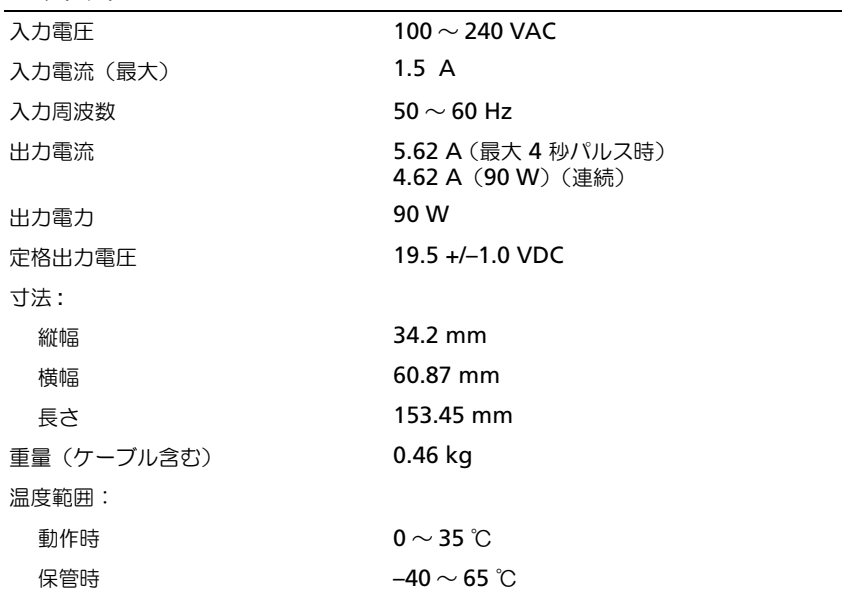

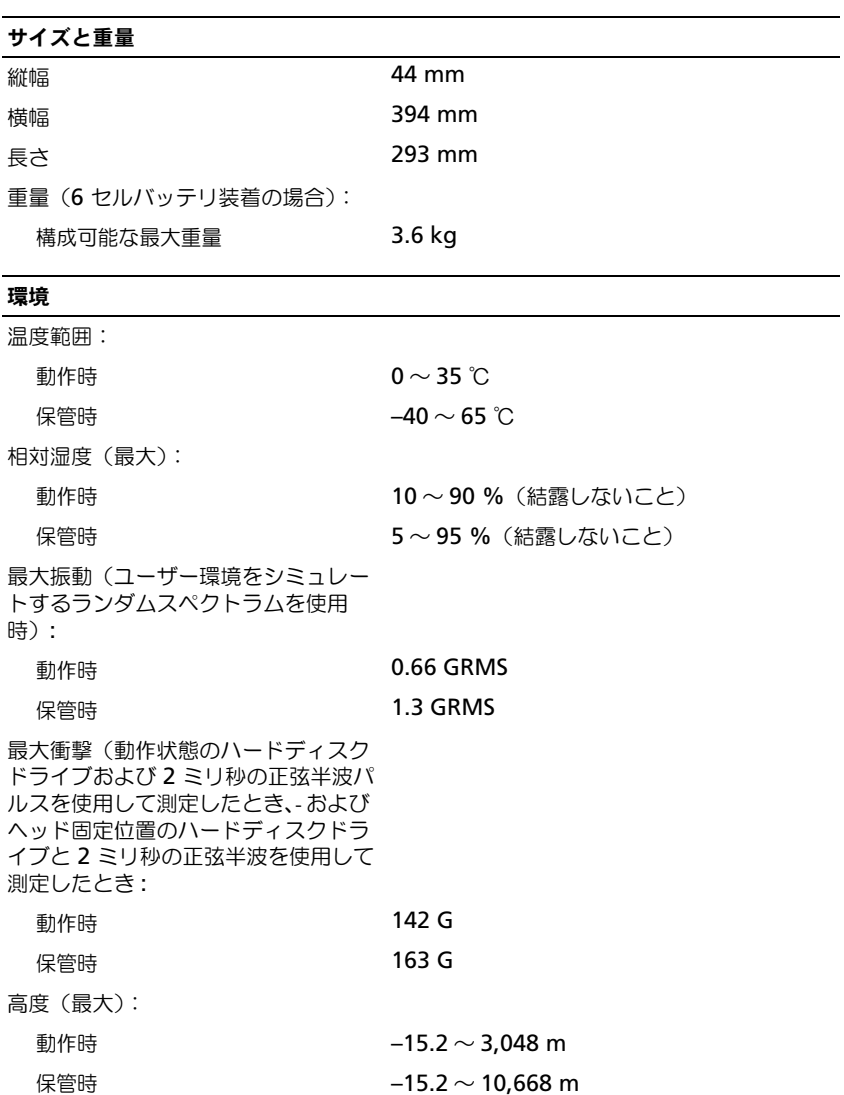

178 | 仕様

## 付録

## セットアップユーティリティ画面の使い方

■ メモ:セットアップユーティリティにおける使用可能なオプションのほとんどは、 オペレーティングシステムによって自動的に設定され、ご自身がセットアップユー ティリティで設定したオプションを無効にします。**External Hot Key** オプション は例外で、セットアップユーティリティからのみ有効または無効に設定できます。 オペレーティングシステムの設定機能の詳細に関しては、Windows ヘルプとサ ポート(Start (スタート) (+ をクリックし、次に Help and Support (ヘルプ とサポート)をクリック)を参照してください。

セットアップユーティリティは以下のような場合に使用します。

- ユーザーが選択可能な機能、たとえばコンピュータのパスワードを設定また は変更する場合
- システムのメモリ容量など現在の設定情報を確認する場合

コンピュータをセットアップしたら、セットアップユーティリティを起動して、 システム設定情報とオプション設定を確認します。後で参照できるように、画面 の情報を控えておいてください。

セットアップユーティリティ画面では、以下のような現在のコンピュータのセッ トアップ情報や設定が表示されます。

- システム設定
- 起動順序
- 起動(スタートアップ)設定
- 基本デバイス構成の設定
- システムセキュリティおよびハードディスクドライブのパスワード設定
- メモ:熟練したコンピュータのユーザーであるか、またはデルテクニカルサポート から指示された場合を除き、セットアップユーティリティプログラムの設定を変更 しないでください。設定を間違えるとコンピュータが正常に動作しなくなる可能性 があります。

#### セットアップユーティリティ画面の表示

- 1 コンピュータの電源を入れます(または再起動します)。
- 2 DELL ロゴが表示されたら、すぐに <F2> を押します。 ここで時間をおきすぎてオペレーティングシステムのロゴが表示された場 合、Microsoft® Windows® のデスクトップが表示されるのを待ち、 コンピュータをシャットダウンして、再度試みます。

#### セットアップユーティリティ画面

■ メモ:ヤットアップコーティリティ画面上の特定のオプションの情報を参照するに は、そのオプションをハイライト表示して、画面の **Help** 領域を参照してください。

各画面で、セットアップユーティリティのオプションは左側に表示されます。各 オプションの右側には、オプションの設定またはオプションの数値が表示されて います。画面の明るい色で表示されているオプションの設定は、変更することが できます。コンピュータで自動設定され、変更できないオプションは、明るさを 抑えた色で表示されています。

画面の右上角には、現在ハイライト表示されているオプションについての説明が 表示されています。画面の右下角には、コンピュータのシステム情報が表示され ています。画面の下部には、セットアップユーティリティで使用できるキーの機 能が表示されています。

#### 通常使用するオプション

特定のオプションでは、新しい設定を有効にするためにコンピュータを再起動す る必要があります。

#### 起動順序の変更

起動順序は、オペレーティングシステムを起動するのに必要なソフトウェアがど こにあるかをコンピュータに知らせます。セットアップユーティリティの **Boot Order** ページを使って、起動順序を管理し、デバイスを有効または無効にでき ます。

メモ : 一回のみ起動順序を変更するには、181 [ページの「一回のみの起動の](#page-180-0)実行」 を参照してください[。](#page-180-0)

**Boot Order** ページでは、お使いのコンピュータに搭載されている起動可能なデ バイスの全般的なリストが表示されます。以下のような項目がありますが、これ 以外の項目が表示されることもあります。

- **Diskette Drive**
- **Internal HDD**
- **USB Storage Device**
- **CD/DVD/CD-RW drive**
- **Modular bay HDD**
■ メモ:前に番号が付いているデバイスだけが起動可能です。

起動ルーチン中に、コンピュータは有効なデバイスをリストの先頭からスキャン し、オペレーティングシステムのスタートアップファイルを検索します。コン ピュータがファイルを検出すると、検索を終了してオペレーティングシステムを 起動します。

起動デバイスを制御するには、上矢印キーまたは下矢印キーを押してデバイスを 選び(ハイライト表示し)ます。これでデバイスを有効または無効にしたり、一 覧の順序を変更したりできます。

- デバイスを有効または無効にするには、アイテムをハイライト表示して、ス ペースキーを押します。有効なアイテムは前に番号が付いており、無効にさ れたアイテムは前に番号が付いていません。
- デバイス一覧の順序を変更するには、デバイスをハイライト表示し、<u> を押してデバイスを一覧の上に移動するか、<d> を押して一覧の下に移動 します。

新しい起動順序は、変更を保存し、セットアップユーティリティを終了するとす ぐに有効になります。

#### 一回のみの起動の実行

セットアップユーティリティを起動せずに一回だけの起動順序が設定できます (ハードディスクドライブ上の診断ユーティリティパーティションにある Dell Diagnostics(診断)プログラムを起動するためにこの手順を使うこともでき ます)。

- 1 スタート メニューからコンピュータをシャットダウンします。
- 2 コンピュータをコンセントに接続します。
- 3 コンピュータの電源を入れます。DELL のロゴが表示されたらすぐに <F12> を押します。

ここで時間をおきすぎてオペレーティングシステムのロゴが表示された場 合、Microsoft® Windows® のデスクトップが表示されるのを待ち、 コンピュータをシャットダウンして、再度試みます。

4 起動デバイス一覧が表示された場合は、起動したいデバイスをハイライト表 示して、<Enter> を押します。

コンピュータは選択されたデバイスを起動します。

次回コンピュータを再起動するときは、以前の起動順序に戻ります。

## <span id="page-181-0"></span>RAID 構成について

#### RAID レベル 0 構成

RAID レベル 0 構成では、「データストライピング」と呼ばれるストレージ技術を 使用して、データアクセス速度を高速化します。データストライピングとは、連続 するデータセグメント(ストライプ)を複数の物理ドライブに順次書き込むこと で、大容量の仮想ドライブを作成する方法です。データストライピングにより、1 台のドライブでデータを読み込む間に、別のドライブで次のブロックの検索と読み 込みができます。

RAID レベル 0 構成のもう 1 つの利点は、各ドライブの全容量を使用できること です。たとえば 120 GB のドライブを 2 台取り付けている場合、データの保存に 240 GB を使用できます。

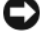

**□ 注意 : RAID** レベル 0 構成ではデータの冗長性がないため、いずれかのドライブに 障害が発生した場合には、その他のドライブ上のデータにもアクセスできなくなり ます。したがって、RAID レベル 0 構成を使用する場合は、定期的にバックアップ を行ってください。

#### RAID レベル 1 構成

RAID レベル 1 では、「ミラーリング」と呼ばれる、データの冗長性を持たせたス トレージ技術を使用します。プライマリドライブにデータが書き込まれると、そ のデータは他のドライブ上に複製(ミラーリング)されます。RAID レベル 1 構 成では、データの冗長性の利点を重視しているため、データアクセス速度が犠牲 になります。

いずれかのドライブに障害が発生した場合、それ以降の読み書き操作は、正常に 動作しているドライブに対して行われます。交換用ドライブは、正常なドライブ のデータを使用して再構築できます。また、両方のドライブにデータが複製され るため、2 台の 120 GB ハードディスクを用いた RAID レベル 1 構成では、デー タの保存に使用できるのは合計で最大 120 GB となります。

### <span id="page-182-1"></span>コンピュータのクリーニング

<span id="page-182-0"></span>警告 : 本項の手順を開始する前に、『製品情報ガイド』の安全にお使いいただくた めの注意に従ってください。

コンピュータ、キーボード、およびディスプレイ

- 警告 : コンピュータのクリーニングを行う前に、コンピュータをコンセントから外 し、取り付けられているバッテリを外します。コンピュータのクリーニングには、 水で湿らせた柔らかい布をお使いください。液体クリーナーやエアゾールクリー ナーは使用しないでください。可燃性物質を含んでいる場合があります。
- 圧縮エアースプレーを使って、キーボード上のキーの間などにあるゴミを取 り除き、ディスプレイの埃や糸くずを取り除きます。
- 注意:コンピュータやディスプレイへの損傷を防ぐため、ディスプレイに直接ク リーナーをスプレーしないでください。ディスプレイ専用のクリーニング用品のみ お使いいただき、その製品に付属している手順書に従ってください。
	- 糸くずのでない柔らかい布を水またはディスプレイ専用クリーナーで湿らせ ます。アルコールやアンモニアベースのクリーナーは使用しないでください。 ディスプレイの中心から端に向かって丁寧に拭き取り、ディスプレイの汚れ や指紋を取り除きます。力を入れ過ぎないでください。
- 注意: 反射防止コーティングへの損傷を防ぐため、ディスプレイは洗剤やアルコー ル液で拭かないでください。
- 水で湿らせた柔らかく糸くずの出ない布で、コンピュータとキーボードを拭 きます。布から水がにじみ出てタッチパッドやパームレストにしみ込まない ようにしてください。
- モニタの画面をクリーニングする場合は、柔らかくきれいな布を水でわずか に湿らせてください。モニタの静電気防止コーティング用の画面クリーニン グティッシュや溶液を使用することもできます。
- キーボード、コンピュータ、モニタのプラスチックは、水3に対し食器用洗 剤 1 を混ぜ合わせた溶液で湿らせたクリーニング用の柔らかい布を使用して 拭きます。

この溶液に布を浸さないでください。また、コンピュータやキーボードの内 部に溶液が入らないようにしてください。

#### タッチパッド

- <span id="page-183-0"></span>1 お使いのコンピュータをシャットダウンして、電源を切ります (133 [ページ](#page-132-0) [の「コンピュータの電源を](#page-132-0)切る」を参照)。
- 2 コンピュータに取り付けられているすべてのデバイスを取り外して、コンセン トから抜きます。
- 3 取り付けられているすべてのバッテリを取り外します(45 [ページの「バッ](#page-44-0) [テリの性能」を](#page-44-0)参照)。
- 4 水で湿らせた柔らかく糸くずの出ない布で、タッチパッドの表面をそっと拭 きます。布から水がにじみ出てタッチパッドやパームレストにしみ込まない ようにしてください。

#### <span id="page-183-1"></span>マウス

■ 注意: マウスをクリーニングする前に、コンピュータからマウスを外します。 画面のカーソルが飛んだり、異常な動きをする場合、マウスをクリーニングします。

#### 非光学式マウスのクリーニング

- 1 低刺激性の清浄液で湿らせた布でマウスの外側のケースを拭きます。
- 2 マウスの底面にある固定リングを反時計回りにまわしてボールを取り出し ます。
- 3 ボールは糸くずのないきれいな布で拭きます。
- 4 ボールケージの中に慎重に風を送るか、または圧縮空気の缶スプレーを使用 して、ほこりやくずを取り除きます。
- 5 ボールケージの中にあるローラーが汚れている場合、消毒用アルコール(イ ソプロピルアルコール)を軽く浸した綿棒を使って、ローラーの汚れを拭き 取ります。
- 6 ローラーが溝からずれてしまった場合、中央になおします。綿棒の綿毛が ローラーに残っていないか確認します。
- 7 ボールと固定リングをマウスに取り付けて、固定リングを時計回りに回して 元の位置にはめ込みます。

#### 光学式マウスのクリーニング

低刺激性の清浄液で湿らせた布でマウスの外側のケースを拭きます。

#### <span id="page-184-0"></span>メディア

■ 注意: 光学ドライブのレンズの手入れには、必ず圧縮空気を使用して、圧縮空気に 付属しているマニュアルに従ってください。ドライブのレンズには絶対に触れない でください。

メディアがスキップしたり、音質や画質が低下したりする場合、ディスクを掃除 します。

- 1 ディスクの外側の縁を持ちます。中心の穴の縁にも触ることができます。
- 注意:円を描くようにディスクを拭くと、ディスク表面に傷をつける恐れがあり ます。
	- 2 柔らかく、糸くずの出ない布でディスクの裏側(ラベルのない側)を中央か ら外側の縁に向かって放射状にそっと拭きます。

頑固な汚れは、水、または水と刺激性の少ない石鹸の希釈溶液で試してくだ さい。ディスクの汚れを落とし、ほこりや指紋、ひっかき傷などからディス クを保護する市販のディスククリーナーもあります。CD 用のクリーナーは DVD にも使用できます。

### デルテクニカルサポート規定(米国のみ)

技術者によるテクニカルサポートは、トラブルシューティングの過程でカスタ マーの協力と参加を必要とします。このサポートでは、オペレーティングシステ ム、ソフトウェアプログラム、およびハードウェアドライブをデルの出荷時のデ フォルト設定に戻し、コンピュータの機能とデルが取り付けたすべてのハード ウェアの機能が適切かどうかを検証します。この技術者によるテクニカルサポー トに加えて、**support.jp.dell.com** でオンラインによるテクニカルサポートが 利用できます。追加のテクニカルサポートのオプションについては、購入時にご 利用いただける場合があります。

デルは、コンピュータと「デルがインストールまたは取り付けを行った」ソフト ウェアや周辺機器 1 に対し、限定的なテクニカルサポートを提供します。サード パーティのソフトウェアや周辺機器については、製造元のメーカーがサポートを 行います。これらのソフトウェアや周辺機器には、デルの Software and Peripherals、Readyware、および Custom Factory Integration<sup>2</sup> を通じて購 入またはインストールされたものが含まれます。

- 1 修理サービスは、お客様の限定保証やコンピュータ購入時に申し込まれたオプション のサポートサービス契約の条件に従って提供されます。
- 2 Custom Factory Integration (CFI) プロジェクトに含まれるすべてのデル標準コン ポーネントは、お客様のコンピュータの標準的なデル限定保証により保証されます。 ただし、デルも部品交換プログラムを延長し、コンピュータのサービス契約の期間中 は、CFI を通じて組み込まれたすべての標準以外のサードパーティのハードウェアコン ポーネントを保証します。

#### 「デルがインストールまたは取り付けを行った」ソフトウェアと 周辺機器の定義

デルがインストールしたソフトウェアには、オペレーティングシステムと製造過 程でコンピュータにインストールされた複数のソフトウェアプログラムが含まれ ます(Microsoft® Office、Norton Antivirus など)。

デルが取り付けた周辺機器には、すべての内部拡張カードや、デルブランドのモ ジュールベイまたは ExpressCard のアクセサリが含まれます。-さらに、すべての Dell ブランドのモニタ、キーボード、マウス、スピーカ、電話モデム用マイク、 ドッキングステーション / ポートリプリケータ、ネットワーキング製品、および すべての関連ケーブルが含まれます。

#### 「サードパーティ」のソフトウェアと周辺機器の定義

サードパーティのソフトウェアと周辺機器には、デルが販売した Dell ブランド以 外のすべての周辺機器、アクセサリ、またはソフトウェアプログラムが含まれま す(プリンタ、スキャナ、カメラ、ゲームなど)。サードパーティのソフトウェア や周辺機器のサポートについては、すべて製品の製造メーカーから提供され ます。

### FCC の通達 (米国のみ)

#### FCC クラス B

この装置は、ラジオ周波数のエネルギーを発生、使用、放射する可能性があります。 製造元のマニュアルに従わずに取り付けて使用した場合、ラジオやテレビに受信 障害を生じさせる場合があります。本装置は、試験の結果、FCC 規則パート 15 に準拠するクラス B デジタル装置の規制に適合しています。

この装置は FCC(米国連邦通信委員会)規定の第 15 項に適合しています。次の 2 つの条件にしたがって使用してください。

- 本装置が有害な障害を引き起こさないこと。
- 本装置は、受信障害を起こすと、望ましくない操作が必要になる場合もあり ます。

 $\Box$ 注意: FCC 規則では、デルによって明確に許可されていない変更修正を行った場 合、その装置を使用する権限が無効になることがあると規定されています。

この規制は、個人の家に取り付けた場合に、有害な障害に対する適正な保護を提 供するよう設計されています。ただし、特定の設定で電波障害が発生しないとい う保証はありません。本装置のスイッチをオンオフすることにより、本装置がラ ジオやテレビに受信障害を引き起こしていることが確認された場合は、次の方法 をお試しになるようお勧めします。

- 受信アンテナの方向を変えてください。
- 受信機に対してシステムを再配置してください。
- 受信機からシステムを遠ざけてください。
- システムを別のコンセントにつないで、システムと受信機を別々の分岐回路 上に置いてください。

詳細については、デルの担当者またはラジオ / テレビの技術者にご相談ください。 次の情報は、FCC 規則に準拠する本書で取り扱う装置に関するものです。

製品名: Dell™ Inspiron™ 1721 モデル番号: PP22X

会社名: Dell Inc. Worldwide Regulatory Compliance & Environmental Affairs One Dell Way Round Rock, TX 78682 USA 512-338-4400

### Macrovision 製品通知

この製品には、米国特許権および知的所有権によって保護されている著作権保護 技術が組み込まれています。本製品の著作権保護テクノロジは Macrovision に 使用権限があり、同社の許可がない限り、家庭内および限定的な表示にのみ使用 することを目的としています。リバースエンジニアリングや分解は禁止されてい ます。

# 用語集

この用語集に収録されている用語は、情報の目的として提供されてい ます。お使いのコンピュータに搭載されている機能についての記載がな い場合もあります。

# A

**AC** — alternating current (交流) — コンピュータの AC アダプタ電源ケー ブルをコンセントに差し込むと流れる電気の様式です。

**ACPI** — advanced configuration and power interface — Microsoft® Windows® オペレーティングシステムがコンピュータをス タンバイモードやスリープ状態モードにして、コンピュータに接続されている 各デバイスに供給される電力量を節約できる電源管理規格です。

**AGP** — accelerated graphics port — システムメモリをビデオ関連の処理に 使用できるようにする専用のグラフィックスポートです。AGP を使うとビデオ 回路とコンピュータメモリ間のインタフェースが高速化され、True-Color の スムーズなビデオイメージを伝送できます。

**AHCI** — Advanced Host Controller Interface — SATA ハードディスクド ライブ対応のホストコントローラです。AHCI を使用することにより、スト レージドライバでネイティブコマンドキューイング(NCQ)やホットプラグな どのテクノロジが使用可能になります。

**ALS** — 環境照明センサー — ディスプレイの輝度を調整する機能です。

**AS** — alert standards format — ハードウェアおよびソフトウェアの警告を 管理コンソールに報告する方式を定義する標準です。ASF は、どのプラット フォームやオペレーティングシステムにも対応できるように設計されてい ます。

# B

**BIOS** — basic input/output system(基本入出力システム)— コンピュー タのハードウェアとオペレーティングシステム間のインタフェース機能を持つ プログラム(またはユーティリティ)です。設定がコンピュータにどのような 影響を与えるのか理解できていない場合は、このプログラムの設定を変更しな いでください。セットアップユーティリティとも呼ばれています。

**Bluetooth® ワイヤレステクノロジ — 短距離(9 メートル)内にある複数の** ネットワークデバイスが、お互いを自動的に認識できるようにするワイヤレス テクノロジ標準です。

**bps** — ビット / 秒 — データの転送速度を計測する標準単位です。

**BTU** — British thermal unit(英国熱量単位)— 熱量の単位です。

# C

**C** — セルシウス(摂氏)— 温度の単位で、水の氷点を 0 度、沸点を 100 度と しています。

**CD-R** — CD recordable — 書き込み可能な CD です。CD-R にはデータを一 度だけ記録できます。一度記録したデータは消去したり、上書きしたりするこ とはできません。

**CD-RW** — CD rewritable — 書き換え可能な CD です。データを CD-RW ディスクに書き込んだ後、削除したり上書きしたりできます(再書き込み)。

**CD-RW** ドライブ — CD のデータを読み取ったり、CD-RW(書き換え可能な CD)ディスクや CD-R(書き込み可能な CD)ディスクにデータを書き込むこ とができるドライブです。CD-RW ディスクには、繰り返し書き込むことが可 能ですが、CD-R ディスクには一度しか書き込むことができません。

**CD-RW/DVD** ドライブ — コンボドライブとも呼ばれます。CD および DVD のデータを読み取ったり、CD-RW(書き換え可能な CD)ディスクや CD-R (書き込み可能な CD)ディスクにデータを書き込んだりすることができるドラ イブです。CD-RW ディスクには、繰り返し書き込むことが可能ですが、CD-R ディスクには一度しか書き込むことができません。

**CMOS** — 電子回路の一種です。コンピュータでは、日付や時刻、セットアッ プオプションを保持するために、少量のバッテリ電源を使用する CMOS メモ リを使用します。

**COA** — Certificate of Authenticity(実物証明書)— Windows の英数文 字のコードで、コンピュータのラベルに印刷されています。<u>Product Kev (プロダクトキー) </u> や <u> Product ID (プロダクト ID) </u> とも呼ばれ ます。

190 用語集

**Consumer IR** — コンピュータの正面にあるポートです。一部のシステムで は、Dell Travel Remote を使用して特定のソフトウェアアプリケーションを 制御できます。他のシステムでは、ケーブル接続を利用しなくても、コン ピュータと赤外線互換デバイス間のデータ転送ができます。

**CRIMM** — continuity rambus in-line memory module (連続式 RIMM)— メモリチップの搭載されていない特殊なモジュールで、使用されて いない RIMM スロットに装着するために使用されます。

# D

**DDR SDRAM** — double-data-rate SDRAM (ダブルデータ速度 SDRAM)— データのバーストサイクルを二倍にする SDRAM の一種です。シ ステム性能が向上します。

**DDR2 SDRAM** — double-data-rate 2 SDRAM (ダブルデータ速度 2 SDRAM)— 4 ビットのプリフェッチおよびその他のアーキテクチャの変更を 使用して、メモリスピードを 400 MHz 以上に向上させる、DDR SDRAM の一 種です。

**DIMM** — dual in-line memory module(デュアルインラインメモリモ ジュール)— システム基板上のメモリモジュールに接続する、メモリチップ搭 載の回路基板です。

**DIN コネクタ** — 丸い、6 ピンのコネクタで、DIN (ドイツ工業規格)に準拠 しています。通常は、PS/2 キーボードまたはマウスケーブルのコネクタに使用 されます。

**DMA** — direct memory access — DMA チャネルを使うと、ある種の RAM とデバイス間でのデータ転送がプロセッサを介さずに行えるようになります。

**DMTF** — Distributed Management Task Force — 分散型デスクトップ、 ネットワーク、企業、およびインターネット環境における管理基準を開発する ハードウェアおよびソフトウェア会社の団体です。

**DRAM** — dynamic random-access memory — コンデンサを含む集積回路 内に情報を保存するメモリです。

**DSL** — Digital Subscriber Line(デジタル加入者回線)— アナログ電話回線 を介して、安定した高速インターネット接続を提供するテクノロジです。

**DVD-R** — DVD recordable — 書き込み可能な DVD です。DVD-R にはデー タを一度だけ記録できます。一度記録したデータは消去したり、上書きしたり することはできません。

**DVD+RW** — DVD rewritable — 書き換え可能な DVD です。データを DVD+RW ディスクに書き込んだ後、削除したり上書きしたりできます(再書 き込み)。(DVD+RW テクノロジは DVD-RW テクノロジとは異なります。)

**DVD+RW** ドライブ — DVD やほとんどの CD メディアを読み込んだり、 DVD+RW(書き換え可能 DVD)に書き込んだりすることができるドライブ です。

**DVI** — digital video interface(デジタルビデオインタフェース)— コンピュータとデジタルビデオディスプレイ間のデジタル転送用の標準です。

# E

**ECC** — error checking and correction (エラーチェックおよび訂正) — メ モリにデータを書き込んだり、メモリからデータを読み取る際に、データの正 確さを検査する特別な回路を搭載しているメモリです。

**ECP** — extended capabilities port — 改良された双方向のデータ転送を提 供するパラレルコネクタのデザインです。EPP に似て、ECP はデータ転送にダ イレクトメモリアクセスを使用して性能を向上させます。

**EIDE** — enhanced integrated device electronics — ハードディスクドラ イブと CD ドライブ用の IDE インタフェースの改良バージョンです。

**EMI** — electromagnetic interference(電磁波障害)— 電磁放射線によっ て引き起こされる電気障害です。

**ENERGY STAR®** — Environmental Protection Agency(米国環境保護 局)が規定する、全体的な電力の消費量を減らす要件です。

**EPP** — enhanced parallel port — 双方向のデータ転送を提供するパラレル コネクタのデザインです。

**ESD** — electrostatic discharge(静電気放出)— 静電気の急速な放電のこ とです。ESD は、コンピュータや通信機器に使われている集積回路を損傷する ことがあります。

**ExpressCard** — PCMCIA 規格に準拠している取り外し可能な I/O カードです。 ExpressCard の一般的なものに、モデムやネットワークアダプタがあります。 ExpressCard は、PCI Express と USB 2.0 の両規格をサポートします。

# F

**FBD** — fully-buffered DIMM — DDR2 DRAM チップ、および DDR2 SDRAM チップとシステム間の通信を高速化するアドバンスドメモリバッファ (AMB)を搭載した DIMM です。

**FCC** — Federal Communications Commission(米国連邦通信委員会)— コンピュータやその他の電子機器が放出する放射線の量を規制する通信関連の 条例を執行するアメリカの機関です。

**FSB** — front side bus — マイクロプロセッサと RAM 間のデータ経路と物理 的なインタフェースです。

**FTP** — file transfer protocol(ファイル転送プロトコル)— インターネット に接続されたコンピュータ間で、ファイルを交換するための標準インターネッ トプロトコルです。

# G

**G** — グラビティ — 重力の計測単位です。

**GB** — ギガバイト — データの単位です。1 GB は 1024 MB(1,073,741,824 バイト)です。ハードディスクドライブの記憶領域容量を示す場合に、 1,000,000,000 バイトに切り捨てられることもあります。

**GHz** — ギガヘルツ — 周波数の計測単位です。1 GHz は 10 億 Hz または 1,000 MHz です。通常、コンピュータのプロセッサ、バス、インタフェース の処理速度は GHz 単位で計測されます。

**GUI** — graphical user interface — メニュー、ウィンドウ、およびアイコン でユーザーと相互にやり取りするソフトウェアです。Windows オペレーティン グシステムで動作するほとんどのプログラムは GUI です。

# H

**HTTP** — hypertext transfer protocol — インターネットに接続されたコン ピュータ間でファイルを交換するためのプロトコルです。

**Hz** — ヘルツ — 周波数の単位です。1 秒間 1 サイクルで周波数 1 Hz です。 コンピュータや電子機器では、キロヘルツ(kHz)、メガヘルツ(MHz)、ギガ ヘルツ(GHz)、またはテラヘルツ(THz)単位で計測される場合もあります。

# I

**IC** — integrated circuit(集積回路)— コンピュータ、オーディオ、および ビデオ装置用に製造された、何百万もの小電子コンポーネントが搭載されてい る半導体基板、またはチップです。

**IDE** — integrated device electronics — ハードディスクドライブまたは CD ドライブにコントローラが内蔵されている大容量ストレージデバイス用のイン タフェースです。

**IEEE 1394** — Institute of Electrical and Electronics Engineers, Inc. — コンピュータにデジタルカメラや DVD プレーヤーなどの、IEEE 1394 互換デ バイスを接続するのに使用される高性能シリアルバスです。

**I/O** — input/output(入出力)— コンピュータにデータを入力したり、 コンピュータからデータを出力する動作、またはデバイスです。キーボードやプ リンタは I/O デバイスです。

**I/O** アドレス — 特定のデバイス(シリアルコネクタ、パラレルコネクタ、また は拡張スロットなど)に関連する RAM のアドレスで、プロセッサがデバイス と通信できるようにします。

**IrDA** — Infrared Data Association — 赤外線通信の国際規格を標準化する 団体です。

**IRQ** — interrupt request(割り込み要求)— デバイスがプロセッサと通信 できるように、特定のデバイスに割り当てられた電子的経路です。すべてのデ バイス接続に IRQ を割り当てる必要があります。2 つのデバイスに同じ IRQ を割り当てることはできますが、両方のデバイスを同時に動作させることはで きません。

**ISP** — Internet service provider(インターネットサービスプロバイダ)— ホストサーバーへのアクセスを可能にし、インターネットへの直接接続、E-メールの送受信、およびウェブサイトへのアクセスなどのサービスを提供する 会社です。通常、ISP はソフトウェアのパッケージ、ユーザー名、およびアク セス用の電話番号を有料(月払い)で提供します。

# K

**Kb** — キロビット — データの単位です。1 Kb は、1,024 ビットです。メモリ 集積回路の容量の単位です。

**KB** — キロバイト — データの単位です。1 KB は 1,024 バイトです。または、 1,000 バイトとすることもあります。

キーの組み合わせ — 複数のキーを同時に押して実行するコマンドです。

**kHz** — キロヘルツ — 1,000 Hz に相当する周波数の単位です。

# L

**LAN** — local area network (ローカルエリアネットワーク) — 狭い範囲に わたるコンピュータネットワークです。LAN は通常、1 棟の建物内や隣接する 2、3 棟の建物内に限定されます。LAN は電話回線や電波を使って他の離れた LAN と接続し、WAN (ワイドエリアネットワーク)を構成できます。

**LCD** — liquid crystal display(液晶ディスプレイ)— ノートブックコン ピュータのディスプレイやフラットパネルディスプレイに用いられる技術です。

**LED** — light-emitting diode (発光ダイオード) — コンピュータの状態を示 す光を発する電子部品です。

**LPT** — line print terminal — プリンタや他のパラレルデバイスへのパラレル ポート接続のためのポートです。

### M

**Mb** — メガビット — メモリチップ容量の単位です。1 Mb は 1,024 Kb です。

**Mbps** — メガビット / 秒 — 1,000,000 ビット / 秒です。通常、ネットワーク やモデムなどのデータ転送速度の計測単位に使用します。

**MB** — メガバイト — 1,048,576 バイトに相当するデータストレージの単位 です。

または 1,024 KB を表します。ハードディスクドライブの記憶領域容量を示す 場合に、1,000,000 バイトに切り捨てられて表示されることもあります。

**MB/sec** — メガバイト / 秒 — 1,000,000 バイト / 秒です。通常、データの転 送速度の計測単位に使用します。

**MHz** — メガヘルツ — 周波数の単位です。1 秒間に 1,000,000 サイクルで 1 MHz です。通常、コンピュータのマイクロプロセッサ、バス、インタフェー スの処理速度は MHz 単位で計測されます。

**MP** — メガピクセル — デジタルカメラで使用される画像の解像度の単位 です。

**ms** — ミリ秒 — 1,000 分の 1 秒に相当する時間の単位です。ストレージデバ イスなどのアクセス速度の計測に使用します。

# N

**NIC** — ネットワークアダプタを参照してください。

**ns** — ナノ秒 — 10 億分の 1 秒に相当する時間の単位です。

**NVRAM** — nonvolatile random access memory(不揮発性ランダムアク セスメモリ)— コンピュータの電源が切られたり、外部電源が停止した場合に データを保存するメモリの一種です。NVRAM は、現在の日付、時刻、および お客様が設定できるその他のセットアップオプションなどのコンピュータ設定 情報を維持するのに利用されます。

### P

**PC** カード — PCMCIA 規格に準拠している取り外し可能な I/O カードです。 PC カードの一般的なものに、モデムやネットワークアダプタがあります。

**PCI** — peripheral component interconnect — PCI は、32 ビットおよび 64 ビットのデータ経路をサポートするローカルバスで、プロセッサとビデオ、 各種ドライブ、ネットワークなどのデバイス間に高速データ経路を提供します。

**PCI Express** — プロセッサとそれに取り付けられたデバイスとのデータ転送 速度を向上させる、PCI インタフェースの修正版です。PCI Express は、 250 MB/ 秒~ 4 GB/ 秒の速度でデータを転送できます。PCI Express チップ セットおよびデバイスが異なる速度で使用できる場合は、動作速度が遅くなり ます。

**PCMCIA** — Personal Computer Memory Card International Association — PC カードの規格を協議する国際的組織です。

**PIO** — programmed input/output — データパスの一部としてプロセッサ を経由した、2 つのデバイス間のデータ転送方法です。

**POST** — power-on self-test(電源投入時の自己診断)— BIOS が自動的に ロードする診断プログラムです。メモリ、ハードディスクドライブ、およびビ デオなどのコンピュータの主要コンポーネントに基本的なテストを実行します。 POST で問題が検出されなかった場合、コンピュータは起動を続行します。

**PS/2** — personal system/2 — PS/2 互換のキーボード、マウス、またはキー パッドを接続するコネクタの一種です。

**PXE** — pre-boot execution environment — WfM (Wired for Management)標準で、オペレーティングシステムのないネットワークコン ピュータを設定して、リモートで起動できるようにします。

# R

**RAID** — redundant array of independent disks — データの冗長性を提供 する方法です。一般的に実装される RAID には RAID 0、RAID 1、RAID 5、 RAID 10、および RAID 50 があります。

**RAM** — random-access memory(ランダムアクセスメモリ)— プログラ ムの命令やデータを保存するコンピュータの主要な一時記憶領域です。RAM に保存されている情報は、コンピュータをシャットダウンすると失われます。

**readme** ファイル — ソフトウェアのパッケージまたはハードウェア製品に添 付されているテキストファイルです。通常、readme ファイルには、インス トール手順、新しく付け加えられた機能の説明、マニュアルに記載されていな い修正などが記載されています。

**RFI** — radio frequency interference(無線電波障害)— 10 kHz から 100,000 MHz までの範囲の通常の無線周波数で発生する障害です。無線周波 は電磁周波数帯域の低域に属し、赤外線や光などの高周波よりも障害を起こし やすい傾向があります。

**ROM** — read-only memory(読み取り専用メモリ)— コンピュータが削除 したり書き込みできないデータやプログラムを保存するメモリです。RAM と 異なり、ROM はコンピュータの電源が切れても内容を保持します。コン ピュータの動作に不可欠のプログラムで ROM に常駐しているものがいくつか あります。

**RPM** — revolutions per minute — 1 分間に発生する回転数です。ハード ディスクドライブ速度の計測に使用します。

**RTC** — real time clock (リアルタイムクロック) — システム基板上にある バッテリで動く時計で、コンピュータの電源を切った後も、日付と時刻を保持 します。

**RTCRST** — real-time clock reset(リアルタイムクロックリセット)— いく つかのコンピュータに搭載されているシステム基板上のジャンパで、問題が発 生した場合のトラブルシューティングに利用できます。

# S

**SAS** — serial attached SCSI — 原型の SCSI パラレルアーキテクチャとは対 照的に、より高速のシリアルバージョンの SCSI インタフェースです。

**SATA** — serial ATA(シリアル ATA)— より高速のシリアルバージョンの ATA(IDE)インタフェースです。

**SCSI** — small computer system interface — ハードディスクドライブ、 CD ドライブ、プリンタ、スキャナなどのデバイスをコンピュータに接続する ための高速インタフェースです。SCSI では、単一のコントローラを使って多数 のデバイスを接続できます。SCSI コントローラバスでは、個々の識別番号を 使って各デバイスにアクセスします。

**SDRAM** — synchronous dynamic random-access memory (同期ダイナ ミックランダムアクセスメモリ)— DRAM のタイプで、プロセッサの最適ク ロック速度と同期化されています。

**SIM** — サブスクライバ識別モジュール — SIM カードには、音声通信および データ通信を暗号化するマイクロチップが内蔵されています。SIM カードは電 話やノートブックコンピュータに使用できます。

**S/PDIF** — Sony/Philips Digital Interface — ファイルの質が低下する可能性 があるアナログ形式に変換せずに、1 つのファイルから別のファイルにオー ディオを転送できるオーディオ転送用ファイルフォーマットです。

**Strike Zone**™ — (コンピュータの電源がオンまたはオフに関わらず)コン ピュータが共振ショックを受けた場合、または落下した場合に制動装置として 機能し、ハードディスクドライブを保護するプラットフォームベースの強化領 域です。

**SVGA** — super-video graphics array — ビデオカードとコントローラ用の ビデオ標準です。SVGA の通常の解像度は 800 × 600 および 1024 × 768 です。

プログラムが表示する色数と解像度は、コンピュータに取り付けられているモ ニタ、ビデオコントローラとドライバ、およびビデオメモリの容量によって異 なります。

**S** ビデオ **TV** 出力 — テレビまたはデジタルオーディオデバイスをコンピュー タに接続するために使われるコネクタです。

**SXGA** — super-extended graphics array — 1280 × 1024 までの解像度 をサポートするビデオカードやコントローラのビデオ標準です。

**SXGA+** — super-extended graphics array plus — 1400 × 1050 までの 解像度をサポートするビデオカードやコントローラのビデオ標準です。

# T

**TAPI** — telephony application programming interface — 音声、デー タ、ファックス、ビデオなどの各種テレフォニーデバイスが Windows のプロ グラムで使用できるようになります。

**TPM** — trusted platform module — ハードウェアベースのセキュリティ機 能です。セキュリティソフトウェアと併用して、ファイル保護や E- メール保護 などの機能を有効にすることにより、ネットワークおよびコンピュータのセ キュリティを強化します。

# U

**UAC** — user account control(ユーザーアカウントコントロール)— Microsoft Windows® Vista™ のセキュリティ機能です。有効に設定すると、 ユーザーアカウントとオペレーティングシステム設定へのアクセス間のセキュ リティに追加レイヤが提供されます。

**UMA** — unified memory allocation(統合メモリ振り分け)— ビデオに動 的に振り分けられるシステムメモリです。

**UPS** — uninterruptible power supply(無停電電源装置)— 電気的な障害 が起きた場合や、電圧レベルが低下した場合に使用されるバックアップ電源です。 UPS を設置すると、電源が切れた場合でも限られた時間コンピュータは動作す ることができます。通常、UPS システムは、過電流を抑え電圧を調整します。 小型の UPS システムで数分間電力を供給するので、コンピュータをシャットダ ウンすることが可能です。

**USB** — universal serial bus(ユニバーサルシリアルバス)— USB 互換キー ボード、マウス、ジョイスティック、スキャナ、スピーカ、プリンタ、ブロー ドバンドデバイス(DSL およびケーブルモデム)、撮像装置、またはストレー ジデバイスなどの低速デバイス用ハードウェアインタフェースです。コン ピュータの 4 ピンソケットかコンピュータに接続されたマルチポートハブに直 接デバイスを接続します。USB デバイスは、コンピュータの電源が入っていて も接続したり取り外したりすることができます。また、デイジーチェーン型に 接続することもできます。

**UTP** — unshielded twisted pair(シールドなしツイストペア)— ほとんど の電話回線利用のネットワークやその他の一部のネットワークで利用されてい るケーブルの種類です。電磁波障害から保護するためにワイヤのペアに金属製 の被覆をほどこす代わりに、シールドなしのワイヤのペアがねじられています。

**UXGA** — ultra extended graphics array — 1600 × 1200 までの解像度を サポートするビデオカードやコントローラのビデオ標準です。

# V

**V** — ボルト — 電位または起電力の計測単位です。1 ボルトは、1 アンペアの 電流を通ずる抵抗 1 オームの導線の両端の電位の差です。

# W

**W** — ワット — 電力の計測単位です。1 ワットは 1 ボルトで流れる 1 アンペ アの電流を指します。

**WHr** — ワット時 — バッテリのおおよその充電容量を表すのに通常使われる 単位です。たとえば、66 WH**r** のバッテリは 66 W の電力を 1 時間、33 W を 2 時間供給できます。

**WPAN** — Wireless Personal Area Network(ワイヤレスパーソナルエリア ネットワーク)の略です。個人の環境内において、(電話とパーソナルデジタル アシスタントを含む)コンピュータデバイス間で利用されるコンピュータネッ トワークのことを指します。

**WWAN** — Wireless Wide Area Network(ワイヤレスワイドエリアネット ワーク)の略です。セルラーテクノロジを使用した、ワイヤレスの高速データ ネットワークで、ワイヤレス LAN よりもはるかに広い地域に対応します。 Mobile Broadband network (モバイルブロードバンドネットワーク)とし ても知られます。

**WXGA** — wide-aspect extended graphics array — 1280 × 800 までの 解像度をサポートするビデオカードやコントローラのビデオ標準です。

# X

**XGA** — extended graphics array — 1024 × 768 までの解像度をサポート するビデオカードやコントローラのビデオ標準です。

# Z

**ZIF** — zero insertion force — コンピュータチップまたはソケットのどちら にもまったく力を加えないで、チップを取り付けまたは取り外しできるソケッ トやコネクタの一種です。

**Zip** — 一般的なデータの圧縮フォーマットです。Zip フォーマットで圧縮され ているファイルを Zip ファイルといい、通常、ファイル名の拡張子が **.zip** と なります。特別な Zip ファイルに自己解凍型ファイルがあり、ファイル名の拡 張子は **.exe** となります。自己解凍型ファイルは、ファイルをダブルクリック するだけで自動的に解凍できます。

**Zip** ドライブ — Iomega Corporation によって開発された大容量のフロッ ピードライブで、Zip ディスクと呼ばれる 3.5 インチのリムーバブルディスク を使用します。Zip ディスクは標準のフロッピーディスクよりもやや大きく約 二倍の厚みがあり、100 MB のデータを保持できます。

#### あ

アンチウイルスソフトウェア – お使いのコンピュータからウイルスを見つけ 出して隔離し、検疫して、除去するように設計されたプログラムです。

ウイルス — 嫌がらせ、またはコンピュータのデータを破壊する目的で作られ たプログラムです。ウイルスプログラムは、ウイルス感染したディスク、イン ターネットからダウンロードしたソフトウェア、または E- メールの添付ファイ ルを経由してコンピュータから別のコンピュータへ感染します。ウイルス感染 したプログラムを起動すると、プログラムに潜伏したウイルスも起動します。

一般的なウイルスに、フロッピーディスクのブートセクターに潜伏するブート ウイルスがあります。フロッピーディスクを挿入したままコンピュータを シャットダウンすると、次の起動時に、コンピュータはオペレーティングシス テムを探すためフロッピーディスクのブートセクターにアクセスします。この アクセスでコンピュータがウイルスに感染します。一度コンピュータがウイル スに感染すると、ブートウイルスは除去されるまで、読み書きされるすべての フロッピーディスクにウイルスをコピーします。

エクスプレスサービスコード — Dell™ コンピュータのラベルに付いている数 字のコードです。デルにお問い合わせの際は、エクスプレスサービスコードを お伝えください。

オンボード — 通常、コンピュータのシステム基板上に物理的に搭載されてい るコンポーネントを指します。ビルトインとも呼ばれます。

#### か

カーソル — キーボード、タッチパッド、またはマウスが次にどこで動作する かを示すディスプレイや画面上の目印です。通常は点滅する棒線かアンダーラ イン、または小さな矢印で表示されます。

**解像度 —** プリンタで印刷される画像や、またはモニタに表示される画像がど のくらい鮮明かという度合です。解像度を高い数値に設定しているほど鮮明です。

書き込み保護 — ファイルやメディアのデータ内容を変更不可に設定すること です。書き込み保護を設定しデータを変更または破壊されることのないように 保護します。3.5 インチのフロッピーディスクに書き込み保護を設定する場合、 書き込み保護設定タブをスライドさせて書き込み不可の位置にします。

**拡張カード** — コンピュータのシステム基板上の拡張スロットに装着する電子 回路基板で、コンピュータの性能を向上させます。ビデオカード、モデムカー ド、サウンドカードなどがあります。

拡張型 **PC** カード — 拡張型 PC カードは、取り付けた際に PC カードスロット からカードの端が突き出しています。

拡張スロット — 拡張カードを挿入してシステムバスに接続する、システム基 板上のコネクタです(コンピュータによって異なる場合もあります)。

拡張ディスプレイモード — お使いのディスプレイの拡張として、2 台目のモニ タを使えるようにするディスプレイの設定です。デュアルディスプレイモード とも呼ばれます。

壁紙 — Windows デスクトップの背景となる模様や絵柄です。壁紙を変更す るには Windows コントロールパネルから変更します。また、気に入った絵柄 を読み込んで壁紙を作成することができます。

起動順序 — コンピュータが起動を試みるデバイスの順序を指定します。

起動ディスク — コンピュータを起動するのに使用するディスクです。ハード ディスクドライブが損傷した場合や、コンピュータがウイルスに感染した場合 など、起動 CD または起動ディスクが必要になりますので、常備しておきます。

起動 **CD** — コンピュータを起動するために使用する CD です。ハードディスク ドライブが損傷した場合や、コンピュータがウイルスに感染した場合など、起 動 CD または起動ディスクが必要になりますので、常備しておきます。 『Drivers and Utilities』メディアは起動可能な CD です。

キャッシュ — 特殊な高速ストレージ機構で、メインメモリの予約領域、また は独立した高速ストレージデバイスです。キャッシュは、プロセッサのオペ レーションスピードを向上させます。

**L1** キャッシュ — プロセッサの内部に設置されているプライマリキャッシュ です。

**L2** キャッシュ — プロセッサに外付け、またはプロセッサアーキテクチャに組 み込まれたセカンドキャッシュです。

クロックスピード — システムバスに接続されているコンピュータコンポーネン トがどのくらいの速さで動作するかを示す、MHz で示される速度です。

グラフィックスモード — x 水平ピクセル数 X y 垂直ピクセル数 X z 色数で表 されるビデオモードです。グラフィックスモードは、どんな形やフォントも表 現できます。

光学ドライブ — CD、DVD、または DVD+RW から、光学技術を使用して データを読み書きするドライブです。光学ドライブには、CD ドライブ、DVD ドライブ、CD-RW ドライブ、および CD-RW/DVD コンボドライブが含まれ ます。

202 | 用語集

コントローラ — プロセッサとメモリ間、またはプロセッサとデバイス間の データ転送を制御するチップです。

コントロールパネル — 画面設定などのオペレーティングシステムやハード ウェアの設定を変更するための Windows ユーティリティです。

### さ

サージプロテクタ — コンセントを介してコンピュータに影響を与える電圧変 動(雷などの原因で)から、コンピュータを保護します。サージプロテクタは、 落雷や通常の AC ライン電圧レベルが 20 % 以上低下する電圧変動による停電 からはコンピュータを保護することはできません。

ネットワーク接続はサージプロテクタでは保護できません。雷雨時は、必ず ネットワークケーブルをネットワークコネクタから外してください。

サービスタグ — コンピュータに貼ってあるバーコードラベルのことで、デル サポートの **support.jp.dell.com** にアクセスしたり、デルのカスタマー サービスやテクニカルサポートに電話で問い合わせたりする場合に必要な識別 番号が書いてあります。

システム基板 — コンピュータのメイン回路基板です。マザーボードとも呼ば れます。

指紋リーダー — 固有の指紋を使ってユーザーの身元証明を行う読み取りセン サーで、コンピュータのセキュリティ保護をサポートします。

ショートカット — 頻繁に使用するプログラム、ファイル、フォルダ、および ドライブにすばやくアクセスできるようにするアイコンです。ショートカット を Windows デスクトップ上に作成し、ショートカットアイコンをダブルク リックすると、それに対応するフォルダやファイルを検索せずに開くことがで きます。ショートカットアイコンは、ファイルが置かれている場所を変更する わけではありません。ショートカットアイコンを削除しても、元のファイルに は何の影響もありません。また、ショートカットのアイコン名を変更すること もできます。

シリアルコネクタ — I/O ポートは、コンピュータにハンドヘルドデジタルデバ イスやデジタルカメラなどのデバイスを接続するためによく使用されます。

スキャンディスク — Microsoft のユーティリティで、ファイル、フォルダ、 ハードディスクの表面のエラーをチェックします。コンピュータの反応が止 まって、コンピュータを再起動した際にスキャンディスクが実行されることが あります。

スタンバイモード — コンピュータの不必要な動作をシャットダウンして節電 する、省電力モードです。

用語集 | 203

スマートカード — プロセッサとメモリチップに内蔵されているカードです。 スマートカードは、スマートカード搭載のコンピュータでのユーザー認証に利 用できます。

スリープ状態モード — メモリ内のすべてをハードディスクドライブ上の予約 領域に保存してからコンピュータの電源を切る、省電力モードです。コン ピュータを再起動すると、ハードディスクドライブに保存されているメモリ情 報が自動的に復元されます。

赤外線センサー — ケーブルを利用しなくても、コンピュータと赤外線互換デ バイス間のデータ転送ができるポートです。

セットアッププログラム — ハードウェアやソフトウェアをインストールした り設定するために使うプログラムです。**setup.exe** または **install.exe** とい うプログラムが Windows 用ソフトウェアに付属しています。セットアッププ ログラムはセットアップユーティリティとは異なります。

セットアップユーティリティ — コンピュータのハードウェアとオペレーティン グシステム間のインタフェース機能を持つユーティリティです。セットアップ ユーティリティは BIOS で日時やシステムパスワードなどのようなユーザーが 選択可能なオプションの設定ができます。設定がコンピュータにどのような影 響を与えるのか理解できていない場合は、このプログラムの設定を変更しない でください。

### た

タスクトレイ — コンピュータの時計、音量調節、およびプリンタの状況など、 プログラムやコンピュータの機能に素早くアクセスできるアイコンが表示され ている Windows タスクバーの領域です。システムトレイとも呼ばれます。

通行許可証 — 物品を外国へ一時的に持ち込む場合、一時輸入通関ができる通 関手帳です。商品パスポートとも呼ばれます。

テキストエディターたとえば、Windows のメモ帳など、テキストファイル を作成および編集するためのアプリケーションプログラムです。テキストエ ディタには通常、ワードラップやフォーマット(アンダーラインのオプション やフォントの変換など)の機能はありません。

ディスクストライピング — 複数のディスクドライブにまたがってデータを分 散させる技術です。ディスクのストライピングは、ディスクストレージから データを取り出す動作を高速化します。通常、ディスクのストライピングを利 用しているコンピュータではユーザーがデータユニットサイズまたはストライ プ幅を選ぶことができます。

**デバイス — コンピュータ内部に取り付けられているか、またはコンピュータ** に接続されているディスクドライブ、プリンタ、キーボードなどのハードウェ アです。

デバイスドライバ — ドライバを参照してください。

デュアルコア — 1 つのプロセッサパッケージに 2 つの物理計算ユニットを集 積し、それによって計算効率とマルチタスク機能を向上させた Intel® テクノロ ジです。

デュアルディスプレイモード — お使いのディスプレイの拡張として、2 台目の モニタを使えるようにするディスプレイの設定です。デュアルモニタとも呼ば れます。

トラベルモジュール — ノートブックコンピュータの重量を減らすために、モ ジュールベイの中に設置できるよう設計されているプラスチック製のデバイス です。

ドッキングデバイス — APR を参照してください。

ドメイン — ネットワーク上のコンピュータ、プログラム、およびデバイスの グループで、特定のユーザーグループによって使用される共通のルールと手順 のある単位として管理されます。ユーザーは、ドメインにログオンしてリソー スへのアクセスを取得します。

ドライバ — プリンタなどのデバイスが、オペレーティングシステムに制御さ れるようにするためのソフトウェアです。多くのデバイスは、コンピュータに 正しいドライバがインストールされていない場合、正常に動作しません。

### な

ネットワークアダプタ — ネットワーク機能を提供するチップです。コン ピュータのシステム基板にネットワークアダプタが内蔵されていたり、アダプ タが内蔵されている PC カードもあります。ネットワークアダプタは、NIC (ネットワークインタフェースコントローラ)とも呼ばれます。

### は

ハードディスクドライブ — ハードディスクのデータを読み書きするドライブ です。ハードディスクドライブとハードディスクは同じ意味としてどちらかが 使われています。

パーティション — ハードディスクドライブ上の物理ストレージ領域です。1 つ 以上の論理ストレージ領域(論理ドライブ)に割り当てられます。それぞれの パーティションは複数の論理ドライブを持つことができます。

ハイパースレッディング — 1 つの物理プロセッサを 2 つの論理プロセッサと して機能させ、特定のタスクを同時に実行できるようにすることで、コン ピュータのパフォーマンスを全般的に強化する Intel テクノロジです。

バイト — コンピュータで使われる基本的なデータ単位です。1 バイトは 8 ビットです。

バス — コンピュータのコンポーネント間で情報を通信する経路です。

**バス速度 —** バスがどのくらいの速さで情報を転送できるかを示す、MHz で示 される速度です。

バッテリ駆動時間 — ノートブックコンピュータのバッテリでコンピュータを 駆動できる持続時間(分または時間)です。

バッテリの寿命 — ノートブックコンピュータのバッテリが、消耗と再充電を 繰り返すことのできる期間(年数)です。

パラレルコネクタ — I/O ポートは、コンピュータにパラレルプリンタを接続す る場合などに使用されます。LPT ポートとも呼ばれます。

ヒートシンク — 放熱を助けるプロセッサに付属する金属板です。

ビット — コンピュータが認識するデータの最小単位です。

ビデオ解像度 — 解像度を参照してください。

ビデオコントローラ — お使いのコンピュータに(モニタの組み合わせにおい て)ビデオ機能を提供する、ビデオカードまたは(オンボードビデオコント ローラ搭載のコンピュータの)システム基板の回路です。

ビデオメモリ — ビデオ機能専用のメモリチップで構成されるメモリです。通 常、ビデオメモリはシステムメモリよりも高速です。取り付けられているビデ オメモリの量は、主にプログラムが表示できる色数に影響を与えます。

**ビデオモード —** テキストやグラフィックスをモニタに表示する際のモードです。 グラフィックスをベースにしたソフトウェア(Windows オペレーティングシ ステムなど)は、x 水平ピクセル数 × v 垂直ピクセル数 × z 色数で表されるビ デオモードで表示されます。文字をベースにしたソフトウェア(テキストエ ディタなど)は、x 列 × y 行の文字数で表されるビデオモードで表示されます。

ピクセル — ディスプレイ画面の構成単位である点です。ピクセルが縦と横に  $\hat{\pi}$ び、イメージを作ります。ビデオの解像度(800 × 600 など)は、上下左右 に並ぶピクセルの数で表します。

ファーレンハイト(華氏) — 温度の単位で、水の氷点を 32 度、沸点を 212 度 としています。

フォーマット — ファイルを保存するためにドライブやディスクを準備するこ とです。ドライブまたはディスクをフォーマットするとデータはすべて消失し ます。

フォルダ — ディスクやドライブ上のファイルを整頓したりグループ化したり する入れ物です。フォルダ中のファイルは、名前や日付やサイズなどの順番で 表示できます。

プラグアンドプレイ — デバイスを自動的に設定するコンピュータの機能です。 BIOS、オペレーティングシステム、およびすべてのデバイスがプラグアンドプ

206 | 用語集

レイ対応の場合、プラグアンドプレイは、自動インストール、設定、既存の ハードウェアとの互換性を提供します。

プロセッサ — コンピュータ内部で中心的に演算を行うコンピュータチップです。 プロセッサは、CPU(中央演算処理装置)とも呼ばれます。

まわり まんしょう

ミニカード **—** 通信用 NIC などの内蔵周辺機器用に設計された小型のカードです。 ミニカードの機能は、標準 PCI 拡張カードと同等です。

ミニ **PCI** — モデムや NIC など通信機能を主とする内蔵周辺機器の規格です。 ミニ PCI カードは、標準の PCI 拡張カードと同等の機能を持つ小型の外付け カードです。

メディアベイ — 光学ドライブ、セカンドバッテリ、または Dell TravelLite™ モジュールなどのようなデバイスをサポートするベイです。

メモリ — コンピュータ内部にある、一時的にデータを保存する領域です。メ モリにあるデータは一時的に格納されているだけなので、作業中は時々ファイ ルを保存するようお勧めします。また、コンピュータをシャットダウンすると きもファイルを保存してください。コンピュータのメモリには、RAM、ROM、 およびビデオメモリなど何種類かあります。通常、メモリというと RAM メモ リを指します。

メモリアドレス — データを一時的に RAM に保存する特定の場所です。

メモリマッピング — スタートアップ時に、コンピュータが物理的な場所にメ モリアドレスを割り当てる処理です。デバイスとソフトウェアが、プロセッサ によりアクセスできる情報を識別できるようになります。

メモリモジュール — システム基板に接続されている、メモリチップを搭載し た小型回路基板です。

モジュールベイ — メディアベイを参照してください。

モデム — アナログ電話回線を介して他のコンピュータと通信するためのデバ イスです。モデムには、外付けモデム、PC カード、および内蔵モデムの 3 種 類があります。通常、モデムはインターネットへの接続や E-メールの交換に使 用されます。

**モバイルプロードバンドネットワーク — (WWAN とも呼ばれます) ワイヤレ** スセルラーテクノロジにより相互通信する非接続のコンピュータ網で、携帯電 話サービスが利用可能な各地域でインターネットアクセスを提供します。お使 いのコンピュータが、ご利用の携帯サービスプロバイダのサービスエリア内に ある限り、物理的な区域に関係なく、コンピュータでモバイルブロードバンド ネットワーク接続を維持できます。

### や

読み取り専用 — 表示することはできますが、編集したり削除したりすること ができないデータやファイルです。次のような場合にファイルを読み取り専用 に設定できます。

- フロッピーディスク、CD、または DVD を書き込み防止に設定している場合
- ファイルがネットワーク上のディレクトリにあり、システム管理者がアク セス権限に特定の個人だけを許可している場合

## ら

リフレッシュレート — 画面上のビデオイメージが再描画される周波数です。 単位は Hz で、このリフレッシュレートの周波数で画面の水平走査線(垂直周 波数とも呼ばれます)が再描画されます。リフレッシュレートが高いほど、ビ デオのちらつきが少なく見えます。

ローカルバス — デバイスにプロセッサへの高速スループットを提供するデー タバスです。

### わ

ワイヤレス **LAN** — Wireless Local Area Network(ワイヤレスローカルエ リアネットワーク)の略です。インターネットアクセスを可能にするアクセス ポイントやワイヤレスルーターを使用し、電波を介して互いに通信する一連の 相互接続コンピュータを指します。

# 索引

#### 番号

8-in-1 メモリカードリーダー [, 79](#page-78-0)

#### B

Bluetooth ワイヤレス テクノロジカード デバイスステータスライト [, 22](#page-21-0) 取り付け [, 158](#page-157-0)

#### C

CD 説明 [, 54](#page-53-0) ドライブの問題 [, 103](#page-102-0) CD のコピー 便利なヒント [, 56](#page-55-0) 方法 [, 54](#page-53-1) 一般情報 [, 54](#page-53-0)

#### D

Dell Diagnostics (診断) プログラム Drivers and Utilities メディアか らの起動 [, 97](#page-96-0) ハードディスクドライブから起動 する場合 [, 95](#page-94-0) Dell Diagnostics (診断) 説明 [, 95](#page-94-1) Dell MediaDirect 説明 [, 23](#page-22-0) 問題 [, 115](#page-114-0)

DellConnect[, 166](#page-165-0) Diagnostics (診断) プログラム Dell[, 95](#page-94-1) Drivers and Utilities メディア Dell Diagnostics (診断) プログラム [, 95](#page-94-1) Drivers and Utilities メディア [, 13](#page-12-0) 説明 [, 126](#page-125-0) DVD 説明 [, 54](#page-53-0) ドライブの問題 [, 103](#page-102-0) DVD のコピー 便利なヒント [, 56](#page-55-0) 方法 [, 54](#page-53-1) 一般情報 [, 54](#page-53-0)

#### E

ExpressCard[, 75](#page-74-0) ダミーカード [, 76,](#page-75-0) [78](#page-77-0) 取り付け [, 76](#page-75-1) 取り外し [, 78](#page-77-0)

ExpressCard スロット 説明 [, 25](#page-24-0)

#### I

IEEE 1394 コネクタ 説明 [, 27](#page-26-0) 問題 [, 112](#page-111-0)

### $\mathbf 0$

QuickSet[, 161](#page-160-0) QuickSet ヘルプ [, 17](#page-16-0)

#### R

RAID[, 182](#page-181-0) [RAM](#page-143-0) ※メモリを参照

#### S

S ビデオ TV 出力コネクタ 説明 [, 28](#page-27-0) S/PDIF デジタルオーディオ 有効化 [, 73](#page-72-0) [SIM](#page-149-0) カード [, 150](#page-149-0)

#### U

UPS[, 37](#page-36-0) USB コネクタ 説明 [, 28](#page-27-1)

#### W

Windows デバイスドライバのロールバック [,](#page-125-1) [126](#page-125-1) Windows Vista Windows ファイルと設定の転送 ウィザード [, 35](#page-34-0) 再インストール [, 129](#page-128-0) システムの復元 [, 129-](#page-128-1)[130](#page-129-0) プログラム互換性ウィザード [,](#page-114-1) [115](#page-114-1)

Windows ファイルと設定の転送 ウィザード [, 35](#page-34-0) WPAN 取り付け [, 157](#page-156-0) **WWAN** 取り付け [, 154](#page-153-0) ※モバイルブロードバンドも参照

#### あ

アイコン サイズの調整 [, 161](#page-160-0) 安全にお使いいただくための注意 [,](#page-13-0) [14](#page-13-0)

#### い

インターネット接続 オプション [, 33](#page-32-0) セットアップ [, 34](#page-33-0) 説明 [, 33](#page-32-0)

### う

ウィザード Windows ファイルと設定の転送 ウィザード [, 35](#page-34-0) プログラム互換性ウィザード [,](#page-114-1) [115](#page-114-1)

#### え

エラーメッセージ [, 106](#page-105-0) エンドユーザーライセンス同意書 [,](#page-13-0) [14](#page-13-0)

#### お

[オーディオ](#page-120-0) ※サウンドを参照 オーディオデバイス 接続 [, 58](#page-57-0) 有効化 [, 73](#page-72-0) オペレーティングシステム Windows Vista の再 インストール [, 129](#page-128-0) 音量

#### か

調節 [, 122](#page-121-0)

解像度 設定 [, 39](#page-38-1) 画面 ※ディスプレイを参照 起動順序 [, 180](#page-179-0)

#### き

キーパッド 数字 [, 41](#page-40-0) テンキーパッド [, 41](#page-40-0) キーボード ショートカット [, 41](#page-40-1) 取り外し [, 141](#page-140-0) 問題 [, 113](#page-112-0) キーボードステータスライト 説明 [, 23](#page-22-1) 輝度 調節 [, 39](#page-38-0)

### く

クリーニング キーボード [, 183](#page-182-0) コンピュータ [, 183](#page-182-1) タッチパッド [, 184](#page-183-0) ディスプレイ [, 183](#page-182-0) マウス [, 184](#page-183-1) メディア [, 185](#page-184-0)

#### こ

コイン型電池 交換 [, 159](#page-158-0) コンピュータ 応答が停止した [, 114](#page-113-0) クラッシュ [, 114-](#page-113-0)[115](#page-114-2) 仕様 [, 173](#page-170-0) パフォーマンスの低下 [, 106,](#page-105-1) [116](#page-115-0) 以前の動作状態への復元 [,](#page-128-2) [129-](#page-128-2)[130](#page-129-0) コンピュータの盗難 [, 92](#page-91-0) コンピュータの紛失 [, 92](#page-91-1) コンピュータを携帯するときは ID タグ [, 163](#page-162-0) ヒント [, 164](#page-163-0) 梱包 [, 163](#page-162-1) 飛行機 [, 164](#page-163-1)

#### さ

サービスタグ [, 15](#page-14-0) 再インストール Windows Vista[, 129](#page-128-0) サウンド 音量 [, 121](#page-120-0) 問題 [, 121](#page-120-0) 作業姿勢に関する情報 [, 14](#page-13-0) サポート デルへのお問い合わせ [, 169](#page-168-0) サポートウェブサイト [, 16](#page-15-0)

#### し

システムの復元 [, 129-](#page-128-1)[130](#page-129-0) 仕様 [, 171](#page-170-0)

#### す

スキャナ 問題 [, 121](#page-120-1) スパイウェア [, 106,](#page-105-1) [116](#page-115-0) スピーカ 説明 [, 30-](#page-29-0)[31](#page-30-0) 音量 [, 121](#page-120-0) 問題 [, 121](#page-120-0)

#### せ

製品情報ガイド [, 14](#page-13-0) セキュリティケーブルスロット 説明 [, 24](#page-23-0) 接続 オーディオデバイス [, 58](#page-57-0) モバイルブロードバンドネット ワーク [, 87](#page-86-0) 接続する テレビ [, 58](#page-57-0) セットアップユーティリティ 表示 [, 180](#page-179-1) 画面 [, 180](#page-179-2) 通常使用するオプション [, 180](#page-179-3)

#### そ

ソフトウェア 問題 [, 115-](#page-114-1)[116](#page-115-1) ソフトウェアとハードウェアの 非互換性 [, 128](#page-127-0)

#### た

タスクバー QuickSet アイコン [, 161](#page-160-0) タッチパッド [, 22,](#page-21-1) [43](#page-42-0) カスタマイズ [, 44](#page-43-0) クリーニング [, 184](#page-183-0) タッチパッドボタン 説明 [, 22](#page-21-2) ダミーカード ExpressCard[, 76](#page-75-0) メモリカード [, 79](#page-78-1)

#### つ

ツールバー サイズの調整 [, 161](#page-160-0) 通行許可証 [, 164](#page-163-2)

#### て

ディスクのチェック [, 104](#page-103-0) ディスプレイ アイコンのサイズの調整 [, 161](#page-160-0) 輝度の調節 [, 39](#page-38-0) 説明 21 ツールバーのサイズの調整 [, 161](#page-160-0) ビデオイメージの切り替え [, 39](#page-38-2) 解像度 [, 39](#page-38-1)

デバイスステータスライト 説明[, 21](#page-20-1) デバイスドライバのロールバック [,](#page-125-2) [126](#page-125-2) デバイスラッチリリース 説明 [, 31](#page-30-1) デルサポートサイト [, 16](#page-15-0) デルへのお問い合わせ [, 171](#page-168-0) テレビ 接続 [, 58](#page-57-0) 電源 UPS[, 37](#page-36-0) サージプロテクタ [, 37](#page-36-0) 保護装置 [, 37](#page-36-0) ラインコンディショナ [, 37](#page-36-0) 問題 [, 118](#page-117-0) 電源ボタン 説明 [, 21](#page-20-2) 電源ライト 状態 [, 118](#page-117-0) 電話番号 [, 169](#page-168-0) 電力の管理 QuickSet[, 161](#page-160-0) 設定の調整 [, 161](#page-160-0)

#### と

ドライバ 再インストール [, 126](#page-125-3) 識別 [, 125](#page-124-0) 説明 [, 125](#page-124-1) ドライブ ※光学[ドライブを](#page-134-0)参照 ※[ハードディスクドライブを](#page-134-0)参照 問題 [, 103](#page-102-1)

トラックスティック / タッチパッド ボタン 説明 [, 22](#page-21-3) トラブルシューティング コンピュータの以前の動作状態 への復元 [, 129-](#page-128-2)[130](#page-129-0) ハードウェアに関するトラブル シューティング [, 128](#page-127-0) 元の稼働状態へのコンピュータの 復元 [, 129](#page-128-1) トラブルの解決 Dell Diagnostics (診断) プログラム [, 95](#page-94-1) 取り付け [, 151](#page-150-0) ドルビーヘッドフォン、セット アップ [, 73](#page-72-1)

#### に

認可機関の情報 [, 14](#page-13-0)

#### ね

```
ネットワーク
 QuickSet, 161
 モバイルブロードバンド , 117
 ワイヤレス LAN ミニカードの
    取り付け , 151
 問題 117
ネットワークコネクタ
 , 27
```
#### は

ハードウェア Dell Diagnostics (診断)[, 95](#page-94-1) ハードウェアに関するトラブル シューティング [, 128](#page-127-0) ハードディスクドライブ 交換 [, 135](#page-134-0) 説明 [, 24,](#page-23-1) [31](#page-30-2) デルに返品 [, 138](#page-137-0) 問題 [, 104](#page-103-0) バッテリ コイン型電池の交換 [, 159](#page-158-0) 充電 [, 49](#page-48-0) 充電ゲージ [, 47](#page-46-0) 充電チェック [, 46](#page-45-0) 性能 [, 45](#page-44-1) 電源メーター [, 46](#page-45-1) 取り外し [, 49](#page-48-1) 保管 [, 50](#page-49-0)

#### てん

ビデオ 問題 [, 123](#page-122-0) ビデオコントローラ 構成の確認 [, 19](#page-18-0) ビデオコントローラ構成 取り付けられているコントローラ の確認 [, 19](#page-18-1) ヒンジカバー 取り外し[, 139](#page-138-0)

#### ふ

プリンタ USB[, 36](#page-35-0) ケーブル [, 36](#page-35-1) プリンタの接続 セットアップ [, 35](#page-34-1) 問題 [, 120](#page-119-0)

#### ま

マニュアル 安全性 [, 14](#page-13-0) エンドユーザーライセンス同意書 [,](#page-13-0) [14](#page-13-0) オンライン [, 16](#page-15-0) 作業姿勢 [, 14](#page-13-0) 認可機関 [, 14](#page-13-0) 製品情報ガイド [, 14](#page-13-0)

#### み

ミニカード 取り付け [, 151](#page-150-1)

#### む

無停[電電源装](#page-36-0)置 [, 37](#page-36-0)

#### め

メッセージ エラー [, 106](#page-105-0) メディア 再生 [, 51](#page-50-0) メディアコントロールボタン Dell MediaDirect ボタン [, 57](#page-56-0) 説明 [, 22](#page-21-4)

メモリ DIMM A[, 145](#page-144-0) DIMM B[, 146](#page-145-0) 取り付け [, 144](#page-143-0) 取り外し [, 144](#page-143-1) メモリカード [, 79](#page-78-0) タイプ [, 79](#page-78-0) ダミーカード [, 79-](#page-78-1)[80](#page-79-0) 取り付け [, 79](#page-78-2) 取り外し [, 80](#page-79-0) リーダー [, 27](#page-26-2) メモリカードリーダー [, 79](#page-78-0) メモリモジュールカバー 説明 [, 31](#page-30-3)

#### も

モデムコネクタ 説明[, 28](#page-27-2) モニ[タ](#page-122-0) ※ディスプレイを参照 モバイルブロードバンド ネットワーク接続 [, 87](#page-86-0) ワイヤレススイッチも参照 問題 [, 117](#page-116-0) 問題 CD ドライブ [, 103](#page-102-0) Dell Diagnostics (診断) プログラム [, 95](#page-94-1) Dell MediaDirect[, 115](#page-114-0) DVD ドライブ [, 103](#page-102-0) IEEE 1394 コネクタ [, 112](#page-111-0) エラーメッセージ [, 106](#page-105-0) キーボード [, 113](#page-112-0) コンピュータが起動しない[, 114](#page-113-1) コンピュータの応答が停止した [,](#page-113-0) [114](#page-113-0) コンピュータのクラッシュ [,](#page-113-0) [114-](#page-113-0)[115](#page-114-2)

コンピュータの以前の動作状態へ の復元 [, 129-](#page-128-2)[130](#page-129-0) コンピュータパフォーマンスの 低下 [, 106,](#page-105-1) [116](#page-115-0) サウンドおよびスピーカ [, 121](#page-120-0) スキャナ [, 121](#page-120-1) スパイウェア [, 106,](#page-105-1) [116](#page-115-0) スピーカ [, 121](#page-120-0) ソフトウェア [, 114-](#page-113-2)[116](#page-115-1) 電源 [, 118](#page-117-0) 電源ライトの状態 [, 118](#page-117-0) ドライブ [, 103](#page-102-1) ネットワーク [, 117](#page-116-0) ハードディスクドライブ [, 104](#page-103-0) [ビデオとモ](#page-122-0)ニタ フリーズ [, 114](#page-113-2) プリンタ [, 120](#page-119-0) ブルースクリーン [, 115](#page-114-2) プログラムがクラッシュを 繰り返す場合 [, 114](#page-113-3) プログラムと Windows 互換性 [,](#page-114-1) [115](#page-114-1) プログラムの応答が停止する場合 [,](#page-113-3) [114](#page-113-3) 元の状態へのオペレーティング システムの復元 [, 129](#page-128-1)

#### ら

ラベル Microsoft Windows[, 15](#page-14-0) サービスタグ [, 15](#page-14-0)

#### わ

ワイヤレス アクティビティのオンとオフの 切り替え [, 161](#page-160-0) ワイヤレス LAN[, 151](#page-150-0) ミニカードの取り付け[, 151](#page-150-1)

216 | 索引